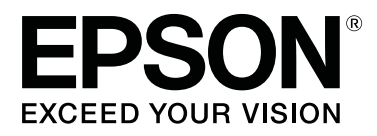

# **SC-F2000 Series**

# **Kullanım Kılavuzu**

CMP0006-03 TR

### <span id="page-1-0"></span>**Telif Hakkı ve Ticari Markalar**

Bu belgenin herhangi bir kısmı, Seiko Epson Corporation'ın yazılı izni olmadan kısmen veya tamamen çoğaltılamaz, bilgi erişim sistemlerinde saklanamaz veya elektronik, mekanik yöntemlerle, fotokopi, kayıt yöntemleriyle veya diğer yöntemlerle başka ortamlara aktarılamaz. Bu belgede bulunan bilgiler yalnızca bu Epson yazıcı ile kullanılmak üzere tasarlanmıştır. Bu bilgilerin diğer yazıcılar için kullanılması durumunda, Epson hiçbir sorumluluk kabul etmez.

Seiko Epson Corporation ve bağlı kuruluşları ürünü satın alanın veya üçüncü kişilerin kaza, ürünün yanlış veya kötü amaçlı olarak kullanılması, ürün üzerinde yetkisiz kişilerce yapılan değişiklikler, onarım veya tadilat veya (ABD hariç olmak üzere) Seiko Epson Corporation'ın işletme ve bakım talimatlarına aykırı hareketler nedeniyle uğradıkları zarar, kayıp, maliyet veya gider konusunda ürünü satın alana ve üçüncü kişilere karşı kesinlikle yükümlü olmayacaktır.

Seiko Epson Corporation, kendisi tarafından Özgün Epson Ürünleri veya Epson Onaylı Ürünler olarak belirlenmemiş ürün seçeneklerinin veya sarf malzemelerinin kullanılmasından doğan zarar veya sorunlardan hiçbir şekilde sorumlu olmayacaktır.

Seiko Epson Corporation, kendisi tarafından Epson Onaylı Ürünler olarak belirlenmemiş arabirim kablolarının kullanılmasından kaynaklanan elektromanyetik parazitin yol açtığı zararlardan sorumlu olmayacaktır.

EPSON®, EPSON EXCEED YOUR VISION, EXCEED YOUR VISION ve logoları Seiko Epson'ın tescilli ticari markaları veya ticari markalarıdır.

Microsoft®, Windows® and Windows Vista® are registered trademarks of Microsoft Corporation.

Apple®, Macintosh®, and Mac OS® are registered trademarks of Apple Inc.

Intel® is a registered trademark of Intel Corporation.

PowerPC® is a registered trademark of International Business Machines Corporation.

Adobe®, Photoshop®, and Illustrator® are registered trademarks of Adobe Systems Incorporated.

CorelDRAW® is a registered trademarks of Corel Corporation.

*Genel Bildirim: Bu belgede geçen diğer ürün adları yalnızca tanımlama amaçlı olarak kullanılmıştır ve sahiplerine ait ticari markalar olabilir. Epson bu markalarla ilgili olarak hiçbir hak iddia etmemektedir.*

© 2016 Seiko Epson Corporation. All rights reserved.

# **İçindekiler**

### **[Telif Hakkı ve Ticari Markalar](#page-1-0)**

### **[Giriş](#page-4-0)**

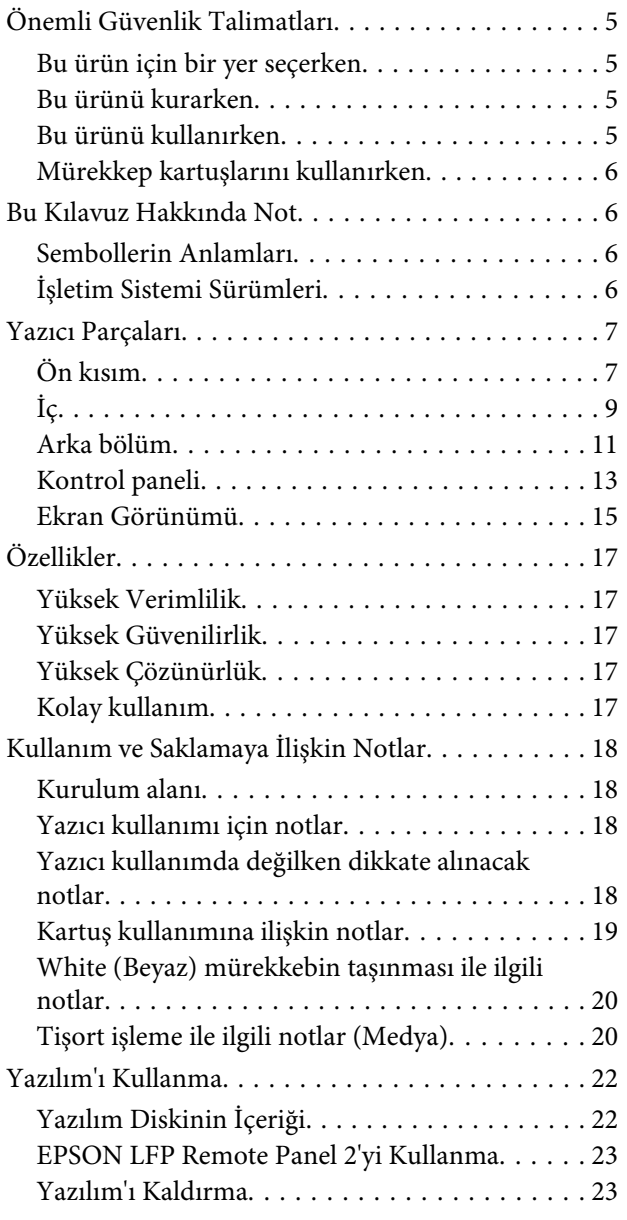

### **[Temel Yazdırma](#page-24-0)**

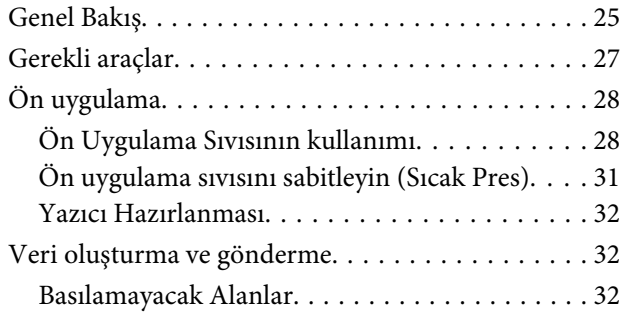

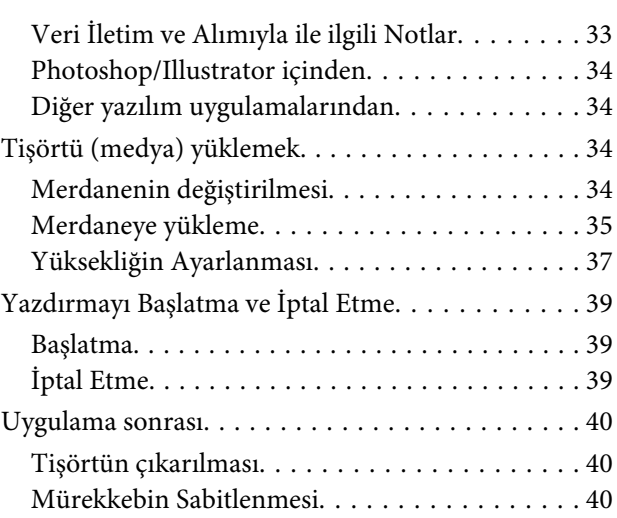

### **[Diğer Baskı Yöntemleri](#page-41-0)**

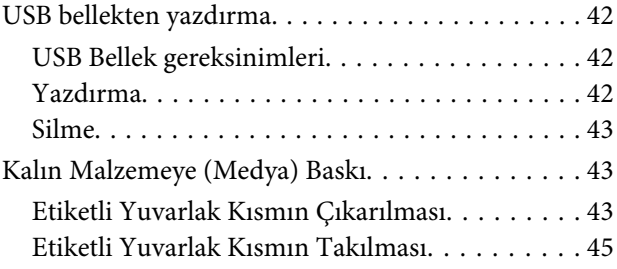

### **[Bakım](#page-45-0)**

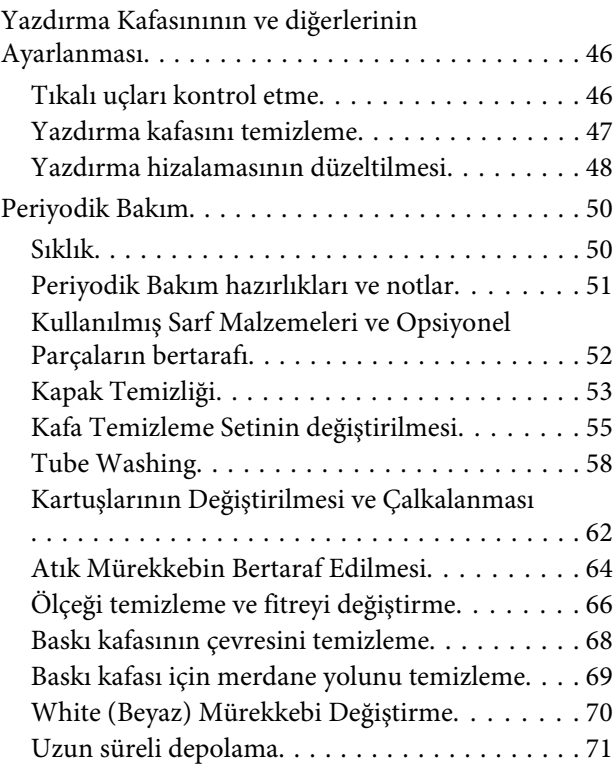

#### **İçindekiler**

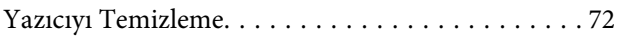

### **[Kontrol Paneli Menüsünü Kullanma](#page-72-0)**

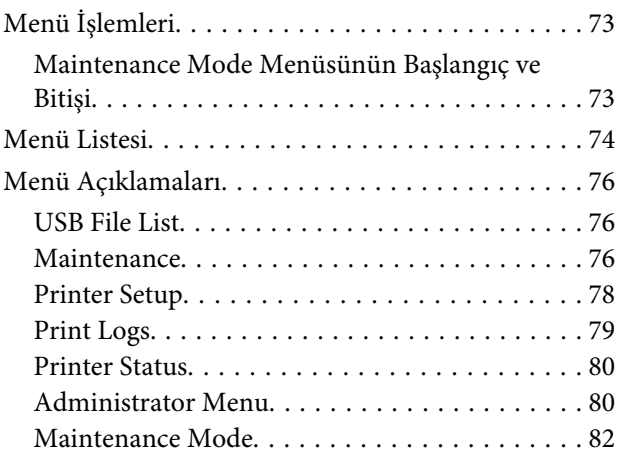

### **[Sorun Çözücü](#page-82-0)**

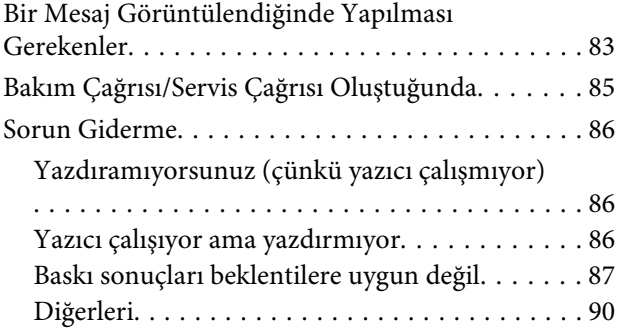

### **[Ek](#page-91-0)**

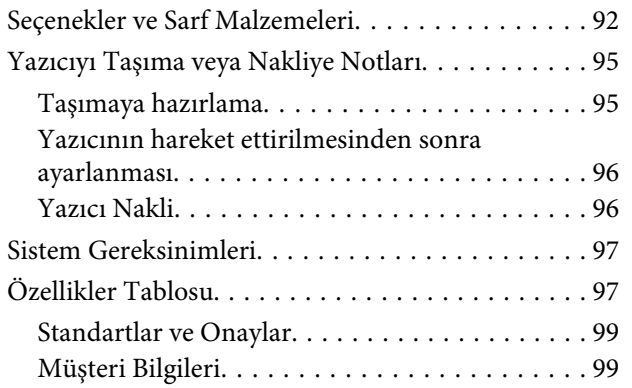

### **[Nereden Yardım Alınır](#page-99-0)**

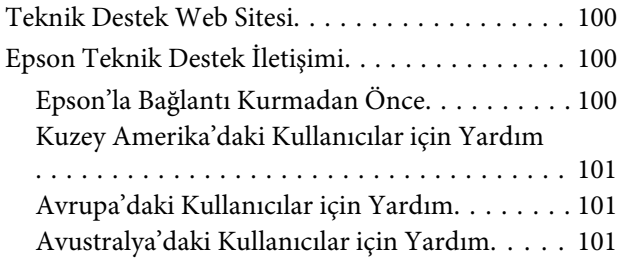

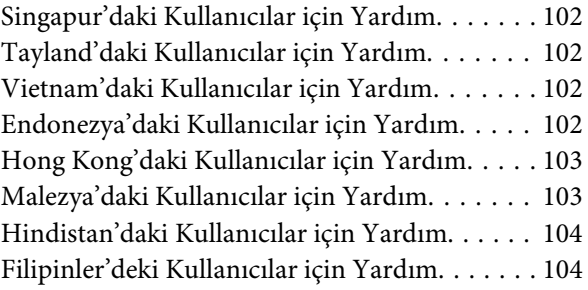

### **[Yazılım Lisansı Koşulları](#page-105-0)**

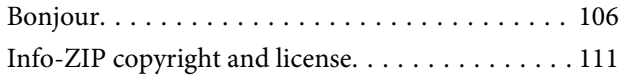

# <span id="page-4-0"></span>**Önemli Güvenlik Talimatları**

Yazıcıyı kullanmadan önce bu bölümdeki yönergelerin tümünü okuyun. Ayrıca, bu yazıcının üzerindeki tüm uyarılara ve yönergelere uymaya özen gösterin.

### **Bu ürün için bir yer seçerken**

- ❏ Bu ürünü kendisinden büyük olan düz ve sağlam bir yere koyun. Bu ürün, eğimli bir zeminde düzgün çalışmaz.
- ❏ Ani sıcaklık ve nem değişikliklerinin olduğu yerlerden kaçının. Ayrıca yazıcıyı, doğrudan güneş ışığı alan yerlerden, güçlü ışık ya da ısı kaynaklarından uzak tutun.
- ❏ Çarpmaya ve titreşimlere maruz kalabileceği yerlere koymayın.
- ❏ Bu ürünü tozlu yerlere koymayın.
- ❏ Yazıcıyı, fişinin kolayca çıkarılabileceği bir prizin yakınına yerleştirin.

### **Bu ürünü kurarken**

- ❏ Yazıcıdaki hava deliklerini ve aralıkları tıkamayın ya da örtmeyin.
- ❏ Yazıcıdaki yuvalara herhangi bir nesne koymayın. Yazıcının üzerine sıvı dökmemeye dikkat edin.
- ❏ Yazıcının güç kablosu, yalnızca bu ürünle birlikte kullanmak içindir. Kablonun başka bir ekipmanla kullanılması yangına ya da elektrik çarpmasına neden olabilir.
- ❏ Tüm cihazları düzgün topraklanmış olan prizlere takın. Düzenli olarak açılıp kapatılan fotokopi makineleri ya da hava kontrol sistemleri gibi aygıtlarla aynı devredeki prizlere takmaktan kaçının.
- ❏ Duvar anahtarlarıyla veya otomatik zaman ayarlayıcılarla kontrol edilen elektrik prizlerini kullanmayın.
- ❏ Tüm bilgisayar sistemini, hoparlörler ya da kablosuz telefonların yuvaları gibi elektromanyetik girişime neden olabilecek kaynaklardan uzak tutun.
- ❏ Yalnızca, ürünün etiketinde belirtilen türde güç kaynağı kullanın.
- ❏ Yalnızca yazıcıyla birlikte verilen güç kablosunu kullanın. Başka bir kablonun kullanılması yangına ya da elektrik çarpmasına neden olabilir.
- ❏ Hasar görmüş veya yıpranmış güç kablosu kullanmayın.
- ❏ Yazıcıyla birlikte bir uzatma kablosu kullanırsanız, uzatma kablosuna takılan cihazların toplam amper değerinin kablonun amper değerini geçmediğinden emin olun. Ayrıca, elektrik prizine bağlı aygıtların toplam amper değerinin de elektrik prizinin amper değerini aşmadığından emin olun.
- ❏ Yazıcının bakım-onarımını kendiniz yapmayı denemeyin.
- ❏ Aşağıdaki durumlarda yazıcının fişini çıkarın ve servis için yetkili bir servis personeline başvurun: Güç kablosu veya fiş hasar görmüş; yazıcının içine sıvı girmiş; yazıcı yere düşürülmüş veya kasası hasar görmüş; yazıcı normal biçimde çalışmıyor veya çalışması eskisinden belirgin derecede farklı.
- ❏ Yazıcıyı Almanya'da kullanmayı planlıyorsanız, aşağıdakilere dikkat edin: Yeterli kısa devre koruması ve aşırı akım koruması sağlamak için, bina tesisatında 10 veya 16 amperlik devre kesiciler kullanılmalıdır.
- ❏ Fişe zarar gelmesi durumunda, kablo tertibatını yenisi ile değiştirin veya kalifiye bir elektrikçiye danışın. Prizde önceden takılı sigortalar varsa, bunları doğru ebat ve değerdeki sigortalarla değiştirin.

### **Bu ürünü kullanırken**

❏ Ölçeklere dokunmayın.

- <span id="page-5-0"></span>❏ Baskı sırasında elinizi yazıcının içine sokmayın veya mürekkep kartuşlarına dokunmayın.
- ❏ Yazdırma kafalarını elinizle oynatmayın; aksi takdirde ürüne zarar verebilirsiniz.
- ❏ Kontrol panelindeki Güç düğmesini kullanarak daima ürünü kapatın. Bu düğmeye basıldığında Güç ışığı kısa süre yanıp söner ardından kapanır. Güç ışığı yanıp sönmeyi durdurana kadar yazıcının fişini çekmeyin ya da kapatmayın.

### **Mürekkep kartuşlarını kullanırken**

- ❏ Mürekkep kartuşlarını çocukların erişip içemeyecekleri yerlerde saklayın.
- ❏ Kartuşun yan tarafındaki mürekkep denetimi yongasına dokunmayın. Bu durum normal çalışma ve yazdırmayı etkileyebilir.
- ❏ Bu mürekkep kartuşunun üzerindeki mürekkep kontrol yongası, kartuşun kolayca çıkarılıp takılabilmesi için, kartuş hakkında kalan mürekkep gibi çeşitli bilgileri tutar. Ancak, yazıcı kartuştaki mürekkebin güvenilir olup olmadığını otomatik olarak kontrol ettiği için, kartuş her takıldığında bir miktar mürekkep kullanılır.
- ❏ Bir mürekkep kartuşunu daha ileri bir tarihte yeniden kullanmak üzere çıkartırsanız, mürekkep besleme bölgesinin tozlanıp kirlenmemesine dikkat edin ve bu yazıcıyla aynı ortamda saklayın. Mürekkep besleme noktasında bir valf olduğu için kartuşun kapatılması veya tıkanması gerekmez; ancak, kartuşun temas ettiği nesnelere mürekkep bulaştırmamak için dikkatli olunmalıdır. Mürekkep besleme noktasına veya çevresindeki alana dokunmayın.

# **Bu Kılavuz Hakkında Not**

### **Sembollerin Anlamları**

*Uyarı:* Ciddi bir yaralanmayı önlemek için uyarıların takip edilmesi gerekir.

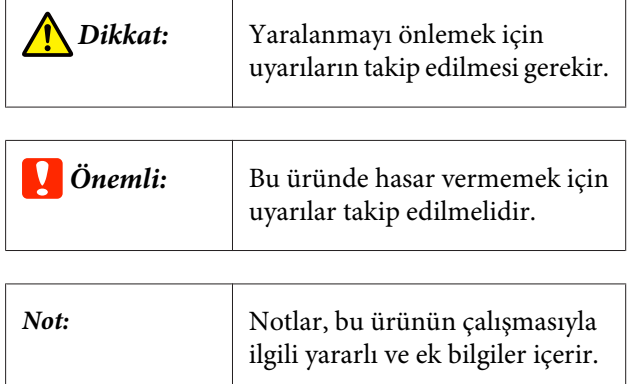

### **İşletim Sistemi Sürümleri**

Bu belgede aşağıdaki kısaltmalar kullanılmıştır.

#### **Windows ile Windows 8, 7, Vista, XP ifade edilir**

- ❏ Windows 8 ile Windows 8, Windows 8 Pro ve Windows 8 Enterprise ifade edilir.
- ❏ Windows 7 ile Windows 7 Home Basic, Windows 7 Home Premium, Windows 7 Professional ve Windows 7 Ultimate ifade edilir.
- ❏ Windows Vista ile Windows Vista Home Basic Edition, Windows Vista Home Premium Edition, Windows Vista Business Edition, Windows Vista Enterprise Edition ve Windows Vista Ultimate Edition ifade edilir.
- ❏ Windows XP ile Windows XP Home Edition, Windows XP Professional x64 Edition ve Windows XP Professional ifade edilir.

#### **Macintosh ile Mac OS X ifade edilir**

❏ Mac OS X ile Mac OS X 10.6.8 veya üstü sürümler ifade edilir.

### <span id="page-6-0"></span>**Yazıcı Parçaları**

### **Ön kısım**

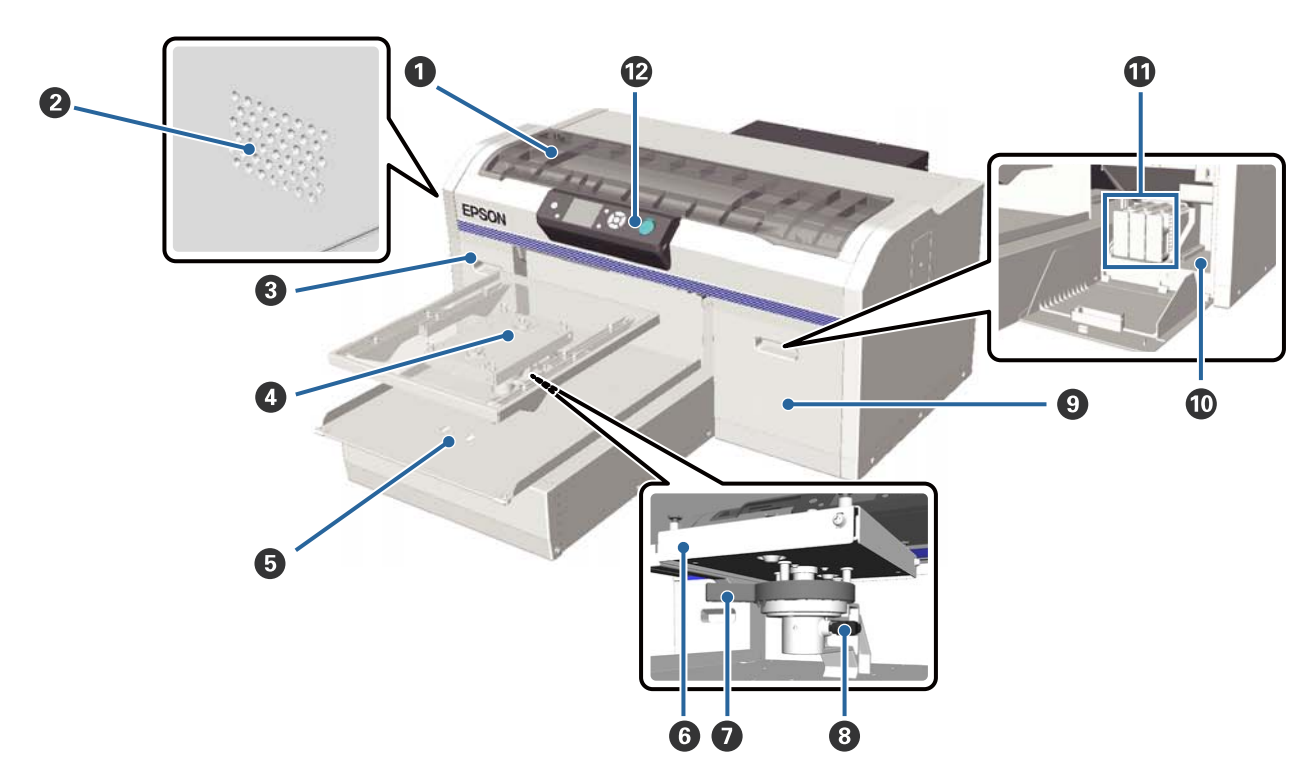

#### A **Yazıcı kapağı**

Yazıcının içini temizlerken açın.

#### B **Hava akış delikleri**

Havanın yazıcıdan dışarı çıkmasını sağlar. Hava akış deliklerini kapatmayınız.

#### C **Kartuş kapağı (sol)**

Mürekkep kartuşlarını değiştirirken veya sallarken açın.

U["Kartuşlarının Değiştirilmesi ve Çalkalanması" sayfa 62](#page-61-0)

#### D **Baskı levhası**

Tişört yüklemek için tepsi. Yazıcı ile birlikte sunulanın yanı sıra opsiyonel olarak ek üç boyutu da mevcuttur.

U["Seçenekler ve Sarf Malzemeleri" sayfa 92](#page-91-0)

#### E **Hareketli taban**

Baskı başladığında ya da  $\overline{\mathfrak{t}}$  tuşuna bastığınızda ileri ve geri hareket eder.

#### **G** Paralel ayar plakası

Merdaneyi destekleyen plaka. Merdaneyi buraya yerleştirin.

#### G **Yükseklik ayar kolu**

Merdane yüksekliğini ayarlayın. Dokuz aşamalı yükseklik ayarı yapılabilir.

#### U["Yüksekliğin Ayarlanması" sayfa 37](#page-36-0)

#### $\odot$  Sabitleme kolu

Yükseklik ayar kolunu belirli bir yerde sabitler. Kolun açısını ayarlayabilirsiniz.

U["Sabitleme kolu açısının ayarlanması" sayfa 38](#page-37-0)

#### I **Kartuş kapağı (sağ)**

Mürekkep kartuşlarını değiştirirken veya sallarken açın.

U["Kartuşlarının Değiştirilmesi ve Çalkalanması" sayfa 62](#page-61-0)

#### J **Araç saklama alanı**

Cımbız gibi araçları saklamak için kullanılır. Yazıcıyı taşırken veya hareket ettirirken buraya hiç bir şey koymayın.

#### $\bf{C}$  Mürekkep kartuşları

Tüm mürekkep kartuşlarını tüm yuvalara takın.

#### L **Kontrol paneli**

U["Kontrol paneli" sayfa 13](#page-12-0)

<span id="page-8-0"></span>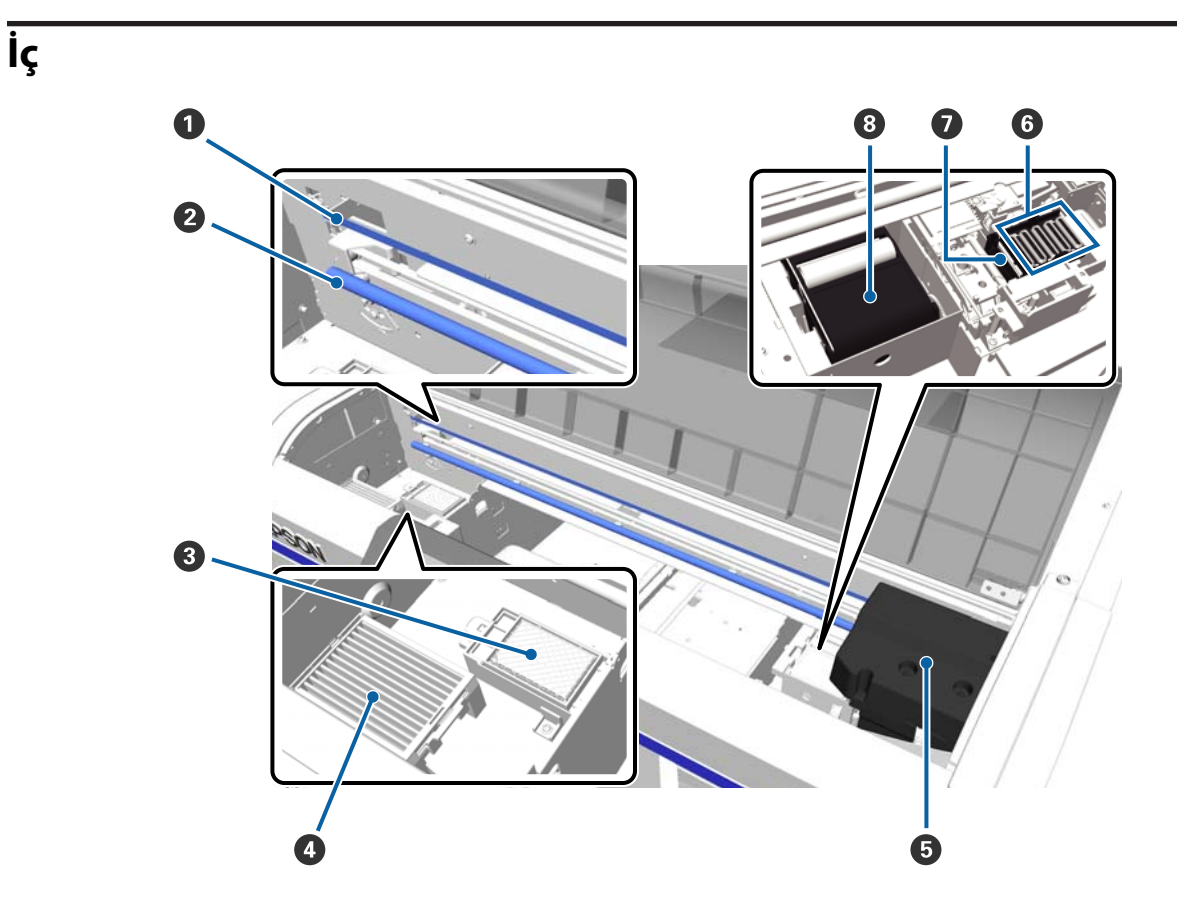

#### A **Taşıma ölçeği**

Yazdırma kafası çalışırken kılavuz çizgileri. Bakım uygulama dışında, arıza oluşturabilecek şekilde hasar görebileceğinden veya kirlenebileceğinden buna dokunmayın.

U["Ölçeği temizleme ve fitreyi değiştirme" sayfa 66](#page-65-0)

#### B **Taşıma mili**

Taşımayı destekleyen demir mil. Bakım sırasında ve sonrasında buna dokunmayın; aksi durumda hasar oluşabilir.

#### C **Yıkama pedi**

Yıkama sırasında mürekkep buraya çıkar. Yıkama pedi bir sarf malzemesidir. Uyarı mesajı çıktığında onu değiştirin.

U["Kafa Temizleme Setinin değiştirilmesi" sayfa 55](#page-54-0)

#### D **Hava filtresi**

Çalışma sırasında yazıcıdan çıkan hava bu filtreden geçer.

Uyarı mesajı çıktığında onu değiştirin.

U["Ölçeği temizleme ve fitreyi değiştirme" sayfa 66](#page-65-0)

#### E **Yazdırma kafası**

Yazdırma için sola ve sağa hareket ettirirken mürekkebi püskürtür.

#### F **Kurumayı önleyen kapaklar**

Yazdırma yapılmadığı zaman yazdırma kafası püskürtme kanallarını kapatan kapaklar. Uyarı mesajı çıktığında onu değiştirin.

#### U["Kafa Temizleme Setinin değiştirilmesi" sayfa 55](#page-54-0)

#### G **Emme kapağı**

Püskürtme ucu temizliği amacıyla kafa temizliği sırasında mürekkebi emer.

#### **8** Silme aracı

Baskı kafası uçlarından mürekkebi siliniz. Silme aracı bir sarf malzemesidir. Uyarı mesajı çıktığında onu değiştirin.

U["Kafa Temizleme Setinin değiştirilmesi" sayfa 55](#page-54-0)

<span id="page-10-0"></span>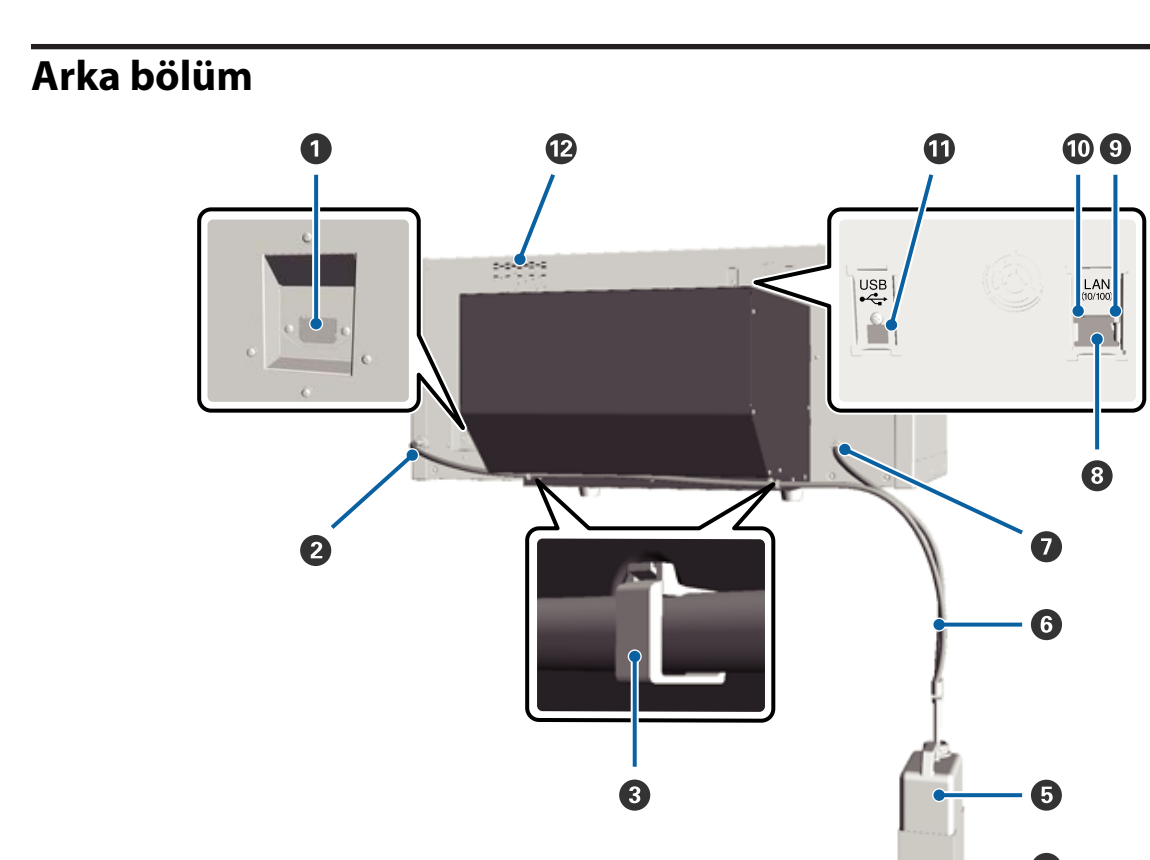

#### **O** AC girişi

Birlikte verilen güç kablosunu buraya bağlayın.

#### B **Atık mürekkep çıkışı (Sol)**

Atık mürekkep hortumu çıkışı. Atık mürekkep buradan atılmaktadır.

#### C **Boru kelepçesi**

Bu kelepçe atık mürekkep hortumunu yazıcıya bağlar. Kalan kelepçeleri gerekirse kabloları sabitlemek için kullanın. Bunun için ve kelepçenin açılıp takılması için *Kurulum kılavuzu* bakınız.

#### D **Atık mürekkep şişesi tutucusu**

Bu tutucu atık mürekkep şişesini yazıcıya bağlar.

#### E **Atık mürekkep şişesi**

Atık mürekkep toplamak için şişe. Atık mürekkep seviyesi şişe üzerindeki çizgiye ulaştığında, onu yeni bir atık mürekkep şişesi ile değiştirin.

#### **6** Atık mürekkep hortumu

Bunu atık mürekkep çıkışına ve atık mürekkep şişesine takınız. Yazıcı çalışırken bunun her zaman yazıcıya bağlı ve atık mürekkep şişesinin içine takılı olduğundan emin olunuz.

#### G **Atık mürekkep çıkışı (Sağ)**

Atık mürekkep hortumu çıkışı. Atık mürekkep buradan atılmaktadır.

#### $\odot$  LAN portu

LAN kablosunu buraya bağlayın.

#### $\bullet$  Veri ışığı

Yanarak veya yanıp sönerek ağ bağlantısı durumunu ve veri alışını gösterir.

Yanma : Bağlı.

Yanıp sönme: Veri alınıyor.

#### $\circledR$  Durum ışığı

Işığın rengi ile ağ iletim hızını gösterir.

Yeşil : 10Base-T.

Kırmızı : 100Base-T.

#### $\bf{W}$  USB portu

USB kablosunu buraya bağlayın.

#### L **Hava girişi**

Yazıcıyı soğutmak için havanın girişini sağlar. Hava girişini kapatmayınız.

<span id="page-12-0"></span>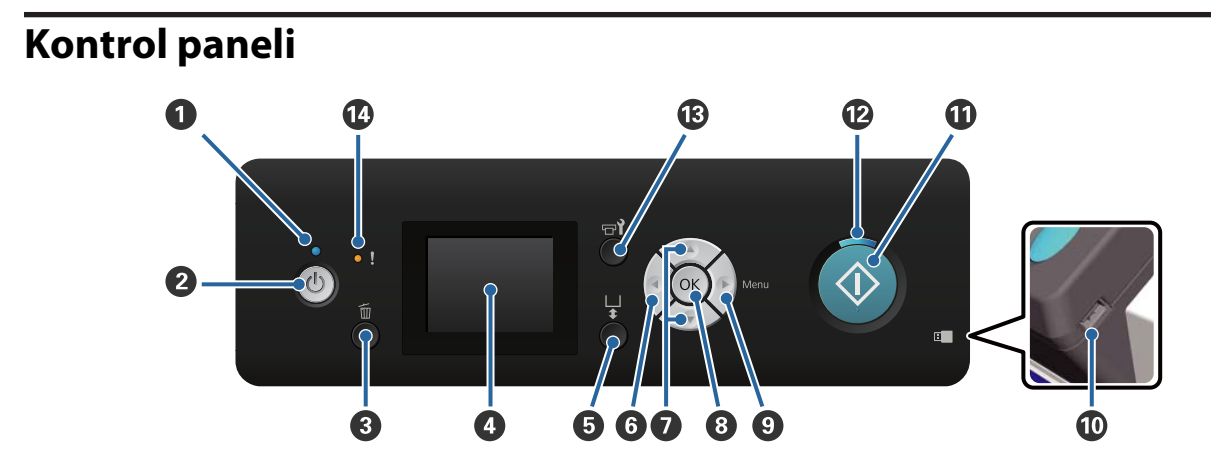

#### A P **ışığı (Güç ışığı)**

Yanarak veya yanıp sönerek yazıcı işlem durumunu gösterir.

Yanma : Güç açılır. Yanıp sönme : Yazıcı veri alınması, hareketli tabanın kapatılması veya hareket ettirilmesi şeklinde çalışır. Sönük : Güç kapatılır.

#### B P **düğmesi (Güç düğmesi)**

Gücü açar ve kapatır.

#### C + **düğmesi (İptal düğmesi)**

Yazdırma verisi gönderildikten sonra bu düğmeye basarsanız, İş İptal onay ekranı görüntülenir. Yazdırma işlemini iptal etmek için, Yes seçin ve daha sonra OK düğmesine basın.

Bir mesaj veya menü görüntülenirken bu düğmeye basarsanız, mesaj veya menü kapatılır ve Ready ekranına geri döndürülürsünüz.

#### D **Ekran**

Yazıcının durumunu, menüleri, hata mesajlarını vb. görüntüler.

U["Ekran Görünümü" sayfa 15](#page-14-0)

#### E } **düğmesi (Hareketli taban çalıştırma düğmesi)**

Hareketli tabanı geri ve ileri hareket ettirir. Hareketin yönü tabanın düğmeye basılmadan önceki pozisyonuna bağlıdır.

Taban yandayken : Yazıcıda hareket eder

Taban içteyken : Size doğru hareket eder

Taban ortadayken : Size doğru hareket eder

Taban hareket ederken eğer düğmeye tekrar basarsanız, hareket durur.

#### **<sup>6</sup> I** düğmesi

Menü görüntülenirken bu düğmeye basarsanız, aşağıdaki sırayla bir adım geri gidersiniz: ayar değeri -> ayar öğesi -> menü.

U["Menü İşlemleri" sayfa 73](#page-72-0)

#### G u**/**d **düğmeleri (Yukarı/Aşağı düğmeleri)**

Menüler görüntülenirken, bu düğmeler öğeleri ve seçenekleri ayarlamak için kullanılabilir.

U["Menü İşlemleri" sayfa 73](#page-72-0)

#### **<sup><sup>0</sup>** OK düğmesi</sup>

Bir ayar değeri menüde seçili iken bu düğmeye basarsanız, değer ayarlanır veya uygulanır.

#### **<sup>①</sup> ▶ düğmesi (Menü düğmesi)**

Ayarlar menüsünü ekranda görüntüler. Menü görüntülenirken bu düğmeye basarsanız, aşağıdaki sırayla bir sonraki adıma gidersiniz: menü -> ayar öğesi -> ayar değeri.

U["Menü İşlemleri" sayfa 73](#page-72-0)

#### $\bf{0}$  USB bellek portu

USB belleği buraya bağlayın.

 $\mathbf{\Phi} \, \otimes$  düğmesi (Start düğmesi)

Yazdırmayı başlatır.

#### L x **ışığı (Işığı çalıştırır)**

Yanarak veya yanıp sönerek yazıcının hazır olduğunu gösterir.

Yanma : Yazıcı yazdırmaya hazır.

Yanıp sönme : Yazdırma.

#### M - **düğmesi (Bakım düğmesi)**

Eğer bu düğmeye basarsanız Maintenance menüsü görüntülenir. Bir **Nozzle Check**, **Head Cleaning**, **Tube Washing**, **Head Cleaning Set**, **Head Cap Cleaning** vb. gerçekleştirebilirsiniz.

U["Bakım" sayfa 46](#page-45-0)

#### N 0 **ışığı (Hata Işığı)**

Bir hata oluştuğunda yanar veya yanıp söner.

Yanma veya yanıp sönme : Bir hata oluşmuştur. Nasıl yandığı veya yanıp söndüğü hatanın türüne göre değişir. Kontrol panelinde hatanın bir açıklaması görüntülenir.

Sönük : Hata yok.

<span id="page-14-0"></span>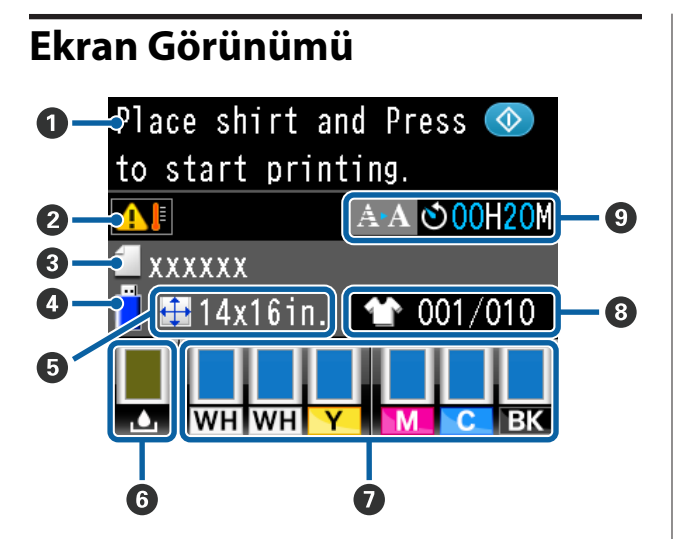

#### A **Mesaj**

Yazıcının durumunu, işlemi ve hata mesajlarını görüntüler.

U["Bir Mesaj Görüntülendiğinde Yapılması Gere](#page-82-0)[kenler" sayfa 83](#page-82-0)

#### B **Baskı kafası çevresinde sıcaklık koşulu**

Baskı kafasının etrafındaki sıcaklık 30 °C'yi aştığında görüntülenir. Bu görüntülenirken yazıcıyı kullanmaya devam ederseniz, otomatik temizlemelerin\* frekansı, yazıcı 30 °C'nin altına kullanıldığındakine göre artar. Oda sıcaklığını azaltın veya baskı kafasının etrafındaki sıcaklığı azaltmak için geçici olarak yazdırmayı durdurun.

\* Otomatik temizleme, baskı kafasını iyi durumda tutmak için yazıcı tarafından ayarlanan bir süre için otomatik yapılır.

#### C **Yazdırma İşi adı**

Yazdırma işlemi devam eden işin adını gösterir.

#### D **USB bellek durumu**

Yazıcıya bağlı USB bellekten verileri okumak için Ayarlar menüsünden **USB File List** seçtiğinizde bu görüntülenir.

#### E **Merdane boyutu**

Yazdırma işlemi devam eden işin merdane boyutunu gösterir.

#### **<sup>6</sup> Atık mürekkep şişesi durumu**

**Giriş**

Atık mürekkep şişesinin durumunu ve yaklaşık kalan kapasitesini gösterir. Gösterge değişimleri hataları göstermek veya o hizmet ömrünün sonuna yaklaştığı konusunda uyarmak için şu şekilde değişir.

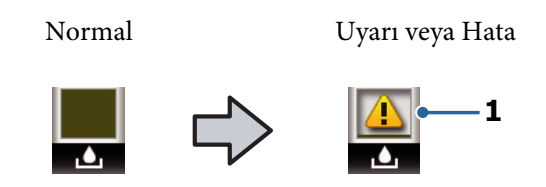

#### **1 Durum göstergeleri**

Atık mürekkep şişesi durumu şu şekilde gösterilir.

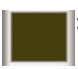

: Göstergenin yüksekliği kalan hacim miktarına karşılık gelir.

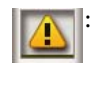

: Atık mürekkep şişesi neredeyse doldu. Yeni bir mürekkep atık şişesi hazırlayın.

- - : Atık mürekkep şişesi doldu. Eski atık mürekkep şişesini yenisi ile değiştirin.

#### G **Mürekkep kartuşu durumu**

Mürekkep kartuşu durumunu ve kalan yaklaşık mürekkep seviyesini gösterir. Mürekkep seviyesi düşükken veya bir hata oluştuğunda göstergeler şu şekilde değişir.

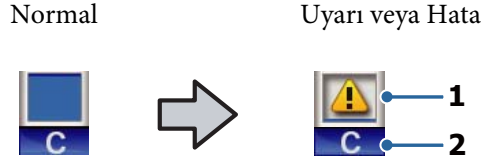

#### **1 Durum göstergeleri**

Mürekkep kartuşu durumu şu şekilde gösterilir.

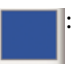

: Yazdırma yapılabilir. Göstergenin yüksekliği kartuşta kalan mürekkep miktarına karşılık gelir.

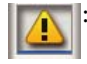

: Mürekkep az. Yeni bir mürekkep kartuşu hazırlamanız gerekir.

: Mürekkep kartuşu tükendiyse yeni mü-

: Bir hata oluşmuştur. Ekrandaki mesajı

kontrol edin ve hatayı giderin.

rekkep kartuşuyla değiştirin.

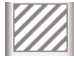

: Cleaning (Temizleme) kartuşu takıldı. Göstergenin yüksekliği kartuşta kalan temizleme sıvısı miktarına karşılık gelir.

#### **2 Mürekkep renk kodları**

WH/CL : White (Beyaz)/Cleaning (Temizleme)

Y : Yellow (Sarı)

- M : Magenta (Eflatun)
- C : Cyan (Deniz Mavisi)
- BK : Black (Siyah)

#### $\odot$  Toplam yazdırma göstergesi

Veri yazdırmaya gönderildiği sırada belirtilen yazdırılacak Tişört sayısı veya **USB File List** sağda görüntülenir ve basılan Tişört sayısı solda görüntülenir.

#### I **Gelişmiş bildirim otomatik temizleme başlangıç süresi için görüntülenir\***

Otomatik temizleme yürütülürken süre görüntülenir. Otomatik temizlemeden önceki 10 dakika yürütülür, süre görüntüleme yanıp sönmeye devam eder, ancak güncelleme durur. Yürütme zamanı geldiğinde renk değişir. Baskı kafalarının etrafında sıcaklığa bağlı olarak yürütüldüğü zaman büyük değişiklikler olabilir. Güç kapatıldığında ve sonra yeniden açıldığında görüntülenen bildirime rağmen otomatik temizleme başlayabilir.

\* Otomatik temizleme, baskı kafasını iyi durumda tutmak için yazıcı tarafından ayarlanan bir süre için otomatik yapılır.

# <span id="page-16-0"></span>**Özellikler**

Bu yazıcının ana özellikleri aşağıda açıklanmıştır.

### **Yüksek Verimlilik**

#### **Yüksek hızda yazdırma**

Yüksek hızlı baskı, yüksek yoğunluklu 360 dpi püskürtme araçlarına sahip MicroPiezoTF kafa ve taşıma ve merdane hızı optimize edilerek elde edilmiştir.

Ayrıca her renk için püskürtme uçları sayısını iki katına çıkartarak verimliliği artırarak ayrıca Yüksek Hızlı Renkli Yazdırma modunu da (ilk kurulum sırasında seçilir) sağlıyoruz.

#### **Yüksek kapasiteli mürekkep kartuşları**

Verimliliği arttırmak için 600 ml yüksek kapasiteli mürekkep kartuşları kullanılabilir. Bu durum mürekkep kartuşlarını değiştirmek için gerekli süreyi azaltır. Ayrıca yazıcı tüketimine bağlı olarak 250 ml'lik kartuş seçebilirsiniz.

U["Seçenekler ve Sarf Malzemeleri" sayfa 92](#page-91-0)

### **Yüksek Güvenilirlik**

#### **Mürekkep sirkülasyon sistemi**

Dahili bir mürekkep dolaşım sistemi mürekkep parçacıkların White (Beyaz) mürekkep hortumunun içinde çökelmesi nedeniyle oluşabilecek arızaları önler. Mürekkebin düzenli dolaşımı sayesinde sabit mürekkep beslemesi ve yazdırma kalitesi elde edilmektedir.

#### **Otomatik sime sistemi**

Dahili otomatik silme sistemi Epson pigmentli mürekkep tekstil yazıcıları için yeni geliştirilmiştir. Baskı kafası memeleri yüzeyinin otomatik temizlenmesi sayesinde stabil yazdırma kalitesi sağlanmaktadır.

### **Yüksek Çözünürlük**

#### **Yumuşak geçişler ve yüksek renk aktarımı elde edilmektedir**

Yumuşak geçişler ve yüksek renk aktarımı saf renk derinliğinin temini amacıyla pigmentli mürekkep tekstil baskısı için geliştirilen mürekkep ve Epson resim işleme teknolojisi sayesinde elde edilmektedir.

#### **Yüksek yoğunluklu beyaz baskı elde edilmektedir**

Yüksek yoğunluklu beyaz baskı White (Beyaz) mürekkep kullanılması ve Epson pigment mürekkep tekstil yazıcılar için özel olarak geliştirilmiş ön uygulama sıvısı sayesinde sağlanmaktadır.

### **Kolay kullanım**

#### **Kolay Tişört yüklemesi ve yükseklik ayarı**

Çerçeve Tişört baskı yüzeyini merdane üzerinde güvenli bir şekilde sabitler. Kolu sağa veya sola çekerek kolayca yükseklik ayarı yapabilirsiniz.

#### **Kullanıcı dostu tasarım**

Yazıcı önden Tişört yükleme veya bakım çalışmaları açma ve kapama gibi tüm günlük işlemleri gerçekleştirebilmeniz için özel olarak tasarlanmıştır. Şeffaf yazıcı kapağı yazıcının işlem durumunu kolayca görmenizi sağlamaktadır.

#### **Renkli LCD ekran net ve kolayca okunmaktadır**

2,5 inçlik büyük LCD ekran alanı size her bir renk için kalan mürekkep seviyesini görme imkanı tanımakta, sarf malzemelerini nasıl değiştireceğinizi resimlerle göstermekte ve verimliliği arttırma konusunda size yardımcı olmak üzere bakım bilgisi vermektedir.

#### **Yazdırma işlemlerini tekrar etmekte ve yönlendirmektedir**

Satılmakta olan USB belleklerini doğrudan yazıcıya bağlayabilirsiniz. Bu durum size yazıma hazır verileri (ara bellekteki) USB belleğe kaydetme ve tekrar yazdırma olanağı vermektedir. Bu da size yazıcınız bilgisayara bağlı değilken yazdırma imkanı tanımaktadır.

#### **Kullanımı kolay yazılım**

Biz yüksek kaliteli çıktı elde edilmesini sağlayan pigment mürekkepli tekstil baskısı için Garment Creator özel yazılım geliştirdik. Kullanımı kolay grafik arayüzü verimliliğini artırır.

Koyu renkli Tişörte baskı yapabilmek için öncelikle beyaz fonun basılması gerekir; ancak özel yazılım kolay baskı için otomatik olarak simüle edilen resme uygun alt rengi oluşturur. Simülasyon resmini kullanarak simülasyon yapıp temel maliyetleri hesaplayabilirsiniz.

U["Yazılım Diskinin İçeriği" sayfa 22](#page-21-0)

# <span id="page-17-0"></span>**Kullanım ve Saklamaya İlişkin Notlar**

### **Kurulum alanı**

Tişört ve sarf malzemesi değişimini etkilemeyecek şekilde aşağıdaki alanı herhangi bir cisimden temizleyerek hazırladığınızdan emin olun.

Daha fazla bilgi için Kurulum kılavuzuna bakın.

 $\mathscr{D}$  Kurulum kılavuzu (kitapçık)

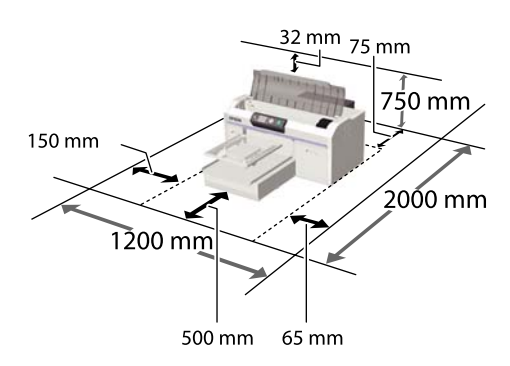

### **Yazıcı kullanımı için notlar**

Arızalar ve baskı kalitesinde düşüşten kaçınmak için yazıcıyı kullanırken aşağıdaki noktaları göz önünde bulundurun.

Ayrıca aşağıda belirtildiği üzere White (Beyaz) mürekkep kullanımına dair ek notlar mevcuttur. Aşağıda yer alan noktalara dikkat edin.

U["White \(Beyaz\) mürekkebin taşınması ile ilgili](#page-19-0) [notlar" sayfa 20](#page-19-0)

❏ Yazıcıyı kullanırken, "Özellikler Tablosu"nda açıklanan çalışma sıcaklığı ve nem aralığına dikkat edin. U["Özellikler Tablosu" sayfa 97](#page-96-0) Kuru alanlarda, klimalı ortamlarda ya da doğrudan güneş ışığı altında kullanıyorken

mutlaka uygun nemi sağlayın.

❏ Yazıcıyı ısı kaynaklarının yakınına veya doğrudan vantilatör veya klimanın hava yoluna kurmayın. Bu önleme uyulmaması yazdırma hatası uçlarının kurumasına ve tıklanmaya neden olabilir.

- ❏ Atık mürekkep hortumunu çekmeyin ve bükmeyin. Aksi durumda mürekkep yazıcının içine veya dışına dökülebilir.
- ❏ Bir hata oluşursa ve hata çözülmeden yazıcı kapatılırsa yazdırma kafası kapatılamayabilir (örn. sağ tarafa taşınamayabilir). Kapaklama, yazdırma kafasının kurumasını önlemek için yazdırma kafasını bir kapak ile otomatik şekilde kapatan bir fonksiyondur. Bu durumda, gücü açın ve kapaklama otomatik yapılana dek bir süre bekleyin.
- ❏ Yazıcı açıldığında, fişi çıkarmayın ya da şalterden kapatmayın. Yazdırma kafası düzgün şekilde kapatılmış olmayabilir. Bu durumda, gücü açın ve kapaklama otomatik yapılana dek bir süre bekleyin.
- ❏ Yazdırma kafasının optimum çalışma durumunda tutulması için yazdırma sonrasında mürekkep ve temizleme sıvısı bakım işlemlerinde kullanılmalıdır.
- ❏ İşlemci çalışırken mürekkep kartuşlarını çıkarmayın. Arıza meydana gelebilir.
- ❏ Kapaklar, silme aracı, yıkama pedi, hortumlar, taşıma ölçeği ve hava filtresi periyodik bakım gerektirir. Uyarı mesajı çıktığında onları değitirin veya temizleyin. Bakım yapılmazsa yazdırma kalitesi düşer. U["Periyodik Bakım" sayfa 50](#page-49-0)
- ❏ Hareketli taban veya merdaneyi elinizle hareket ettirmeyin. Aksi durumda arıza meydana gelebilir.
- ❏ Yazdırma kafasının optimum çalışma durumunda tutulması için yazıcı açıkken bakımı yapılmalıdır. Eğer yazıcı sık sık açılıyor ve kapatılıyorsa, her bakım işlemi sırasında daha fazla mürekkep tüketilir. Mürekkep tüketimini azaltmak için gücü açık bırakmanızı tavsiye ediyoruz. Yazıcıyı kullanırken mürekkep tüketimini azaltmak için gücü açık bırakmanızı tavsiye ediyoruz.

### **Yazıcı kullanımda değilken dikkate alınacak notlar**

Yazıcı saklanmasına ilişkin aşağıdaki noktaları göz önünde bulundurun. Eğer yazıcı düzgün depolanmadıysa, bir sonraki kullanımda düzgün baskı yapamayabilirsiniz.

<span id="page-18-0"></span>Ayrıca aşağıda belirtildiği üzere White (Beyaz) mürekkep kullanımına dair ek notlar mevcuttur. Aşağıda yer alan noktalara dikkat edin.

#### U["White \(Beyaz\) mürekkebin taşınması ile ilgili](#page-19-0) [notlar" sayfa 20](#page-19-0)

- ❏ Yazıcı uzun süre kullanılmazsa (güç kapalı), ayrıca satılan Cleaning (Temizleme) kartuşunu kullanarak uzun süreli depolama işlemi gerçekleştirin. Yazıcı bu durumda bırakılırsa, baskı kafasındaki tıkanmaların temizlenmesi mümkün olmayabilir. Ayrıntılar için aşağıya bakın. U["Uzun süreli depolama" sayfa 71](#page-70-0)
- ❏ Yazıcı uzun süreli depolama işlemi gerçekleştirilmeden uzun süre kullanılmazsa haftada bir kez yazdırmanızı öneririz. Uzun bir süre baskı yapmazsanız, yazdırma kafası püskürtme uçları tıkanabilir.
- ❏ Uzun süre yazıcıyı kullanmadıysanız, yazdırmadan önce tıkanmış püskürtme uçlarını kontrol ettiğinizden emin olun. Eğer tıkanmış meme tespit ederseniz, kafa temizliğini yapın. U["Tıkalı uçları kontrol etme" sayfa 46](#page-45-0)
- ❏ Yazıcının açık olmasa bile, atık mürekkep hortumlarında birikmiş mürekkep sızabilir. Yazıcı kapalıyken de atık mürekkep şişesinin takılı olduğundan emin olun.
- ❏ Yazıcıyı saklamadan önce yazıcı kafasının kapatıldığından (yazıcı kafası sağ tarafa alınır). Eğer kapatılmadan uzun süre bırakılırsa, yazdırma kalitesi düşebilir ve baskı kafasında tıkanmaların temizlenmesi mümkün olmayabilir. Yazdırma kafası kapatılmazsa, yazıcıyı açın ve kapağının takılıp takılmadığını kontrol edin ve ardından kapatın.
- ❏ Yazıcı depolanırken toz ve diğer yabancı maddelerin içine girmesini engellemek için tüm kapakları kapatınız. Yazıcı uzun süre kullanılmayacaksa, antistatik bir bezle veya başka bir örtüyle koruyun. Yazdırma kafası püskürtme uçları çok küçüktür ve ince toz yazdırma kafasına girdiğinde kolayca tıkanabilir ve düzgün baskı yapamayabilirsiniz.

### **Kartuş kullanımına ilişkin notlar**

İyi bir baskı kalitesi sağlamak için kartuşları kullanırken aşağıdaki noktalara dikkat edin.

Ayrıca aşağıda belirtildiği üzere White (Beyaz) mürekkep kullanımına dair ek notlar mevcuttur. Aşağıda yer alan noktalara dikkat edin.

#### U["White \(Beyaz\) mürekkebin taşınması ile ilgili](#page-19-0) [notlar" sayfa 20](#page-19-0)

- ❏ Ilk kez mürekkep kartuşları takarken, yazıcıyı baskı için hazır hale getirmek amacıyla yazdırma kafasının püskürtme kanallarını her yerine doldurmak için fazla miktarda mürekkep tüketilmektedir. Değişim kartuşlarının hazır olduğundan emin olun.
- ❏ Mürekkep ve Cleaning (Temizleme) kartuşlarının doğrudan güneş ışığının gelmediği oda sıcaklığında tutulmasını ve pakette yazan son kullanma tarihinden önce kullanılmasını öneririz.
- ❏ Baskı kalitesini temin etmek için mürekkep ve Cleaning (Temizleme) kartuşları kurulum tarihinden itibaren bir yıl içinde kullanılmasını tavsiye ediyoruz.
- ❏ Uzun süre düşük sıcaklıklarda depolanmış mürekkep kartuşlarının ve Cleaning (Temizleme) kartuşlarının oda sıcaklığına gelmesi için dört saat kadar beklemek gerekir.
- ❏ Kartuşların üzerindeki yongalara dokunmayın. Bu, normal çalışma ve yazdırma işlemini engelleyebilir.
- ❏ Mürekkep ve Cleaning (Temizleme) kartuşlarını tüm yuvalara takın. Tüm yuvalara kartuşlar takılı olmadığı sürece Yazıcı baskı yapmaz.
- ❏ Yazıcıyı kartuşlarını takmadan bırakmayın. Yazıcıdaki mürekkep kuruyarak baskının beklendiği gibi olmamasına neden olabilir. Yazıcıyı kullanmadığınızda bile kartuşlarını yuvalarda tutun.
- ❏ Kalan seviyeler ile ilgili bilgiler IC çip tarafından kontrol edilmekte ve bu sayede kartuşları çıkarılıp geri takıldıktan sonra da kullanılabiliyor.

<span id="page-19-0"></span>❏ Eğer mürekkep kartuşunu bitmeden önce çıkarırsanız, bakım setinin içinde bulunan temizleme çubuğunu kullanarak besleme kanalında kalan mürekkepleri temizleyiniz. Eğer mürekkep destek kısmında kurumuşsa, yeniden takıldığında akabilir.

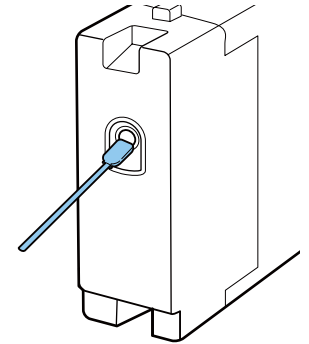

Kartuşları depolarken destek kısmının tozdan arındırılmış olduğundan emin olunuz. İçinde kapak olduğundan destek kısmı kapatılmaya ihtiyaç duymaz.

- ❏ Çıkarılan mürekkep kartuşlarının mürekkep besleme portu çevresinde mürekkep bulunabilir, bu nedenle kartuşları değiştirirken çevreye mürekkep bulaştırmamaya dikkat edin.
- ❏ Yazdırma kafasının kalitesini korumak için, mürekkep kartuşları tam olarak bitmeden önce yazıcı baskıyı durdurur.
- ❏ Kartuşlar geri dönüşümlü maddeler içeriyor olsa da, bu durum işlevini veya çalışmasını etkilemez.
- ❏ Kartuşları sökmeyin ya da üzerinde değişiklik yapmayın. Düzgün baskı yapamayabilirsiniz.
- ❏ Düşürmeyin veya sert nesnelere kartuşları çarpmayın. Bu durum mürekkebin akmasına neden olabilir.

### **White (Beyaz) mürekkebin taşınması ile ilgili notlar**

White (Beyaz) mürekkebin karakteristik özelliği, onun kolayca çökelmesidir (mürekkep parçacıkları sıvının dibine birikir). Eğer mürekkep bu haliyle kullanılırsa, baskı kalitesi düşebilir veya yazıcı arızalanabilir. Yazıcıyı en iyi şartlarda kullanmak için aşağıdaki noktalara dikkat ediniz.

❏ Her iş günü ya da her 20 saatte bir (bir mesaj görüntülendiğinde) takılı olan kartuşu çıkartın ve iyice sallayın. U["Kartuşlarının Değiştirilmesi ve](#page-61-0)

[Çalkalanması" sayfa 62](#page-61-0)

- ❏ Uyarı mesajı çıktığında baskı kalitesinin düşmesini önlemek için hortumlarda oluşan çökeltileri temizlemek için mürekkep hortumlarını yıkayın. Tüpleri yıkamak için **Printer Setup** — **Tube Washing Setup** — **Standard** öğesi seçildikten sonra, püskürtme uçlarının tıkanmasını önlemek için otomatik temizleme yapılır. Bu anda White (Beyaz) mürekkep ve renkli mürekkep püskürtme memelerinin tamamını temizlemek için kullanılır.  $\mathcal{F}$  ["Tube Washing" sayfa 58](#page-57-0)
- ❏ Kartuşları depolarken düzgün bir şekilde koymak gerekir. Eğer kartuşlar dikey olaak depolanırsa, bu durumda çökelme çalkalayarak dahi temizlenemez.
- ❏ Eğer yazıcıyı iki hafta ve daha fazla kullanmaz iseniz, **Replace White Ink** ayrıca satılan Cleaning (Temizleme) kartuşu ile değiştirin. Eğer yazıcının beyaz mürekkebi değiştirilmeden bırakılırsa, bu baskı kafasında tıkanmalara neden olur, bunun da temizlenmesi mümkün olmayabilir.

U["White \(Beyaz\) Mürekkebi Değiştirme"](#page-69-0) [sayfa 70](#page-69-0)

#### *Not:*

*White (Beyaz) mürekkep modundayken White (Beyaz) mürekkep sadece renkli kartuşla baskı alındığında da tüketilecektir.*

### **Tişort işleme ile ilgili notlar (Medya)**

Basılı tişört kullanımı ve depolanmasına ilişkin aşağıdaki noktaları göz önünde bulundurun.

- ❏ Doğrudan güneş ışığı, aşırı ısı ya da neme maruz kalan yerlerden kaçının. Tişört baskı sonra sıcak bir yerde muhafaza edilir ise, yazdırılan yüzey yumuşayıp yapışabilir.
- ❏ Bir çamaşır kurutma makinesi kullanmayın.
- ❏ Kuru temizleme yapmayın.
- ❏ Tişörtü yıkarken ters çevirin ve ayrıca ters çevirili iken kurutun.
- ❏ Çamaşır suyu kullanmayın. Bu renk kaybına neden olabilir.
- ❏ Basılı yüzeye ütüyü doğrudan sürmeyin.
- ❏ Uzun bir zaman için doğrudan güneş ışınlarına maruz bırakmayın.
- ❏ Alkol gibi organik inceltici kullanmayın.
- ❏ Vinil klorür esaslı suni deri ile baskılı yüzeyi ovmayın. Renk deriye geçebilir.
- ❏ Sadece White (Beyaz) mürekkeple basılmış bir yüzeyi renkli mürekkep ile basılmış yüzeye sahiparaç ile ovmak rengin geçişine neden olabilir. Bu durumda, geçen rengi silmek için biraz deterjan ile yumuşak bir bez veya fırça kullanın.
- ❏ Eğer mürekkebi kalıcı kılmak için sıvı ön işlem uygulamışsanız, ön işlem sıvısından kalan izleri temizlemek için giymeden önce tişörtü suda yıkamanızı tavsiye ederiz.
- ❏ Eğer ön işleme sıvısının izleri gözüküyorsa, suda yıkamayı deneyin; bununla birlikte etkileri Tişörtün malzemesine bağlıdır.
- ❏ Eğer ön işlem sıvısı beyaz veya açık renkli bir tişörte uygulanırsa, uygulama kısmı sarıya dönüşebilir. Sıvılı ön işlem ve suda yıkama işlemi tamamlandıktan kısa süre sonra yazdırın. Baskı öncesi Tişörtü depolarken doğrudan güneş ışığından koruyun.

## <span id="page-21-0"></span>**Yazılım'ı Kullanma**

### **Yazılım Diskinin İçeriği**

Birlikte verilen Yazılım Diski şu yazılımı içerir. Gerektiği gibi yükleyin.

Daha fazla bilgi *Ağ Kılavuzu* (pdf) ve yazılımın çevrimiçi yardımda bulunabilir.

#### *Not:*

- ❏ *Yazıcı sürücüsü sağlanan yazılım CD'sinde yer almamaktadır. Yazdırmak için yazıcı Garment Creator yazılımı veya yazılım RIP'ine ihtiyaç duyuyorsunuz. Sunulan yazılım CD'sinde yer almayan yazılımı (örneğin, bu yazıcı için yazılım eklenti yazılımı gibi) Epson Web sitresinden indirebilirsiniz.*
- ❏ *Epson Web sitresinden uygulama yazılımının son versiyonunu indirin.*

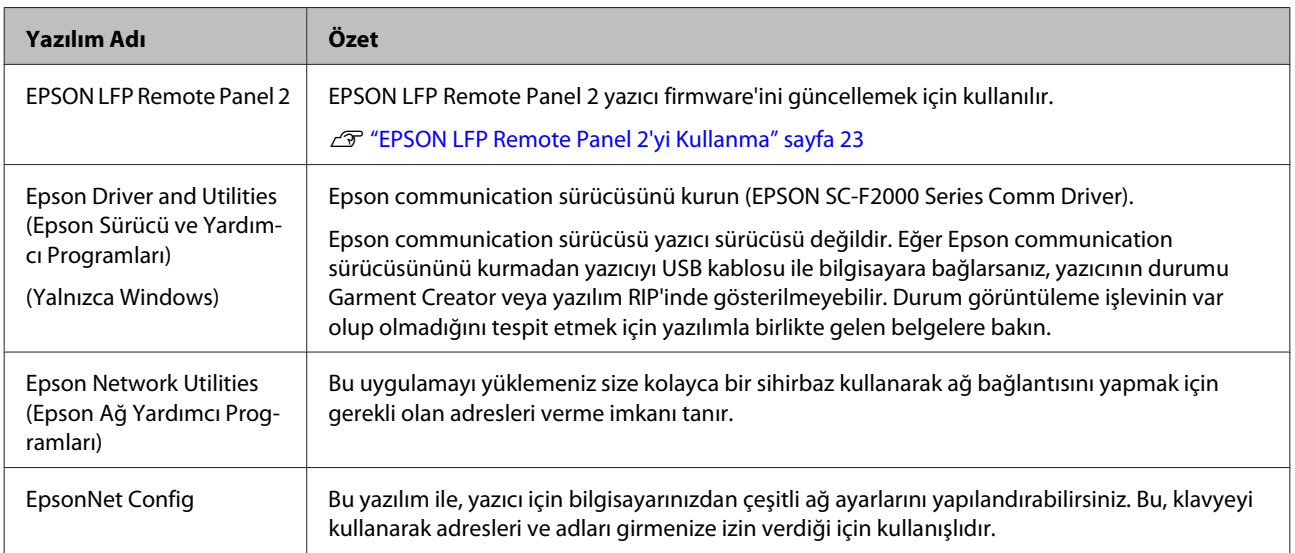

### <span id="page-22-0"></span>**EPSON LFP Remote Panel 2'yi Kullanma**

### **Başlatma**

Kontrol edin **Ready** durumu EPSON LFP Remote Panel 2 başlamadan önce yazıcı ekranında görüntülenir.

#### **Windows**

A Aşağıdaki yöntemlerden birini kullanarak başlat.

- ❏ Masaüstünüzde **EPSON LFP Remote Panel 2** simgesine çift tıklayın. **EPSON LFP Remote Panel 2** simgesini oluşturmak için bu yazılımı kurunuz.
- ❏ **Start (Başlat) All Programs (Tüm Programlar)** (veya **Programs (Programlar)**) — **EPSON LFP Remote Panel 2** — **EPSON LFP Remote Panel 2** tıklayınız.

**2** EPSON LFP Remote Panel 2 ana penveresinde kullanmak istediğiniz araca tıklayınız.

Daha fazla ayrıntı için EPSON LFP Remote Panel 2 yardımına bakın.

#### **Mac OS X**

**Applications (Uygulamalar)** — **Epson Software** — **EPSON LFP Remote Panel 2** çift tıklayın ve daha sonra EPSON LFP Remote Panel 2 simgesi EPSON LFP Remote Panel 2 ana penceresinde gözükecektir.

### **Kapatma**

**Exit (Çıkış)** düğmesine EPSON LFP Remote Panel 2 ana penceresinde tıklayın.

### **Yazılım'ı Kaldırma**

#### c*Önemli:*

- ❏ *Bilgisayarda Computer administrator (Bilgisayar Yöneticisi) oturumunu açın (Administrative Rights (Yönetici Haklarına) sahip kullanıcı).*
- ❏ *Eğer bir Yönetici şifresi ya da onayı gerekirse, şifreyi girin ve ardından işleme devam edin.*
- ❏ *Diğer yazılımları kapatın.*

#### **Windows**

Epson communication sürücüsü EPSON LFP Remote Panel 2'ın kaldırılmasıyla ilgili örnek olarak kullanılıyor.

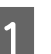

Yazıcıyı kapatın ve arabirim kablosunu çıkarın.

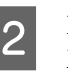

B Programlar'a tıklayın ve orada Denetim Masasından Program Kaldır'ı seçin.

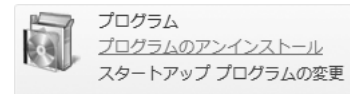

C Kaldırmak istediğiniz yazılımı seçin ve sonra **Uninstall/Change (Kaldır/Değiştir)** (veya **Change/Remove (Değiştir/Kaldır)**) öğesini tıklatın.

> Epson communication sürücüsünü kaldırmak için EPSON SC-F2000 Series Comm Driver Printer Uninstall'u seçin.

EPSON LFP Remote Panel 2 seçerek EPSON LFP Remote Panel 2 kaldırın.

D Hedef yazıcı simgesini seçin ve ardından **OK (Tamam)** düğmesini tıklatın.

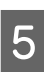

E Devam etmek için ekrandaki yönergeleri takip edin.

> Silme onay mesajı görüntülenince **Yes (Evet)** düğmesini tıklatın.

Epson communication sürücüsünü yeniden kuruyorsanız, bilgisayarı yeniden başlatın.

#### **Mac OS X**

Bu kısım EPSON LFP Remote Panel 2'ın nasıl silineceğini açıklamaktadır.

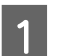

EPSON LFP Remote Panel 2 kapatın.

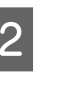

B **EPSON Remote Panel 2** klasörünü **Applications (Uygulamalar)** klasöründen **Trash (Çöp Kutusu)** içine sürükleyip bırakın.

"Uninstaller"'ı kullanarak diğer yazılımları kaldırın. Yeniden yükleme veya yükseltme öncesinde yazılımı kaldırın.

#### **Uninstaller'ı İndirme**

Epson Web sitesinden Uninstaller 'ı indirin.

#### URL: http://www.epson.com

#### **Uninstaller'ı Kullanma**

Epson web sitesindeki talimatları izleyin.

# <span id="page-24-0"></span>**Temel Yazdırma**

# **Genel Bakış**

Bu bölümde Tişörtün baskı öncesi hazırlığı ve baskı sonrası bakımıyla ilgili bilgiler yer almaktadır.

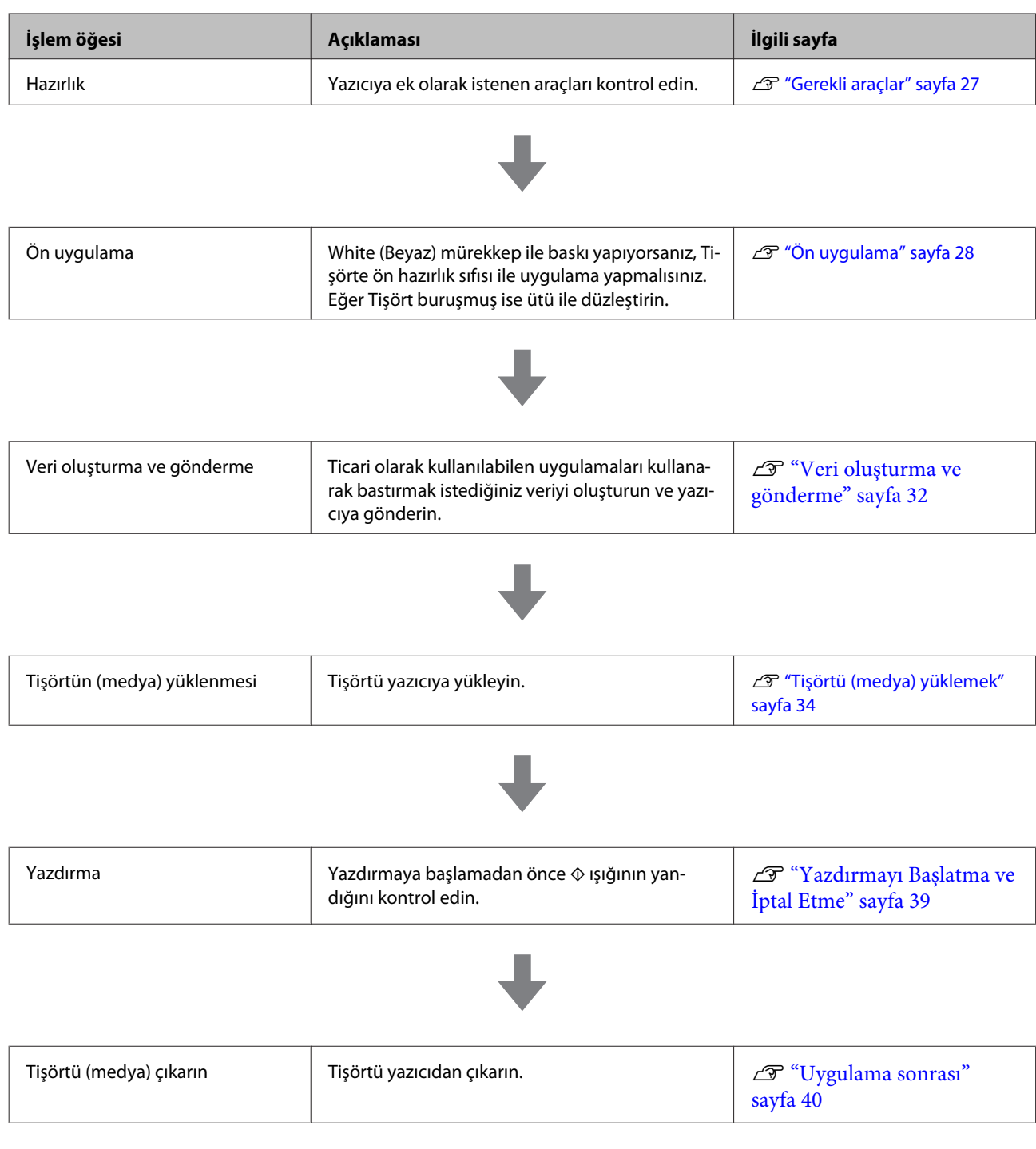

#### **Temel Yazdırma**

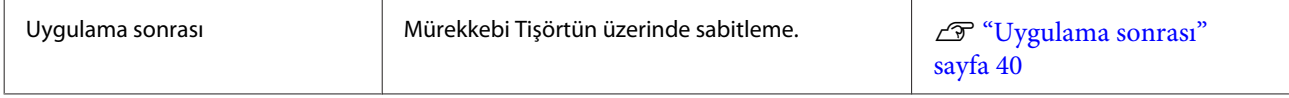

## <span id="page-26-0"></span>**Gerekli araçlar**

Bu yazıcıyı kullanarak Tişört baskısı yaparken siz ayrıca aşağıdaki cihaz ve araçlara ihtiyaç duymaktasınız. Amacınıza göre gerekli araçları hazırlayın.

#### **Isı presi (ütüsü) (piyasada mevcut)**

Bu araç Tişörtten kırışıklıkları gidermek ve ön uygulama sıvı ve mürekkebini kalıcı kılmak için kullanılır. Isı presi merdanenizden daha büyük olmalı ve 170 °C ve fazlası sıcaklığı 90 saniye boyunca temin edebilmelidir. Biz, buharın çıkışına izin vermesi için ısı presinin köpük levhalı veya mat olmasını tavsiye etmekteyiz. Eğer bunlar sağlanmıyorsa, bunları önceden temin etmelisiniz. Merdane boyutları için aşağıdakilere bakınız.

#### U["Seçenekler ve Sarf Malzemeleri" sayfa 92](#page-91-0)

#### **Fırın (piyasada mevcut)**

Fırın, mürekkebin yazdırma sonrasında sabitlenmesi için kullanılmaktadır. Eğer ısı presine sahipseniz, fırın gerekli değil.

#### **Isıya dayanıklı yaprak (piyasada mevcut)**

Bunu Tişörtün üzerine koyunuz ve böylece ön uygulama sıvısının veya mürekkebin sıcak presin baskı yüzeyine yapışmasını önleyin.

Silikon kağıt, florlu reçine levhası ve benzeri malzemeleri kullanın.

Silikon yaprak mat etki yaratmak için ve florlu reçine levhası ise parlak bir etki yaratmak için kullanılır.

#### **Tişört (piyasada mevcut)**

Aşağıdaki kaliteyi tavsiye ediyoruz.

❏ Pamuk karışım oranı: %100 ila 50 arası Biz kalın ve sık dokumalı %100 pamuk tavsiye ediyoruz. Bazı kumaş türleri için baskı kalitesi garanti edilemeyeceğinden dolayı size deneme baskısı yapmanızı tavsiye ediyoruz.

#### **Ön uygulama sıvısı (sarf malzemesi)**

Bu sıvıya, White (Beyaz) mürekkep kullanılarak baskı yapıldığında ihtiyaç duyulur. Eğer ön uygulama sıvısı uygulanmazsa, White (Beyaz) mürekkep gelişmez ve beyazlığını gösteremez. Ayrıca White (Beyaz) mürekkebin üzerine basılan diğer renkler de kendini gösteremez.

Ön uygulama sıvısını Tişörtün üzerine uygulamak için rulo veya sprey kullanın.

U["Seçenekler ve Sarf Malzemeleri" sayfa 92](#page-91-0)

#### **Saf su (ayrıca temin edilir)**

Damıtılmış ve arıtılmış saf su ön uygulama sıvısını sulandırmak için kullanılır.

#### **Ön uygulama sıvısı rulosu (isteğe bağlı veya piyasada mevcut)**

Bu rulo ön uygulama sıvısını Tişörtün üzerine uygulamak için kullanılır. Rulo kısmı kısa polyester elyaftan yapılmış, boya rulosu gibi mükemmel sıvı emme gücüne sahip bir rulo tercih ediniz. Paslanmanın önlenmesi için silindir kolunun alüminyumdan yapılmasını tavsiye ediyoruz.

Rulo cep gibi düzgün olmayan alanlara sıvının uygulanması için daha uygundur ve spreye göre daha az sarfiyat söz konusudur. Sıvıyı eşit düzeyde uygulamaya dikkat edin, aksi durumda beyazlık gerektiği seviyede olmaz veya renkler değişkenlik gösterir.

Ayrıca rulonun ön uygulama sıvısında ıslatılması için bir derin kaba ihtiyaç var.

Rulo kısmı, kol (silindirin kolu) ve tepsi isteğe bağlı set olarak sağlanır.

#### U["Seçenekler ve Sarf Malzemeleri" sayfa 92](#page-91-0)

#### **Sprey şişesi (piyasada mevcut)**

Bu sprey şişesi ön uygulama sıvısını Tişörtün üzerine uygulamak için kullanılır. İnce buhar şeklinde püskürtme yapmaya imkan tanıyacak bir şişe hazırlayın (elektrikli sprey şişesini tavsiye ediyoruz).

Ruloya oranla sprey kullanımı daha hızlı ve kolaydır. Ancak ön uygulama sıvısı spreyle uygulandığında sıklıkla tişörtün kenarlarından boşa harcanmakta ve bu nedenle sizin spreyi uygulamak üzere güvenli bir alan oluşturmanız gerekir.

#### **Yapışkan bant veya yapışkan rulo (piyasada mevcut)**

Bu tişörtün baskı yüzeyinden tiftikleri kaldırmak için kullanılır.

#### **Sert rulo (isteğe bağlı veya piyasada mevcut)**

Bu tişörtün baskı yüzeyindeki lifleri yapıştırmak için kullanılır. Ön uygulama sıvısını uygulamak için kullanacağınızdan farklı bir sert rulo hazırlayın.

U["Seçenekler ve Sarf Malzemeleri" sayfa 92](#page-91-0)

# <span id="page-27-0"></span>**Ön uygulama**

Eğer tişört üzerinde kırışıklıklar görürseniz, baskıdan önce onları düzleştirmek için sıcak presi kullanınız. Eğer White (Beyaz) mürekkep kullanarak baskı yapıyorsanız, ön uygulama sıvısını uygulayın. Bunu yaptığınızda yazıcıyı hazırlayın.

U"Ön Uygulama Sıvısının kullanımı" sayfa 28

U["Ön uygulama sıvısını sabitleyin \(Sıcak Pres\)"](#page-30-0) [sayfa 31](#page-30-0)

U["Yazıcı Hazırlanması" sayfa 32](#page-31-0)

### **Ön Uygulama Sıvısının kullanımı**

Ön Uygulama Sıvısı White (Beyaz) mürekkep kullanarak baskı yapıldığında gereklidir; ancak sadece renkli baskı yapılmasına karşın sıvı kullanılırsa, kumaş yıkama sürtünmeye karşı daha az dirençli hale gelir.

Sıvısıyı Tişörtün üzerine uygulamak için rulo veya sprey şişesi kullanın.

#### U["Gerekli araçlar" sayfa 27](#page-26-0)

Kullanmadan önce güvenlik kartını okuyunuz. Güvenlik kartını Epson Web sitesinden indirebilirsiniz.

URL: http://www.epson.com

### *Dikkat:*

❏ *Çalışırken her zaman koruyucu gözlük, eldiven ve maske takın. Eğer ön uygulama sıvısı cildinize veya gözünüze temas eder veya yutarsanız, hemen aşağıdaki önlemleri alın:*

- ❏ *Sıvı cildinize temas ederse zaman kaybetmeden bolca sabunlu suyla yıkayın. Eğer cildiniz tahriş olur veya renk değiştirirse, hemen doktora başvurun.*
- ❏ *Sıvı gözlerinize girerse hemen su ile yıkayın. Eğer bunu uygulamazsanız gözleriniz kızarır veya hafif inflamasyon geçirir. Sorun devam ederse, bir doktora danışın.*
- ❏ *Ağzınıza girerse, hemen bir doktora başvurun.*
- ❏ *Sıvı yutulursa, kusmak için kişiyi zorlamayın ve hemen bir doktora başvurun. Eğer kişi kusmak zorunda ise, bu durumda sıvı nefes borusuna kaçma tehlikesi doğurur.*
- ❏ *Çocuklardan uzak bir yerde depolayın.*
- ❏ *Çalıştıktan sonra ellerinizi yıkayın ve boğazınızı iyice çalkalayın.*

### c*Önemli:*

- ❏ *Ön uygulama sıvısı uygulanırken sıvı sıçramış olabilir. Çalışırken her zaman koruyucu gözlük, eldiven ve maske takın ve alanın iyi havalandırıldığından emin olun.*
- ❏ *Yalnızca ilgili iş için gerekli olduğu kadar sıvı hazırlayın. Eğer gerekenden daha fazla hazırlar ve bırakırsanız, bu sıvı sertleşir.*
- ❏ *Yüksek veya dondurucu sıcaklıklarda saklamayın.*
- ❏ *Doğrudan güneş ışığından kaçının. Normal oda sıcaklığında saklayın.*
- ❏ *Ön uygulama sıvısı yazıcı kafasını tıkarsa, bu durum arızaya veya baskı kalitesinin düşmesine neden olabilir. Sıvının bakım işlemleri sırasında kazara yazıcının içine akmadığından emin olun.*

#### **Temel Yazdırma**

#### **Bertaraf etme yöntemi**

Ön uygulama sıvısı endüstriyel atık olarak sınıflandırılır. Ön uygulama sıvısını yerel yasalar ve düzenlemelere uygun olarak bertaraf edin veya bunun için endüstriyel atık bertaraf şirketinden yardım alın. Endüstriyel atık bertaraf şirketine ön uygulama sıvısını teslim ettiğinizde güvenlik bilgi formunu da teslim ettiğinizden emin olun.

#### c*Önemli:*

*Atık sıvıları atık mürekkep şişesine koymayın, çünkü atık mürekkep ile karıştığında katılaşır.*

#### **Musluk Takma**

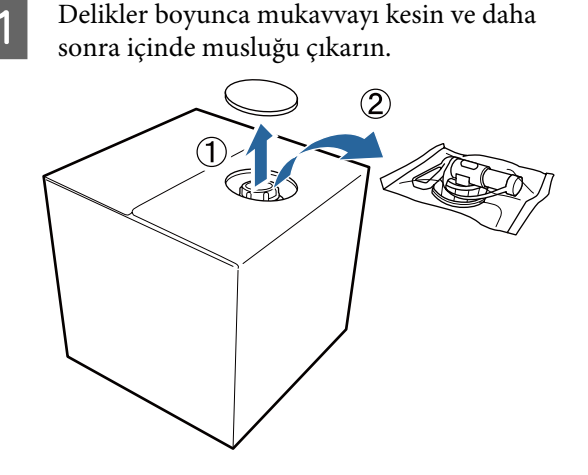

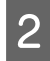

2 Mukavvadaki delikten kapak kısmını dışarı çekin.

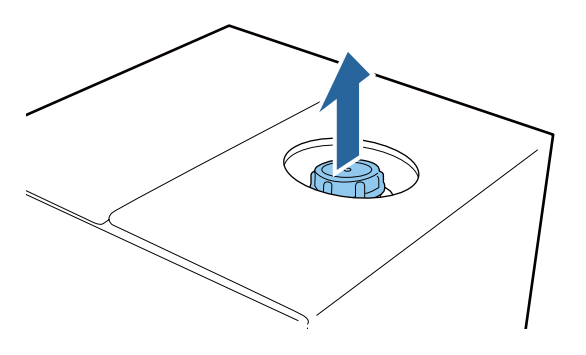

#### c*Önemli:*

*Mukavvadaki delikten kapağı açın. Eğer kapak kısmı dışarı çıkarılmadan açılırsa, ön uygulama sıvısı dökülebilir.*

3 Kapağını çıkarın.

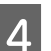

D Torbadan musluk çıkarın ve deliğin görünür olup olmadığını kontrol edin.

> Eğer deliği göremiyorsanız, delik görünür oluncaya kadar musluk kolu bölümü açın.

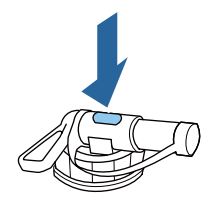

#### *Not:*

*Eğer deliği göremiyorsanız veya musluk hasar görmüşse, ürünü satın aldığınız mağazaya başvurun.*

### 5 Musluğu Takın.

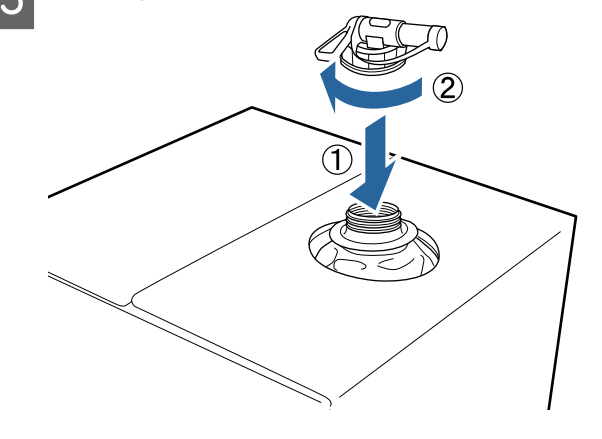

#### **Döküm**

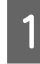

A Musluktan kapağını çıkarın ve delik aşağı bakacak şekilde ayarladıktan sonra kolu açın.

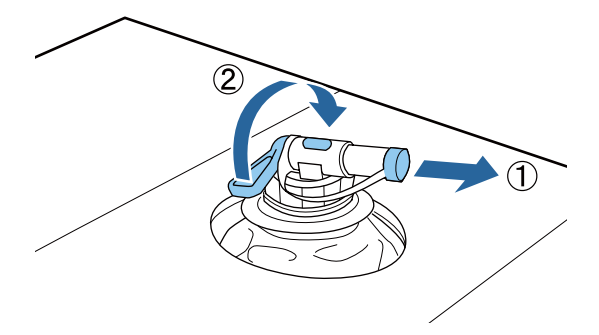

2 Karton veya kabın ucunu eğin ve hedef kabın içine ön uygulama sıvısını dökün.

Sıvı dökme işlemini tamamladığınızda musluğu geri kapatmak için adım 1'deki adımların tersini uygulayın.

Karton kutuyu musluk yüzü yukarı bakacak şekilde depolayın.

### **Ön uygulama sıvısını sulandırın**

Ön uygulama sıvısını Tişörtün üzerine uygulamadan önce, onun distile su veya arıtılmış su veya saf su ile seyreltilmiş olduğundan emin olun.

#### **Isı presi ile mürekkep kalıcı hale getirilirken**

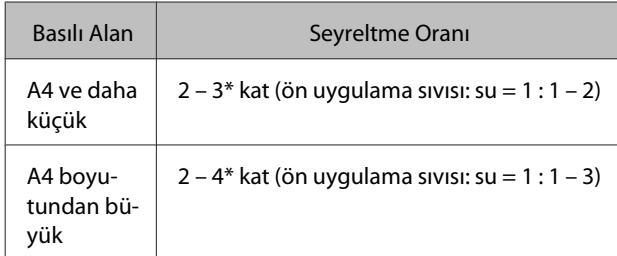

Mürekkep sabitleme işleminden sonra renk eşitsizliği söz konusu olduğunda (örneğin White (Beyaz) mürekkep üzerine renkli mürekkep katmanı gibi) veya ön uygulama sıvısı iz bıraktığında fazladan 2 kat seyreltilmiş ön sıvı kullanın.

#### **Fırın ile mürekkep kalıcı hale getirilirken**

Ön uygulama sıvısını sabitlemek için bir sıcak pres kullanın.

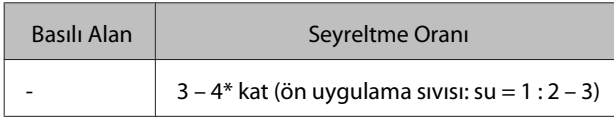

\* Mürekkep sabitleme işleminden sonra renk eşitsizliği veya renk değişimi söz konusu olduğunda 3 kattan fazla seyreltilmiş ön sıvı kullanın.

Eğer ön uygulama sıvısısını sulandırmazsanız ya da çok az sulandırırsanız, yıkandıktan sonra izler kalır veya yazdırılan yüzeyde çatlaklar oluşur (yıkama dayanıklılığı kaybolur). Diğer taraftan, ön uygulama sıvısı çok cıvık olursa, White (Beyaz) mürekkep kumaş üzerinde kalmaz ve ön uygulama sıvısı izleri daha az belirgin hale gelirken, beyazlık elde edilemez.

### **Uygulanacak ön uygulama sıvısı miktarı**

Bir rulo veya sprey şişe ile Tişörtün üzerine seyreltilmiş ön uygulama sıvısını uygulayın. Tişört boyasına bağlı olarak, ön uygulama sıvısı ile renksizleştirilebilir. İlk kolayca görülemeyen bir bölümüne uygulayarak deneyin.

#### **Isı presi ile mürekkep kalıcı hale getirilirken**

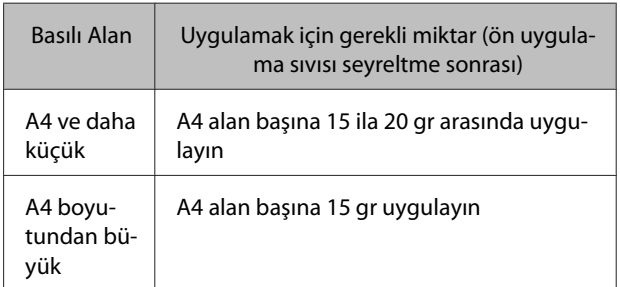

#### **Fırın ile mürekkep kalıcı hale getirilirken**

Ön uygulama sıvısını sabitlemek için bir sıcak pres kullanın.

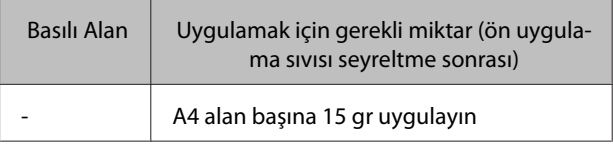

### **Rulo ile uygulama**

Tişört tellerinin rulo aracılığıyla diğer Tişört üzerine yapışmasını önlemek için, Tişört üzerinde her renk için farklı bir rulo kullanın.

#### U["Seçenekler ve Sarf Malzemeleri" sayfa 92](#page-91-0)

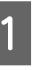

A Seyreltilmiş ön uygulama sıvısı ile hazneyi doldurun ve içine ruloyu daldırın.

 $2^{\circ}$  Düz bir yüzeye tişörtü serin.

#### <span id="page-30-0"></span>Haznenin kenarına bastırarak rulonun üzerindeki ön uygulama sıvısını sıkın ve sıvıyı eşit uygulayın.

Biz hedef baskı alanından daha büyük bir alana uygulanmasını öneririz.

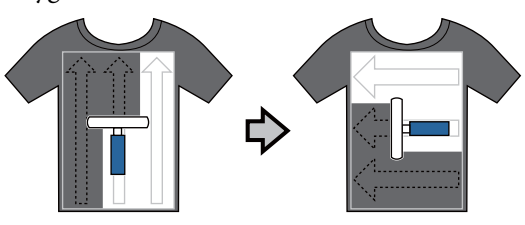

 $\Delta$  Ön uygulama sıvısını sıcak pres ile sabitleyin.

U"Ön uygulama sıvısını sabitleyin (Sıcak Pres)" sayfa 31

#### *Not:*

*Hatta daha fazla beyazlık elde etmek için liflere basmanız gerekir. Ön uygulama sıvısını sabitlemek için bir sıcak pres kullanın, çünkü lifler fırının içinde düz preslenmiyorlar.*

### **Bir sprey şişesi ile uygulama**

#### c*Önemli:*

*Bir sprey ile ön uygulama sıvısının uygulanması havaya karışmasına neden olur. Bir maske, koruyucu gözlük, gereğine uygun eldiven giyin ve ön uygulama sıvısı ile çalışırken alanın iyi havalandırılmış olduğundan emin olun.*

A Sprey şişesinin içine seyreltilmiş ön uygulama sıvısını koyun.

B Düz bir yüzeye tişörtü yerleştirin ve sonra baskı yüzeyi üzerine eşit miktarda ön uygulama sıvısını spreyle uygulayın.

Biz hedef baskı alanından daha büyük bir alana uygulanmasını öneririz.

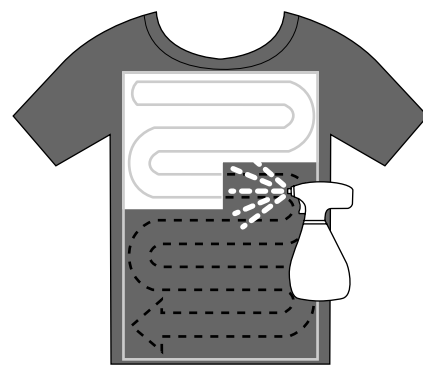

#### *Not:*

*Eğer püskürtme sonra alana rulo çalıştırırsanız, sıvıyı eşit dağıtabilirsiniz.*

3<sup>On uygulama sıvısını sıcak pres ile sabitleyin.</sup>

U"Ön uygulama sıvısını sabitleyin (Sıcak Pres)" sayfa 31

#### *Not:*

*Hatta daha fazla beyazlık elde etmek için liflere basmanız gerekir. Ön uygulama sıvısını sabitlemek için bir sıcak pres kullanın, çünkü lifler fırının içinde düz preslenmiyorlar.*

### **Ön uygulama sıvısını sabitleyin (Sıcak Pres)**

Ön uygulama sıvısını sabitlemek ve kırışıklıkları gidermek için bir sıcak pres kullanın. Fırın lifleri yatırmadığından yazdırılan yüzeyde kırışıklıklar ve renk eşitsizliğine neden olabilir. Ayrıca Tişört pres arasına silikon kağıt gibi ısıya dayanıklı bir yaprak yerleştirilmesi gerekir.

#### **Sabitleme koşulları**

Uygun koşullar tedavi ön uygulama sıvısı miktarına bağlı olarak değişebilir, aşağıdaki değerler sadece yol göstermek içindir.

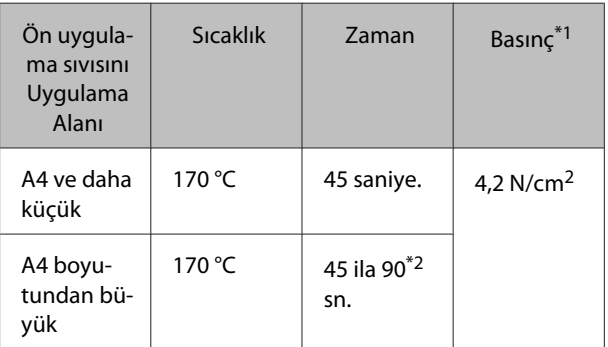

\*1En uygun koşullar sıcak pres türüne bağlı olarak da değişir, örneğin manuel ayarlamalı pres. Doğru basıncı bulmak için öncesinde mürekkep sabitleme sonucunu test etmek gerekir.

\*2 Eğer 45 saniye sonra tamamen kuru değilse, süreyi uzatın ve ön uygulama sıvısının tamamen kuruyup kurumadığını dikkatle kontrol edin.

#### <span id="page-31-0"></span>c*Önemli:*

*Ön uygulama sıvısı ile sabitleme işleminden sonra tişörtü ıslatmayın ya da uzun bir süre için nemli bir yerde bırakmayın. White (Beyaz) mürekkep ıslak bölümlerde kaybolabilir ve renk farklılığına neden olabilir.*

*Tişört bu koşullarda uzun bir süre bırakılırsa, yazdırmadan önce kuruması için 5 ila 10 saniye boyunca basın.*

#### *Not:*

*Eğer ön işleme sıvısının izleri gözüküyorsa, suda yıkamayı deneyin; bununla birlikte etkileri Tişörtün malzemesine bağlıdır.*

### **Yazıcı Hazırlanması**

Yazdırma verilerini göndermeden önce yazıcının durumunu kontrol edin. Baskı kafası püskürtme uçlarının tıkalı olmadığını kontrol etmenizi öneririz.

Yazıcıyı açın.

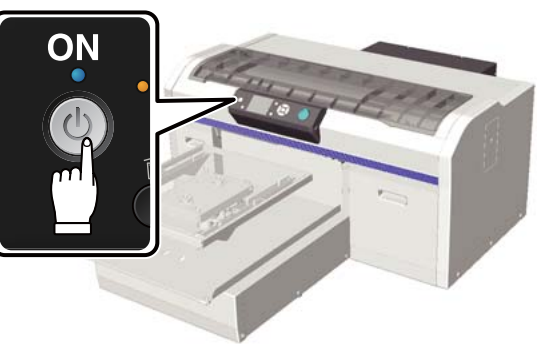

2 White (Beyaz) mürekkep yüklendiğinde, White (Beyaz) mürekkep kartuşu çalkalayın.

> U["Kartuşlarının Değiştirilmesi ve](#page-61-0) [Çalkalanması" sayfa 62](#page-61-0)

3 Tıkalı püskürtme uçlarını kontrol edin. U["Tıkalı uçları kontrol etme" sayfa 46](#page-45-0)

# **Veri oluşturma ve gönderme**

Basılacak bir örnek oluştururken, biz CMYK yerine sRGB renk ayarlarını seçmenizi öneririz. sRGB renkler gerçek baskı sonuçlarına daha yakındır. Verileri oluşturduktan sonra, yazıcıya iletmek için yazıcının "Garment Creator" yazılımını kullanın.

Epson web sitesinden indirilebilir.

http://www.epson.com

### **Basılamayacak Alanlar**

Merdane çerçevesinin içindeki bazı alanlara yazdıramazsınız. Aşağıdaki resimde gösterilen gri alanlar basılamaz.

#### **Kol merdanesi**

Merdane çerçevesinin içindeki yükseltilmiş kısımdan bazı alanlara yazdıramazsınız.

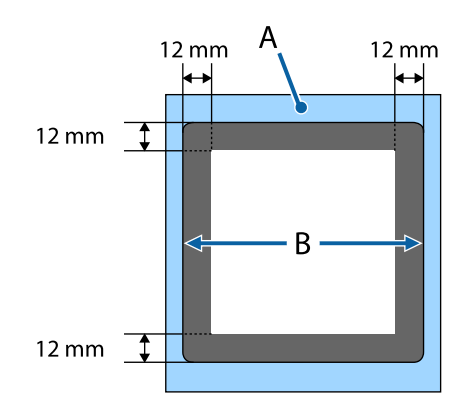

#### <span id="page-32-0"></span>**Orta oyuk merdane**

Merdane çerçevesi içindeki bazı alanlara ve üst plakanın olmadığı alanlara yazdıramazsınız. Ek olarak, kare parça çıkarılırsa, parçanın olduğu yere de yazdırma yapılamaz.

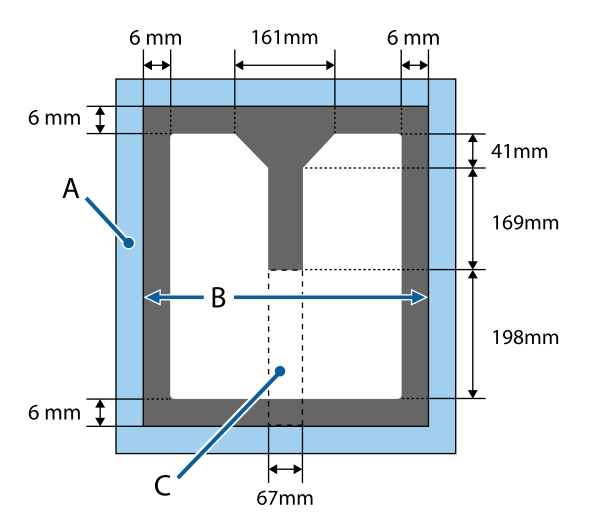

- A: Merdane çerçevesi
- B: Üst kısım
- C: Kare parça\*
- \* Parça çıkarıldığında, bu parçanın bulunduğu alan da yazdırılamaz.

#### **Diğer merdaneler için**

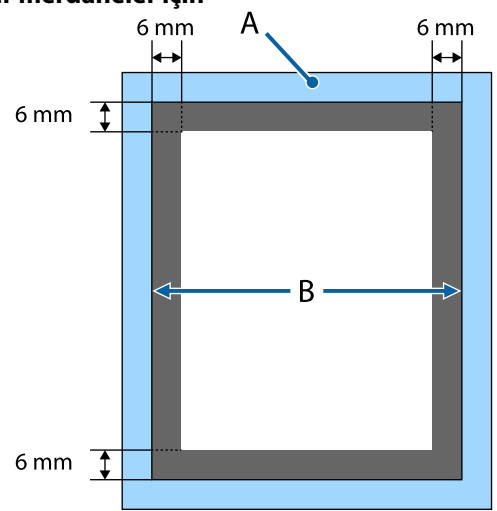

A: Merdane çerçevesi

B: Üst kısım

### **Yazdırılabilir alan**

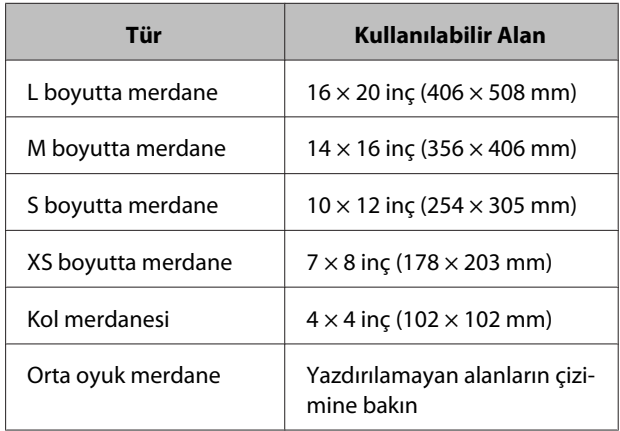

### **Veri İletim ve Alımıyla ile ilgili Notlar**

Veri gönderme veya alma sırasında aşağıdaki noktalara dikkat edin.

- ❏ Yazıcı çalışmadığı zaman sadece veri gönderebilirsiniz.
- ❏ Veri alırken sadece aşağıdaki işlemler mümkün.
	- ❏ Gücü kapatmak
	- ❏ Hareketli tabanın (merdane) hareket ettirilmesi
	- ❏ İşin iptal edilmesi

#### *Not:*

- ❏ *Bir USB bellek yazıcıya bağlıyken, yazdırma USB belleğin içine veri kaydedilmesi sona erdikten sonra başlar. Bu durum sizi tekrar yazmanız gerektiğinde veriyi göndermekten kurtarır. Desteklenen USB bellek ve veri hakkında daha fazla bilgi için aşağıdakilere bakın.* U*["USB Bellek gereksinimleri" sayfa 42](#page-41-0)*
- ❏ *Bir USB bellek yazıcıya bağlıyken veri göndermeye devam ederseniz eğer önceki verilerin üzerine yazılır.*

### <span id="page-33-0"></span>**Photoshop/Illustrator içinden**

Adobe Photoshop veya Adobe Illustrator ile oluşturulan veriyi yazdırmak için ilgili yazılımı çalıştırın ve yazdırmak için Garment Creator yapın. Daha fazla bilgi için Garment Creator çevrimiçi yardıma bakın.

#### **Desteklenen uygulama sürümleri Garment Creator**

- ❏ Adobe Photoshop CS3 veya üstü
- ❏ Adobe Illustrator CS3 veya üstü

### **Diğer yazılım uygulamalarından**

Adobe Photoshop veya Adobe Illustrator dışında CorelDRAW gibi diğer yazılım uygulamalarından doğrudan baskı olamaz. Yazdırmak istediğiniz verileri yazılımın içinde kaydedin, Garment Creator açın ve oradan yazdırın. Daha fazla bilgi için Garment Creator çevrimiçi yardıma bakın.

#### **Аracılığıyla yazdırılabilir dosya formatları Garment Creator**

Aşağıdaki dosya formatları Garment Creatoraracılığıyla yazdırılabilir.

- ❏ TIFF
- ❏ JPEG
- ❏ PNG
- ❏ BMP

# **Tişörtü (medya) yüklemek**

Bu bölümde Tişörtün (medya) yazıcıya nasıl yükleneceği açıklanmaktadır.

Bu kısımda kol ve orta oyuk merdaneler hariç tüm merdanelerin nasıl yükleneceği açıklanmaktadır. Kol, yaka ve fermuar merdaneleri yükleme yöntemi için, seçenekle sağlanan kılavuza bakın.

### **Merdanenin değiştirilmesi**

Altı merdane boyutu türü vardır. M boyutlu merdane (standart) yazıcı ile birlikte verilir. Tişört büyüklüğüne göre diğer boyutları kullanın.

U["Seçenekler ve Sarf Malzemeleri" sayfa 92](#page-91-0)

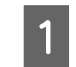

A Merdanenin ileri çıkıp çıkmadığını kontrol edin.

Eğer merdane ileri çıkmıyorsa merdaney ileri hareket ettirmek için  $\overrightarrow{\tau}$  düğmesine basın.

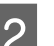

2 Merdanenin sol ve sağ tarafını tutarak kaldırın.

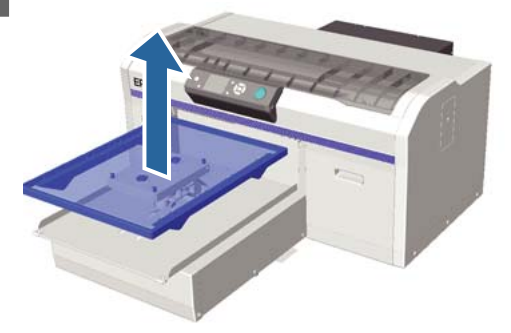

C Değiştirilecek merdanenin millerinin deliklere uygun olduğundan emin olun.

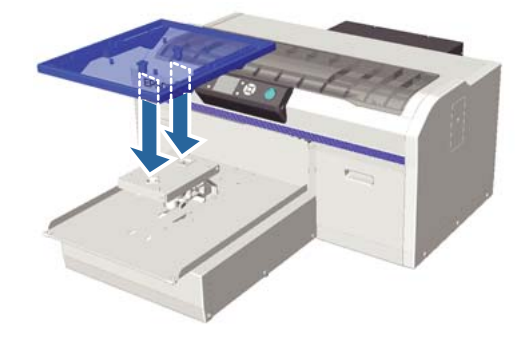

Farklı bir boyutlu merdane ile değiştirdikten sonra, size baskı kaymasını düzeltmenizi (kafası hizalama) tavsiye ederiz.

U["Head Alignment" sayfa 49](#page-48-0)

### <span id="page-34-0"></span>**Merdaneye yükleme**

A Merdanenin ileri çıkıp çıkmadığını kontrol edin. Eğer merdane ileri çıkmıyorsa merdaney ileri hareket ettirmek için  $\overrightarrow{\tau}$  düğmesine basın.

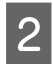

 $\overline{2}$  Merdane çerçevesini çıkarın.

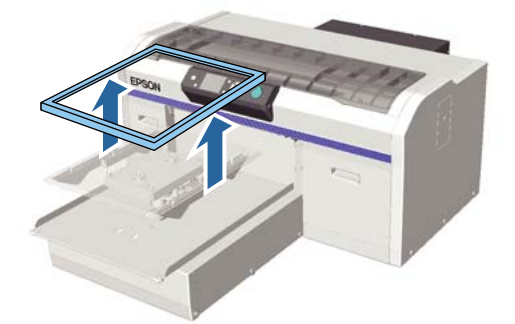

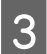

**3** Omuz kısmı öne gelecek şekilde Tişörtü yükleyin.

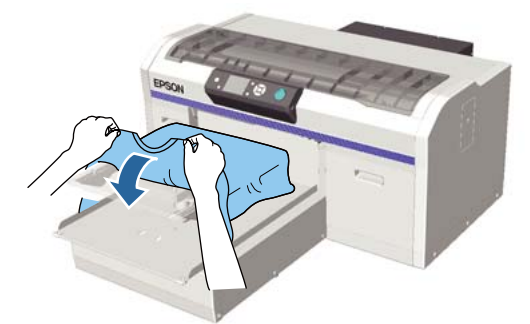

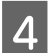

D Baskı yüzeyini düz olacak şekilde düzleştirin.

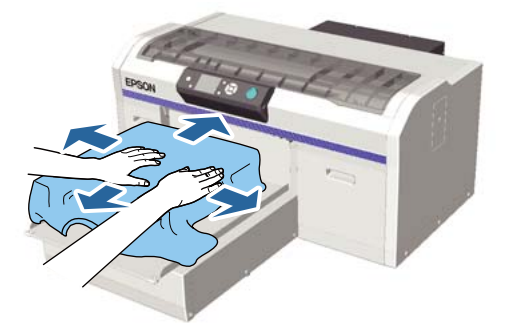

- 
- **E** Merdane çerçevesini tekrar takın.

### c*Önemli:*

*Eğer ön uygulama sıvısı uygulanmamışsa, Tişört üzerinde tüy bırakabilir. Yapışkan bant veya rulo ile tüyleri toplayın ve sert rulo ile lifleri düzleştirmek için basın. Tüy ve elyaf baskı kafasını tıkayabilir ve diğer alanlarda leke oluşturabilir.*

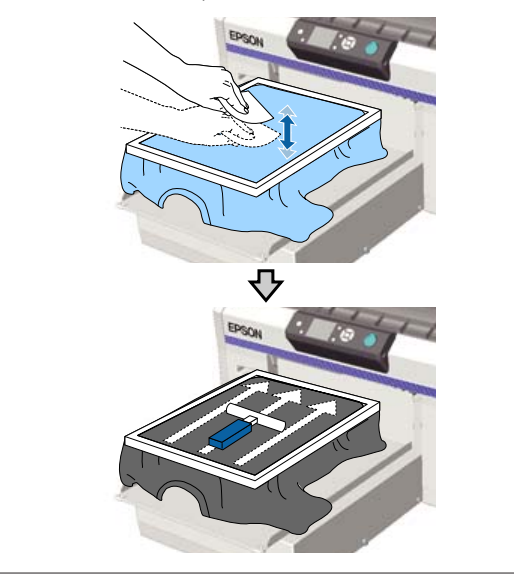

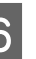

 $\overline{6}$  Tüm kırışıklıkları düzeltin ve baskı yüzeyini düzleştirin.

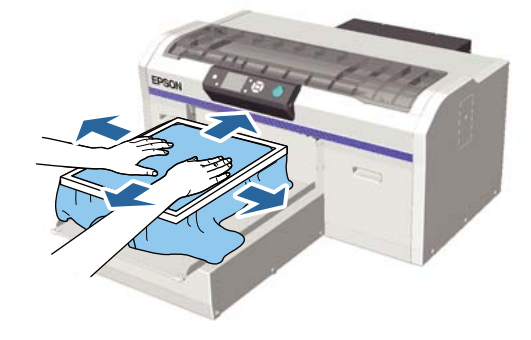

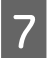

G Her türlü kırışıklıkları önlemek için Tişörtün kenarını çerçevenin dışına çekin.

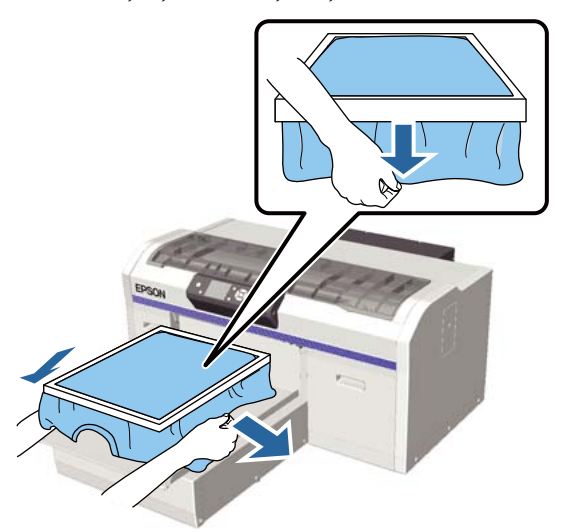

#### c*Önemli:*

*Yazıcı, baskı yüzeyinin en yüksek noktasını algılar ve ona göre baskı yüksekliğini ayarlar. Aşağıdaki şemada gösterildiği gibi çerçevenin iç kenarına yakın bir kırışıklık ya da bolluk varsa, baskı kafası ve baskı yüzeyi arasındaki mesafe artar ve baskı kalitesi düşebilir. Hiçbir kırışıklık ya da gevşeklik olmayacak şekilde tişörtü gerin. Ancak, Tişört çok fazla gerdirilirse, görüntünün deformasyonuna bağlı olarak baskı kalitesi düşebilir ve beyaz alt fon yazdırma görüntünün dışına geçebilir.*

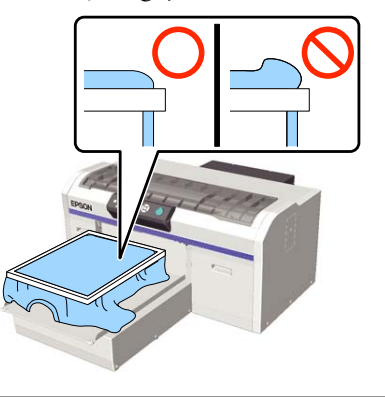

#### *Not:*

*Merdane çerçevesini baskı yüzeyine koyarak bu sayede uygun ölçüde gerginlik oluşturulur ve yazdırma sırasında baskı yüzeyinin şişkinliği azaltılabilir.*

- H Merdane çerçevesine bastırın, böylece gevşek olmasını önleyebilirsiniz.
- I Çerçeve etrafında tişörte baskı yaparak onun hareketli taban yakınında asılı kalmamasını önleyin.

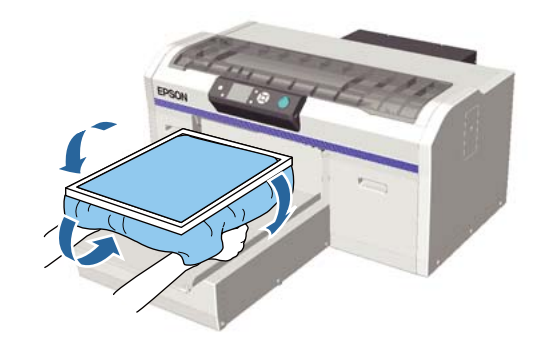

### **Yazdırırken yükseklik sensörü tepki gösterirse**

Ön uygulama sıvısı tamamen kuru değilse, bazı baskı koşulları altında ya da bazı tişört malzemelerine bağlı olarak, baskı yüzeyi emilen mürekkep nedeniyle şişebilir ve yükseklik sensörü baskı ortasında uyarı verir. Bu durumda, aşağıdaki resimde gösterildiği gibi tişörtü merdane üzerine yerleştirmeyi deneyin.

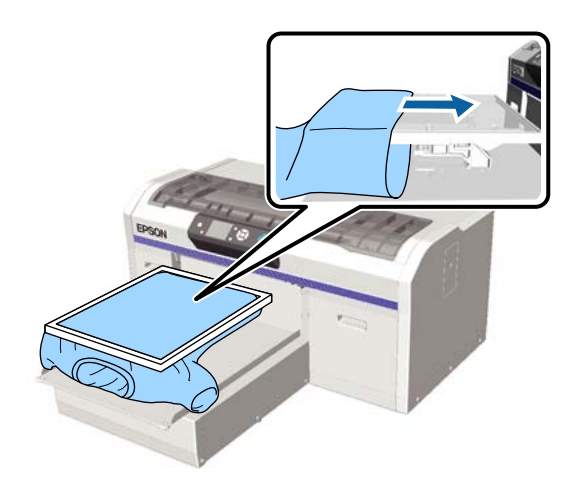

Sensör uyarı verirse, tişört yukarıdaki resimde gösterildiği gibi yüklü olsa bile çerçevenin kaldırılması ve kırışıklıklar ile asılmanın düzeltilmesi sorunun çözümüne yardımcı olabilir.

Eğer çerçeveyi kaldırırsanız aşağıdaki adımların gerekli olduğunu unutmayın.

❏ Yazıcının Garment Creator yazılımında, RIP yazılımında, vb. White (Beyaz) mürekkebin genişliğini azaltın, böylece beyaz alt tabaka altında yazdırma görüntünün kenarlarından taşmaz.
<span id="page-36-0"></span>❏ Dikkatli olun, kolayca pozisyon dışına çıkabilecek tişörte yazdırırken dokunmayın.

# **Yüksekliğin Ayarlanması**

Merdane en uygun yüksekliği kontrol panelinde görüntülenen **Platen Height Error** değerinin bir adım daha düşüğüdür.

A Merdanenin ileri çıkıp çıkmadığını kontrol edin.

Eğer merdane ileri çıkmıyorsa merdaney ileri hareket ettirmek için  $\overleftrightarrow{\mathbf{t}}$  düğmesine basın.

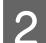

B Merdane altında sabitleme kolunu gevşetin.

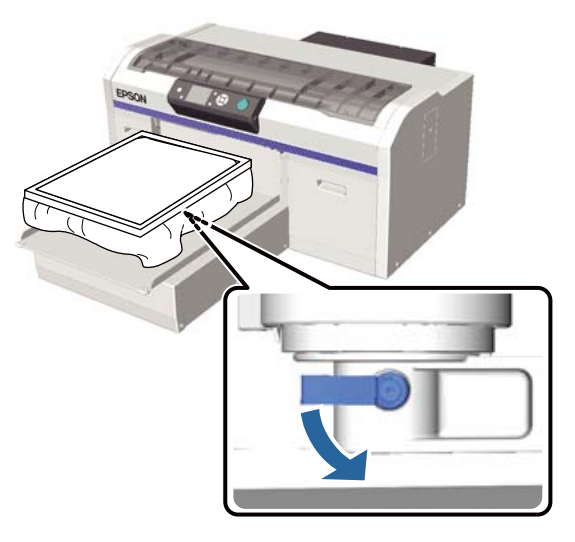

C Merdane yüksekliğini ayarlamak için yükseklik ayarı kolunu hareket ettirin.

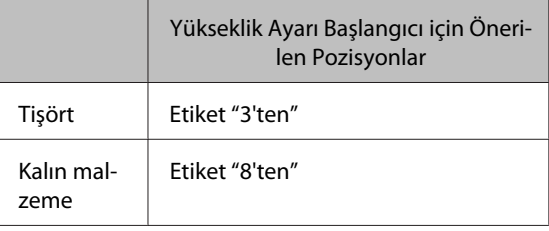

Merdane yüksekliğini tekrar ayarlamak için yükseklik ayarı kolunu tavsiye edilen pozisyona hareket ettirin.

Kol veya orta oyuk merdane kullanırken, etiketlenen parça çıkarıldığından etiketlerin konumunu onaylayamazsınız. Bu nedenle, ayarlama kolunu durana kadar sola taşıyın ve sonra 3 düzey sağa taşıyın. Bu, yükseklik ayarlamasının başlatıldığı önerilen konumdur.

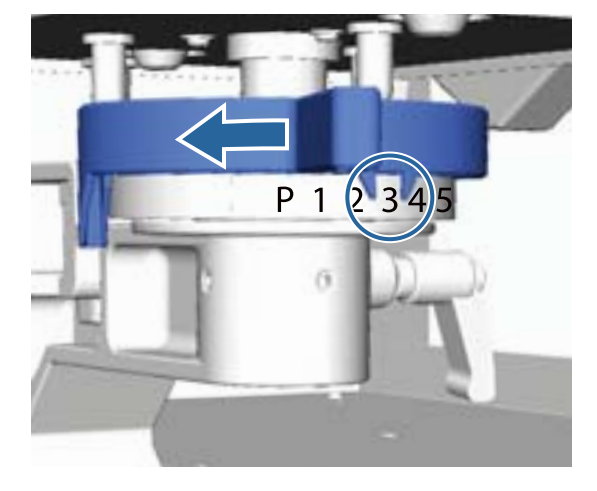

#### *Not:*

*Kalın kumaş üzerine baskı etiketli yuvarlak kısmı kaldırırsanız etiketler artık görüntülenmez.*

U*["Etiketli Yuvarlak Kısmın Çıkarılması"](#page-42-0) [sayfa 43](#page-42-0)*

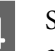

D Sabitleme kolunu sıkın ve daha sonra yükseklik ayarı kolunu sabitleyin.

Sabitleme kolunun açısını ayarlayabilirsiniz.

U["Sabitleme kolu açısının ayarlanması"](#page-37-0) [sayfa 38](#page-37-0)

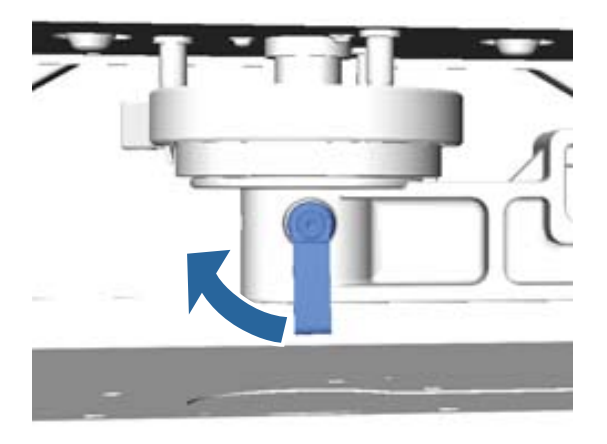

*Not:*

*Eğer sabitleme kolu sıkmazsanız baskı kalitesi düşebilir.*

<span id="page-37-0"></span>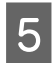

 $\overline{5}$  Merdaneyi yazıcının içine hareket ettirmek için  $\overrightarrow{\mathbf{t}}$  düğmesine basın.

F Kontrol panelinde görüntülenen **Platen Height Error** değerini kontrol edin. Bu görüntülenmiyorsa, merdane yükseltmek için sola doğru yükseklik ayarı kolunu bir adım hareket ettirerek 1'den 5'e kadar olan adımları tekrarlayın. Hata görüntülenene kadar merdaneyi yükseltmeye devam edin.

G Eğer **Platen Height Error** görüntülenirse, merdaneyi alçaltmak için sağa doğru ayar kolunu bir adım hareket ettirerek 1'den 5'e kadar olan adımları tekrarlayın.

#### **En uygun yükseklik örneği**

**Platen Height Error** aşağıdaki koşullar altında görüntülenirse, etiket "2" uygun yüksekliktir.

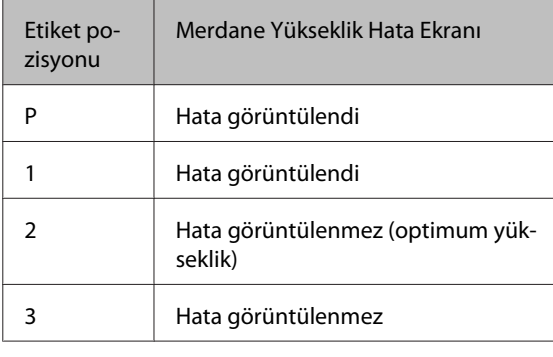

#### c*Önemli:*

*Eğer baskı yüzeyi baskı kafasına çok uzak kalırsa, baskı kalitesi azalır ve mürekkep yazıcının içine bulaşabilir. Merdaneyi optimum yüksekliğe ayarlayın.*

### **Sabitleme kolu açısının ayarlanması**

Sabitleme kolunun istediğiniz açıya ayarlayabilirsiniz. Kullanımı kolay bir açıya ayarlayın.

Sağa doğru sabitleme kolunu çekin ve sonra kullanımı kolay pozisyona ayarlayın.

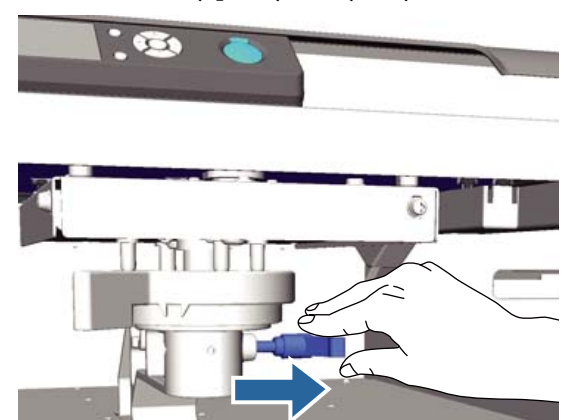

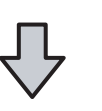

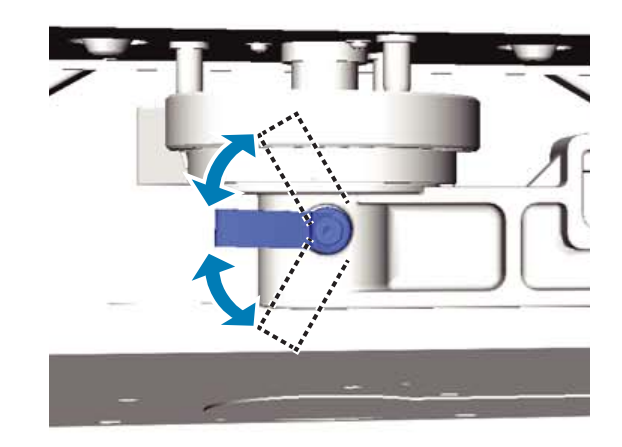

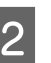

2 Bir konum üzerinde karar verdikten sonra, kolu bırakın.

# **Yazdırmayı Başlatma ve İptal Etme**

# **Başlatma**

Yazıcının verileri almayı tamamlandığında,  $\Diamond$  ışığı yanar. Tişörtün yerleştirildiğinden emin olun ve ardından  $\otimes$  düğmesine basın. Eğer  $\otimes$  ışığı yanmıyorsa,  $\otimes$  basmanız durumunda bile yazıcı çalışmaz.

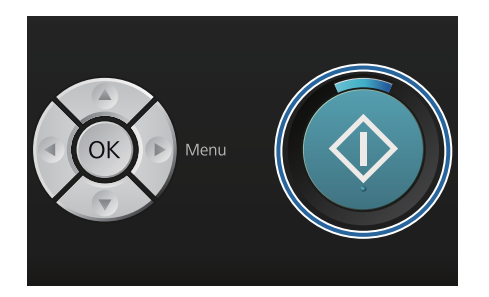

#### *Not:*

x *ışığı yanarken* - *düğmesine basarsanız, yazdırma işini iptal etmeden Nozzle Check veya Head Cleaning öğesini seçebilirsiniz.*

*Eğer menüden Nozzle Check seçerseniz, onay deseni kontrol paneli ekranında görüntülenen merdane boyutuna göre yazdırılır.*

# **İptal Etme**

Yazdırmayı iptal etmek istediğinizde ya da yazıcı tarafından alınan verileri iptal etmek için bunu kullanın.

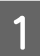

 $\overline{w}$  düğmesine basın.

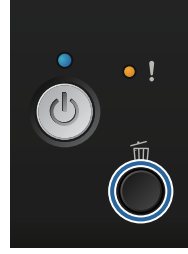

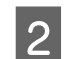

B <sup>u</sup>/d düğmelerine bastığınızda **Yes** öğesi seçilir ve sonra OK düğmesine basın.

> Düğmeye basıldığında ve veri silindiğinde yazdırma hemen durur.

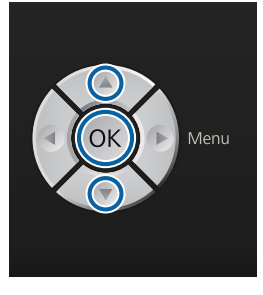

#### **Bilgisayardan iptal edilmesi**

Yazıcının Garment Creator yazılımından iptal edebilirsiniz. Bilgisayardan yazıcıya veri gönderimi tamamladıktan sonra, yazdırma işini bilgisayardan iptal edemezsiniz. Yazıcıdan iptal etme.

Daha fazla bilgi için Garment Creator çevrimiçi yardıma bakın.

#### **Tekrar baskı iptal**

Bağlı olan USB bellek üzerinden veya Kontrol panelindeki **USB File List** menüsü üzerinden veriyi aktarıp yazdırdıktan sonra, belirtilen kopya sayısı basıldıktan sonra da bu verileri sürekli olarak yazdırabilirsiniz. Farklı bir veriyi yazdırmak için + düğmesine basın ve yazıcı tarafından alınan veriyi iptal edin.

# **Uygulama sonrası**

Mürekkep baskıdan sonra sabitlenmemiş olduğundan, mürekkep sabitlemek için sıcak prese veya bir fırına ihtiyaç duymaktasınız.

# **Tişörtün çıkarılması**

Mürekkebin kurumamış olduğundan Tişörtle işlem yaparken yazdırılan yüzeye temas etmediğinizden emin olun.

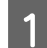

A Merdane çerçevesini çıkarın.

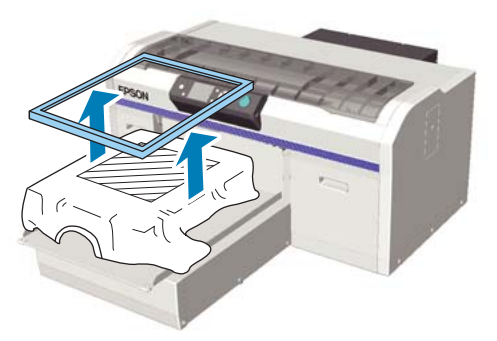

Tişörtü omuz kısmından tutun ve merdaneden çıkarın.

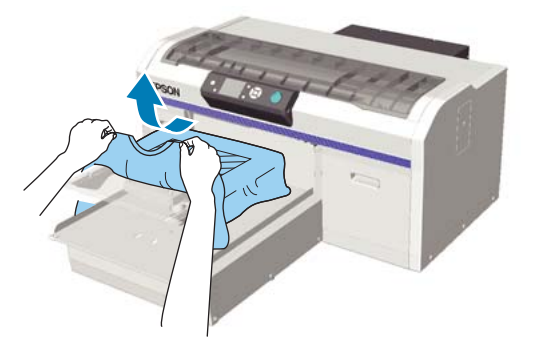

Mürekkebi sabitlemek için sıcak pres veya fırın kullanınız.

# **Mürekkebin Sabitlenmesi**

Mürekkebin sıcak pres veya fırın ile sabitlenmesi.

Eğer mürekkebi kalıcı kılmak için sıvı ön işlem uygulamışsanız ve sonrasında mürekkebi sabitlemişseniz, giymeden önce tişörtü suda yıkamanızı tavsiye ederiz.

Katlı kenarları veya kolları olan tişört üzerine ısı baskını kullanırken, dikişlerden kaynaklanan kabarıklıkları önlemek için bezin katmanları arasına sayfa altına ısıya dayanıklı bir ekleme öneririz.

Tişörtlerin (medya) plastik düğmeleri veya fermuarları varsa ısı baskısını kullanmadan önce hasar görüp görmediklerini onaylamanızı öneririz.

Sabitleme koşullar ısı presi ve fırına göre farklılık gösterir. Uygun koşullar ön uygulama sıvısı miktarına bağlı olarak ve ayrıca sıcak pres veya fırın kullanımına bağlı olarak değişebilir, aşağıdaki değerler sadece yol göstermek içindir. Mürekkep yeterince sabitlenmemişse, renkler sürtünme ve yıkama dolayısıyla çıkabilir.

# **Sabitleme koşulları (sıcak pres)**

Koşullar White (Beyaz) mürekkep ve renkli mürekkep arasında farklılık gösterir.

#### **Renkli mürekkep sadece aşağıdaki durumlarda sabitlenir**

Sadece renkli mürekkep ile yazdırıyorsanız, yazdırılan alanın büyüklüğü önemli değildir. Alt katman yazdırmak için White (Beyaz) mürekkep kullanırken, White (Beyaz) mürekkep sabitleme koşullarının karşılandığından emin olun.

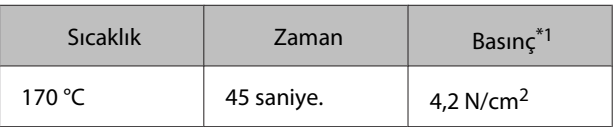

\*1En uygun koşullar sıcak pres türüne bağlı olarak da değişir, örneğin manuel ayarlamalı pres. Doğru basıncı bulmak için öncesinde mürekkep sabitleme sonucunu test etmek gerekir.

#### **White (Beyaz) Mürekkebin Sabitlenmesi**

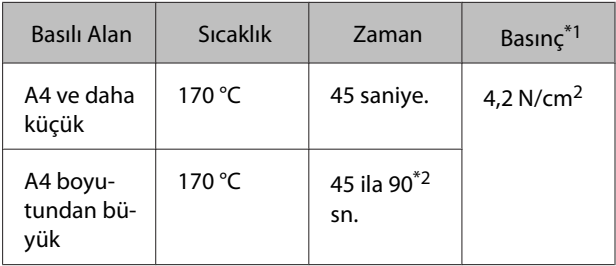

\*1En uygun koşullar sıcak pres türüne bağlı olarak da değişir, örneğin manuel ayarlamalı pres. Doğru basıncı bulmak için öncesinde mürekkep sabitleme sonucunu test etmek gerekir.

\*2 Eğer 45 saniye sonra tamamen kuru değilse, süreyi uzatın ve ön uygulama sıvısının tamamen kuruyup kurumadığını dikkatle kontrol edin.

## **Sabitleme koşulları (fırın)**

En iyi koşullar fırına bağlı olarak değiştiğinden, öncesinde test edip mürekkep sabitleme sonucunu kontrol ederek sabitleme sıcaklık ve süresini önceden belirleyin.

#### **Renkli mürekkep sadece aşağıdaki durumlarda sabitlenir**

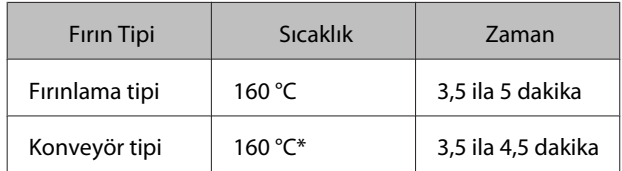

\* Tişört yüzeyinin sabitlenme sıcaklığı. İç sıcaklık değil. Eğer tişört yüzeyinde 180 °C ve üstü bir sıcaklık oluşursa, Tişört ve baskı yüzeyi renk değiştirebilir.

#### **White (Beyaz) Mürekkebin Sabitlenmesi**

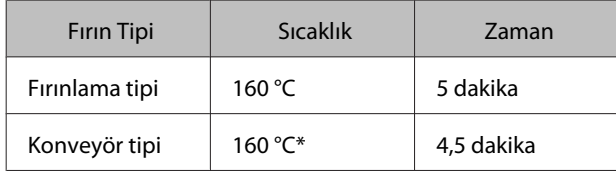

\* Tişört yüzeyinin sabitlenme sıcaklığı. İç sıcaklık değil. Eğer tişört yüzeyinde 180 °C ve üstü bir sıcaklık oluşursa, Tişört ve baskı yüzeyi renk değiştirebilir.

# **Diğer Baskı Yöntemleri**

# **USB bellekten yazdırma**

Yazıcıya bir USB belleği bağlayarak, önceden Garment Creator'dan USB belleğe kaydettiğiniz verileri yazdırabilirsiniz.

#### *Not:*

- ❏ *USB bellek bağlı yazıcıya veri iletildiğinde, veri USB bellekte "Epson\_repeat\_print.prn" olarak kaydedilir.*
- ❏ *Yazıcının Garment Creator yazılımından bilgisayar (veya USB belleğe) yazdırılan veriyi her yerde kaydedebilirsiniz.*
- ❏ *Kayıtlı veri ile ilgili daha fazla bilgi için Garment Creator çevrimiçi yardıma bakın.*

# **USB Bellek gereksinimleri**

Aşağıdaki gereksinimler USB belleği kullanabilmek için gerekir. Bir uzatma kablosu, USB hub ya da bir kart okuyucu aracılığıyla yapılan bağlantılar garanti edilemez.

- ❏ Windows ile uyumlu FAT cihaz
- ❏ Biçin türü: FAT 32
- ❏ Şifreleme veya şifre gibi hiçbir güvenlik fonksiyonu olmayacak
- ❏ Bellek kapasitesi: En fazla 128 GB
- ❏ Bölümler: 1 **Desteklenen veri için gereksinimler**
- ❏ Veri adı: En fazla 255 tekil bayt karakter
- ❏ Veri boyutu: En fazla 4 GB
- ❏ Veri öğeleri sayısı: En fazla 256 (yalnızca yazıcı dosyaları)

USB bellek üzerinde kök klasöre veriler kaydedilmelidir. USB bellek yazıcıya bağlandığında alt klasöre kaydedilen veri gösterilmez.

USB bellek yazıcıya bağlandığında aşağıdaki şartlarda veri gösterilmez.

- ❏ Dosyalar USB bellek klasörünün kök klasörü yerine alt klasörlere kaydedildi
- ❏ "prn" uzantısına sahip olmayan dosyalar

# **Yazdırma**

Aşağıdaki yazdırma işlemleri için kullanılan düğmeler

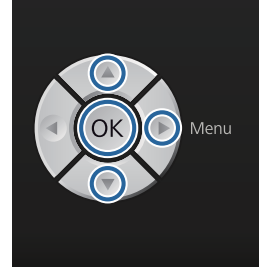

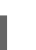

A Kontrol paneli üzerindeki USB bellek bağlantı noktasına kaydedilen verileri içeren USB belleği bağlayın.

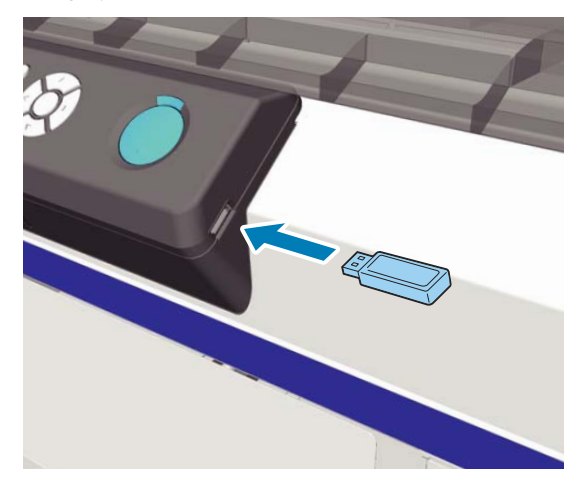

## c*Önemli:*

P *ışığı yanıp söndüğünde USB belleği takmayın veya çıkarmayın.*

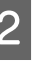

2 Menü penceresini açmak için  $\blacktriangleright$  düğmesine tıklayın.

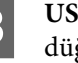

**C** USB File List seçildiğinde onaylayın ve düğmesine tıklayın.

<span id="page-42-0"></span>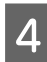

**A** Select Print File seçildiğinde onaylayın ve düğmesine tıklayın.

Bastırmak istediğiniz veriyi seçmek için  $\blacktriangle/\blacktriangledown$ düğmesine tıklayın ve daha sonra OK düğmesine basın.

 $\begin{bmatrix} 6 \end{bmatrix}$  Kopya sayısını seçmek için  $\blacktriangle$ / $\blacktriangledown$  düğmelerine basın ve daha sonra OK düğmesine basın.

> Tişörtü merdanenin üzerine yükleyin ve  $\diamondsuit$ düğmesine basın.

U["Merdaneye yükleme" sayfa 35](#page-34-0)

#### *Not:*

x *ışığı yanarken* - *düğmesine basarsanız, yazdırma işini iptal etmeden Nozzle Check veya Head Cleaning öğesini seçebilirsiniz. Eğer menüden Nozzle Check seçerseniz, onay deseni kontrol paneli ekranında görüntülenen merdane boyutuna göre yazdırılır.*

*Reset Print Count da görüntülenir ve onu vurgularsanız, kontrol panelinde görüntülenen kopya sayısını sayacını temizleyebilirsiniz.*

Farklı veri yazdırmak için  $\overline{1}$ tıklayıp geçerli verinin yazdırılmasını iptal etmelisiniz.

# **Silme**

Bir USB belleğinden verileri silmek için, Yazdırma prosedüründen adım 4'te **Delete Print File** öğesini seçin ve sonra silmek istediğiniz verileri silmek için ▲/▼ düğmelerine basın. Devam etmek için ekrandaki yönergeleri takip edin.

# **Kalın Malzemeye (Medya) Baskı**

Baskı yüzeyinin yüksekliğini yükseklik ayarı kolu altında yer alan etiketli yuvarlak kısmı kaldırarak 10 mm düşürebilirsiniz. Ayrıca bir kol veya orta oyuk bir merdane kullanırken, etiketli yuvarlak kısmı çıkarın ve sonra medyayı yükleyin.

U["Yüksekliğin Ayarlanması" sayfa 37](#page-36-0)

# **Etiketli Yuvarlak Kısmın Çıkarılması**

Bu yuvarlak kısmı çıkarmak için bir yıldız tornavida gerekir.

A Merdanenin ileri çıkıp çıkmadığını kontrol edin.

Eğer merdane ileri çıkmıyorsa merdaney ileri hareket ettirmek için  $\bar{\mathfrak{t}}$  düğmesine basın.

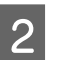

Yazıcıyı kapatın.

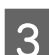

Merdanenin sol ve sağ tarafını tutarak kaldırın.

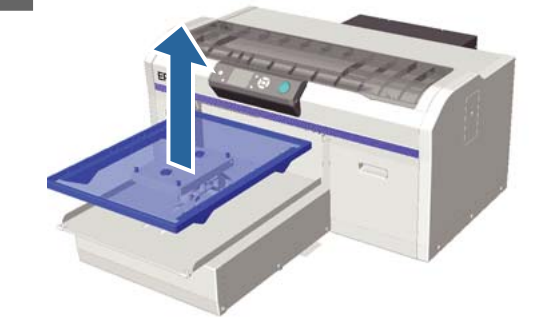

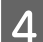

4 Sabitleme kolunu gevşetin.

E Paralel ayarlama plakasını sabitleyen vidayı çıkarın.

Çıkardığınız vidayı güvenli bir yerde saklayın.

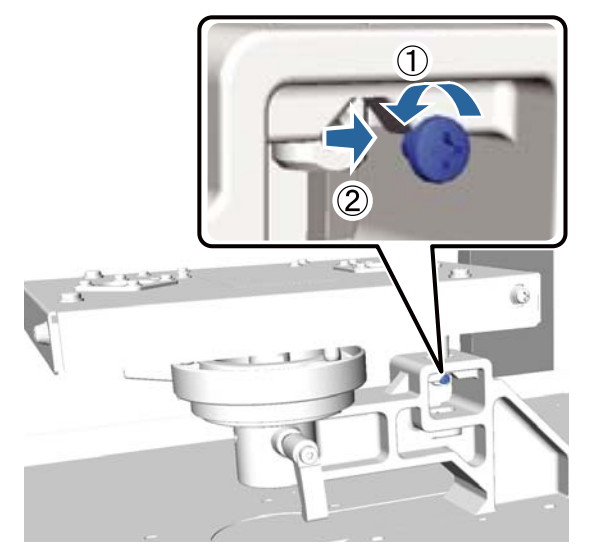

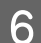

6 Paralel ayarlama plakasını çıkarın.

### c*Önemli:*

*Paralel ayarlama plakasını tutarken çok dikkatli olun, çünkü bu hassas bir bileşendir ve düşürülmemelidir.*

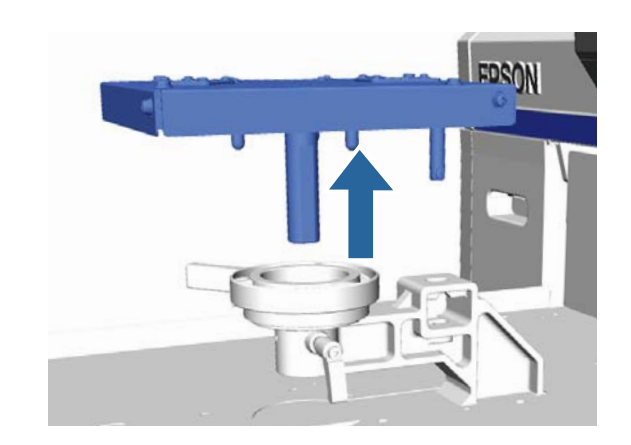

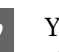

G Yükseklik ayar kolununun içindeki üç vidayı sökün.

Çıkardığınız vidayı güvenli bir yerde saklayın.

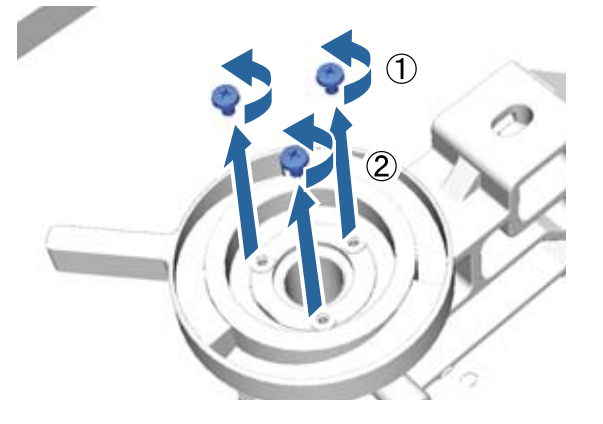

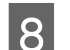

8 Yükseklik ayar kolunu sökün.

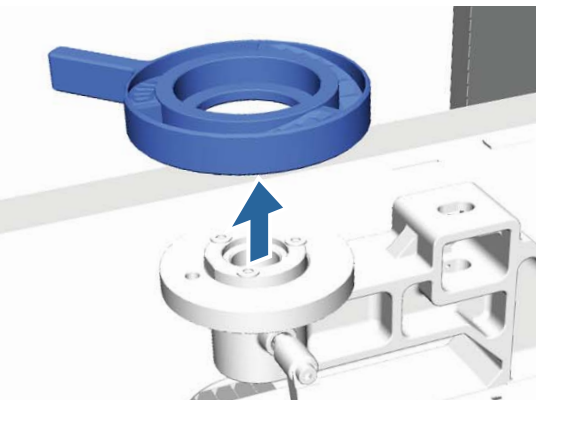

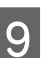

I Yükseklik ayar kolununun altında takılı etiketli yuvarlak kısmı sökün.

### c*Önemli:*

*Etiketli yuvarlak kısmın çıkarılması sonrasındaki yükseklik değeri gösterilmez. Veri yüklediğinizde yüksekliği ayarlamak için yükseklik ayarı talimatlarına uyunuz.*

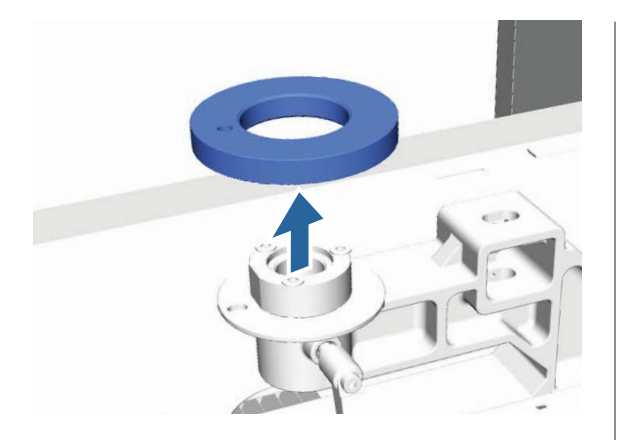

- 
- 10 Yükseklik ayar kolunu takın. 7. adımda söktüğünüz vidayı takmayın.

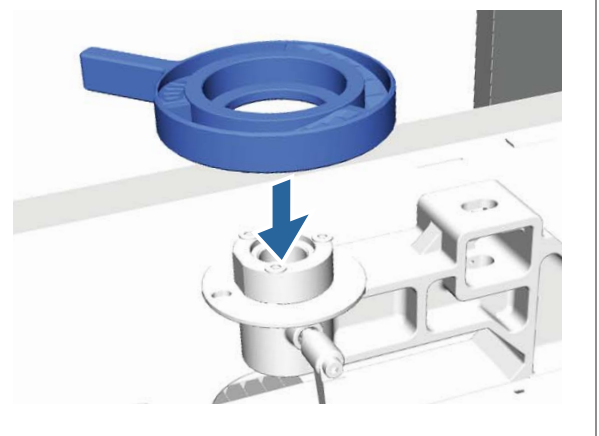

11 Paralel ayarlama plakasını takın. 5. adımda söktüğünüz vidayı takmayın.

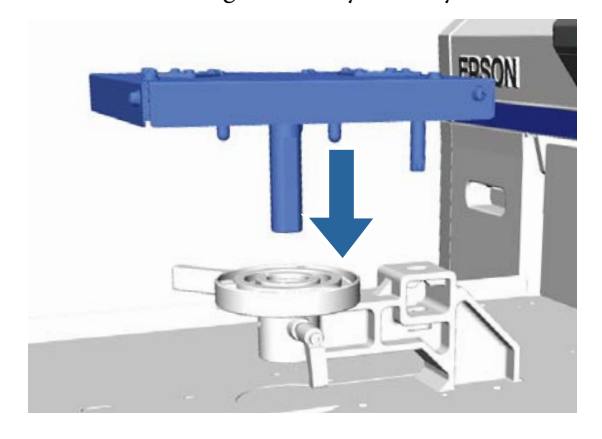

12 Sabitleme kolunu sıkın ve daha sonra yükseklik<br>2 ayarı kolunu sabitleyin ayarı kolunu sabitleyin.

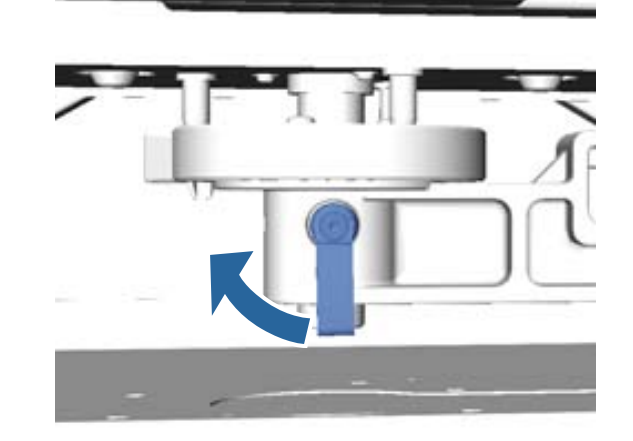

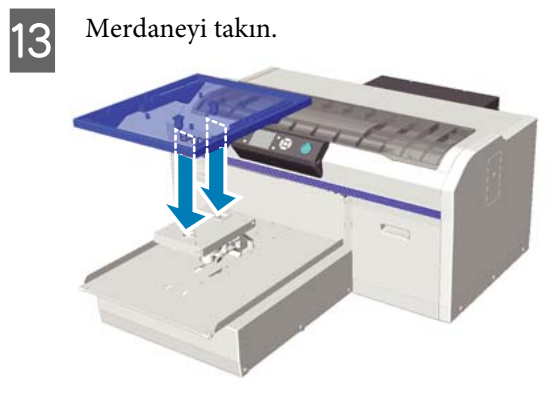

# **Etiketli Yuvarlak Kısmın Takılması**

Etiketli yuvarlak kısmın çıkarılması adımlarını tersten uygulayın ve yuvarlak parçayı takıp vida ile sabitleyin. Etiketli yuvarlak parçayı takarken çıkıntılı bölümü aşağıdaki resimde gösterilen delikle hizalayın. Eğer doğru yönde takılmazsa yükseklik ayar kolu hareket etmez.

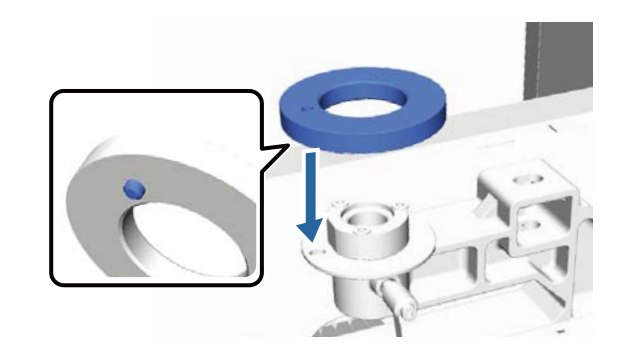

# <span id="page-45-0"></span>**Yazdırma Kafasınının ve diğerlerinin Ayarlanması**

Bastığınız resimlerde beyaz satırlar v.b. oluşuyorsa veya baskı kalitesinin düştüğünü fark ediyorsanız yazdırma kafasını ayarlamanız gerekir. Yazıcı, en iyi baskı kalitesini sağlamak amacıyla optimum koşullarda baskı kafası korumak için aşağıdaki işlevler ile donatılmıştır.

Yazdırma sonuçlarına ve duruma göre uygun bakımı görevini uygulayın.

#### **Tıkalı uçları kontrol etme**

Uzun bir süre için ya da önemli yazdırma işleri yazıcınızı kullanmadıysanız tıkalı püskürtme uçlarını kontrol edin. Yazdırılan kontrol desenini görsel olarak inceleyin ve soluk veya eksik alana rastlarsanız yazdırma kafasını temizleyin.

#### **Yazdırma kafasını temizleme**

Yazdırılan sonuçlarda soluk veya eksik alanlara rastlarsanız yazdırma kafasını temizleyin. Bu işlev baskı kalitesini artırmak için yazdırma kafasının yüzeyini temizler. Üç temizleme düzeyi vardır; hafif, orta ve ağır.

U["Yazdırma kafasını temizleme" sayfa 47](#page-46-0)

Normal temizlik için hafif veya orta düzeyi kullanın. Eğer hafif veya orta temizlik düzeyi ile birkaç kez ile temizlendikten sonra tıkanmış üçlar açılmadıysa, ağır temizlik düzeyini uygulayın.

#### **Yazdırma hizalamasının düzeltilmesi**

Basılı sonuçlar yanlış hizalanmış veya grenli ise yazdırma kafasını hizalayın veya merdane beslemesini ayarlayın.

U["Yazdırma hizalamasının düzeltilmesi" sayfa 48](#page-47-0)

# **Tıkalı uçları kontrol etme**

Optimum yazdırma kalitesini sürdürmek için yazdırmadan önce tıkanmış uçları kontrol etmenizi öneririz.

# **Kağıt yükleme**

Bu bölümde püskürtme denetimi deseni yazdırmak için kağıdın nasıl yükleneceği açıklanmaktadır. Geçerli moda bağlı olarak aşağıdaki A4 veya zarf boyutundaki medyayı hazırlayın.

White (Beyaz) mürekkep modu: Bir OHP sayfası gibi saydam medya veya renkli kağıt

Renkli mürekkep modu veya yüksek hızlı renk modu: Düz kağıt

A Merdanenin ileri çıkıp çıkmadığını kontrol edin.

Eğer merdane ileri çıkmıyorsa merdaney ileri hareket ettirmek için  $\overleftrightarrow{\mathbf{t}}$  düğmesine basın.

B M boyutu (standart) merdanenin takıldığından emin olun.

> İsteğe bağlı merdane ile düzgün yazdırılmayan deseni kontrol edin.

U["Merdanenin değiştirilmesi" sayfa 34](#page-33-0)

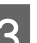

3 Merdane çerçevesini çıkarın.

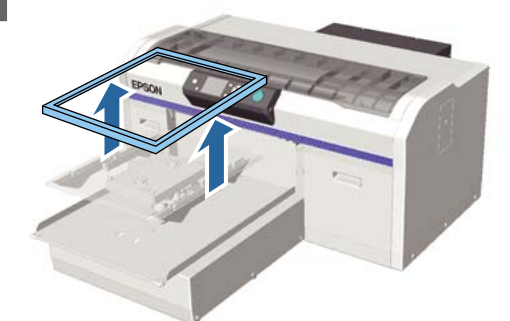

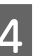

 $\Delta$  Kağıdı merdaneye yükleme.

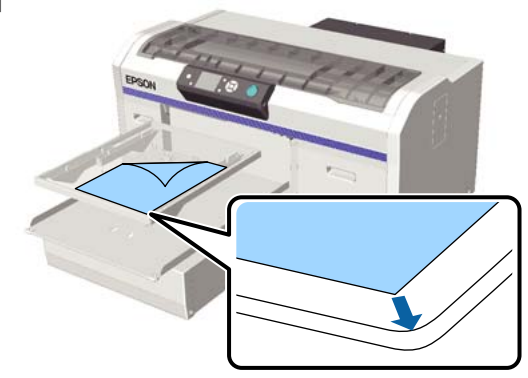

<span id="page-46-0"></span>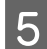

E Selofan bant ve benzeri şeyle kağıdı sabitleyin.

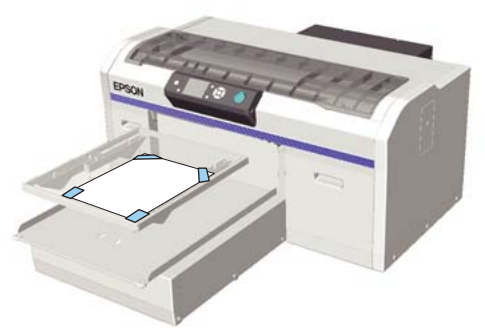

F Yükseklik ayarı kolunun etiket üzerindeki "P" konumunda olduğundan emin olun.

> Eğer "P" konumunda değilse yükseklik ayar kolunu hareket ettirin.

#### U["Yüksekliğin Ayarlanması" sayfa 37](#page-36-0)

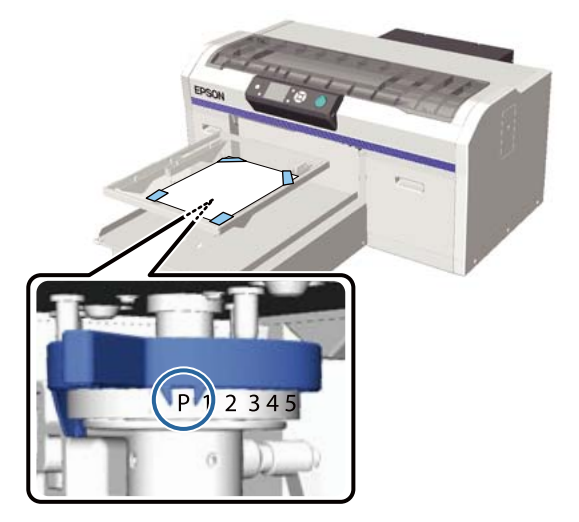

 $\overleftrightarrow{\mathbf{t}}$  düğmesine basın.

### **Kontrol paneli işlemleri**

Aşağıdaki işlemlerde kullanılan düğmeler

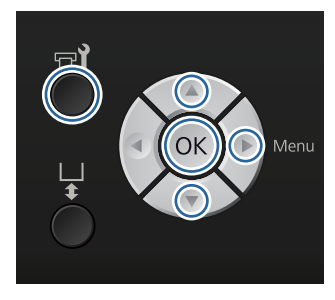

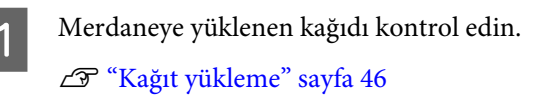

al +1 düğmesine basın. Maintenance menüsü görüntülenir.

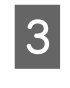

 $3$   $\blacktriangle$ / $\blacktriangledown$  düğmelerine bastığınızda **Nozzle Check** öğesi seçilir ve sonra ▶ düğmesine basın.

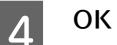

OK düğmesine basın.

5 Kağıdın yerleştirildiğinden emin olun ve ardından OK düğmesine basın.

Yazdırılan deseni kontrol edin.

- 
- $6$  Kontrol desenini kontrol edin. Temizleme sıvısı izlerinin renkli mürekkep

modunda görülmesi zor olduğundan, kontrol edilmesi gerekli değildir.

Örnek temiz uçlar

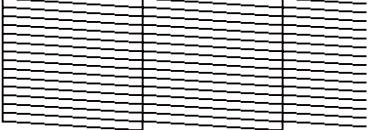

Kontrol deseninde boşluk yoktur.

#### Örnek tıkalı uçlar

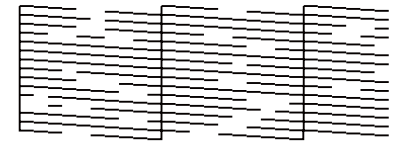

Kontrol deseninde boşluk olduğunda kafa temizliği gerçekleştirin.

U"Yazdırma kafasını temizleme" sayfa 47

# **Yazdırma kafasını temizleme**

Baskı üzerinde soluk kısımlar veya boşluklar varsa, yazıcı kafasının temizlenmesi tıkalı püskürtme kanallarını temizleyebilir.

#### **Kafa temizleme seviyeleri**

Kafa temizliği için üç seviye seçebilirsiniz. Normal temizlik için hafif veya orta düzeyi kullanın. Eğer hafif veya orta temizlik düzeyi ile birkaç kez ile temizlendikten sonra tıkanmış üçlar açılmadıysa, ağır temizlik düzeyini uygulayın.

<span id="page-47-0"></span>İlk mürekkep doldurmadan sonraki birçok kez için, seçili seviyeye bakılmadan ilk mürekkep şarjı için olan yolla aynı şekilde temizleme gerçekleştirilir.

#### *Not:*

*Kontrol paneli ekranında görüntülenen otomatik temizleme başlama süresi seçili temizleme düzeyine bağlı olarak sıfırlanabilir.*

#### **Oto bakım fonksiyonu**

Bu yazıcı dahili oto bakım fonksiyonuna sahiptir (Power On Cleaning) ve yazıcı açıldıktan sonra kafa temizliğini gerçekleştirir.

#### U["Printer Setup" sayfa 78](#page-77-0)

### **Kafa temizleme hakkında notlar**

Kafa temizleme yaparken aşağıdaki noktalara dikkat edin.

- ❏ Yazdırma kafasını yalnızca yazdırma kalitesi düşerse yapın; örneğin metin bulanık veya resimler yanlış renklere sahipse. Kafa temizleme gerçekleştirildiğinde mürekkep tüketilir.
- ❏ Kafadaki tüm memelerin temizliği kafa tüm renklerin mürekkebini tüketir.

### **Yazdırma kafasını temizleme**

Bu bölümde, kontrol deseniyle tıkalı püskürtme uçlarının doğrulanması sonrasında baskı kafasının nasıl temizleneceği açıklanır.

Aşağıdaki işlemlerde kullanılan düğmeler

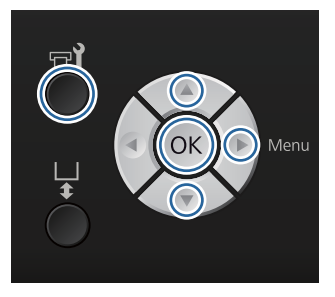

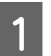

#### Fi düğmesine basın.

Maintenance menüsü görüntülenir.

**Head Cleaning** öğesini vurgulamak için ▲/▼ düğmelerine basın ve sonra bu düğmesine basın.

Püskürtme ucu temizleme yöntemini seçmek icin ▲/▼ düğmesine tıklayın ve daha sonra ▶ düğmesine basın.

#### **Selected Nozzles**

Eğer kontrol deseninde belirli bir desende (püskürtme ucu satırları) soluk veya eksik parçalar gözlemleniyorsa bu seçeneği seçin. Birden fazla püskürtme ucu satırını seçebilirsiniz.

#### **All Nozzles**

Eğer desende soluk veya eksik parçalar gözlemleniyorsa bu seçeneği seçin. **All Nozzles** seçtikten sonra 5. adıma geçin.

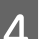

- Temizlemek için püskürtme ucu satırlarını seçin.
- ❏ Soluk veya eksik parçaları içeren kontrol desenine karşılık gelen sayı seçmek için  $\triangle$ / $\nabla$ düğmelerine basın ve ardından OK düğmesine basın.
- ❏ Temizlemek istediğiniz tüm püskürtme ucu satırlarını seçtikten sonra, bu düğmesine basın.
- $\overline{5}$  Temizleme seviyesini seçmek için  $\triangle$ düğmelerine basın ve sonra OK düğmesine basın.

Kafa temizliği tamamlandı. Kafa temizleme işlemi tamamlandığında, Ayarlar menüsü kapanır.

Bir kontrol deseni yazdırın ve püskürtme uçlarının silindiğinden emin olun.

U["Tıkalı uçları kontrol etme" sayfa 46](#page-45-0)

# **Yazdırma hizalamasının düzeltilmesi**

Baskı kafası ve Tişört arasında küçük bir mesafenin olması mürekkep sıcaklığı, nem, baskı kafasının hareketlerinin atalet kuvveti, baskı kafası hareketinin yönü (soldan sağa ve sağdan sola) kalınlığı ve dokusu nedeniyle kaymaya neden olabilir. Besleme merdanesinin herhangi bir nedenle değişmesi durumunda mürekkep dengesizliği oluşabilir. Bu da tanecikli veya bulanık sonuçlar doğurabilir. Hizalamak için yazıcıyı ayarlayın.

Aşağıdaki üç seçenek baskı hizalaması için kullanılabilir.

- ❏ Head Alignment (dikey çizgiler veya soluk metin olduğunda)
- ❏ Offset Head Alignment (eğer Head Alignment'ten sonra ince ayar yapmak istiyorsanız)
- ❏ Feed Adjustment (yatay çizgiler olduğunda)

Bu bölümde **Head Alignment**'ın düzeltmeleri yapmak için kontrol deseninin görsel olarak nasıl kontrol edileceği açıklanmaktadır. **Offset Head Alignment** ve **Feed Adjustment** hakkında daha fazla bilgi için aşağıdakilere bakın.

U["Printer Setup" sayfa 78](#page-77-0)

### **Head Alignment**

Aşağıdaki işlemlerde kullanılan düğmeler

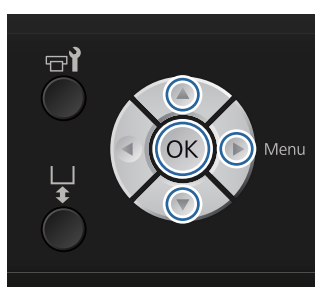

A Merdane ayarlarını yapmak istediğiniz tişörtü yükleyin ve daha sonra yükseklik ayarı kolunu hareket ettirerek yüksekliği ayarlayın.

U["Tişörtü \(medya\) yüklemek" sayfa 34](#page-33-0)

#### *Not:*

*Kontrol deseni paralel ayarlama plakasının üst yüzeyi ile aynı boyutta yazdırılır.*

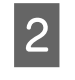

Ayarlar menüsünün görüntülenmesi için  $\blacktriangleright$ düğmesine basın.

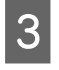

C <sup>u</sup>/d düğmelerine bastığınızda **Printer Setup** öğesi seçilir ve sonra▶ düğmesine basın.

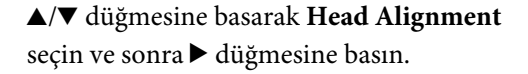

- Kurulu merdane boyutunu seçmek için ▲/▼ basın ve daha sonra bağmelerine basın.
- 6 OK düğmesine basın.

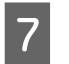

Tişörtün yerleştirildiğinden emin olun ve tekrardan OK düğmesine basın.

Yazdırılan deseni kontrol edin.

Orta oyuk merdaneler haricindeki merdaneler için bir kafa hizalama kontrolü baskısı yazdırırken, yazdırılan kontrol deseninin aralığı yaklaşık olarak paralel ayarlama plakasının üst yüzeyiyle aynı boyuttadır.

Orta oyuk merdane ile yazdırırken, aşağıdaki diyagrama benzer.

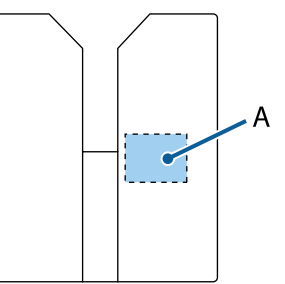

A: Yazdırma kontrol deseni aralığı

H Yazdırılan kontrol desenini inceleyin ve yanlış hizalamaya sahip satırlı desen numarasını kontrol edin.

Örneğin, aşağıdaki şekilde "5" en iyi desendir.

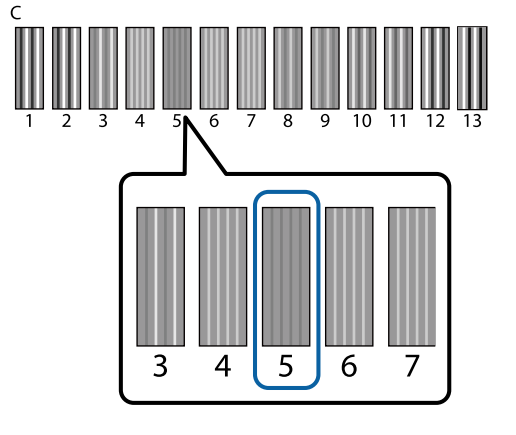

I Kontrol panelinde **C** görüntülendiğinde, Adım 8'de not edilen sayıyı seçmek için  $\blacktriangle/\blacktriangledown$ düğmelerine basın ve daha sonra OK düğmesine basın.

> Eğer kontrol deseninde hiç optimum sayı yoksa, "1" veya "13"ten daha iyi olanı yazın ve tekrar Head Alignment gerçekleştirin.

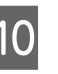

10 Tüm renkler için bir numara seçin, ardından OK düğmesine basın.

> Son renk ayarlamasını bitirdiğinizde siz **Ready** ekranına dönersiniz.

# **Periyodik Bakım**

En iyi baskı kalitesini sürdürmek ve baskı kafasını ayarlamak için sizin periyodik olarak temizlemeniz ve parçaları değiştirmeniz gerekir.

Bakım ihmal edilirse yazıcının ömrü azalabilir ya da herhangi bir onarım maliyeti ortaya çıkabilir.

# **Sıklık**

#### **Kartuşların çalkalanması**

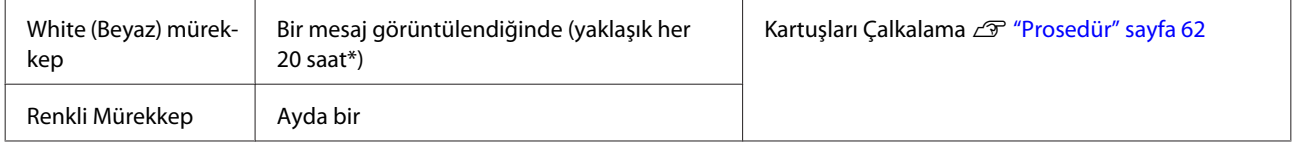

\* Mürekkep kartuşunu sallamanızı hatırlatan bir mesaj aşağıdaki zamanlarda görüntülenir.

- Yazıcı 20 ve daha fazla saat kapalı kaldıktan sonra açıldığına.
- Yazıcı 20 saat üzerinde açık kaldıktan sonra  $\otimes$  düğmesine basıldığında.

#### **Temizleme ve yıkama**

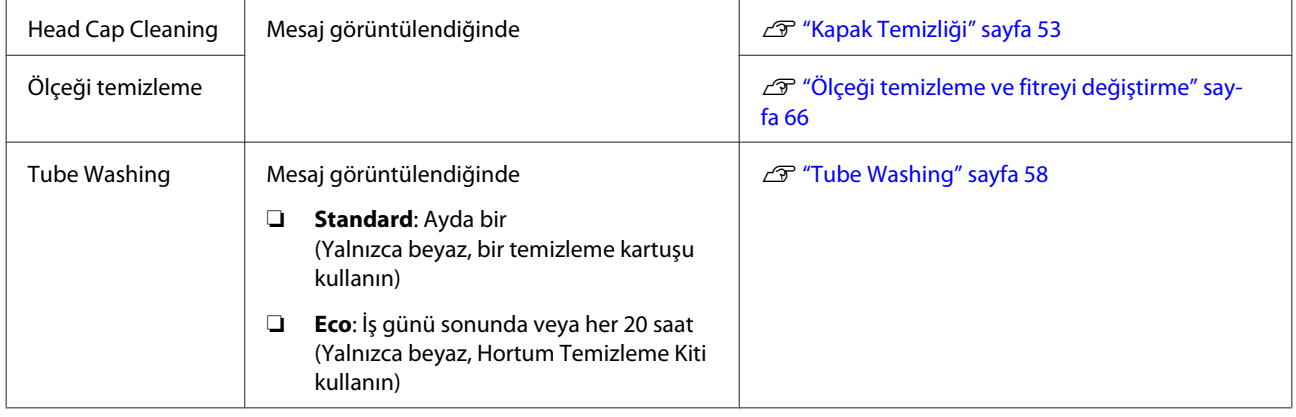

#### **Değiştirme**

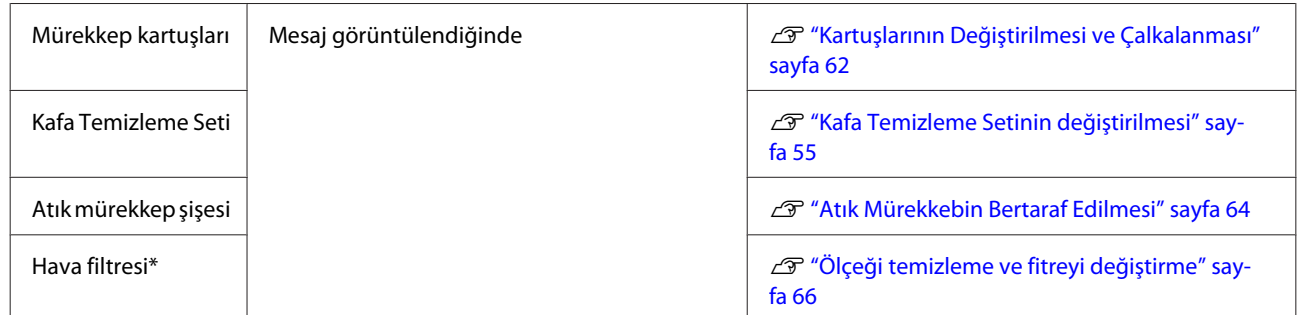

Kontrol paneli ekranından atık mürekkep şişesinin boş alanını ve mürekkep düzeylerini kontrol edebilirsiniz.

U["Ekran Görünümü" sayfa 15](#page-14-0)

Ölçeği temizlerken hava filtresini değiştirin.

# **Periyodik Bakım hazırlıkları ve notlar**

### **Hazırlık**

Temizleme için bakım işlemi gerçekleştirmeden ve bir parçayı değiştirmeden ve atık mürekkebi işlemeden önce aşağıdakileri hazırlayın.

- ❏ Koruyucu gözlük (piyasada mevcut) Mürekkep ve mürekkep temizleyiciye karşı gözlerinizi korur.
- ❏ Bakım Kiti (yazıcı ile birlikte verilir) Baskı kafası çevresindeki kapakları temizlemeden önce gereklidir. Eldiven, temizlik çubuğu, mürekkep temizleyici ve bir hazne içeren takım. Eğer bakım kiti biterse, yeni bir kit satın alın. U["Seçenekler ve Sarf Malzemeleri" sayfa 92](#page-91-0)
- ❏ Tüp Temizleme Kiti (sarf malzemesi) Tube Washing öğesi Eco olarak ayarlandığında gerekir. Set eldiven, damlalık, temizlik bezi, temizlik sıvısı ve bir hazne içerir.
- ❏ Metal veya plastik tepsi (piyasada mevcut) Kullanılmış temizleme çubuklarını, çıkarılmış silecek ünitesini, yıkama pedini vb. koymak veya baskı kafasının çevresini temizlerken mürekkebin yazıcıyı kirletmesini önlemek için bunu kullanın. Bu atık mürekkebin bertarafı için gereksizdir.
- ❏ Hava filtresi (sarf malzemesi) Hava filtresini değiştirirken ve kartuş ölçeğini temizlerken bu gereklidir. Taşıma ölçeğini temizlemek için hava filtresiyle sağlanan temizleme bezini kullanın.
- ❏ Yumuşak bez Bunu baskı kafası için merdane yolunu temizlemek için ve yazıcıya bakım yaparken kullanın.

## **Çalıştırırken dikkat edilmesi gerekenler**

İşlemleri gerçekleştirmeden önce güvenlik kartını okuyun. Güvenlik kartını Epson Web sitesinden indirebilirsiniz.

URL: http://www.epson.com

### *Dikkat:*

❏ *Çalışırken her zaman koruyucu gözlük, eldiven ve maske takın. Atık mürekkep, mürekkep temizleyici veya hortum temizleme sıvısı cildinize veya gözünüze temas eder veya ağzınıza girerse, hemen aşağıdaki önlemleri alın:*

- ❏ *Sıvı cildinize temas ederse zaman kaybetmeden bolca sabunlu suyla yıkayın. Cildiniz tahriş olur veya kızarırsa, hemen doktora başvurun.*
- ❏ *Sıvı gözlerinize girerse hemen su ile yıkayın. Eğer bunu uygulamazsanız gözleriniz kızarır veya hafif inflamasyon geçirir. Sorun devam ederse, bir doktora danışın.*
- ❏ *Ağzınıza girerse, hemen bir doktora başvurun.*
- ❏ *Sıvı yutulursa, kusmak için kişiyi zorlamayın ve hemen bir doktora başvurun. Eğer kişi kusmak zorunda ise, bu durumda sıvı nefes borusuna kaçma tehlikesi doğurur.*
- ❏ *Mürekkep kartuşlarını, atık mürekkebi, mürekkep temizleyici, hortum temizleme sıvısı ve temizleme kartuşlarını çocuklardan uzak tutun.*
- ❏ *Çalıştıktan sonra ellerinizi yıkayın ve boğazınızı iyice çalkalayın.*
- ❏ Periyodik temizlemeye başlamadan önce Tişörtü yazıcıdan çıkarın.
- ❏ Yazıcının içindeki taşıma miline dokunmayın. Bu durum işlem hatalarına neden olabilir. U["İç" sayfa 9](#page-8-0)
- ❏ Baskı kafasının kurumasını önlemek için, on dakika içinde aşağıdaki bakım etkinliklerini tamamlayın. 10 dakika geçtikten sonra mesaj görüntülenir.
	- ❏ Kapak temizliği
	- ❏ Kafa temizleme setinin değiştirilmesi
	- ❏ Baskı kafasının çevresini temizleme

- <span id="page-51-0"></span>❏ Temizlenmesi gereken parçaların dışında herhangi bir parça veya devreye dokunmayın. Bu baskı kalitesinin arıza veya düşüşüne neden olabilir.
- ❏ Her zaman yeni temizleme çubuğu kullanın. Temizleme çubuğunun tekrar kullanımı temizlemek istediğiniz parçaları pisletebilir.
- ❏ Elinizle temizlik çubuğunun ucuna dokunmayın. Elinizdeki yağlar temizleme özelliğini azaltabilir.
- ❏ Kapaklar veya silme aracında su veya alkol gibi organik inceltici kullanmayın. Mürekkep su ya da alkol ile karıştırılırsa katılaşabilir.
- ❏ Statik elektriği dağıtmak için işleme başlamadan önce metal bir nesneye dokunun.
- ❏ Alkol gibi organik çözücüler ile emme kapakları ya da anti-kurutma kapaklarını silmeyin. Aksi durumda baskı kafasında arıza meydana gelebilir.

## **Mürekkep temizleyicisinin kullanımı**

Emme kapağındaki kuru bir bezle temizleyemediğiniz mürekkep izlerini temizlemek için, taşıma ölçeğini temizlerken veya baskı kafasının etrafını temizlerken temizleme çubuğunu veya temizleme bezini mürekkep temizleyicisine batırın.

### c*Önemli:*

- ❏ *Bu, yalnızca emme kapağını, taşıyıcı ölçeğini ve baskı kafasının çevresini temizlemek için kullanılmalıdır.*
- ❏ *Kullanım ve saklama ortamına bağlı olarak, mürekkep temizleyici açıldıktan sonra rengi değişebilir.*
- ❏ *Eğer mürekkep temizleyicinin rengi değişirse ya da kötü bir koku yaydığını fark ederseniz, temizleyiciyi kullanmayın ve yeni bir bakım kiti açın.*
- ❏ *Kullandıktan sonra güvenli bir şekilde kapağını kapatın ve yüksek sıcaklık, yüksek nem ve doğrudan güneş ışığına maruz kalan yerlerde bırakmadığınızdan emin olun.*
	- A Kapağı mürekkep temizleyicisinden çıkarın.
- 
- 2 Bakım kiti ile birlikte gelen kaba mürekkep temizleyiciyi uygun miktarda dökün.

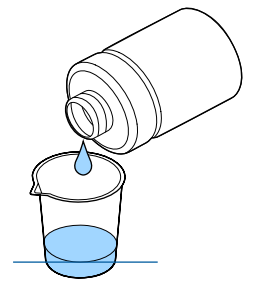

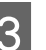

C Mürekkep temizleyicinin temizlik çubuğuyla veya temizleme beziyle emilmesine izin verin.

Mürekkep temizleyicinin temizlik çubuğundan veya temizleme bezinden damlamadığından emin olun.

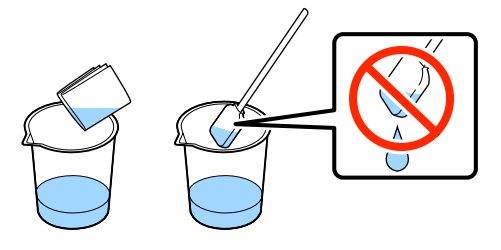

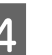

Temizlenmesi gereken parçaları silin.

#### **Bertaraf etme yöntemi**

Mürekkep temizleyici sıvı endüstriyel atık olarak sınıflandırılır. Mürekkep temizleyici sıvıyı yerel yasalar ve düzenlemelere uygun olarak bertaraf edin veya bunun için endüstriyel atık bertaraf şirketinden yardım alın. Endüstriyel atık bertaraf şirketine mürekkep temizleyicisini teslim ettiğinizde güvenlik bilgi formunu da teslim ettiğinizden emin olun.

# **Kullanılmış Sarf Malzemeleri ve Opsiyonel Parçaların bertarafı**

Parçaları bertaraf ederken aşağıdaki adımları izleyin.

Bertaraf etme

Sarf Malzemelerini ve Opsiyonel Parçaları yerel yasalar ve düzenlemelere uygun olarak bertaraf edin veya bunun için endüstriyel atık bertaraf şirketinden yardım alın.

Ön uygulama sıvısı ve mürekkep temizleyici sıvının fazlalığını bertaraf ederken aşağıdakilere bakın.

U["Ön Uygulama Sıvısının kullanımı" sayfa 28](#page-27-0)

<span id="page-52-0"></span>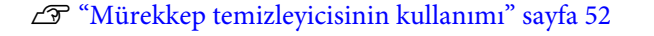

Atık mürekkebi bertaraf ederken aşağıdakilere bakın.

U["Atık Mürekkebin Bertaraf Edilmesi" sayfa 64](#page-63-0)

# **Kapak Temizliği**

Kapağın yıkanma zamanı geldiğinde kontrol panelinde mesaj görüntülenir. Yazıcıyı temizlemeden kullanmaya devam ederseniz püskürtme delikleri kapanabilir ve baskı kalitesi düşebilir. Mesaj görüntülenmezse bile onların kirli olduğunu fark ederseniz, temizleyin.

### c*Önemli:*

*Baskı kafasını veya merdaneyi elinizle hareket ettirmeyin. Arıza meydana gelebilir.*

Aşağıdaki işlemlerde kullanılan düğmeler

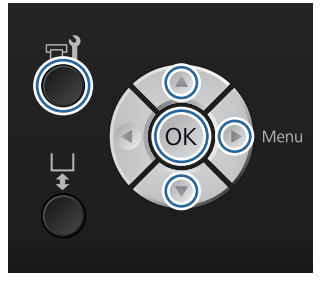

A Yazıcının hazır olduğunu onaylayın ve sonra r' düğmesine basın.

Maintenance menüsü görüntülenir.

- **Head Cap Cleaning** öğesini seçmek için ▼/▲ düğmelerine basın ve sonra bu düğmesine basın.
- $\overline{S}$   $\overline{S}$  düğmelerine bastığınızda **Yes** öğesi seçilir ve sonra OK düğmesine basın.

OK düğmesine bastığınızda, merdane ve baskı kafası bakım konumuna hareket eder.

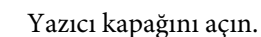

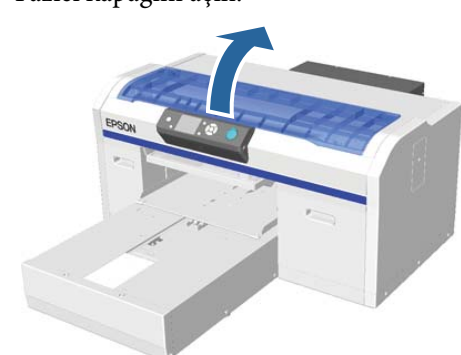

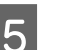

5 Emme kapağı atık sıvı ile yapışmış ya da film oluşmuşsa, verilen cımbız ile çıkarın.

### c*Önemli:*

- ❏ *Kapak bölümünü sert ovalamayın. Kapağı hasar görmüşse, hava sızıntısı olabilir ve baskı kafası kuruyabilir ya da temizlemesi zor olabilir.*
- ❏ *Bu verilen metal cımbız dışında herhangi bir cımbız kullanmayın.*

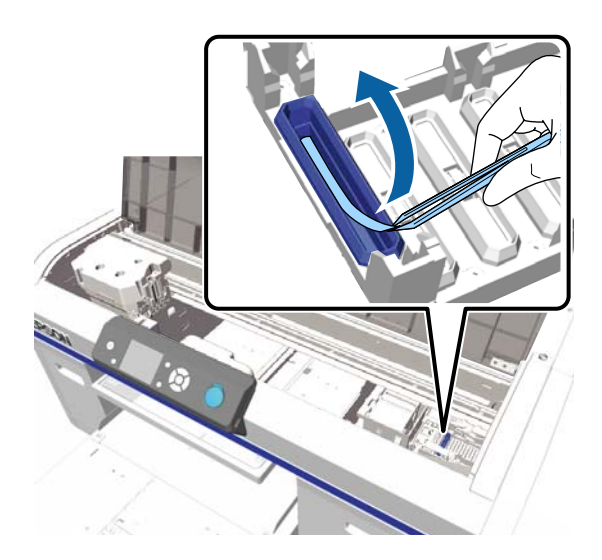

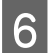

 $\begin{bmatrix} 6 \end{bmatrix}$  Ince temizlik çubuğu dönerken emme kapağının içini silin.

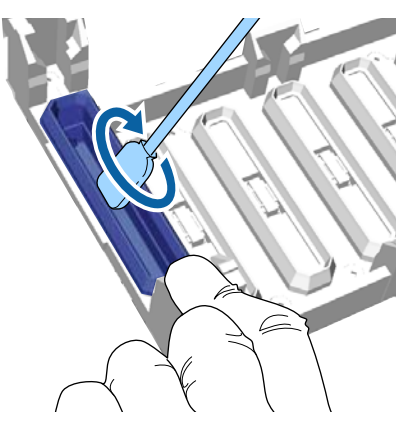

### c*Önemli:*

*Mürekkep temizleyici sıvının kurumayı önleyici kapaklardan damlamadığından emin olun. Herhangi bir temizleyici damlarsa, bir kuru temizleme çubuğu ile onu silin. Eğer temizleyici kuruma önleyici kapaklar üzerinde kalırsa, yazdırma kafası püskürtme uçları tıkalı haline gelebilir.*

G Emme kapağının dışını büyük temizleme çubuğu ile silin.

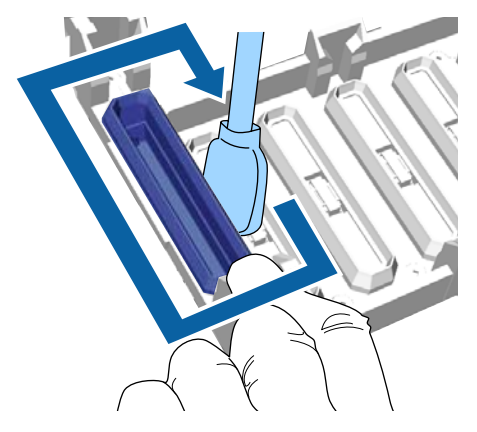

H Emme kapağının dışını temizlerken, aynı zamanda üst kenarı da silmeyi unutmayın.

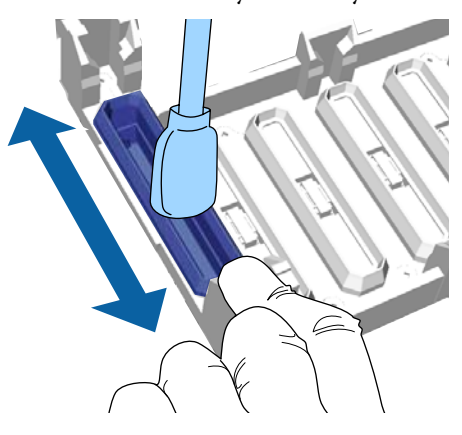

Aşağıda gösterilen kapaktan mürekkep çıkardıktan sonra bir sonraki adıma geçin.

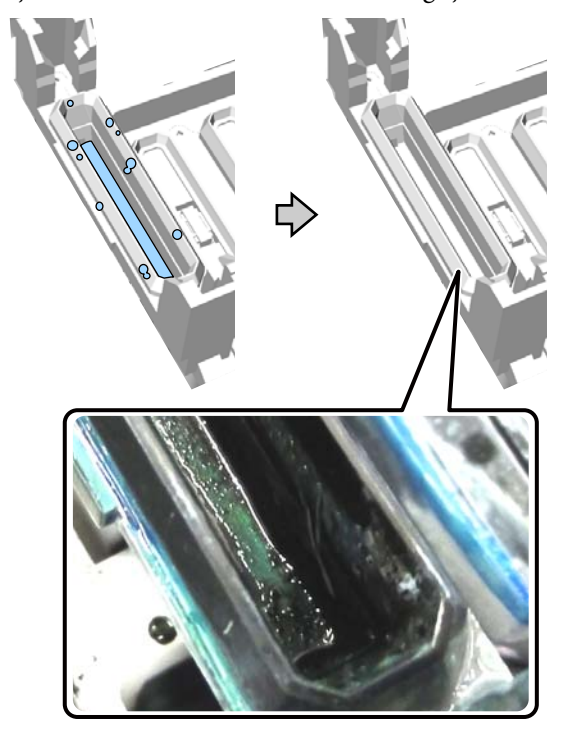

 $\bf{Q}$  Yazıcı kapağını kapatın ve OK düğmesine basın.

Yazdırma kafası normal konumuna dönerse, Ayarlar menüsü kapanır. Temizlemeyi tamamladıktan sonra tıkalı uçları kontrol etmeyi tavsiye ederiz.

#### U["Tıkalı uçları kontrol etme" sayfa 46](#page-45-0)

Kullanılmış sarf malzemelerini elden çıkarırken aşağıdakilere bakın.

U["Kullanılmış Sarf Malzemeleri ve](#page-51-0) [Opsiyonel Parçaların bertarafı" sayfa 52](#page-51-0)

# <span id="page-54-0"></span>**Kafa Temizleme Setinin değiştirilmesi**

Kafa Temizleme Setinin değiştirme zamanı geldiğinde kontrol panelinde mesaj görüntülenir.

Yeni bir Kafa Temizleme Seti hazırlayın.

U["Seçenekler ve Sarf Malzemeleri" sayfa 92](#page-91-0)

Kullanmadan önce güvenlik kartını okuyunuz. Güvenlik kartını Epson Web sitesinden indirebilirsiniz.

#### URL: http://www.epson.com

#### c*Önemli:*

- ❏ *Baskı kafasını veya merdaneyi elinizle hareket ettirmeyin. Arıza meydana gelebilir.*
- ❏ *Yazıcının, Kafa Temizleme Seti azaldığında sizi uyaracak dahili bir sistemi vardır. Ancak, sistem gerçekte kalan miktarına göre değil, yazdırma durumuna göre tahmin ederek uyarı vermektedir. Böylece eğer siz prosedüre uyup yeni bir takım ile değiştirmezseniz, uyarı sistemi düzgün çalışmayabilir.*

### Aşağıdaki işlemlerde kullanılan düğmeler

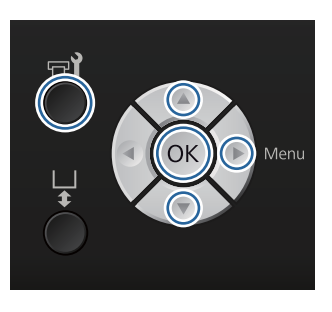

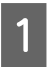

Yazıcının hazır olduğunu onaylayın ve sonra düğmesine basın.

Maintenance menüsü görüntülenir.

- B <sup>d</sup>/u düğmelerine bastığınızda **Head Cleaning** Set öğesi seçilir ve sonra ▶ düğmesine basın.
	- ▶ düğmesine basın.

4 **V/▲** düğmelerine bastığınızda **Yes** öğesi seçilir ve sonra OK düğmesine basın.

> OK düğmesine bastığınızda, merdane ve baskı kafası bakım konumuna hareket eder.

Aşağıdaki sırayla parçaları değiştirin; silecek ünitesi, anti-kurutma kapakları ve sonra yıkama pedi.

U"Silecek ünitesi/anti-kurutma kapaklarının değişimi" sayfa 55

U["Yıkama pedi" sayfa 57](#page-56-0)

## **Silecek ünitesi/anti-kurutma kapaklarının değişimi**

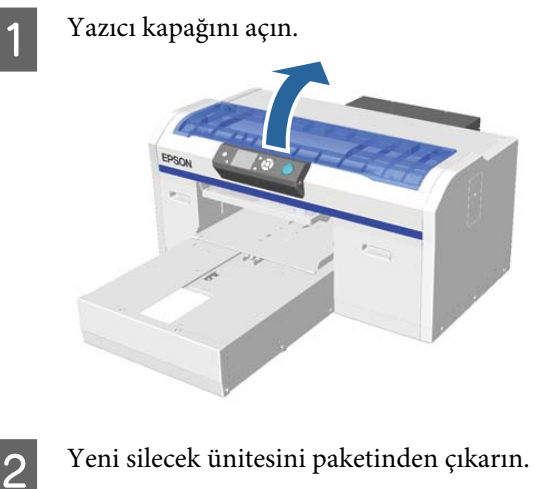

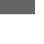

Kafa Temizlik seti ile sağlanan eldivenleri giyin.

D Silecek ünitesinin arkasındaki bulunan eldivenlerin içine parmaklarınızı yerleştirin ve size doğru biraz yükseltmek.

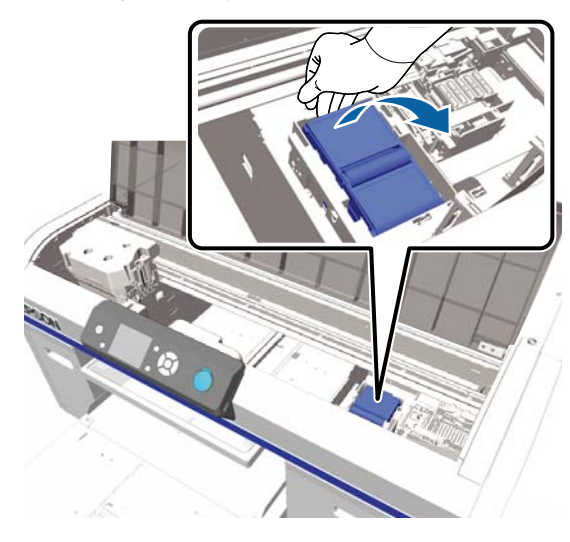

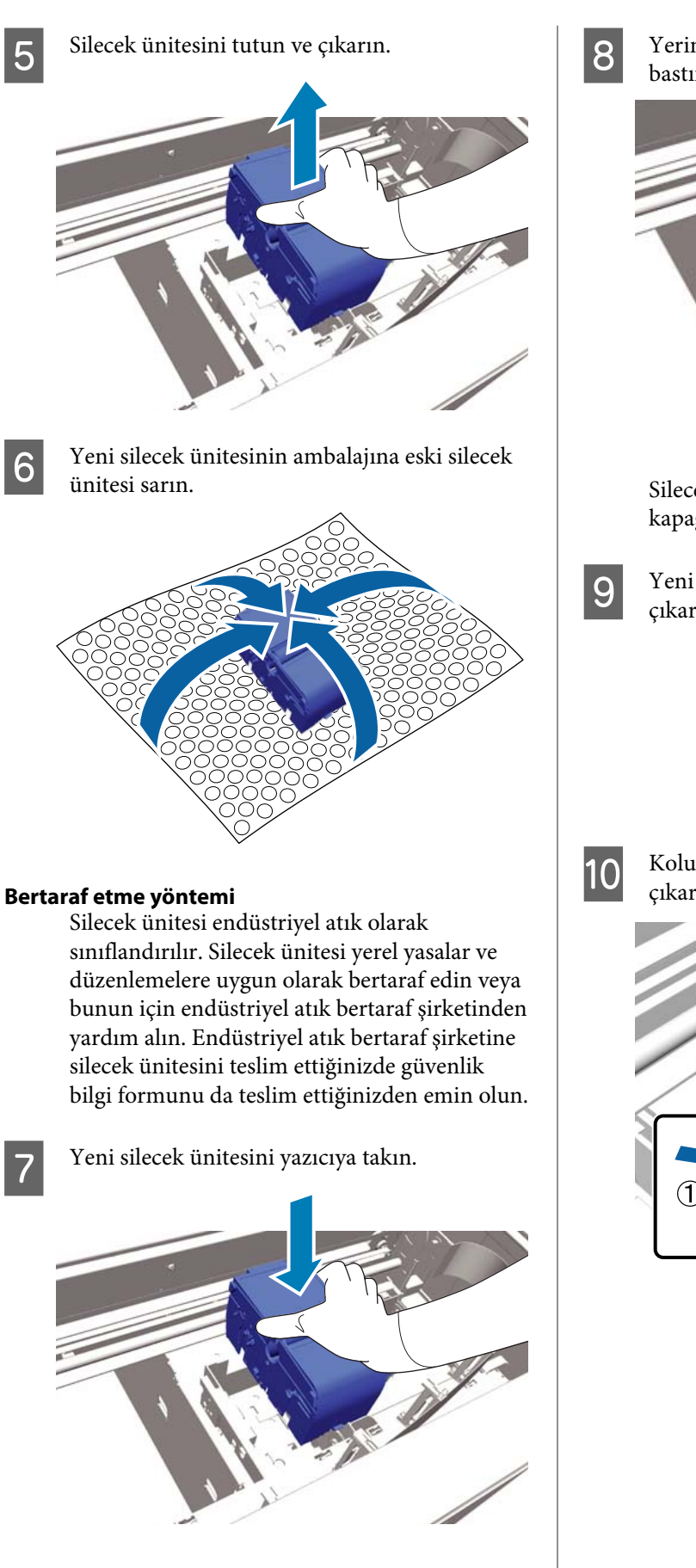

 $8$  Yerine oturduğunu duyana kadar aşağı doğru bastırın.

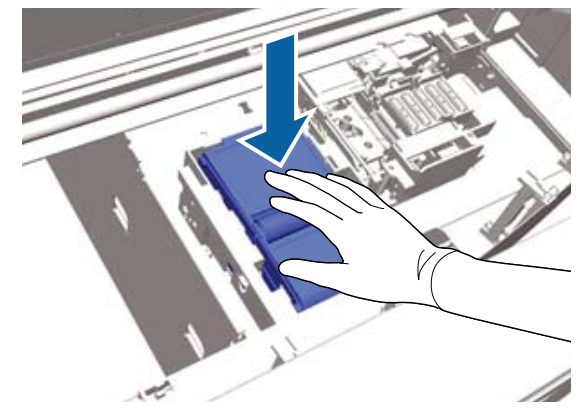

Silecek ünitesi kurduktan sonra, anti-kurutma kapağını geri takın.

I Yeni bir anti-kurutma kapağı paketinden çıkarın ve sonra kılıfı çıkarın.

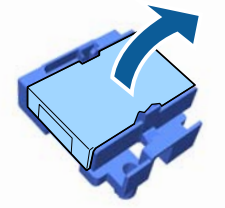

J Kolu kendinize doğru basın ve ardından çıkarmak için anti-kurutma kapağı kaldırın.

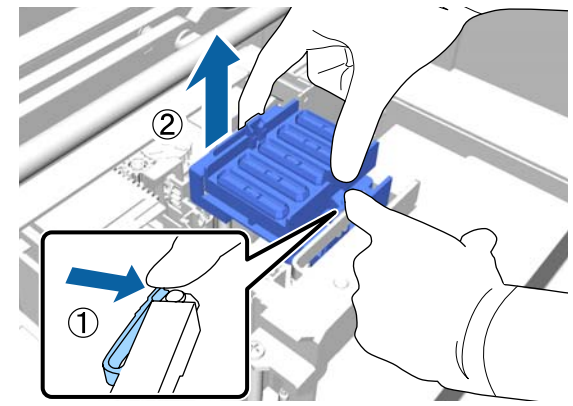

<span id="page-56-0"></span>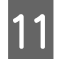

11 Kapağı eski anti-kurutma kabına paketinden çıkarın ve sonra çantayı çıkarın ve anti-kurutma kabının içine koyunuz.

> U["Kullanılmış Sarf Malzemeleri ve](#page-51-0) [Opsiyonel Parçaların bertarafı" sayfa 52](#page-51-0)

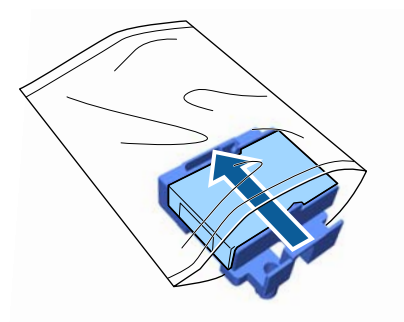

12 Kolu ileri doğru itin ve ardından anti-kurutma kapağı deliklerini yazıcıyı üzerindeki iki kutup üzerine yerleştirin.

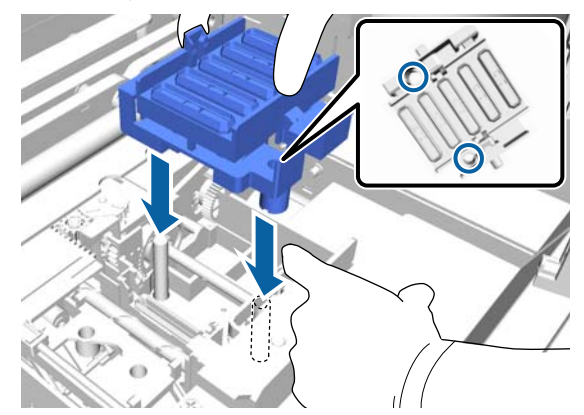

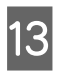

13 Yazıcı kapağını kapatın.

14 OK düğmesine basın.

15 ▲ **■** düğmelerine bastığınızda **Yes** öğesi seçilir ve sonra OK düğmesine basın.

> Yazdırma kafasını Yıkama pedi değiştirme konumuna taşımak için OK düğmesine basın.

**Yıkama pedi**

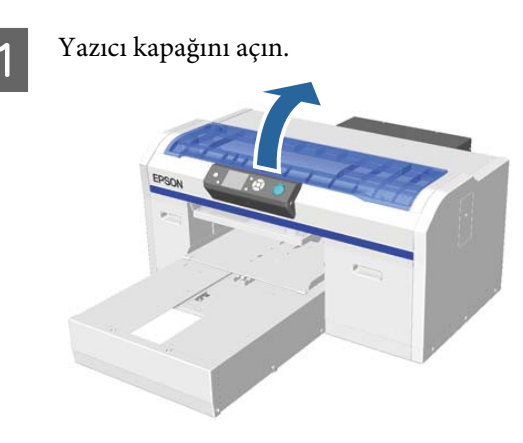

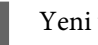

 $\overline{2}$  Yeni yıkama pedini paketinden çıkarın.

3 Yıkama pedindeki çıkıntıyı dikkatle yukarı kaldırın.

### c*Önemli:*

*Çok fazla güçle kaldırılırsa mürekkep etrafa saçılabileceğinden bunu dikkatle yapın.*

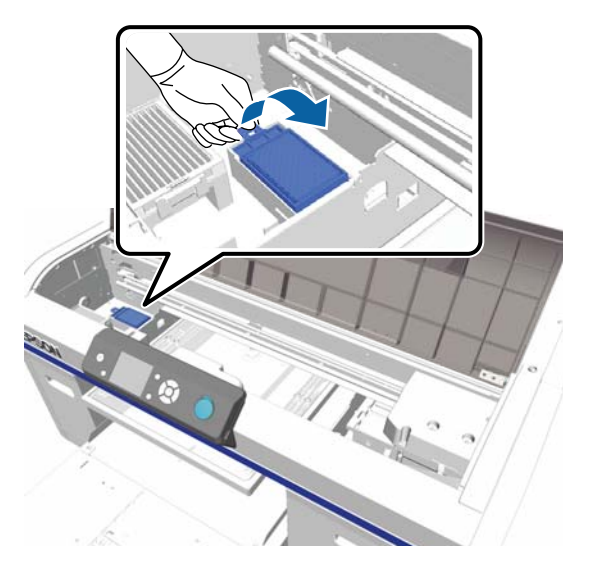

<span id="page-57-0"></span>Bir açıyla tutun ve yıkama pedinden atık mürekkep damlaması duruncaya kadar bekleyin.

Eğer yazıcıya atık mürekkep damladıysa, onu temizlediğinizden emin olun.

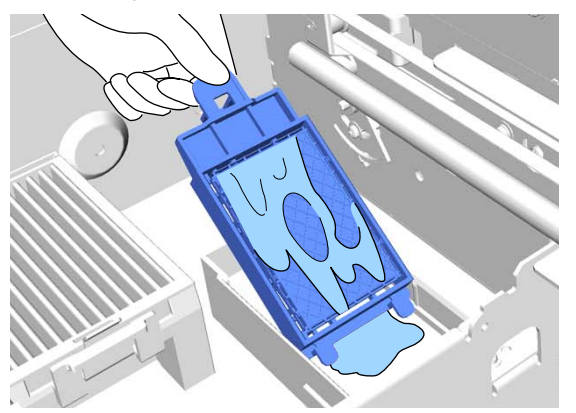

E Atık mürekkebin damlaması durduğunda, yıkama pedini yeni yıkama pedi çantasının içine yerleştirin.

> U["Kullanılmış Sarf Malzemeleri ve](#page-51-0) [Opsiyonel Parçaların bertarafı" sayfa 52](#page-51-0)

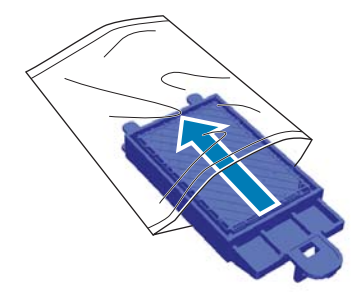

6 Yeni yıkama pedi takın.

Yazıcıdaki deliklere pedin ucundaki iki dişi yerleştirin ve sonra yerine sekme sesini duyuncaya kadar bastırın.

### c*Önemli:*

*Dişler düzgün takılı değilse, yazdırma kafası zarar görebilir.*

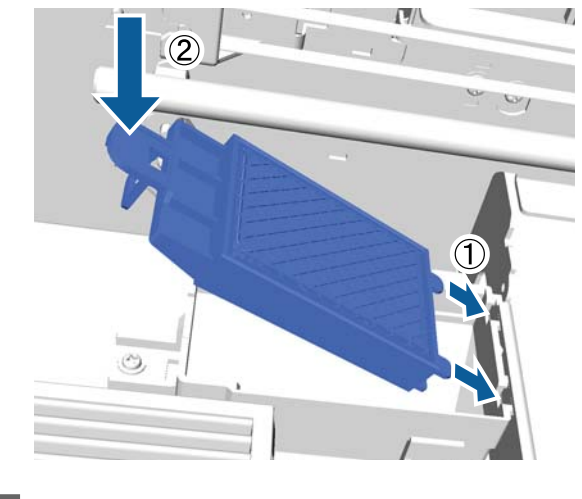

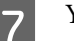

Yazıcı kapağını kapatın.

8 OK düğmesine basın.

Yazdırma kafası normal konumuna dönerse, Ayarlar menüsü kapanır.

# **Tube Washing**

Beyaz mürekkepte kolayca çökelti oluşacağından, beyaz yazdırmaya devam ederseniz beyazlık azalabilir veya eşit olmayabilir. En iyi sonuç için periyodik olarak hortumları yıkayın.

Hortumları yıkamanın iki yolu vardır.

- Standard : Hortumları yıkamak için mürekkep kartuşlarını ve temizleme kartuşlarını kullanın. **Eco** ile karşılaştırıldığında yıkamalar arasında uzun aralık olduğundan, hortumların içindeki mürekkep temizleme sıvısıyla değiştirildikten sonra mürekkebi yeniden doldurmak için çok miktarda mürekkep boşaltılır.
- Eco : Bir Hortum Temizleme Kiti kullanmak için gerekir, bunu günde bir yapın. **Standard** ile karşılaştırıldığında iş sırasında boşaltılan mürekkebi bastırır.

**Printer Setup** — **Tube Washing Setup** içinde hortumları yıkama yöntemi seçin.

U["Printer Setup" sayfa 78](#page-77-0)

## **Standard**

Beyaz mürekkep hortumunun yıkanması gerektiğinde kontrol paneli ekranında bir mesaj görüntülenir. Renkli mürekkep için hortumu periyodik olarak yıkamanız gerekmez. Hortumu yıkamak da tıkalı uçları temizlemek için yardımcı olabilir. Tıkanmış memeler birkaç kez kafa temizliği yaptıktan sonra bile temizlenmez ise, hedef mürekkep için hortumları yıkamayı deneyin. Geri kalan miktarına bağlı olarak yeni kartuşlara ihtiyaç duyuyorsunuz. Ayrıca mevcut atık şişesinde yeterli boş alan yoksa atık mürekkep şişesinin değişimini isteyen bir mesaj çıkar, bu nedenle yeni bir atık mürekkep şişesinin hazır olmasını öneriyoruz.

#### U["Seçenekler ve Sarf Malzemeleri" sayfa 92](#page-91-0)

Gerekli yeni kartuşlar ayarlara (renk) ve yazıcının moduna bağlı olarak değişir.

#### **White (Beyaz) mürekkep modu**

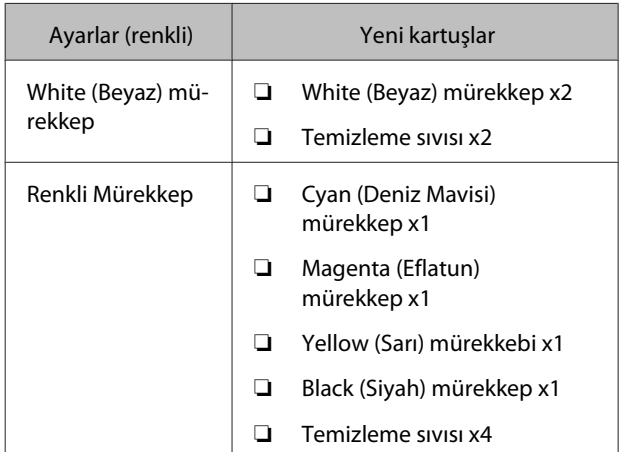

#### **Renkli Mürekkep modu**

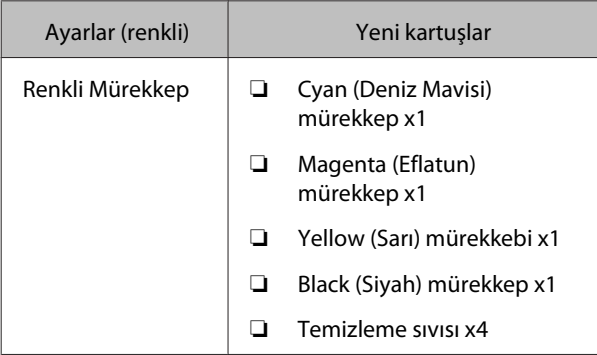

#### **Yüksek hızlı renk modu**

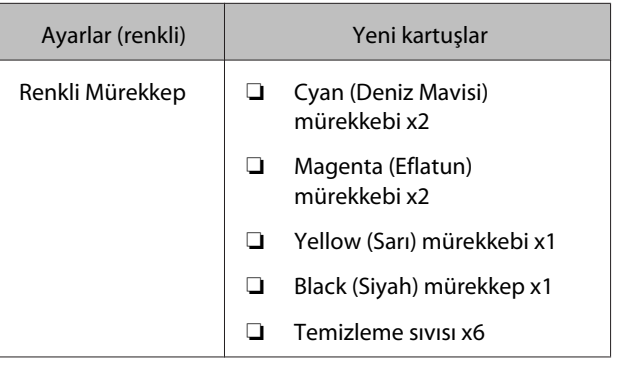

#### Aşağıdaki işlemlerde kullanılan düğmeler

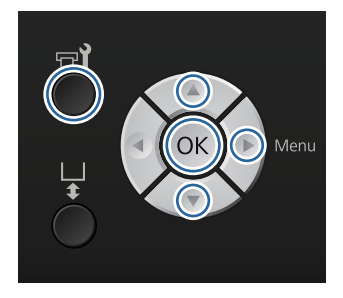

Yazıcının hazır olduğunu onaylayın ve sonra a<sup>1</sup> düğmesine basın.

Maintenance menüsü görüntülenir.

 $2 \nabla/\Delta$  düğmelerine bastığınızda Tube Washing öğesi seçilir ve sonra ▶ düğmesine basın.

- $\sqrt{S}$   $\sqrt{A}$  düğmelerine bastığınızda White Ink veya Color Ink öğesi seçilir ve sonra bdüğmesine basın.
	- D <sup>d</sup>/u düğmelerine bastığınızda **Yes** öğesi seçilir ve sonra OK düğmesine basın.

Hortumları yıkamaya başlamak için OK düğmesine basın.

E Kartuş kapağını açın.

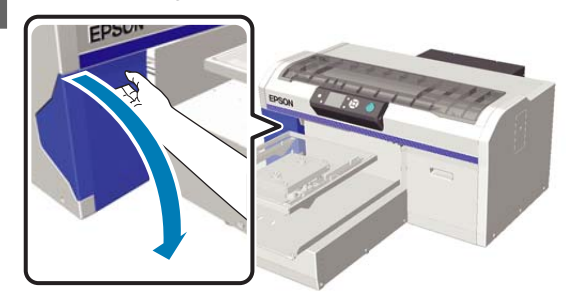

6 Ekranda görüntülenen mürekkep kartuşunun üstündeki girintiye parmağınızı takın ve düz olarak dışarı çekin.

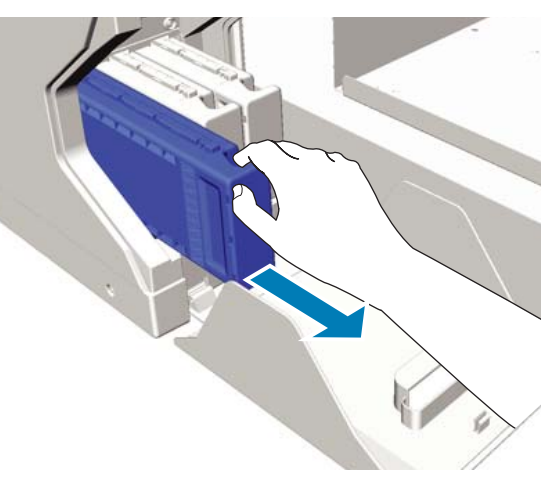

### c*Önemli:*

*Çıkarılan mürekkep kartuşlarının mürekkep besleme portu çevresinde mürekkep bulunabilir, bu nedenle kartuşları değiştirirken çevreye mürekkep bulaştırmamaya dikkat edin.*

# G Cleaning (Temizleme) kartuşu hazırlayın.

#### c*Önemli:*

*Kartuşların üzerindeki IC yongalarına dokunmayın. Kartuş tanınmayabilir veya yazıcı düzgün yazdırmayabilir.*

Kartuşu etiketi dışarıya bakacak şekilde tutarak yuvaya iyice kaydırın.

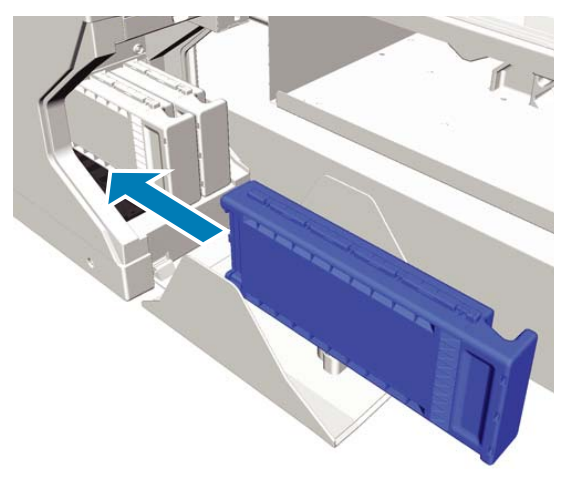

 $\overline{9}$  Kartuş kapağını kapatın.

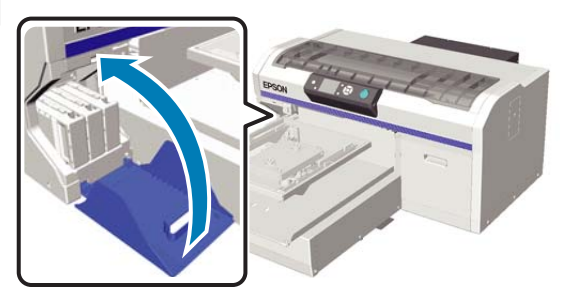

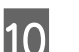

10 OK düğmesine basın.

Temizleme sıvısı dolumunu başlatmak için, OK düğmesine basın.

K Kontrol paneli ekranında temizliğin yapıldığı ile ilgili mesaj kartuş kapağını açın şeklinde değişirse, mürekkep kartuşu ile Cleaning (Temizleme) kartuşunu değiştirmek için ekrandaki talimatları izleyin.

> Bir mürekkep kartuşunu değiştirirken, kartuşu çalkalamak gerekir. Çalkalama hakkında daha fazla bilgi için aşağıdakilere bakın.

U["Kartuşlarının Değiştirilmesi ve](#page-61-0) [Çalkalanması" sayfa 62](#page-61-0)

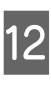

12 Mürekkep değişimi tamamlandığında, kontrol panelindeki ekran **Ready** ekranından **Information** ekranına döner.

### **Eco**

Yazıcının hortumlarının yıkanması gerektiğinde, kontrol paneli ekranında bir "Tube Washing Needed" uyarı mesajı görüntülenir.

#### *Not:*

*Mesaj günde bir kezlik aralıklarla görünür, ancak bu, kullanım koşullarına göre değişir. Bu nedenle, güç kapatıldığında yeniden görünebilir.*

#### Aşağıdaki işlemlerde kullanılan düğmeler

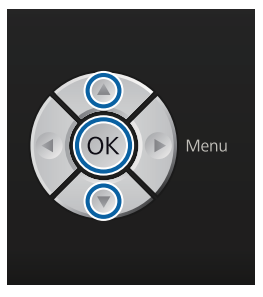

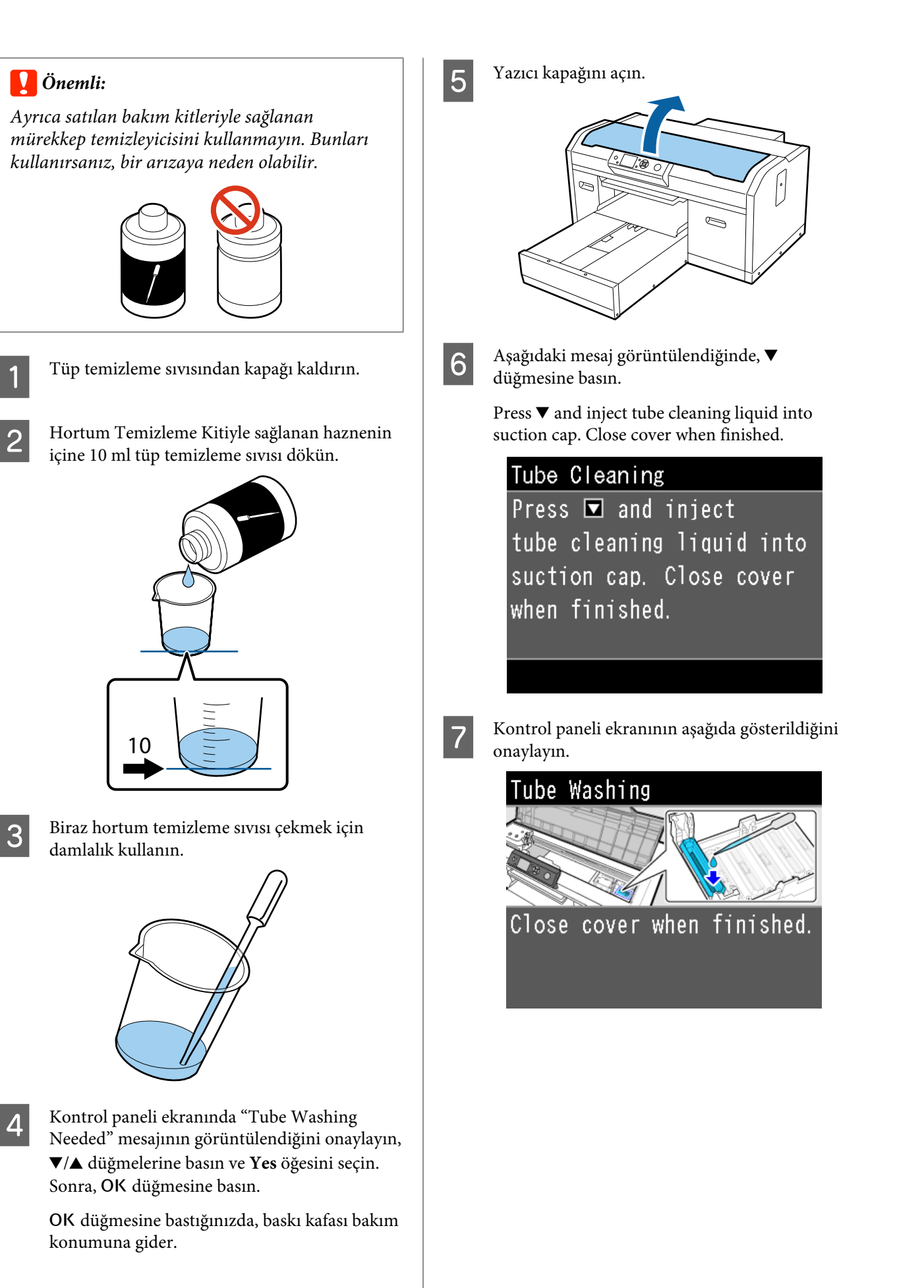

<span id="page-61-0"></span>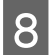

Damlalık içine emilen hortum temizleme sıvısını emme kapağına damlatın.

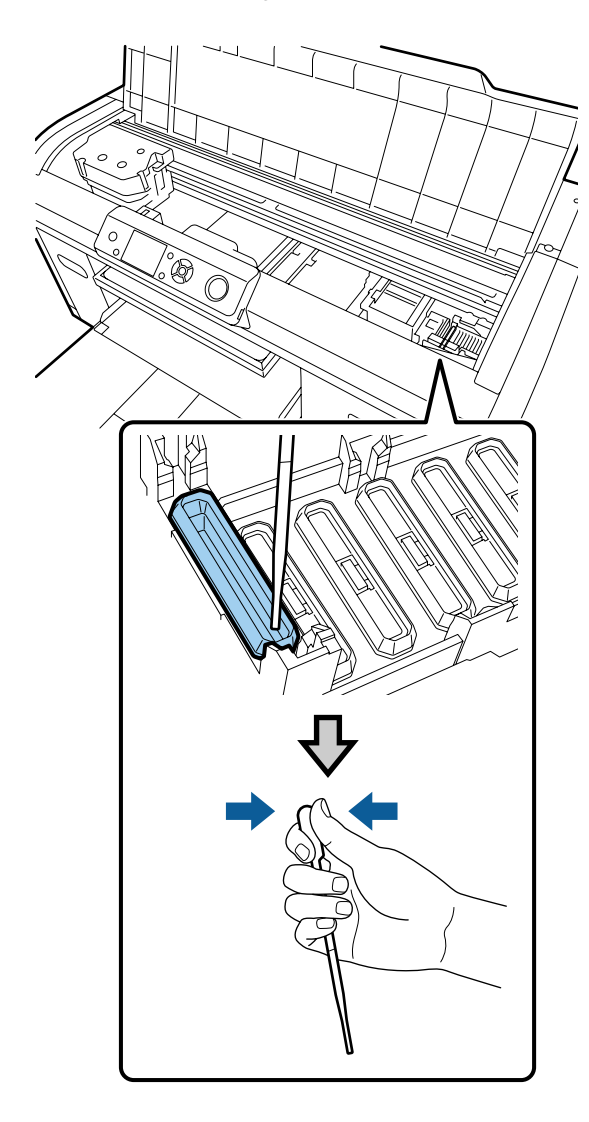

### c*Önemli:*

*Hortum temizleme sıvısının kurumayı önleyici kapaklardan damlamadığından emin olun. Damlayan olursa, bir temizlik beziyle silin. Hortum temizleme sıvısı, kuruma önleyici kapaklar üzerinde kalırsa, yazdırma kafası püskürtme uçları tıkalı haline gelebilir.*

I Kapaktaki tüm hortum temizleme sıvısı bitene kadar damlalıkla damlatma işlemini tekrarlayın.

Çalışırken ekran 6 görüntülenirse,  $\blacktriangledown$ düğmesine yeniden basın ve sonra damlalıkla sıvıyı damlatın. Damlalığın ucu kirlenirse, bir temizlik beziyle silin.

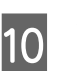

10 Yazıcı kapağını kapatın.

#### **Bertaraf etme yöntemi**

Hortum temizleme sıvısı endüstriyel atık olarak sınıflandırılır. Hortum temizleme sıvısını yerel yasalar ve düzenlemelere uygun olarak bertaraf edin veya bunun için endüstriyel atık bertaraf şirketinden yardım alın. Endüstriyel atık bertaraf şirketine hortum temizleme sıvısını teslim ettiğinizde güvenlik bilgi formunu da teslim ettiğinizden emin olun.

Diğer kullanılmış sarf malzemelerini elden çıkarırken aşağıdakilere bakın.

U["Kullanılmış Sarf Malzemeleri ve Opsiyonel](#page-51-0) [Parçaların bertarafı" sayfa 52](#page-51-0)

# **Kartuşlarının Değiştirilmesi ve Çalkalanması**

Tüm kartuşlar takılı olmadığı sürece Yazıcı baskı yapmaz. Mürekkep az uyarısı gösterilirse, mürekkep kartuş(larını)nu en kısa sürede değiştirmenizi öneririz.

Bir mürekkep kartuşu yazdırma sırasında biterse, mürekkep kartuşunu değiştirdikten sonra yazdırmaya devam edebilirsiniz. Mürekkep kartuşu baskı işi sırasında değiştirilirse, baskı sonuçlarının renk tonu kurutma koşullarına bağlı olarak farklılık gösterebilir.

Yazıcı tarafından kullanılan mürekkeplerin (özellikle White (Beyaz) mürekkep) özelliklerinden biri kolayca çökelti oluşturmasıdır. Bir çökelti ile mürekkebi kullanıyorsanız baskı kalitesi düşebilir ve yazıcıda arıza oluşabilir. Kalitesini korumak için mürekkep kartuşları periyodik olarak çalkalanmalıdır.

### **Prosedür**

Aynı prosedür bir mürekkep kartuşunun değiştirilmesi ve takılı olan kartuşun çalkalanması için de geçerlidir.

#### c*Önemli:*

*Epson, orijinal Epson mürekkep kartuşlarının kullanılmasını önerir. Epson, orijinal olmayan mürekkeplerin kalitesini ve güvenilirliğini garanti edemez. Orijinal olmayan mürekkep kullanılması Epson'un garanti kapsamına girmeyen hasarlara neden olabilir ve bazı koşullarda yazıcının istikrarsız çalışmasına yol açabilir. Orijinal olmayan mürekkep seviyeleri hakkında bilgi görüntülenmeyebilir ve orijinal olmayan mürekkep kullanımı servis desteğinde kullanılmak üzere kaydedilir.*

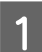

Yazıcının açık olduğundan emin olun.

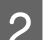

Kartuş kapağını açın.

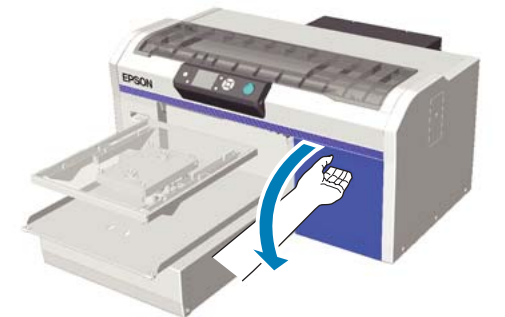

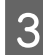

C Mürekkep kartuşunun üstündeki girintiye parmağınızı koyun ve düz olarak dışarı çekin.

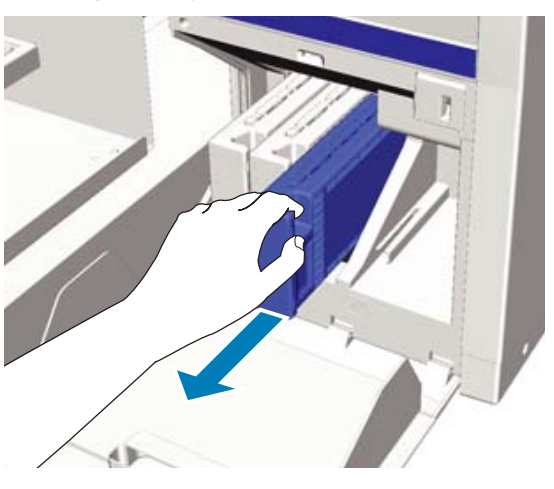

#### c*Önemli:*

*Çıkarılan mürekkep kartuşlarının mürekkep besleme portu çevresinde mürekkep bulunabilir, bu nedenle kartuşları değiştirirken çevreye mürekkep bulaştırmamaya dikkat edin.*

D Aşağıdaki şekilde gösterildiği gibi, kartuşu 5 cm'lik yatay hareketle çalkalayın.

Bir kartuşunu değiştirirken, sallamadan önce torbadan çıkarın.

Aşağıdaki tabloda gösterildiği gibi, kartuşun çalkalama sayısı onun rengine göre farklılık gösterir.

#### **Renkli Mürekkep**

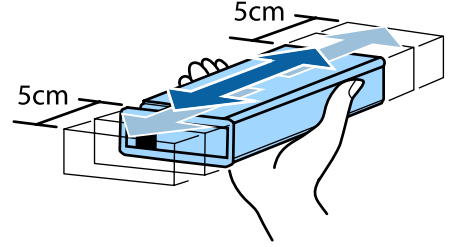

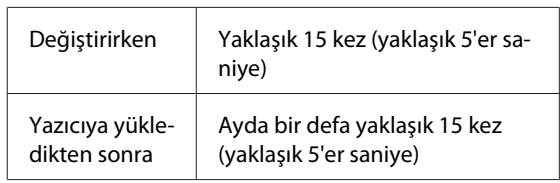

#### **White (Beyaz) mürekkep**

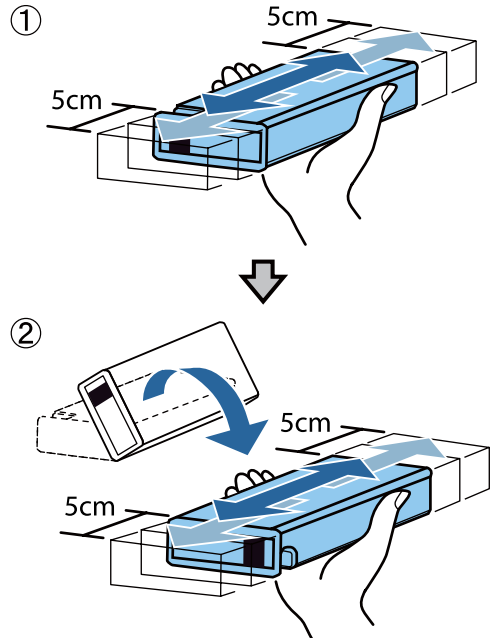

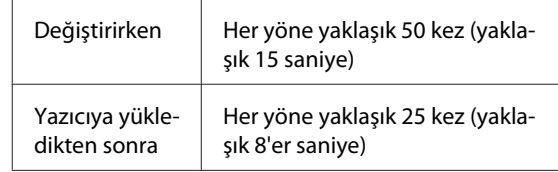

### <span id="page-63-0"></span>c*Önemli:*

*Mürekkep kartuşların üzerindeki IC yongalarına dokunmayın. Kartuş tanınmayabilir veya yazıcı düzgün yazdırmayabilir.*

E Kartuşu etiketi dışarıya bakacak şekilde tutarak yuvaya iyice kaydırın.

> Mürekkep kartuşunun renginin yazıcıdaki etiketin rengiyle aynı olduğundan emin olun.

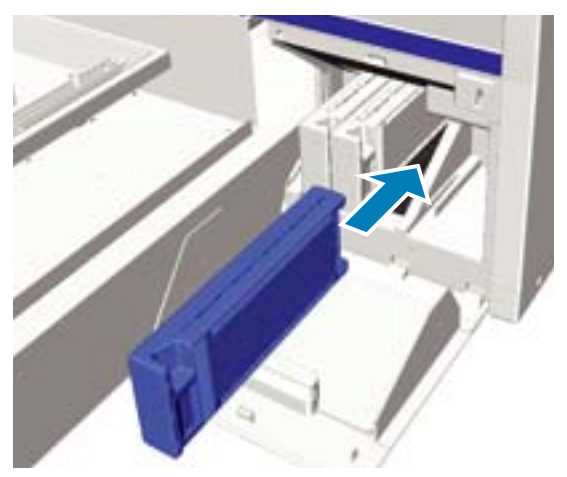

Eğer başka bir mürekkep kartuşunu değiştirmek veya çalkalamak istiyorsanız 3. adımdan 5. adıma kadar tekrarlayın.

### c*Önemli:*

*Tüm mürekkep kartuşlarını tüm yuvalara takın. Tüm yuvalara mürekkep kartuşları takılı olmadığı sürece Yazıcı baskı yapmaz.*

6 Kartuş kapağını kapatın.

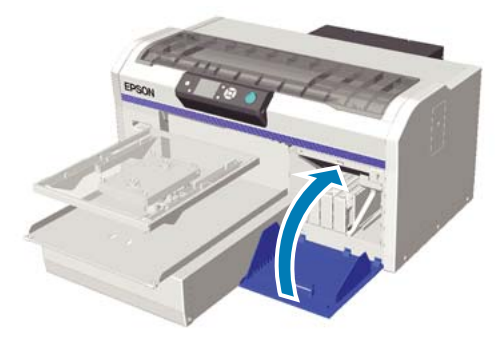

# **Atık Mürekkebin Bertaraf Edilmesi**

## **Atık mürekkebin bertaraf edilmesi sırasında**

Aşağıdaki mesaj kontrol panelinde görüntülendiğinde, en kısa zamanda atık mürekkep şişesinin değiştirilmesini tavsiye ederiz.

❏ Prepare empty waste ink bottle.

Atık mürekkebi atık mürekkep şişesi ile bertaraf edin. Onu başka bir kaba dökmeyin.

Atık mürekkep şişesini değiştirmeden önce güvenlik kartını okuyunuz. Güvenlik kartını Epson Web sitesinden indirebilirsiniz.

#### URL: http://www.epson.com

# *Dikkat:*

- ❏ *Çalışırken her zaman koruyucu gözlük, eldiven ve maske takın. Eğer atık mürekkep cildinize veya gözünüze temas eder veya yutarsanız, hemen aşağıdaki önlemleri alın:*
	- ❏ *Mürekkep cildinize temas ederse zaman kaybetmeden sabunlu suyla yıkayın. Eğer cildiniz tahriş olur veya renk değiştirirse, hemen doktora başvurun.*
	- ❏ *Mürekkep gözlerinize temas ederse hemen su ile yıkayınız. Eğer bunu uygulamazsanız gözleriniz kızarır veya hafif inflamasyon geçirir. Sorun devam ederse, bir doktora danışın.*
	- ❏ *Ağzınıza girerse, hemen bir doktora başvurun.*
	- ❏ *Sıvı yutulursa, kusmak için kişiyi zorlamayın ve hemen bir doktora başvurun. Eğer kişi kusmak zorunda ise, bu durumda sıvı nefes borusuna kaçma tehlikesi doğurur.*
- ❏ *Atık mürekkebi çocuklardan uzak bir yerde depolayın.*
- ❏ *Atık mürekkep şişesini değiştirdikten sonra ellenirinizi yıkayın ve boğazınızı iyice çalkalayın.*

<span id="page-64-0"></span>Atık mürekkep endüstriyel atık olarak sınıflandırılır. Atık mürekkep yerel yasalar ve düzenlemelere uygun olarak bertaraf edin veya bunun için endüstriyel atık bertaraf şirketinden yardım alın. Endüstriyel atık bertaraf şirketine atık mürekkebi teslim ettiğinizde güvenlik bilgi formunu da teslim ettiğinizden emin olun.

### c*Önemli:*

*Baskı yaparken, yazıcı kafasını temizlerken veya aşağıdaki bakım işlemlerini yürütürken atık mürekkep şişesini asla kaldırmayın. Atık mürekkep akabilir.*

- ❏ *Tube Washing*
- ❏ *Replace White Ink*
- ❏ *Storage Mode*

Yazıcı atık mürekkep miktarını hesaplar ve sınıra yakınken bir uyarı iletisi görüntüler. Atık mürekkep şişesi yazdırma sırasında dolarsa, yeni bir atık mürekkep şişesi ile değiştirin ve atık mürekkep sayacını silmek ve yazdırmaya devam etmek için kontrol panelinde mesajlarla belirtilen talimatlara uygun olarak OK düğmesine basın. Ancak değiştirme işlemi sırasında Tişört üzerinde mürekkep kurursa baskı sonuçlarının renk tonu farklı olabilir.

#### *Not:*

*Eğer kontrol panelinde değişim ile ilgili bir mesaj görüntülenmeden önce siz atık mürekkep şişesi değiştirdiyseniz, Waste Ink CounterMaintenance menüsünden sıfırlayın.*

U*["Maintenance" sayfa 76](#page-75-0)*

### c*Önemli:*

*Atık mürekkep şişesini değiştirmeden atık mürekkep sayacını sıfırlamayın. Aksi takdirde atık mürekkep şişesinin değiştirme süresi doğru hesaplanamaz.*

## **Atık mürekkep şişesinin değiştirilmesi**

Elleriniz atık mürekkep ile kirlenebilir. Gerekirse, bakım kitinde verilen eldivenleri giyin.

#### U["Seçenekler ve Sarf Malzemeleri" sayfa 92](#page-91-0)

Yeni atık mürekkep şişesinde dış ve iç kapakları çıkarın.

### c*Önemli:*

*Atık mürekkep şişesini bertaraf ederken kapaklara ihtiyaç duyacaksınız. Onları güvenli bir yerde saklayın.*

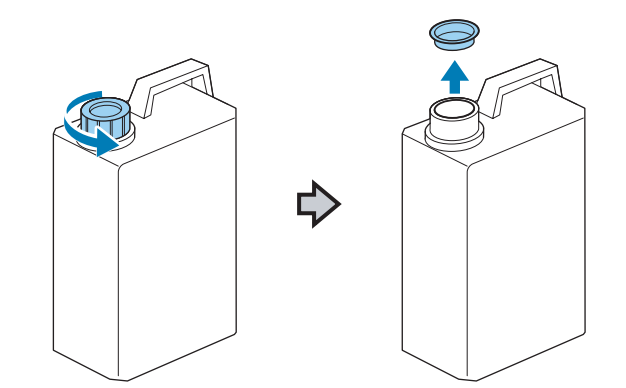

B Kullanılmış atık mürekkep şişesinden atık mürekkep hortumunu çıkarın ve yeni atık mürekkep şişesine takın. Herhangi bir atık mürekkebin dökülmemesi için özen takın.

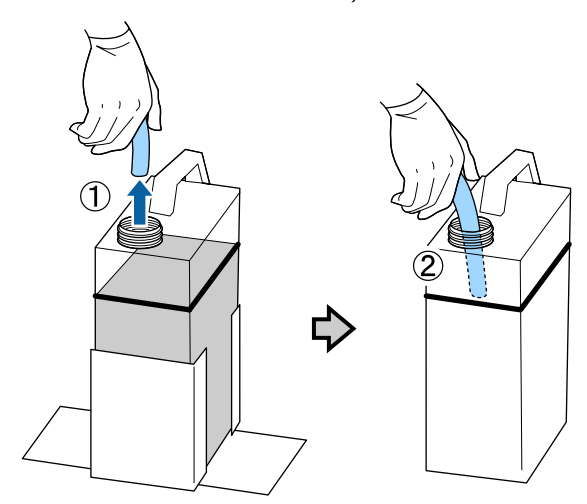

<span id="page-65-0"></span>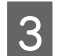

Kullanılmış atık mürekkep şişesinin kapaklarını sıkın.

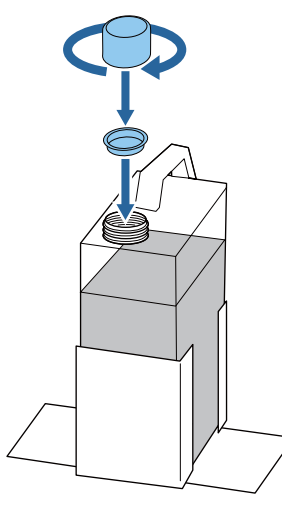

Kullanılmış atık mürekkep şişesini atık mürekkep şişesi tutucusundan çıkarın ve oraya yenisini takın.

### c*Önemli:*

*Atık mürekkep hortumunun şişenin başına takılı olduğundan emin olun. Atık mürekkep hortumu şişeden çıkarsa, atık mürekkebin dışarı dökülmesine neden olur.*

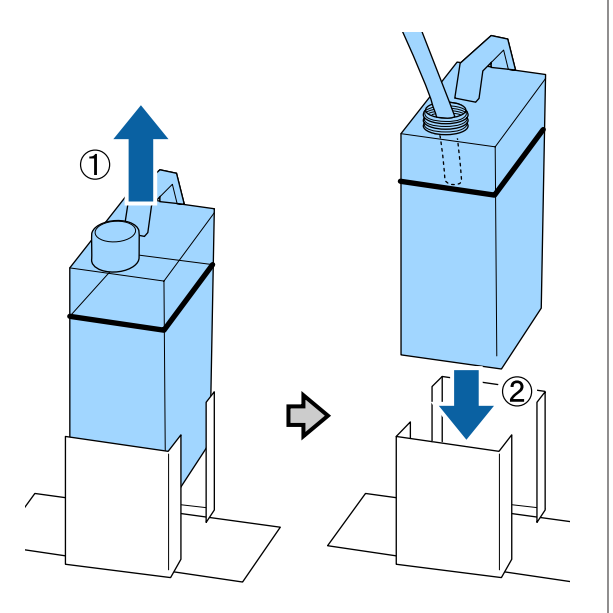

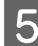

5 OK düğmesine basın.

Eğer kontrol panelinde değişim ile ilgili bir mesaj görüntülenmeden önce siz atık mürekkep şişesi değiştirdiyseniz,  $\blacktriangleright$ düğmesine tıklayın ve **Waste Ink Counter** sıfırlayın.

U["Kontrol Paneli Menüsünü Kullanma"](#page-72-0) [sayfa 73](#page-72-0)

 $\frac{6}{100}$  Bir kez daha yeni atık mürekkep şişesinin doğru takıldığından emin olun. Atık mürekkep sayacını sıfırlamak için OK düğmesine basın.

# **Ölçeği temizleme ve fitreyi değiştirme**

Taşıma ölçeğini temizleme ve hava fitresini değiştirme zamanı geldiğinde kontrol panelinde bir mesaj görüntülenir. Kartuş ölçeğini temizleyin ve sonra hava filtresini değiştirin. Yeni bir hava filtresi hazırlayın.

U["Seçenekler ve Sarf Malzemeleri" sayfa 92](#page-91-0)

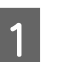

Yazıcıyı kapatın.

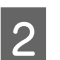

Yazıcı kapağını açın.

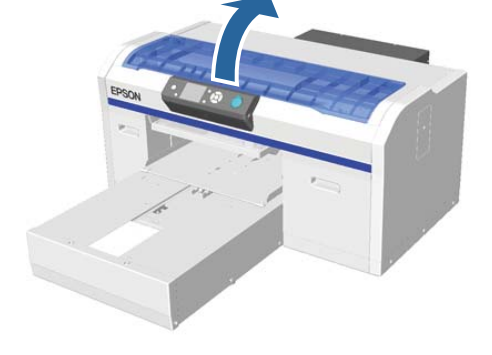

C Yeni hava temizleyicisiyle sağlanan temizleme bezini (bir) mürekkep temizleyiciye batırın.

> U["Mürekkep temizleyicisinin kullanımı"](#page-51-0) [sayfa 52](#page-51-0)

- 4 Taşıyıcı ölçeğine yapışan mürekkebi silmek için mürekkep temizleyici içine batırılan temizleme bezini kullanın.
	- (1) Sol taraftaki ölçeği aşağıda tutun.

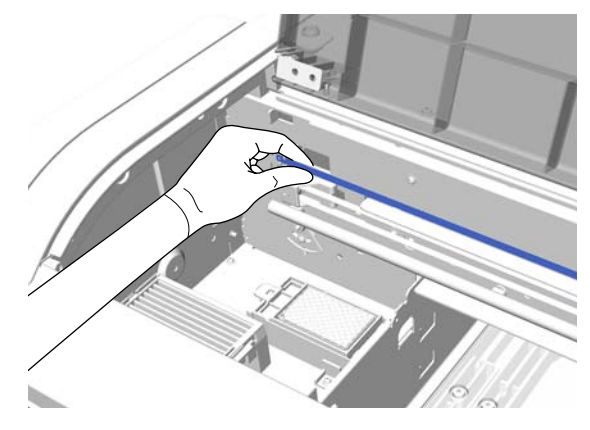

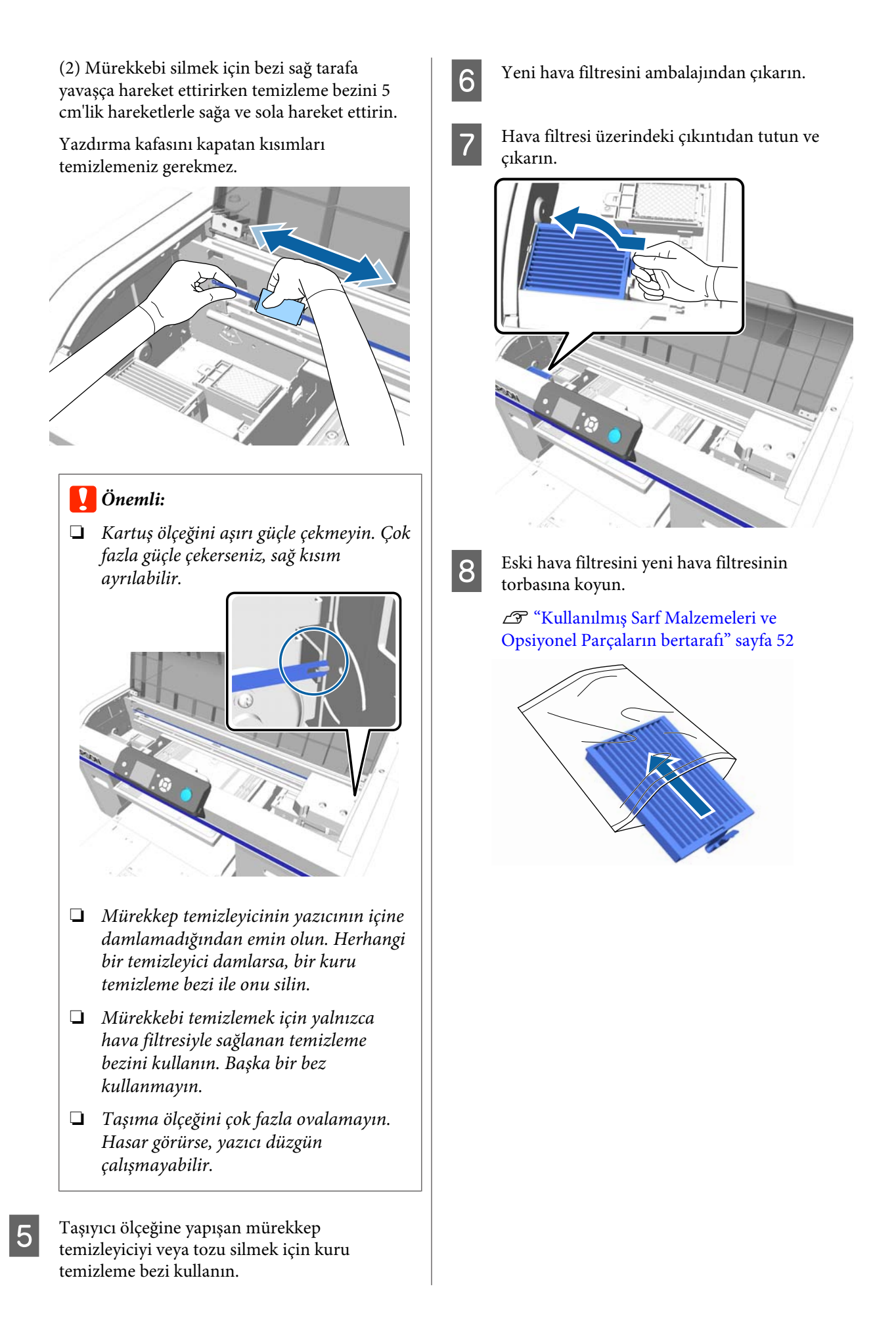

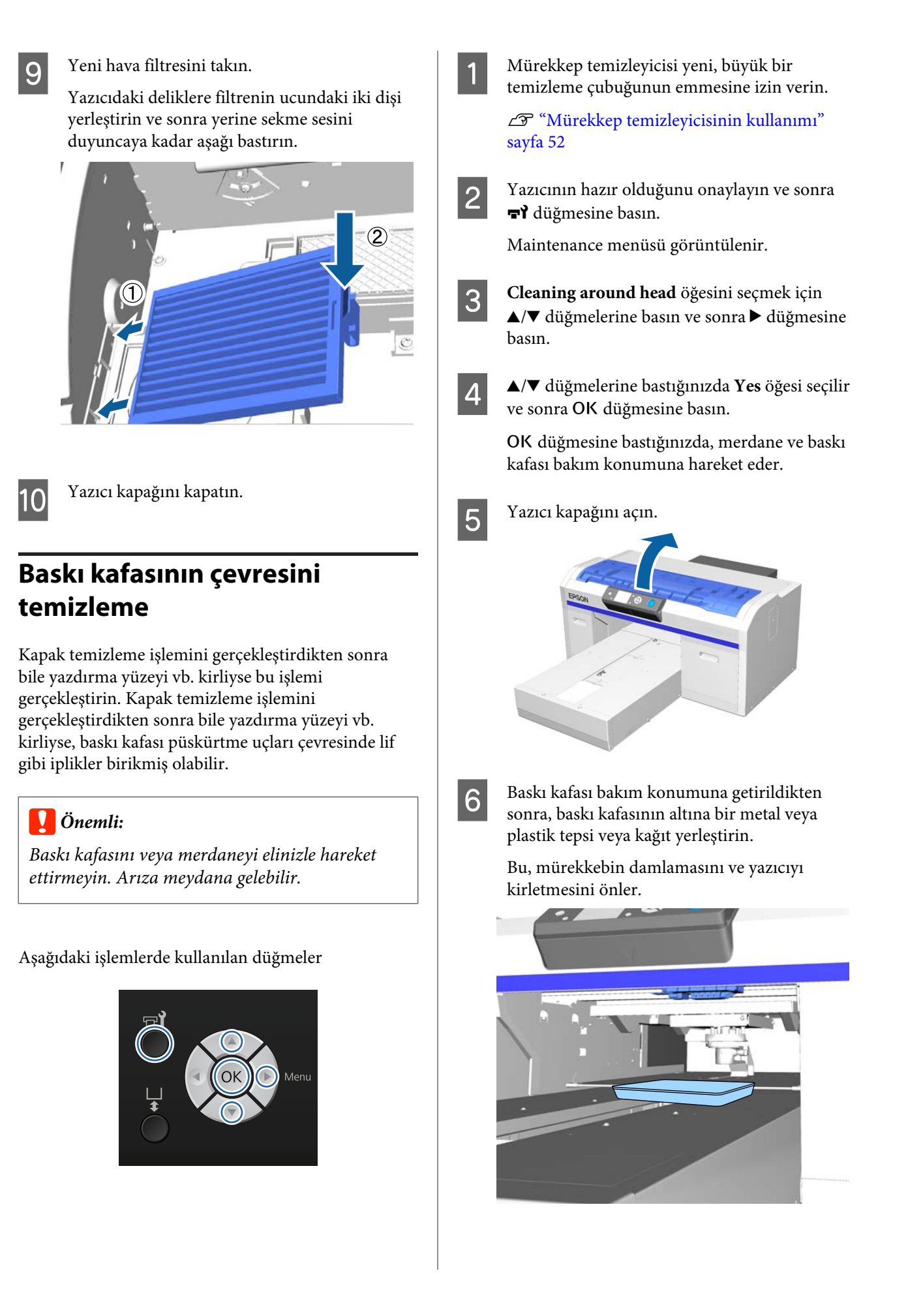

Kontrol panelinin altından baskı kafasına bakarken, püskürtme ucu yüzeyi çevresini temizleyin.

### c*Önemli:*

*Püskürtme ucu yüzeyine veya aşağıda gösterilen püskürtme uçlarının sol tarafındaki parçalara temizleme çubuğu ile dokunmayın. Arıza meydana gelebilir.*

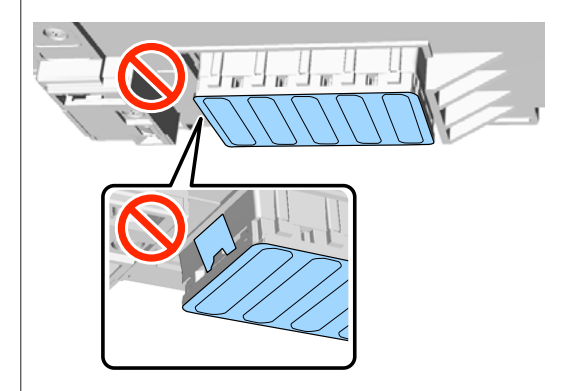

(1) Püskürtme ucu yüzeyinin ön ve arka kenarlarını silin.

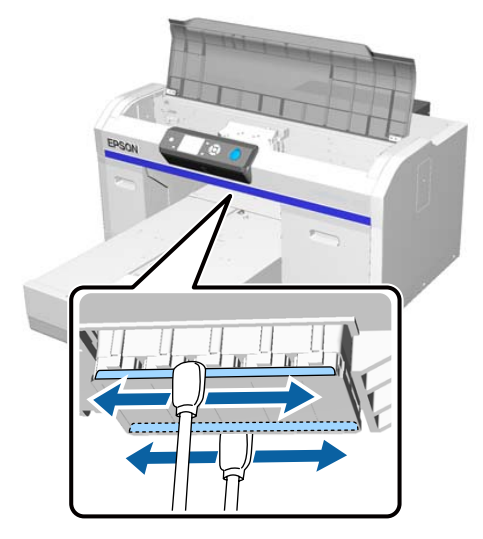

(2) Püskürtme ucu yüzeyinin sol ve sağ bölümlerini silin.

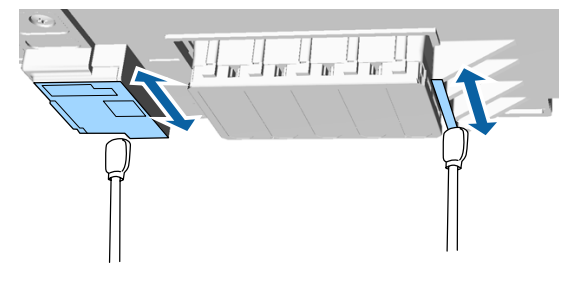

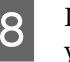

B Lifler silindiğinde, taşınabilir tabana<br>yerleştirdiğiniz tepsiyi veya kağıdı çıkarın.

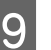

 $\bf{Q}$  Yazıcı kapağını kapatın ve OK düğmesine basın.

Yazdırma kafası normal konumuna dönerse, Ayarlar menüsü kapanır. Temizlemeyi tamamladıktan sonra tıkalı uçları kontrol etmeyi tavsiye ederiz.

#### U["Tıkalı uçları kontrol etme" sayfa 46](#page-45-0)

Kullanılmış sarf malzemelerini elden çıkarırken aşağıdakilere bakın.

U["Kullanılmış Sarf Malzemeleri ve](#page-51-0) [Opsiyonel Parçaların bertarafı" sayfa 52](#page-51-0)

# **Baskı kafası için merdane yolunu temizleme**

Kafa temizlemeyi gerçekleştirdiğiniz halde yazdırma normal tamamlanmadığında bu işlemi gerçekleştirin. Kafa temizlemeyi gerçekleştirdikten sonra yazdırma normal gerçekleştirilmezse, lift gibi iplikler baskı kafasının merdane yolunu tıkayabilir.

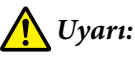

*Yabancı nesneler veya su gibi sıvılar yazıcıya girerse yazıcıyı kullanmayı bırakın.*

*Bu, elektrik çarpmasına veya yangın çıkmasına neden olabilir.*

*Hemen yazıcıyı kapatın ve güç kablosunu prizden çıkarın ve yerel satıcınıza başvurun.*

### c*Önemli:*

*Baskı kafasını veya merdaneyi elinizle hareket ettirmeyin. Arıza meydana gelebilir.*

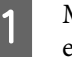

A Merdanenin yazıcının içinde olduğunu kontrol edin.

Merdane içinde değilse, merdaneyi yazıcının içine taşımak için  $\vec{\tau}$  düğmesine basın.

2 Yazıcıyı kapatın.

<span id="page-69-0"></span>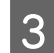

Yazıcı kapağını açın.

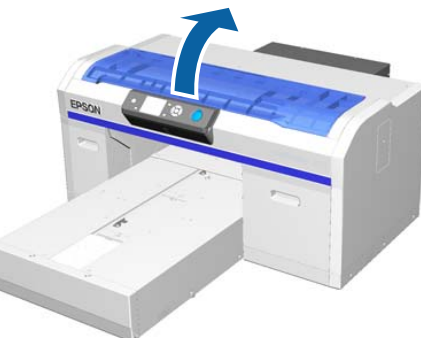

4 Silici ünitesinin sol tarafındaki metalin kenarlığını su ile nemlendirilmiş ve iyice sıkılmış yumuşak, temiz bir bezle silin.

### c*Önemli:*

*Temizlerken aşağıda gösterilen dişlilere güç uygulamayın. Arıza meydana gelebilir.*

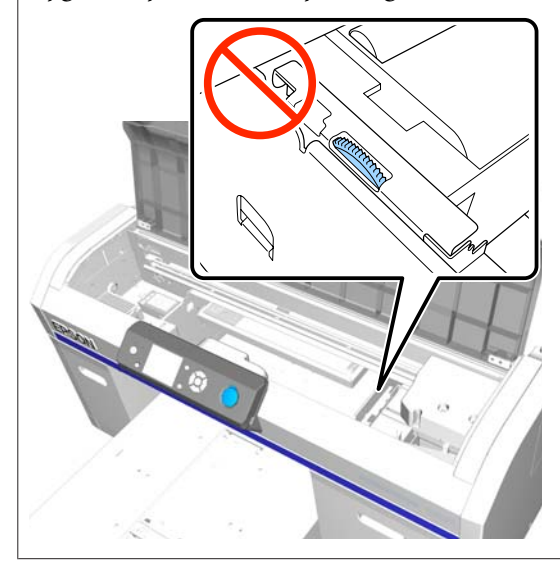

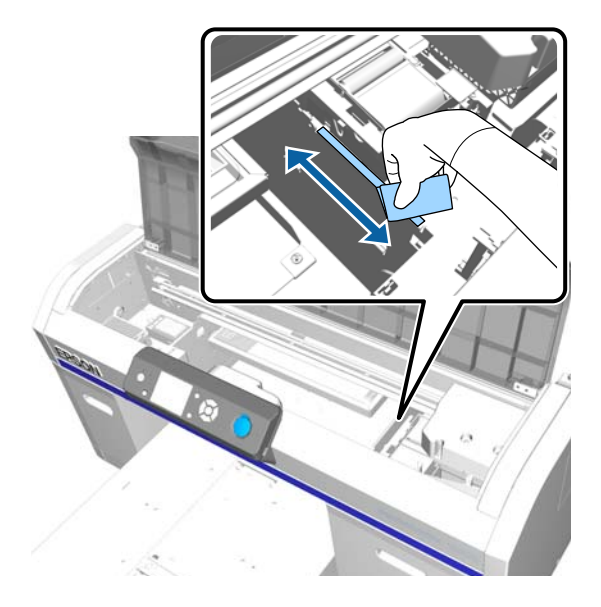

E Yıkama pedinin sağındaki metalin kenarlığını silin.

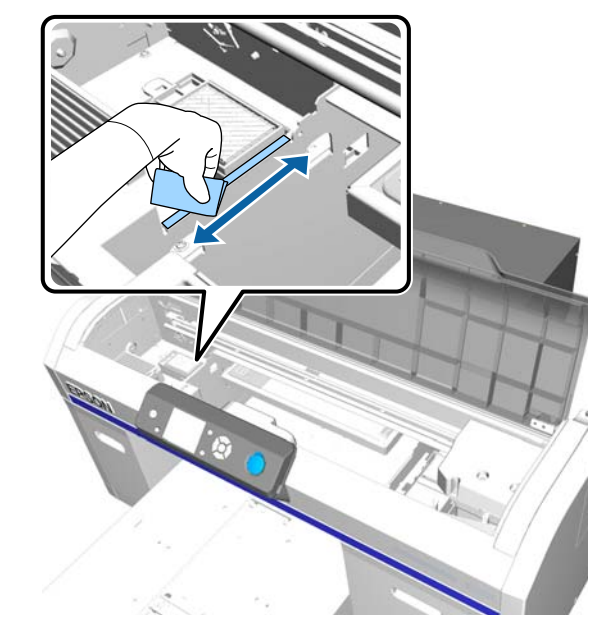

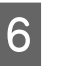

F Kuru, yumuşak bir bez kullanarak ıslak bir bezle silinmiş alanları silin.

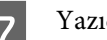

7 Yazıcı kapağını kapatın.

Temizlemeyi tamamladıktan sonra tıkalı uçları kontrol etmeyi tavsiye ederiz.

U["Tıkalı uçları kontrol etme" sayfa 46](#page-45-0)

# **White (Beyaz) Mürekkebi Değiştirme**

White (Beyaz) mürekkep modundan renkli mürekkep moduna ve renkli mürekkep modundan White (Beyaz) mürekkep moduna geçiş yapabilirsiniz; ancak, yüksek hızlı renk modundan geçiş yapamazsınız.

Geçmek istediğiniz mod için gerekli kartuşları (White (Beyaz) mürekkep veya Cleaning (Temizleme)) hazırlayın. Geri kalan miktarına bağlı olarak yeni kartuşlara ihtiyaç duyuyorsunuz. Ayrıca mevcut atık şişesinde yeterli boş alan yoksa atık mürekkep şişesinin değişimini isteyen bir mesaj çıkar, bu nedenle yeni bir atık mürekkep şişesinin hazır olmasını öneriyoruz.

U["Seçenekler ve Sarf Malzemeleri" sayfa 92](#page-91-0)

Aşağıdaki işlemlerde kullanılan düğmeler

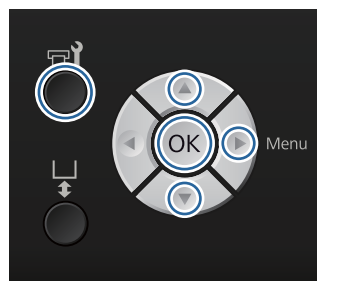

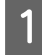

Yazıcının hazır olduğunu onaylayın ve sonra a<sup>1</sup> düğmesine basın.

Maintenance menüsü görüntülenir.

 $\overline{Q}$   $\blacktriangleright$   $\blacktriangleright$  düğmelerine basarak **Replace White Ink** öğesini seçebilirsiniz ve sonra ▶ düğmesine basın.

 $\sqrt{2}$  düğmelerine bastığınızda **Yes** öğesi seçilir ve sonra OK düğmesine basın.

D Mürekkep kartuşu değiştirme prosedürlerine bakın ve White (Beyaz) mürekkebi Temizleme sıvısı ile veya temizleme sıvısını White (Beyaz) mürekkep ile değiştirin.

> U["Kartuşlarının Değiştirilmesi ve](#page-61-0) [Çalkalanması" sayfa 62](#page-61-0)

E Değişimi tamamlandığında, kontrol panelindeki ekran **Ready** ekranına döner.

# **Uzun süreli depolama**

Yazıcı uzun süre kullanılmadıysa (güç kapalı), depolamadan önce Maintenance menüsünden mürekkep kartuşunu bir Cleaning (Temizleme) kartuşuna değiştirdiğinizden emin olun. Yazıcı bu durumda bırakılırsa, baskı kafasındaki tıkanmaların temizlenmesi mümkün olmayabilir. Aşağıda gösterildiği gibi, uzun süre depolama işlemi için gereken süre kullanılmakta olan moda bağlı olarak değişir.

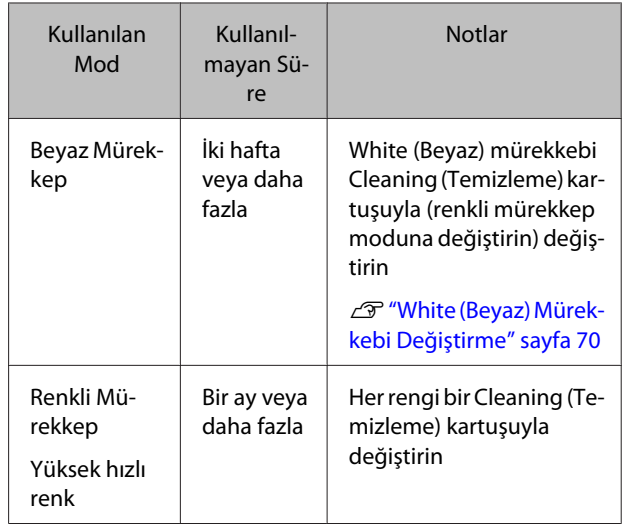

Uzun süreli depolama işlemine başlamadan önce, Cleaning (Temizleme) kartuşlarını ve atık mürekkep şişelerini (x2) hazırlayın. Temizleme sıvısının geri kalan miktarına bağlı olarak yeni kartuşlara ihtiyaç duyuyorsunuz.

#### U["Seçenekler ve Sarf Malzemeleri" sayfa 92](#page-91-0)

Aşağıdaki işlemlerde kullanılan düğmeler

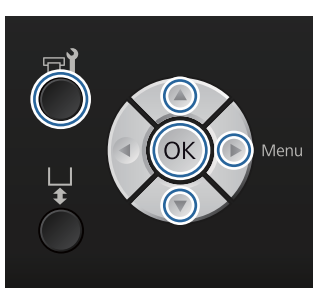

Yazıcının hazır olduğunu onaylayın ve sonra Fil düğmesine basın.

Maintenance menüsü görüntülenir.

- **Storage Mode** öğesini vurgulamak için  $\nabla/\Delta$ düğmelerine basın ve sonra bedüğmesine basın.
- $\sqrt{2}$  düğmelerine bastığınızda **Yes** öğesi seçilir ve sonra OK düğmesine basın.
- 4 Mürekkep kartuşu değiştirme prosedürüne bakın ve renkli mürekkebi veya White (Beyaz) mürekkebi Temizleme sıvısı ile değiştirin.

U["Kartuşlarının Değiştirilmesi ve](#page-61-0) [Çalkalanması" sayfa 62](#page-61-0)

#### E Değiştirme tamamlandığında, kontrol panelinde görünecek mesajda atık mürekkep şişesinin değiştirilmesi istenir. Atık mürekkebi bertaraf edin ve yazıcıyı kapatın.

U["Atık mürekkep şişesinin değiştirilmesi"](#page-64-0) [sayfa 65](#page-64-0)

Bir sonraki sefer yazıcıyı açtığınızda mürekkep kartuşlarını takmak için kontrol panelindeki yönergeleri izleyin.

U["Kartuşlarının Değiştirilmesi ve Çalkalanması"](#page-61-0) [sayfa 62](#page-61-0)

# **Yazıcıyı Temizleme**

Yazıcıyı optimum koşullarda korumak periyodik temizlik yapmak gerekir. Aynı prosedüre uyarak merdane ve merdane çerçevesini temizleyin.

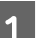

A Merdanenin ileri çıkıp çıkmadığını kontrol edin.

Eğer merdane ileri çıkmıyorsa merdaney ileri hareket ettirmek için  $\bar{\mathfrak{t}}$  düğmesine basın.

B Yazıcının kapandığından ve ekranın kapandığından emin olun ve sonra güç kablosunu prizden çıkarın.

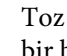

C Toz veya kiri temizlemek için yumuşak, temiz bir bez kullanın.

> Ciddi pislenme sorunu varsa su ile nemlendirilmiş ve iyice sıkılmış yumuşak bir bezle ve az bir deterjanla temizleyin. Daha sonra kuru ve yumuşak bir bezle nemi silin.

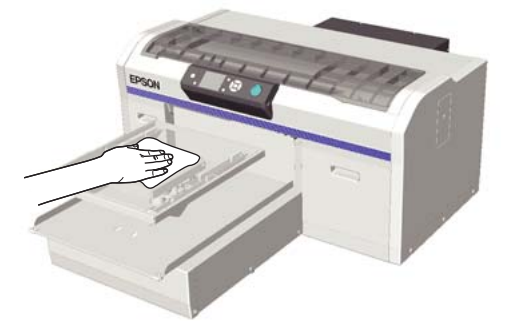

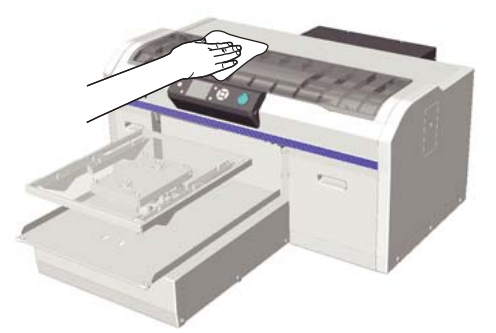

### c*Önemli:*

*Yazıcıyı temizlemek için asla benzen, tiner veya alkol gibi uçucu madde kullanmayın. Renk solmasına, eğrilmeye veya hasara neden olabilir.*
# <span id="page-72-0"></span>**Menü İşlemleri**

Çeşitli menüleri görüntüleme adımları aşağıda gösterilmiştir.

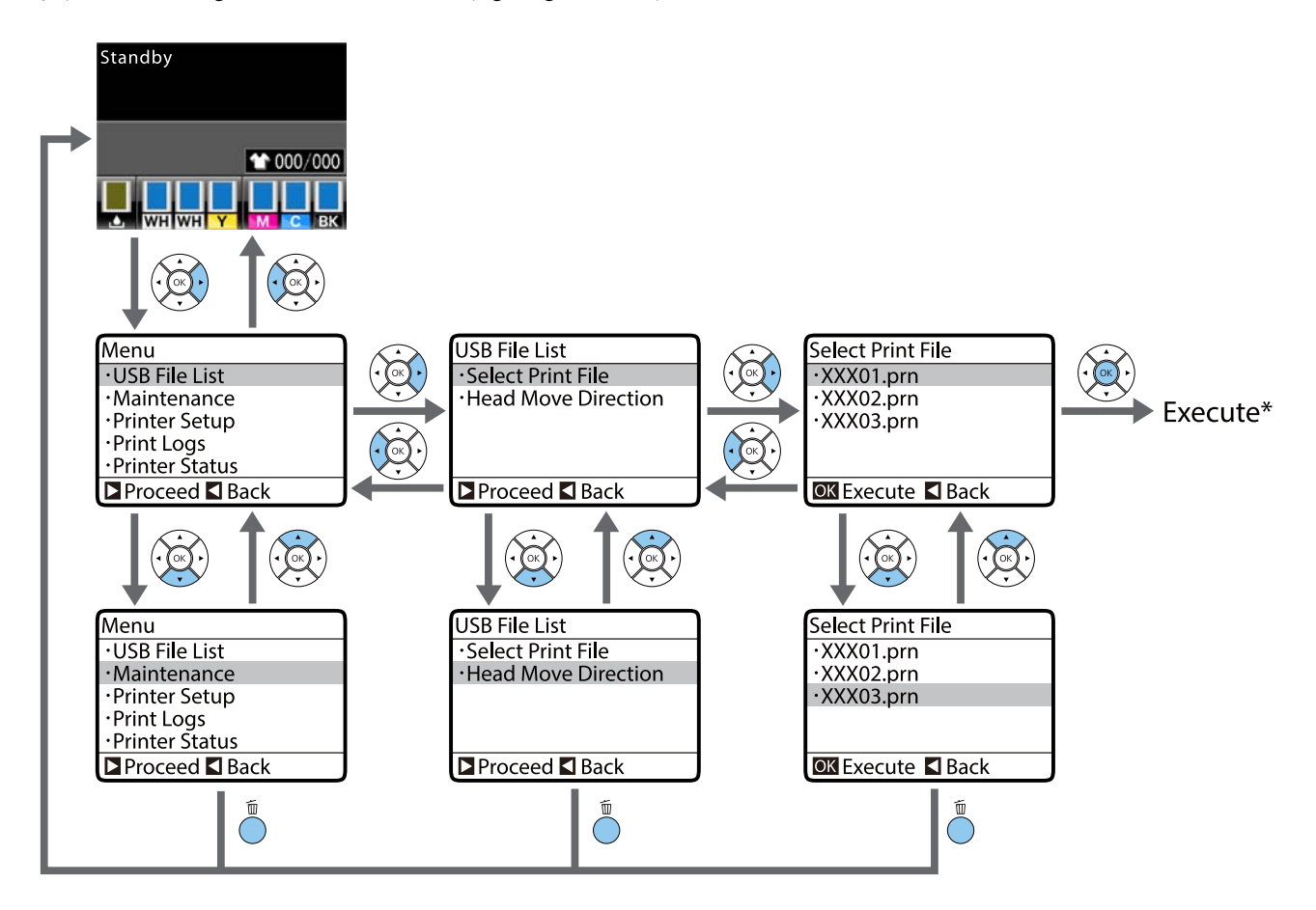

\* OK düğmesine bastığınızda gerçekleşen işlem seçili olan öğeye bağlıdır.

## **Maintenance Mode Menüsünün Başlangıç ve Bitişi**

Maintenance Mode yukarıda belirtilen menü işlemleri kullanarak görüntülenmez. Başlangıç sonrasındaki menü işlemleri yukarıdaki ile aynıdır.

#### **Başlatma**

 $\tilde{w}$  düğmesini basılı tutun ve sonra  $\mathcal O$  düğmesini basılı tutun.  $\mathcal O$  ışığı yandığında sadece  $\mathcal O$  düğmesini bırakın.  $\tilde{w}$ düğmesini **Maintenance Mode** menüsü görüntülendiğinde bırakın.

#### **Sonlandırma**

Maintenance Mode yazıcıyı kapattığınızda sonlanır.

# <span id="page-73-0"></span>**Menü Listesi**

Menüde bulunan öğeler ve seçenekler aşağıda açıklanmıştır. Her öğe hakkında ayrıntı için başvuru sayfalarına bakın.

\* Yüksek hızlı renk modu desteklenmiyor.

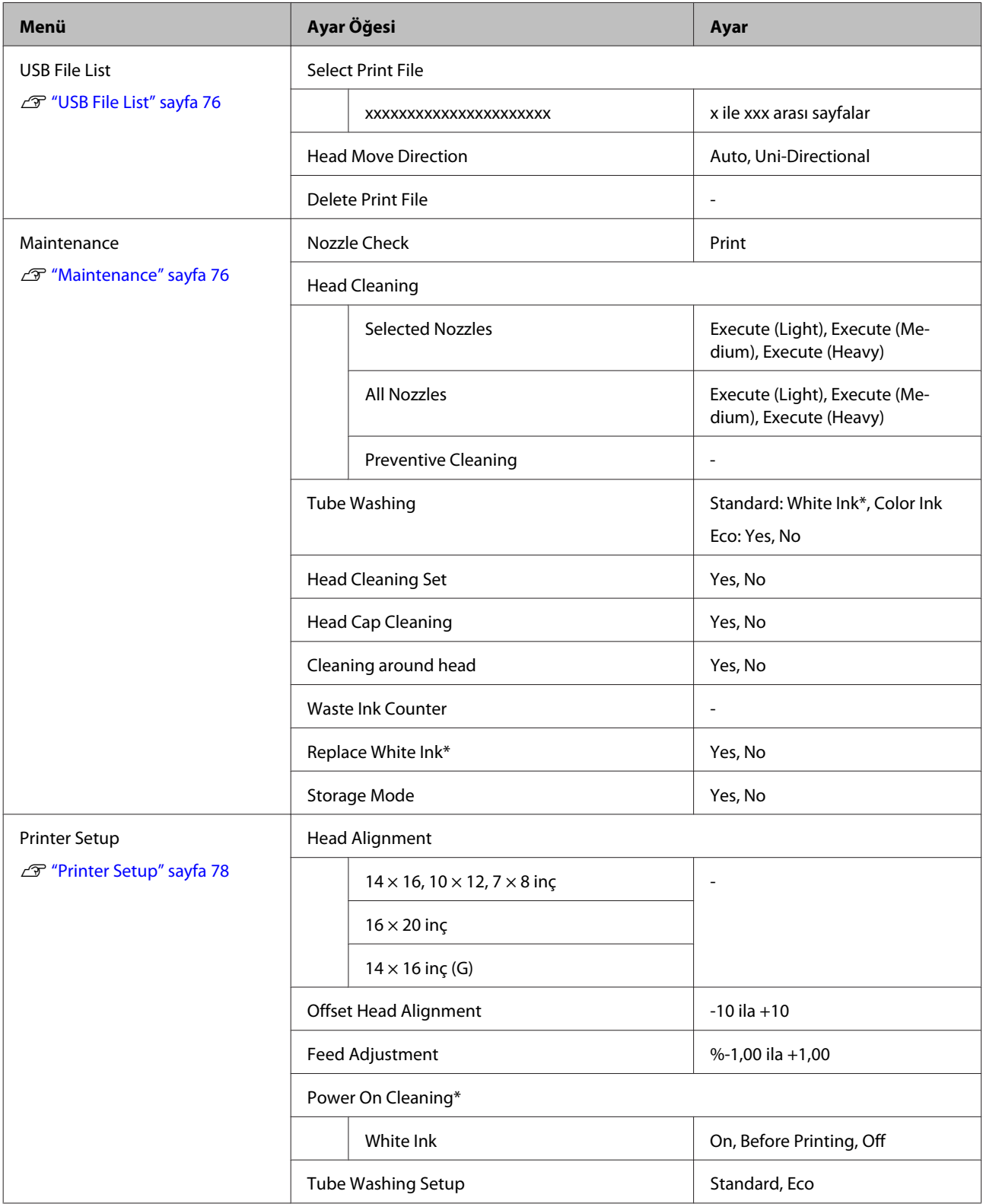

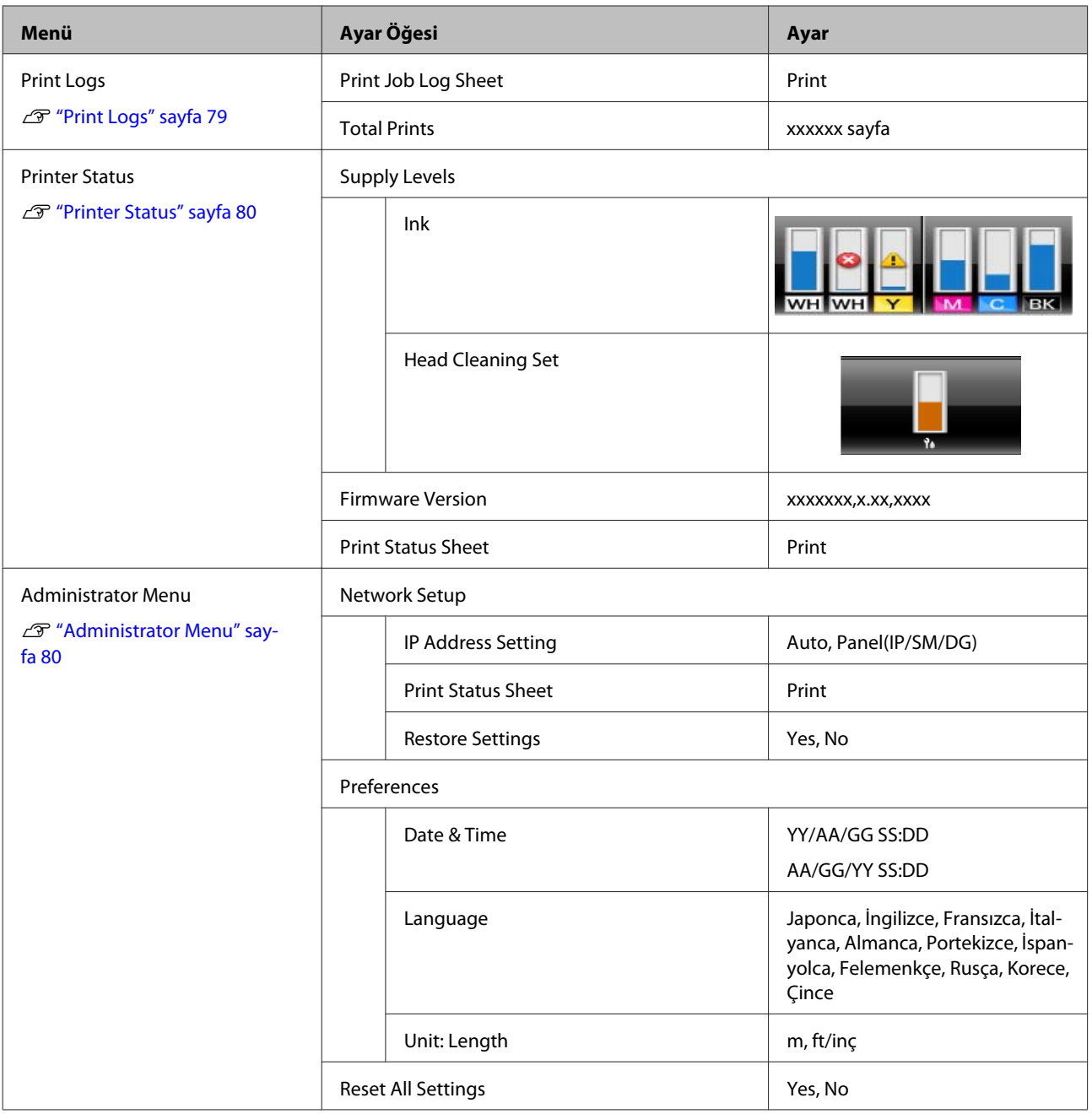

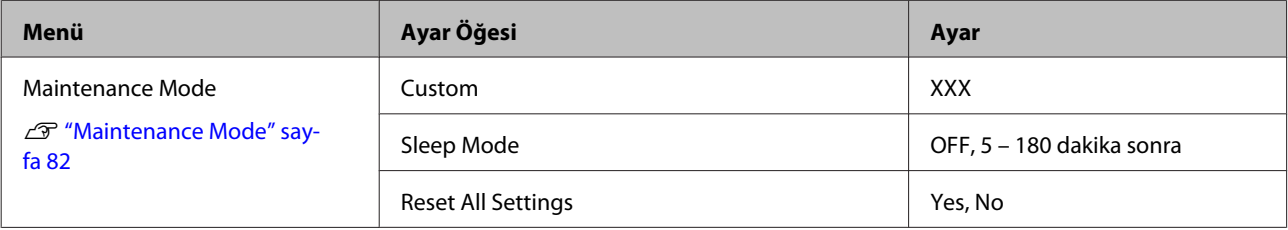

# <span id="page-75-0"></span>**Menü Açıklamaları**

## **USB File List**

\*1 Varsayılan ayarları gösterir.

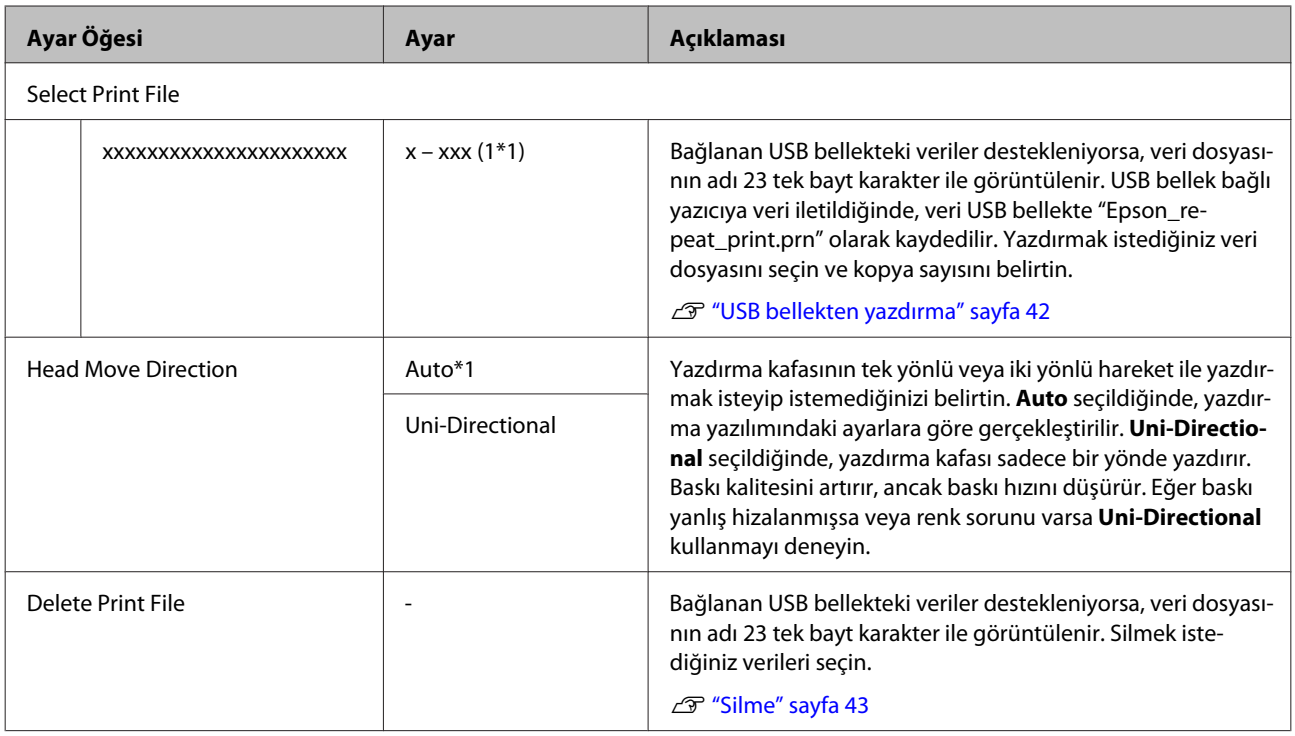

## **Maintenance**

\*1 Varsayılan ayarları gösterir, \*2 yüksek hızlı renk modu desteklenmiyor gösterir.

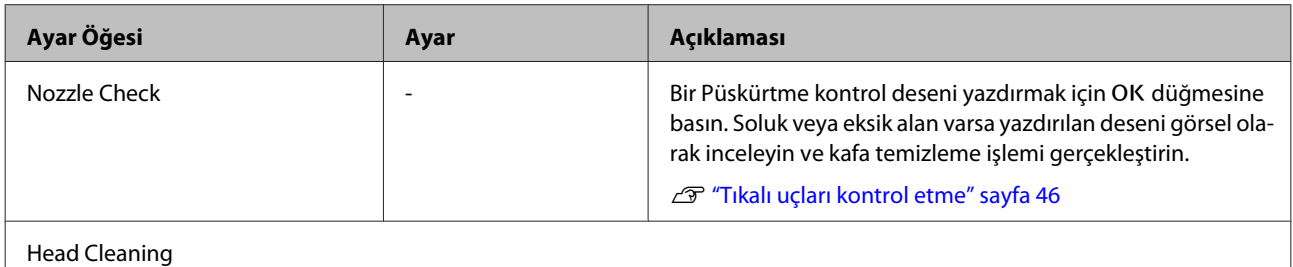

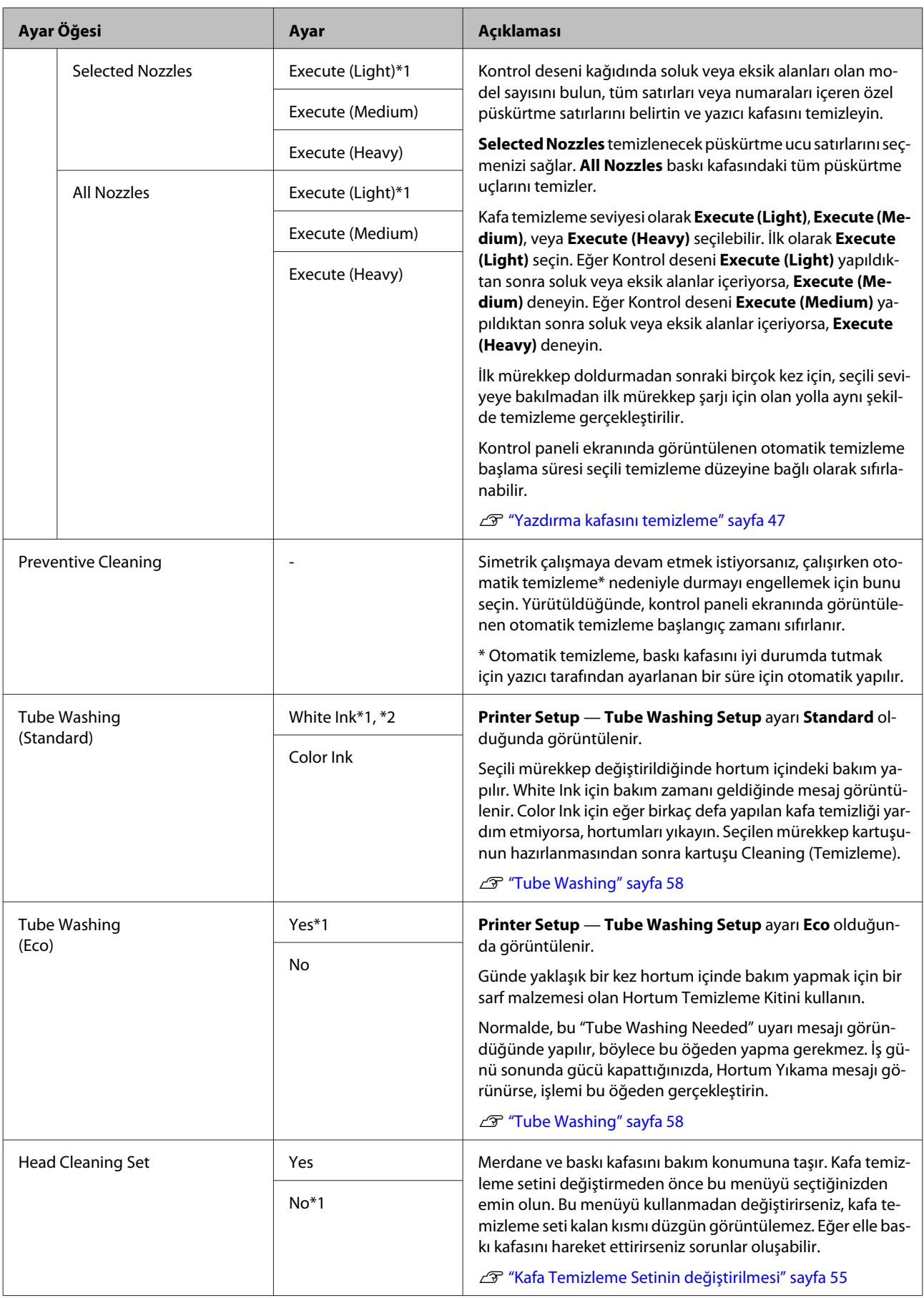

<span id="page-77-0"></span>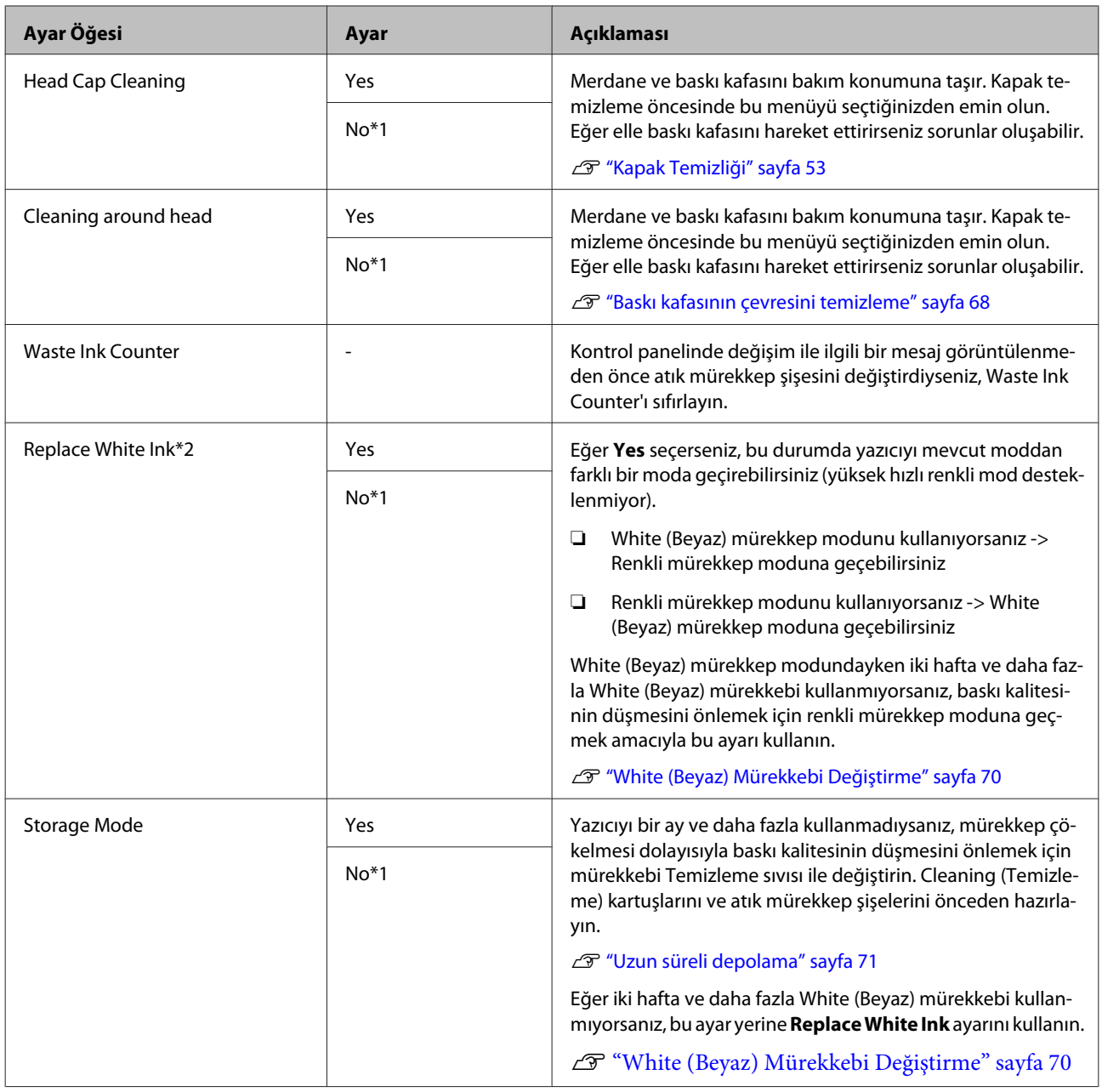

# **Printer Setup**

 $^{\star}1$ Varsayılan ayarları gösterir, $^{\star}2$  yüksek hızlı renk modu desteklenmiyor gösterir.

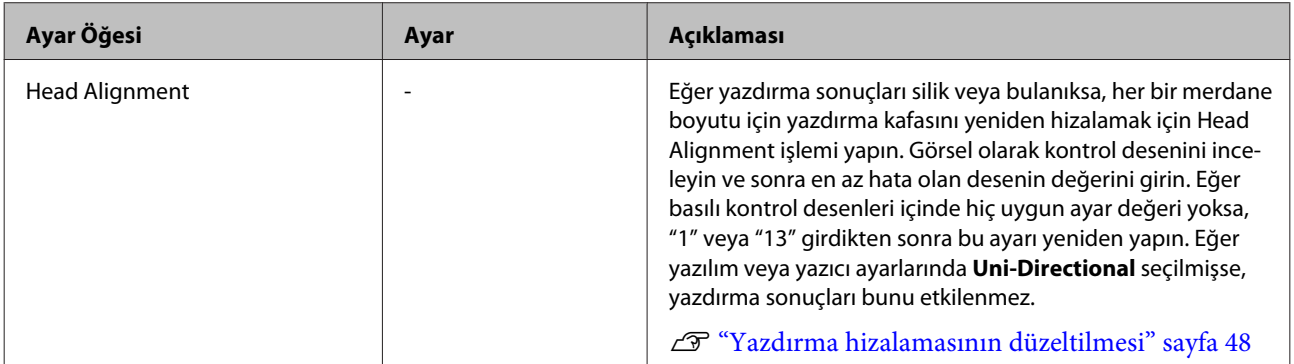

<span id="page-78-0"></span>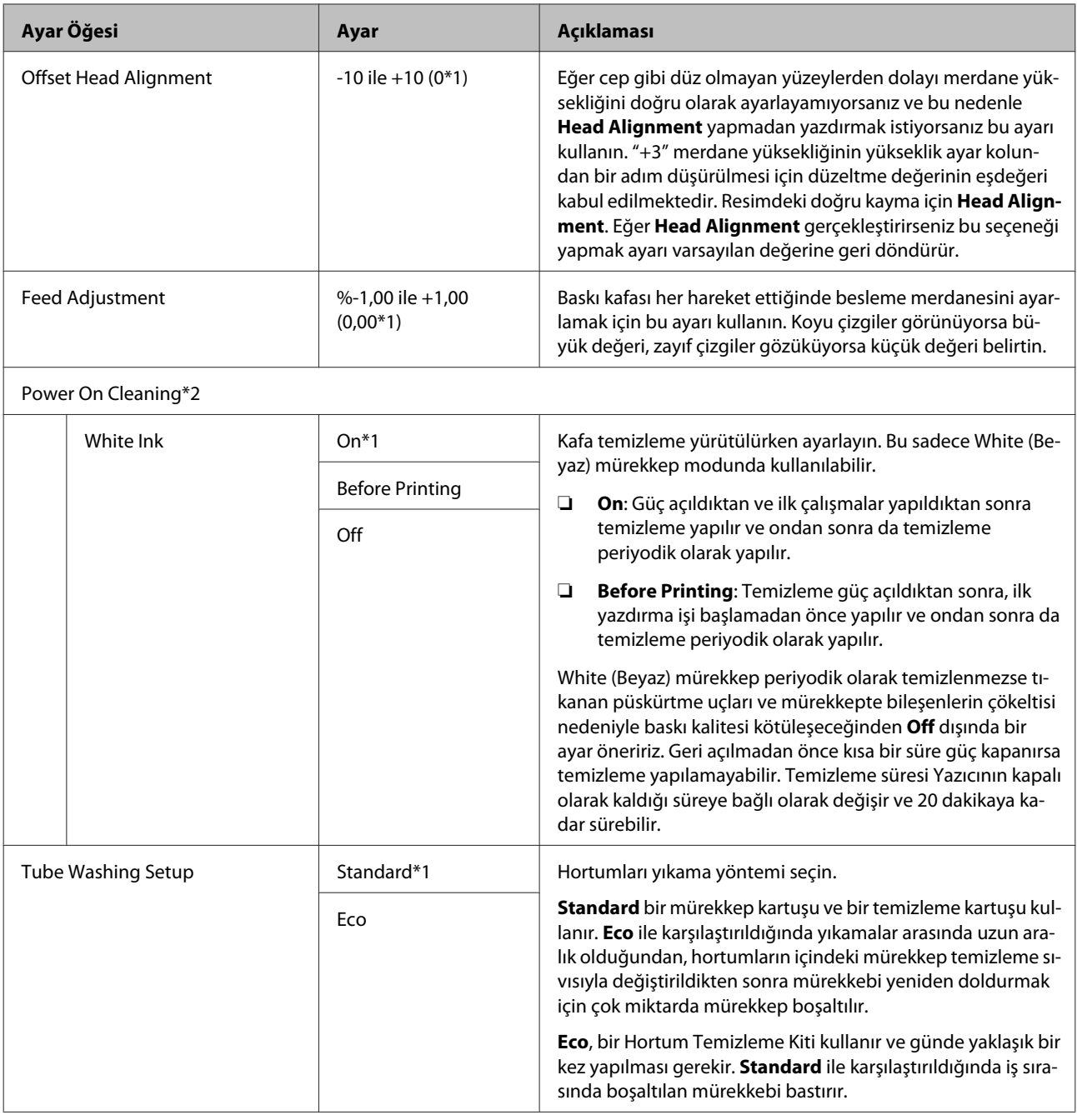

# **Print Logs**

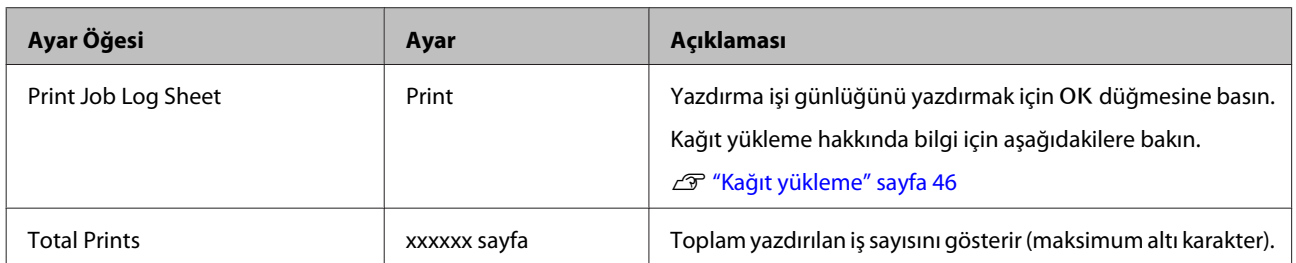

# <span id="page-79-0"></span>**Printer Status**

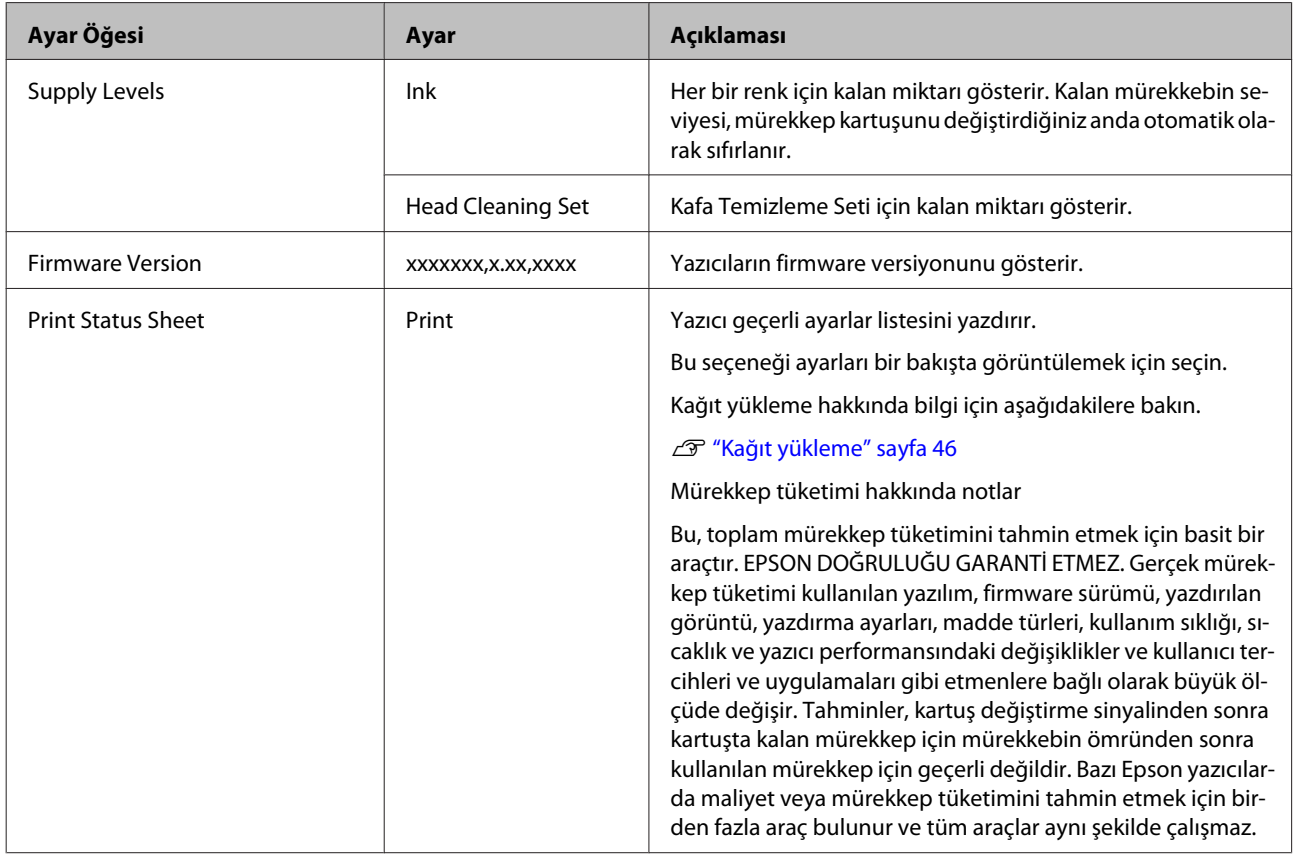

## **Administrator Menu**

\*1 Varsayılan ayarları gösterir.

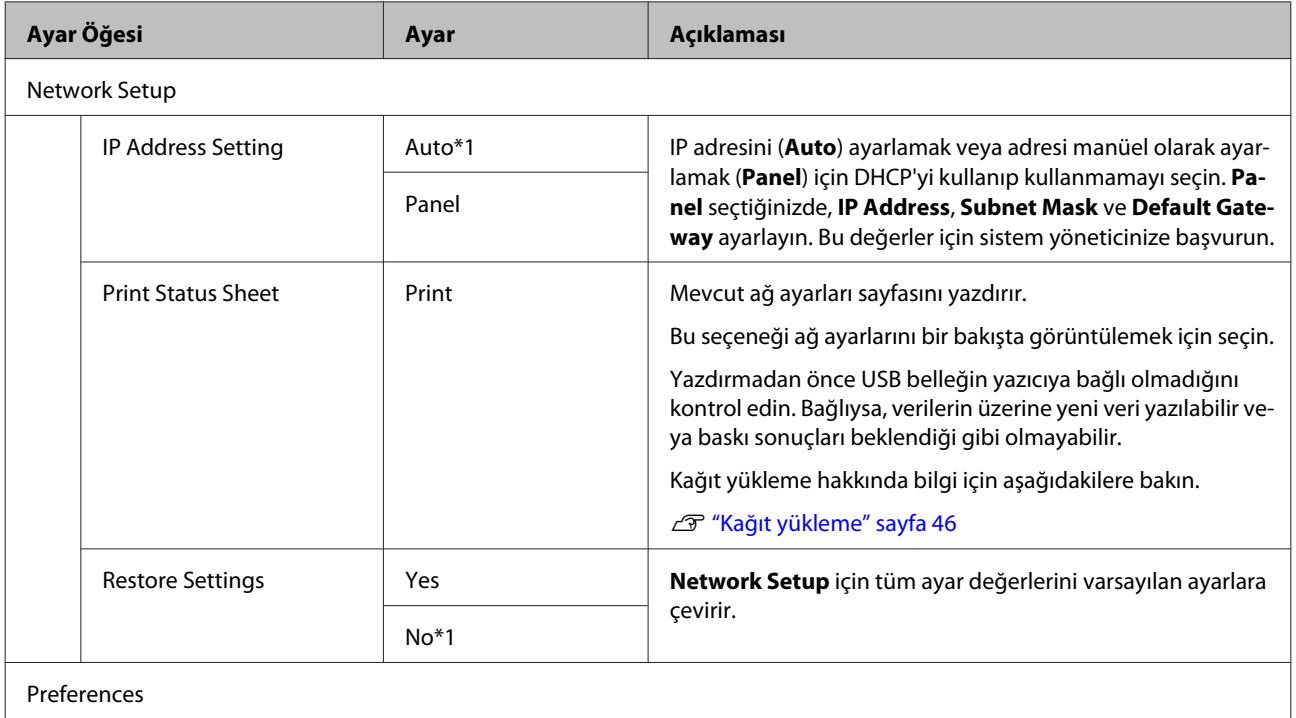

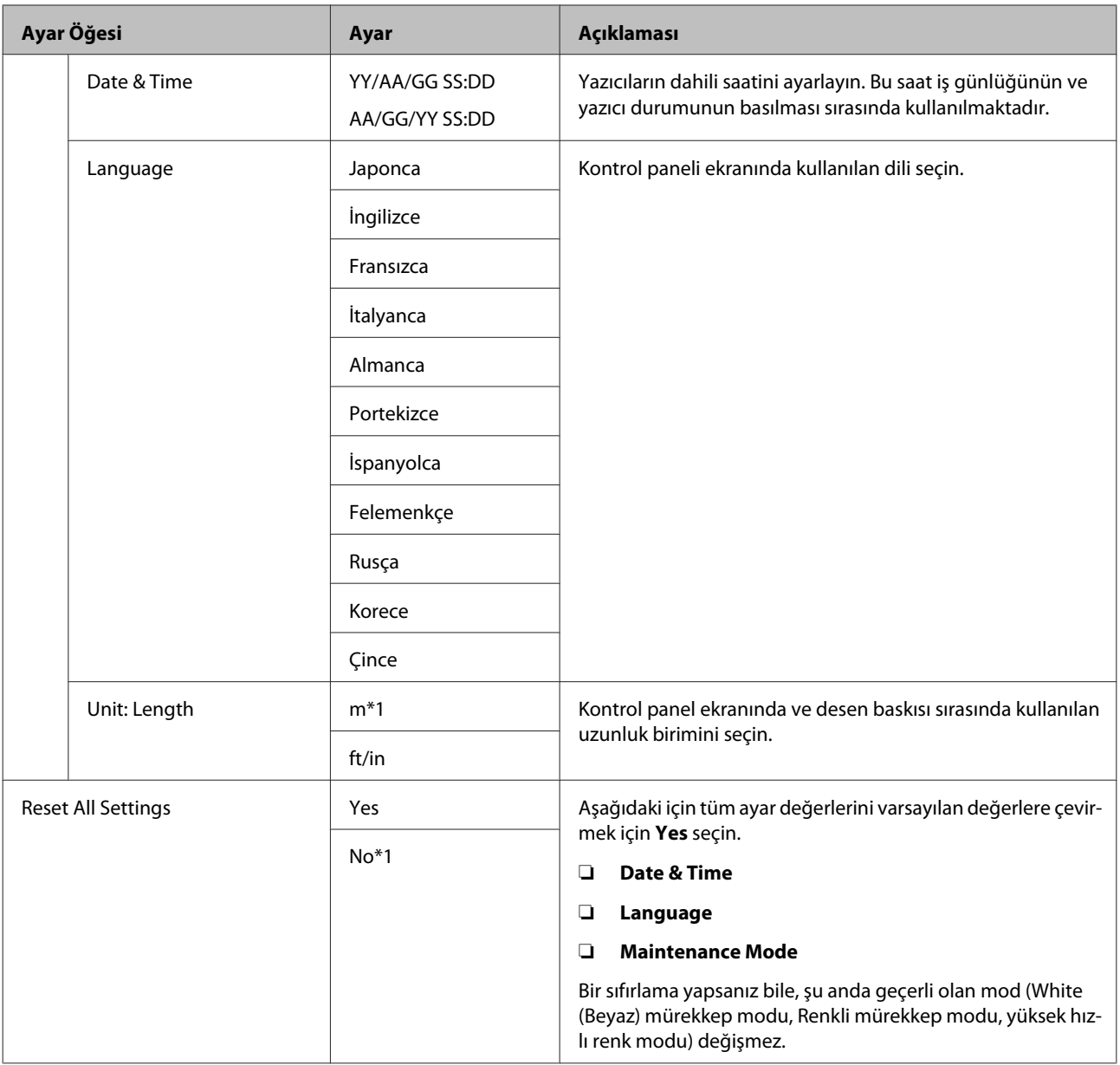

# <span id="page-81-0"></span>**Maintenance Mode**

Maintenance Mode başlangıcında daha fazla bilgi için aşağıdakine bakınız.

U["Maintenance Mode Menüsünün Başlangıç ve Bitişi" sayfa 73](#page-72-0)

\*1 Varsayılan ayarları gösterir.

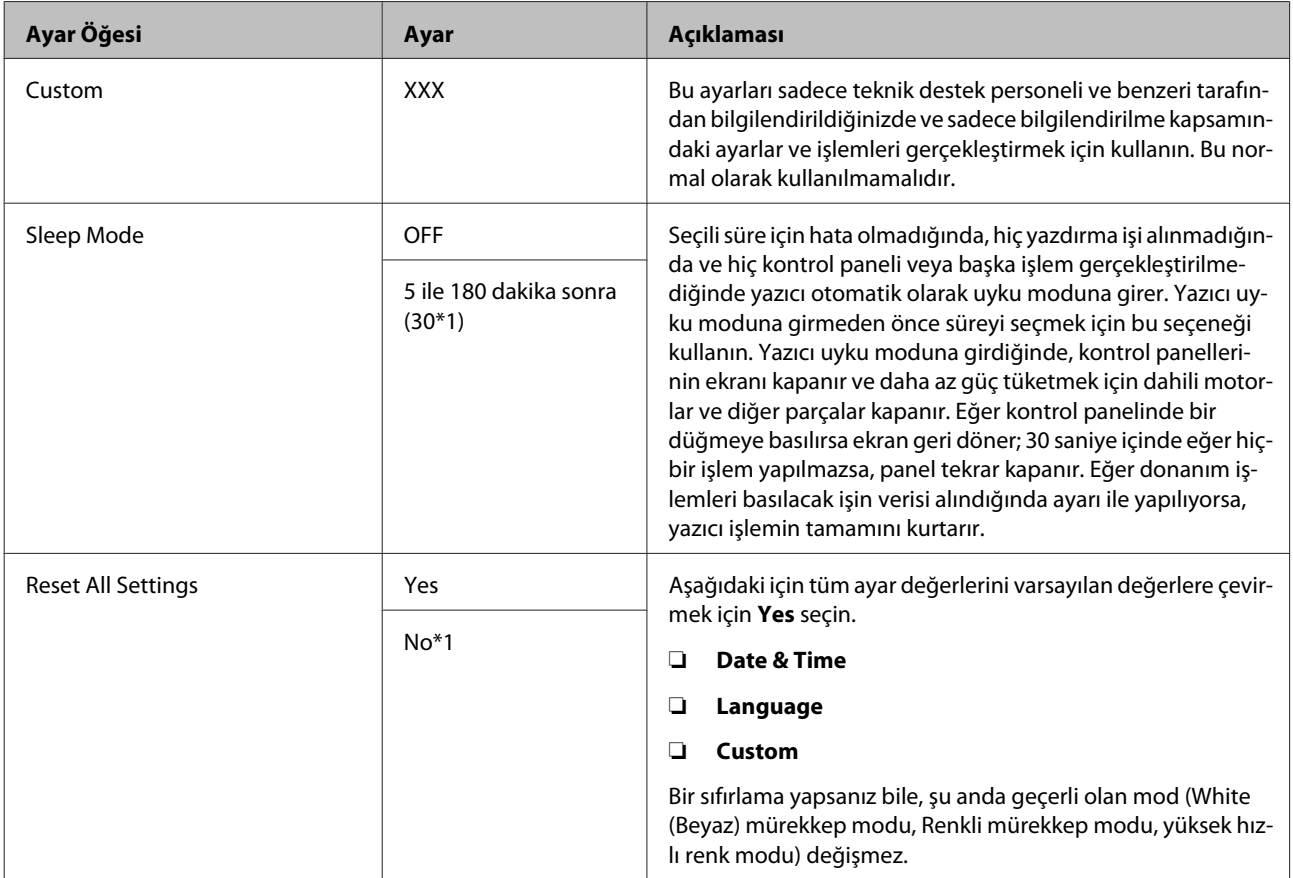

# <span id="page-82-0"></span>**Sorun Çözücü**

# **Bir Mesaj Görüntülendiğinde Yapılması Gerekenler**

Yazıcıda aşağıda gösterilen mesajlardan biri görüntülenirse, listelenen çözüme bakın ve gerekli adımları uygulayın.

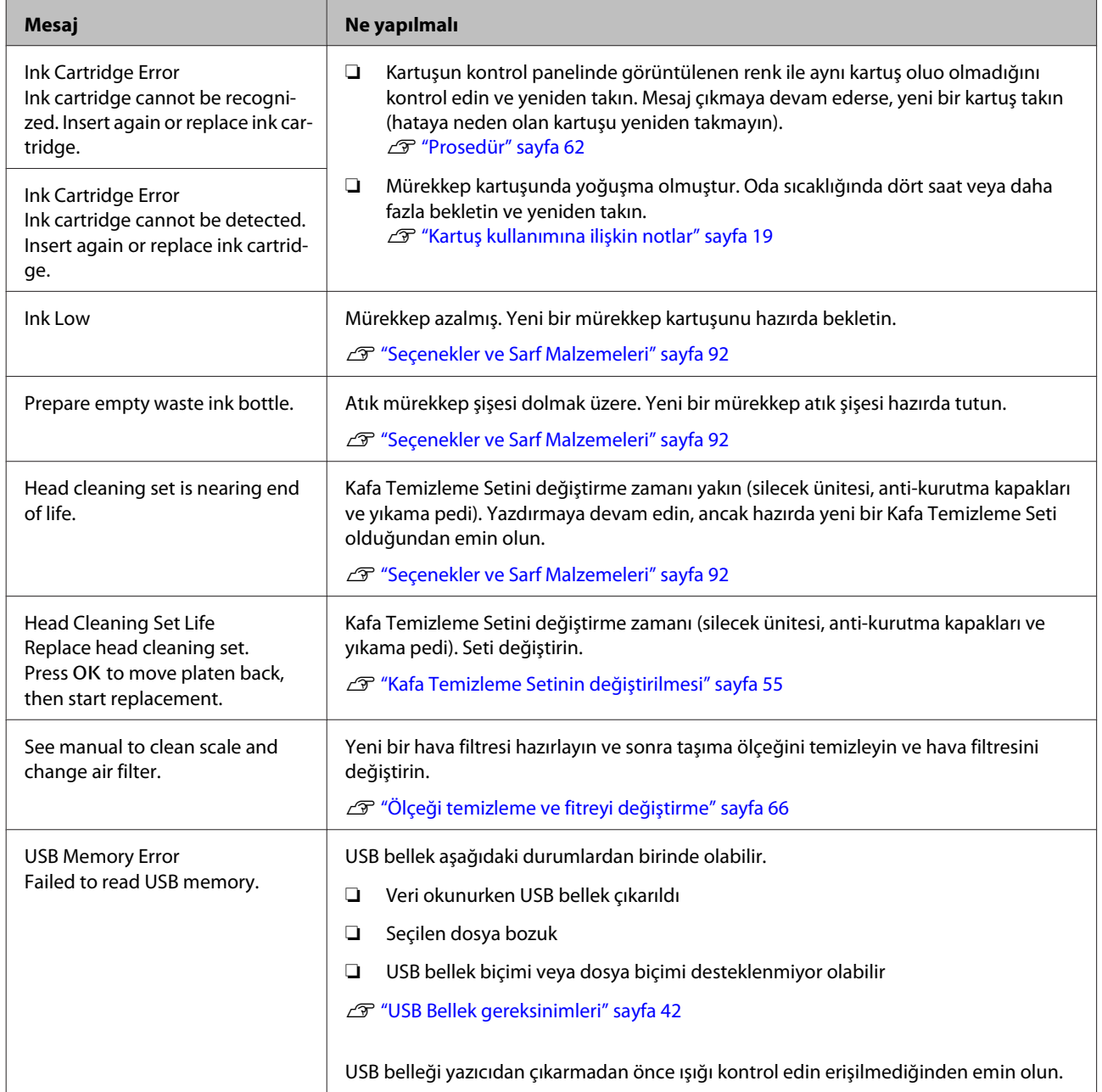

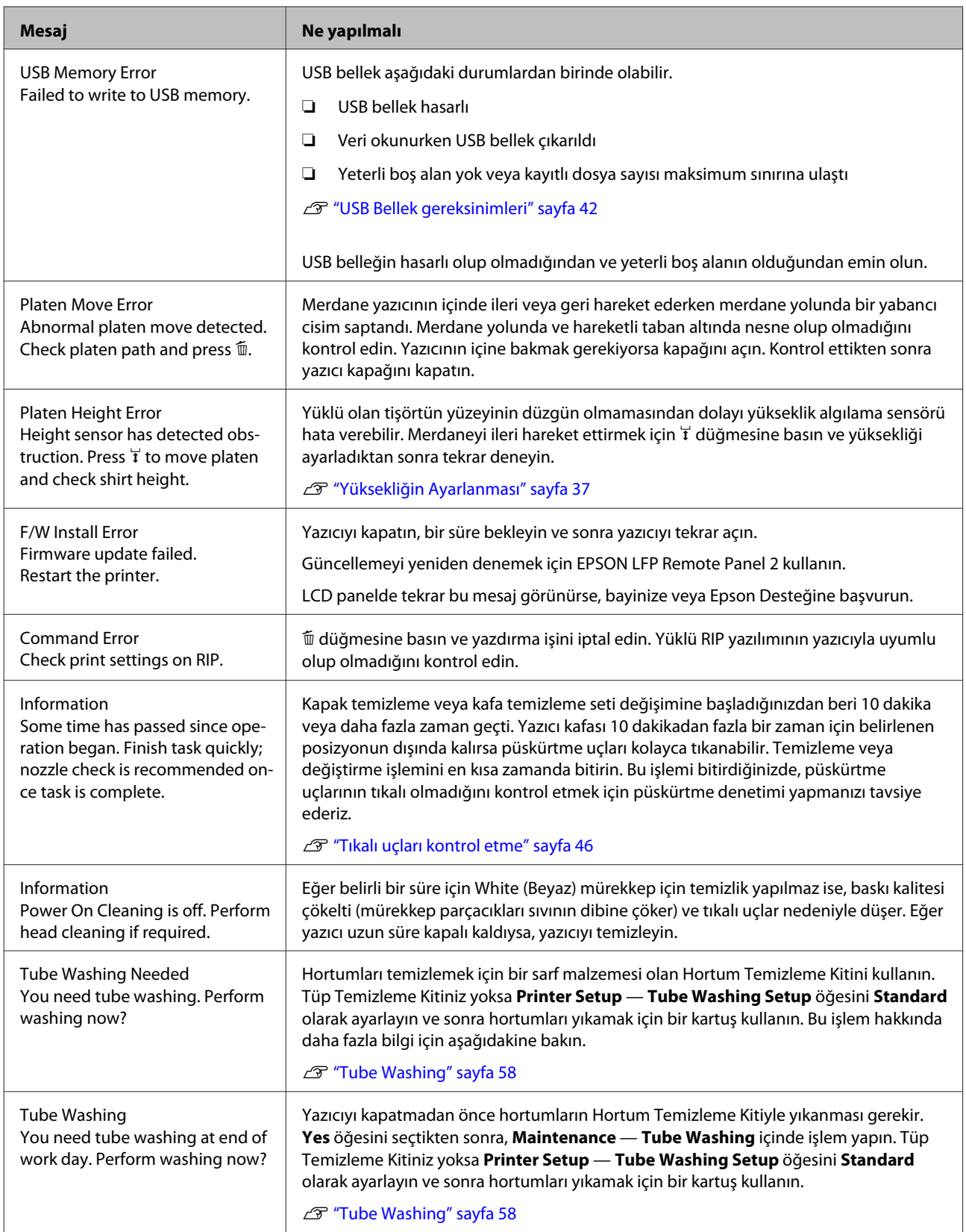

# **Bakım Çağrısı/Servis Çağrısı Oluştuğunda**

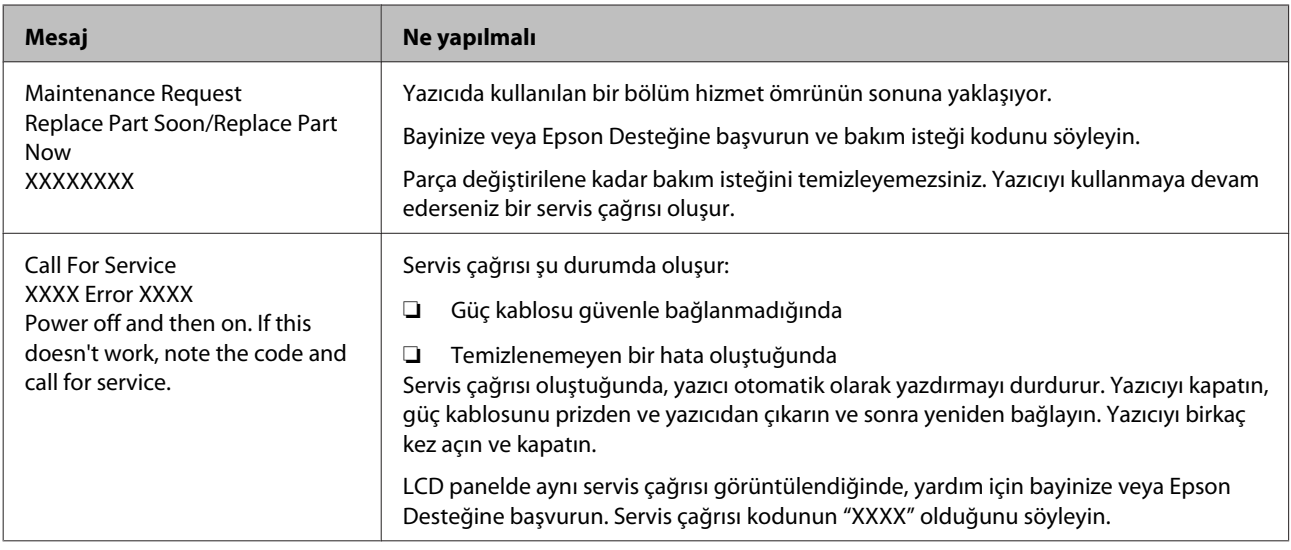

# **Sorun Giderme**

## **Yazdıramıyorsunuz (çünkü yazıcı çalışmıyor)**

### **Yazıcı açılmıyor**

o **Güç kablosu elektrik prizine ve yazıcıya takılı mı?** Güç kablosunun güvenli bir şekilde bağlı olduğundan emin olun.

#### o **Prizde bir sorun var mı?**

Başka bir elektrikli ürünün güç kablosunu takarak, prizinizin çalıştığından emin olun.

## **Yazıcı bilgisayarla iletişim kurmuyor**

#### o **Kablo doğru şekilde bağlı mı?**

Arayüz kablosunun hem yazıcı portuna hem de bilgisayara sıkıca bağlandığını onaylayın. Ayrıca, kablonun kırılmadığından veya kıvrılmadığından emin olun. Yedek bir kablonuz varsa, yedek kabloyla bağlanmayı deneyin.

#### o **Kablonun özellikleri bilgisayarın gereksinimlerini karşılıyor mu?**

Arabirim kablosunun özelliklerine ve modeline bakarak, onun bilgisayar ve yazıcının türüne uygun olup olmadığını kontrol ediniz.

U["Sistem Gereksinimleri" sayfa 97](#page-96-0)

#### o **USB hub kullanıyorsanız, doğru bir şekilde kullanılıyor mu?**

USB özelliklerine göre en fazla beş USB hubdan zincir oluşturulabilir. Fakat, yazıcıyı doğrudan bilgisayara bağlı olan ilk hub'a bağlamanızı öneririz. Kullandığınız hub'a bağlı olarak, yazıcının çalışmasında kararsızlıklar gerçekleşebilir. Bu durumda, bilgisayarınızın USB bağlantı noktasına doğrudan USB kablosunu bağlayın.

#### o **USB hub doğru şekilde tanımlandı mı?**

USB hub'ın bilgisayar tarafından doğru bir şekilde tanımlanıp tanımlanmadığını kontrol edin. Bilgisayar USB hubını düzgün tanımlarsa, tüm USB hublarının bilgisayarlarla olan bağlantılarını kesin ve yazıcıyı doğrudan bilgisayarın USB portuna bağlayın. USB hub işlemleri hakkında daha fazla bilgi için USB hub üreticisine başvurun.

## **Ağ ortamında yazdıramıyorsunuz**

- o **Ağ ayarları doğru mu?** Ağ yöneticinize ağ ayarlarını sorun.
- o **Yazıcıyı bir USB kablosu kullanarak doğrudan bilgisayara bağlayın ve ardından yazdırmayı deneyin.**

USB yoluyla yazdırabiliyorsanız, ağ ayarlarında bir sorun var demektir. Sistem yöneticinize danışın veya ağ sisteminizin belgelerine bakın. USB aracılığıyla yazdıramıyorsanız, Kullanım Kılavuzundaki uygun bölüme bakın.

## **Yazıcıda bir hata var**

**■ Kontrol panelinde gösterilen mesajı kontrol edin.** U["Kontrol paneli" sayfa 13](#page-12-0)

U["Bir Mesaj Görüntülendiğinde Yapılması Gere](#page-82-0)[kenler" sayfa 83](#page-82-0)

# **Yazıcı çalışıyor ama yazdırmıyor**

## **Yazdırma kafası hareket ediyor, ancak yazdırmıyor**

o **Merdane yüksekliği doğru ayarlanmış mı?** Yazıcı, yazdırma yüzeyi baskı kafasına çok uzak olduğundan düzgün yazamıyor. Merdane yüksekliğini ayarlayın.

U["Yüksekliğin Ayarlanması" sayfa 37](#page-36-0)

#### o **Yazıcı işlemlerini kontrol edin.**

Püskürtme denetimi deseni yazdırın. Bir püskürtme ucu kontrol deseni bir bilgisayara bağlanmadan yazdırılabilir, işlemleri kontrol edebilir ve yazıcının durumunu yazdırabilirsiniz.

#### Tikalı uçları kontrol etme" sayfa 46

Püskürtme ucu kontrol deseni düzgün yazdırılmazsa sonraki bölümü kontrol edin.

## **Püskürtme ucu kontrol deseni düzgün yazdırılmadı**

o **Kafa temizleme işlemi gerçekleştirin.** Püskürtme uçları tıkanmış olabilir. Yazıcı kafasını temizleyin ve tekrar kontrol deseni yazdırın.

T ["Yazdırma kafasını temizleme" sayfa 47](#page-46-0)

Kafa temizleme işlemini birkaç kez gerçekleştirme sorunu çözmüyorsa baskı kafasının merdane yolunu temizleyin. Bu, sorunu çözmezse hortumları yıkayın.

U["Baskı kafası için merdane yolunu temizleme"](#page-68-0) [sayfa 69](#page-68-0)

U["Tube Washing" sayfa 58](#page-57-0)

#### o **Yazıcı uzun süre kullanılmadı mı?**

Yazıcı uzun süre kullanılmazsa püskürtme uçları kurumuş ve tıkanmış olabilir.

Yazıcı kafasının temizlenmesi yazıcıyı normal durumuna getirmiyorsa, mürekkebi temizleme sıvısı ile değiştirin.

U["Tube Washing" sayfa 58](#page-57-0)

### o **Renkli Mürekkep modunda mısınız?**

Cleaning (Temizleme) kartuşları renkli mürekkep modunda yüklenir; bu nedenle Temizleme sıvısı ile yazılı olan satırlar (CL) görmek zordur.

Temizleme sıvısı ile yazdırılan satırları göremiyorsanız, bu sorun değil.

#### o **Kağıda White (Beyaz) mürekkep modunda mı yazdırıyorsunuz?**

White (Beyaz) mürekkep kağıda basıldığında onu görmek zor. OHP kağıt kullanın ve White (Beyaz) mürekkep için püskürtme uçları kontrol desenini onaylayın.

U["Kağıt yükleme" sayfa 46](#page-45-0)

#### o **Baskı kafasının merdane yoluna lifler sıkışmış mı?**

Baskı kafasının merdane yoluna lifler sıkıştıysa, lifler hareket ettiğinde baskı kafasına temas eder, bu durum mürekkebin püskürtülmesini önleyebilir. Birkaç kez kafa temizliği işlemi gerçekleştirmenize karşın sorun giderilemediyse merdane yolunu temizleyin.

U["Baskı kafası için merdane yolunu temizleme"](#page-68-0) [sayfa 69](#page-68-0)

# **Baskı sonuçları beklentilere uygun değil**

## **Baskı kalitesi düşük, düzensiz, çok açık veya çok karanlık veya çıktıda çizgiler var**

o **Yazdırma kafası püskürtme uçları tıkalı mı?** Uçlar tıkalı ise, istenen renkler püskürmez ve baskı kalitesi düşer. Püskürtme denetimi deseni yazdırın.

Tikalı uçları kontrol etme" sayfa 46

#### o **Merdane yüksekliğini ayarladınız mı?** Yazdırma yüzeyi baskı kafasına çok uzak olduğunda

yazdırma sonuçlarında aşağıdaki sorunlar görülebilir.

- ❏ Baskı sonucunda çizgiler
- ❏ Resmin kenarları bulanık
- ❏ Metin ve düz çizgiler çift yazılı
- ❏ Resim noktalı

Merdaneyi optimum yüksekliğe ayarlayın.

U["Yüksekliğin Ayarlanması" sayfa 37](#page-36-0)

#### ■ **Doğru yazdırma kafasına mı sahipsiniz**?

Yazdırma kafasını normalde iki yönlü yazar. Baskı kafasının iki yönlü baskıda yanlış hizalanmış olması nedeniyle çizgiler yanlış hizalanabilir. Dikey çizgiler yanlış hizalanmış olduğunda Head Alignment deneyin.

U["Yazdırma hizalamasının düzeltilmesi" sayfa 48](#page-47-0)

#### **Feed Adjustment yapın.**

Baskı kafası her hareket ettiğinde besleme merdanesini ayarlamak problemi çözebilir.

Çizgiler koyu ise, + tarafa ayarlayın ve çizgiler soluk ise — tarafa.

U["Menü Listesi" sayfa 74](#page-73-0)

#### **■ | Orijinal bir Epson mürekkep kartuşları mı kullanıyorsunuz?**

Bu yazıcı Epson mürekkep kartuşları ile kullanılmak üzere tasarlanmıştır. Epson mürekkep kartuşu dışında mürekkep kartuşları kullanırsanız, çıktılar soluk olabilir veya kalan mürekkep seviyesi düzgün algılanamadığından yazdırılan imgenin rengi değişebilir. Doğru mürekkep kartuşunu kullandığınızdan emin olun.

#### o **Eski bir mürekkep kartuşları mı kullanıyorsunuz?**

Eski bir mürekkep kartuşu kullanıyorsanız yazdırma kalitesi düşer. Yenileri ile değiştirin. Pakette yazan son kullanma tarihinden (takıldıktan sonra bir yıl içinde) önce mürekkep kartuşlarını kullanmanızı öneririz.

#### o **Mürekkep kartuşlarını çalkaladınız mı?**

Bu yazıcının mürekkep kartuşları pigment mürekkebi içeriyor. Yazıcıya takmadan önce kartuşları iyice sallayın. Optimum yazdırma kalitesi elde etmek için her iş günü ya da her 20 saatte bir (bir mesaj görüntülendiğinde) takılı olan White (Beyaz) mürekkep kartuşunu çıkartmanızı ve iyice çalkalamanızı tavsiye ediyoruz.

U["Kartuşlarının Değiştirilmesi ve Çalkalanması"](#page-61-0) [sayfa 62](#page-61-0)

#### o **Yazdırma sonuçlarını ekrandaki imgeyle karşılaştırdınız mı?**

Monitörler ve yazıcılar farklı şekilde renkleri oluşturduklarından, basılan renkler ve ekrandaki renkler her zaman aynı görünmüyor.

o **Yazdırırken yazıcı kapağını açtınız mı?** Yazdırırken yazıcı kapağı açılırsa, yazdırma kafası ani-

den durur ve renkte eşitsizliğe neden olur. Yazdırırken yazıcı kapağını açmayın.

#### o **Kontrol panelinde Ink Low görüntüleniyor mu?**

Mürekkep seviyesi düşük olduğunda yazdırma kalitesi azalabilir. Mürekkep kartuşunu yenisi ile değiştirmenizi tavsiye ederiz. Mürekkep kartuşunu değiştirdikten sonra, renkte bir farklılık varsa, kafa temizleme işlemini bir kaç kez deneyin.

#### o **Canlı renkler mi yazdırıyorsunuz?**

Püskürtülen mürekkep miktarına ve tişört yüzeyin düz olmamasına bağlı olarak canlı renkler çizgiler oluşturabilir. Garment Creator yazıcı yazılımında [Baskı Kalitesi] için [Kalite] seçeneğini ayarlayın.

#### o **Yazdırdığınız tişört kolayca mürekkebi içti mi?**

Mürekkebin tişört yüzeyinde kalmasını sağlamanın zor olmasından dolayı, tişört yüzeyindeki yükseklik farklarına bağlı olarak Otomatik (çift yönlü) baskıda çizgilerde kaymalar görünür. Bu durumda Head Alignment işlemini gerçekleştirin.

U["Yazdırma hizalamasının düzeltilmesi" sayfa 48](#page-47-0)

Head Alignment yaptıktan sonra bile sorun giderilemediyse, Garment Creator yazıcı yazılımı veya kontrol paneli menüsünden baskı kafasının hareketini uni-directional olarak değiştirin. Eğer çizgiler hala görünüyorsa [Baskı Kalitesi] ayarı için [Kalite] seçeneğini seçin.

#### o **Çok seyreltilmiş ön uygulama sıvısı mı uyguladınız?**

Ön uygulama sıvısı çok fazla seyreltilmiş ise, White (Beyaz) mürekkep kalıcılığı azalır ve görüntünün kenarları bulanık olabilir. Yazılımda White (Beyaz) mürekkep yoğunluğu azaltmayı deneyin veya ön uygulama sıvısını daha yoğun yapın.

### o **White (Beyaz) mürekkep yoğunluğunu ayarlayın.**

Koyu renkli tişörtlerde yazdırırken, alt renge bağlı olarak dikey farklılık ortaya çıkabilir. Bu durumda, alt renk için kullanılan White (Beyaz) mürekkep yoğunluğu azaltmayı deneyin. White (Beyaz) mürekkep yoğunluğunu yazıcının Garment Creator yazılımında ayarlayabilirsiniz.

## **Dikey çizilmiş çizgiler yanlış hizalanmış**

#### o **Yazıcı kafası yanlış hizalanmış mı?**

Yazdırma kafasını normalde iki yönlü yazar. Baskı kafasının iki yönlü baskıda yanlış hizalanmış olması nedeniyle çizgiler yanlış hizalanabilir. Dikey çizgiler yanlış hizalanmış olduğunda Head Alignment deneyin.

U["Yazdırma hizalamasının düzeltilmesi" sayfa 48](#page-47-0)

Head Alignment yapıldıktan sonra da hala çizgilerde hizalama hatası görülüyorsa, **Head Move Direction** ayarı **Uni-Directional** olarak yazıcının Garment Creator yazılımı veya kontrol paneli menüsünden ayarlayın.

U["Menü Listesi" sayfa 74](#page-73-0)

## **Yazdırılan alan kirli**

#### o **Emme kapağı temiz mi?**

Mürekkep veya başka bir şey emme kapağı etrafında sıkışırsa, buradan yazdırılan yüzeye mürekkep damlayabilir. Emme kapağını temizleyin.

U["Kapak Temizliği" sayfa 53](#page-52-0)

#### o **Baskı yüzeyinde herhangi bir tüy veya elyaf var mı?** Baskı yüzeyindeki tüy ve elyaf baskı kafasını tıkayabi-

lir ve tişörtün diğer alanlarında leke oluşturabilir. Tişörtü merdanenin üzerine yüklerken yapışkan bant veya rulo ile tüyleri toplayın ve sert rulo ile lifleri düzleştirmek için basın.

U["Merdaneye yükleme" sayfa 35](#page-34-0)

o **Baskı kafasının çevresini temizleyin.** Kapak temizleme işlemini gerçekleştirdikten sonra bile yazdırma yüzeyi vb. kirliyse, baskı kafası püskürtme uçları çevresinde lif gibi iplikler birikmiş olabilir. Baskı kafasının çevresini temizleyin.

U["Baskı kafasının çevresini temizleme" sayfa 68](#page-67-0)

## **Yetersiz veya düzensiz beyazlık**

o **Yazdırma kafası püskürtme uçları tıkalı mı?** Uçlar tıkalıysa, uçlar mürekkep püskürtmez ve baskı kalitesi düşer. Püskürtme denetimi deseni yazdırın.

Tikalı uçları kontrol etme" sayfa 46

### o **White (Beyaz) mürekkep kartuşunu çalkaladınız mı?**

White (Beyaz) mürekkepte mürekkep parçacıkları kolayca çökeldiğinden her iş günü ya da her 20 saatte bir (bir mesaj görüntülendiğinde) onlar çalkalanmalıdır. Kartuşu çıkarın ve sallayın.

U["Kartuşlarının Değiştirilmesi ve Çalkalanması"](#page-61-0) [sayfa 62](#page-61-0)

#### o **Ön uygulama sıvısını tamamına uyguladınız mı?** Ön uygulama sıvısı tamamına uygulanmadıysa, bas-

kı sonucu düzgün olamaz. Talimatlara bakın ve ön uygulama sıvısını düzenli uygulayın.

**T** ["Ön Uygulama Sıvısının kullanımı" sayfa 28](#page-27-0)

#### o **Ön uygulama sonrası tişörtü kuruttunuz mu?** Tişört aşağıdaki durumda ise, beyazlık azalabilir.

- ❏ Yetersiz sıcak pres işlemi
- ❏ Tişört uzun bir süre için bırakıldığından nemli hale gelmiş

Sabitleme koşullarını tesis etmek için ön uygulama sonrasında tişörtü tamamen kurutun. Tişört bu koşullarda uzun bir süre bırakılırsa, yazdırmadan önce kuruması için birkaç saniye boyunca sıcak presle basın.

 $\mathscr{D}$  ["Ön uygulama sıvısını sabitleyin \(Sıcak Pres\)" say](#page-30-0)[fa 31](#page-30-0)

o **Sıcak presin sıcaklığı ve basıncı optimize mi?** Ön uygulama sıvısı uygulanmış tişörte sıcak presi bastığınızda sıcak presin sıcaklığı azalır. Birbiri ardına birkaç tişörte basıldığında, sıcak presin ısısının gerekli seviyeden daha düşük olup olmadığını kontrol edin. Tişört tamamen kurumamış ve yetrsiz basınç nedeniyle lifleri bastırılmamış ise beyazlık düzensiz olur. Sıcak presin basıncını optimize ettiğinizden emin olun.

**T** "Ön uygulama sıyısını sabitleyin (Sıcak Pres)" say[fa 31](#page-30-0)

#### o **Mürekkep hortumlarını yıkadınız mı?**

White (Beyaz) mürekkepte mürekkep parçacıkları kolayca çökeldiğinden, mesaj görüntülendiğinde mürekkep hortumlarını yıkamalısınız. Hortumları yıkarken aşağıdaki sarf malzemelerini hazırlayın.

- ❏ White (Beyaz) mürekkep kartuşu x2
- ❏ Cleaning (Temizleme) kartuşu x2
- ❏ Atık mürekkep şişesi
- U["Seçenekler ve Sarf Malzemeleri" sayfa 92](#page-91-0)
- U["Tube Washing" sayfa 58](#page-57-0)

## **Alt beyaz arkaplan görüntü dışında kalıyor**

### o **Yazılımda alt beyaz fon yazdırma alanını kontrol ayarlayın.**

Püskürtülen mürekkep miktarı ve tişört malzemesine bağlı olarak beyaz alt fon resmin görülebilir. Bu durumda yazıcının Garment Creator yazılımı veya RIP yazılımı aracılığıyla alt beyaz fonun yazdırma alanını ayarlayın.

## **Diğerleri**

## **Kontrol paneli ekranı sürekli kapanıyor**

#### o **Yazıcı uyku modunda mı?**

Ekranı yeniden etkinleştirmek için normal işlem kontrol panelindeki düğmelerden herhangi birine basılarak ve sonra yazıcı kapağını açma veya bir işi yazıcıya gönderme gibi bir donanım işlemi uygulayarak geri yüklenebilir. Yazıcı uyku moduna girmeden önceki bekleme Maintenance Mode seçilebilir.

U["Maintenance Mode" sayfa 82](#page-81-0)

## **Platen Height Error vermesi**

### o **Tüm baskı alanında fazla miktarda mürekkep gerektiren veri mi yazdırıyorsunuz?**

Büyük miktarda mürekkep gerektiren veri yazdırırken baskı yüzeyi şişer ve yükseklik konum sensörünü tetikleyebilir. Bu durum meydana geldiğinde aşağıda gösterildiği gibi Tişört yüklemeyi deneyin.

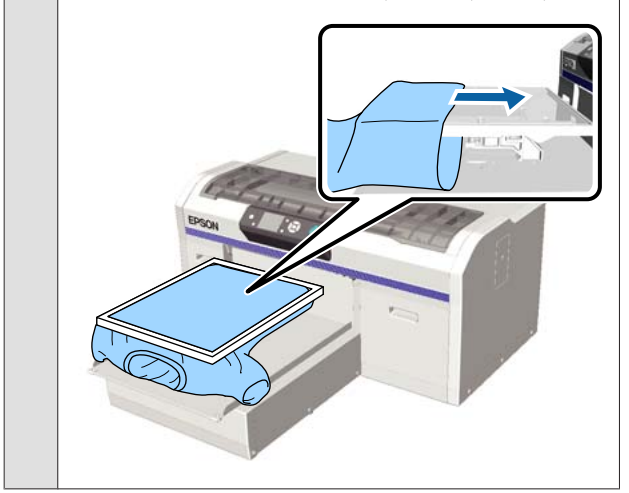

o **Ön uygulama sıvısı tamamen kurudu mu?** Ön uygulama sıvısı yazdırmadan önce yeterince kuru değilse baskı yüzeyi ıslak olur ve şişmeye neden olur, bu da yükseklik konum sensörünü tetikleyebilir. Ön uygulama sıvısının kuru olduğundan emin olun.

## **Alanları basılmak yerine mürekkeple boyandı**

o **Merdane temiz mi?**

Merdane çerçevesi ve üst plaka kirlenmiş olabilir. Merdaneyi kontrol edin ve gerekirse temizleyin.

Tazıcıyı Temizleme" sayfa 72

## **Ölçek temizlendikten sonra bile bir temizleme mesajı görüntülenir**

### o **Taşıyıcı ölçeğinde toz veya mürekkep temizleyici var mı?** Sildikten sonra taşıyıcı ölçeğinde toz veya mürekkep

temizleyici kalırsa, bir temizleme mesajı görüntülenir. Ölçekte toz veya mürekkep temizleyici kalmadığını kontrol edin.

LCD panelde tekrar bu mesaj görünürse, bayinize veya Epson Desteğine başvurun.

## **Yazıcı durumu ve yazdırma günlüğü kağıdın kenarları boyunca yazdırılır**

o **Bir M boyutlu (standart) merdane ile mi yazdırıyorsunuz?**

Kağıt standart merdane üzerinde yüklü ise kağıt boyutuna bağlı olarak baskı alanı kağıdın kenarlarının dışına geçebilir. Kağıdı M boyutu (standart) merdanenin üzerine yükle ve yazdır.

U["Kağıt yükleme" sayfa 46](#page-45-0)

## **Yazdırma yavaş veya yarıda duruyor**

### o **Kafa hareket yönü tek yönlü olarak mı ayarlanmış?**

**Head Move DirectionUni-Directional** olarak yazıcının Garment Creator yazılımında veya yazıcı ayarlarında ayarlanmalı. **Head Move Direction** ayarını kontrol paneli menüsünden **Uni-Directional** dışındaki bir ayara getirin.

U["Menü Listesi" sayfa 74](#page-73-0)

### o **Yavaş okuma hızına sahip bir USB bellek kullanıyor musunuz?**

Bir USB bellekten yazdırırken yavaş okuma hızına (4,63 MB/sn veya daha az) sahip bir USB bellek kullanıyorsanız, yazdırma kafası yazdırma sırasında bazen durur ve yazdırma devam eder. Hızlı okuma hızına sahip bir USB bellek kullanın.

## **Yazdırmabaşlamıyor**

#### o **USB bellek bağlı mı?**

USB bellek yazıcıya bağlıyken, yazdırma USB belleğin içine veri kaydedilene kadar başlamaz. Yazdırma işlemini hızlandırmak için USB belleği çıkarın.

## **USB bellek kullanamazsınız**

o **Bir USB bellek bağladıktan sonra Ayarlar menüsünden USB File List seçtiniz mi?** USB belleğin sadece bağlanması, kontrol panelinde USB bellek simgesinin görüntülenmesi yetersizdir. Ayarlar menüsünden **USB File List** seçtiğinizde ve veri kaydedildiğinde veya veri yazıcıya bağlı USB belleğe bilgisayardan iletildiğinde simge görüntülenir.

## **Yazıcının içinde kırmızı bir ışığın yanması**

o **Bu bir arıza değildir.** Işık yazıcının içinde bir ışıktır.

## **Ben ağ şifresini unuttum**

Eğer ağ kurulumu sırasında oluşturulan şifrenizi unuttuysanız, kontrol panelinin menü listesinden **Restore Settings** işlemini gerçekleştirin.

U["Menü Listesi" sayfa 74](#page-73-0)

# <span id="page-91-0"></span>**Ek**

# **Seçenekler ve Sarf Malzemeleri**

Aşağıdaki seçenekler ve sarf malzemeleri yazıcınızla kullanılabilir (temmuz 2016'dan itibaren).

En son bilgi için, bkz. Epson Web sitesi.

#### **Mürekkep kartuşları\***

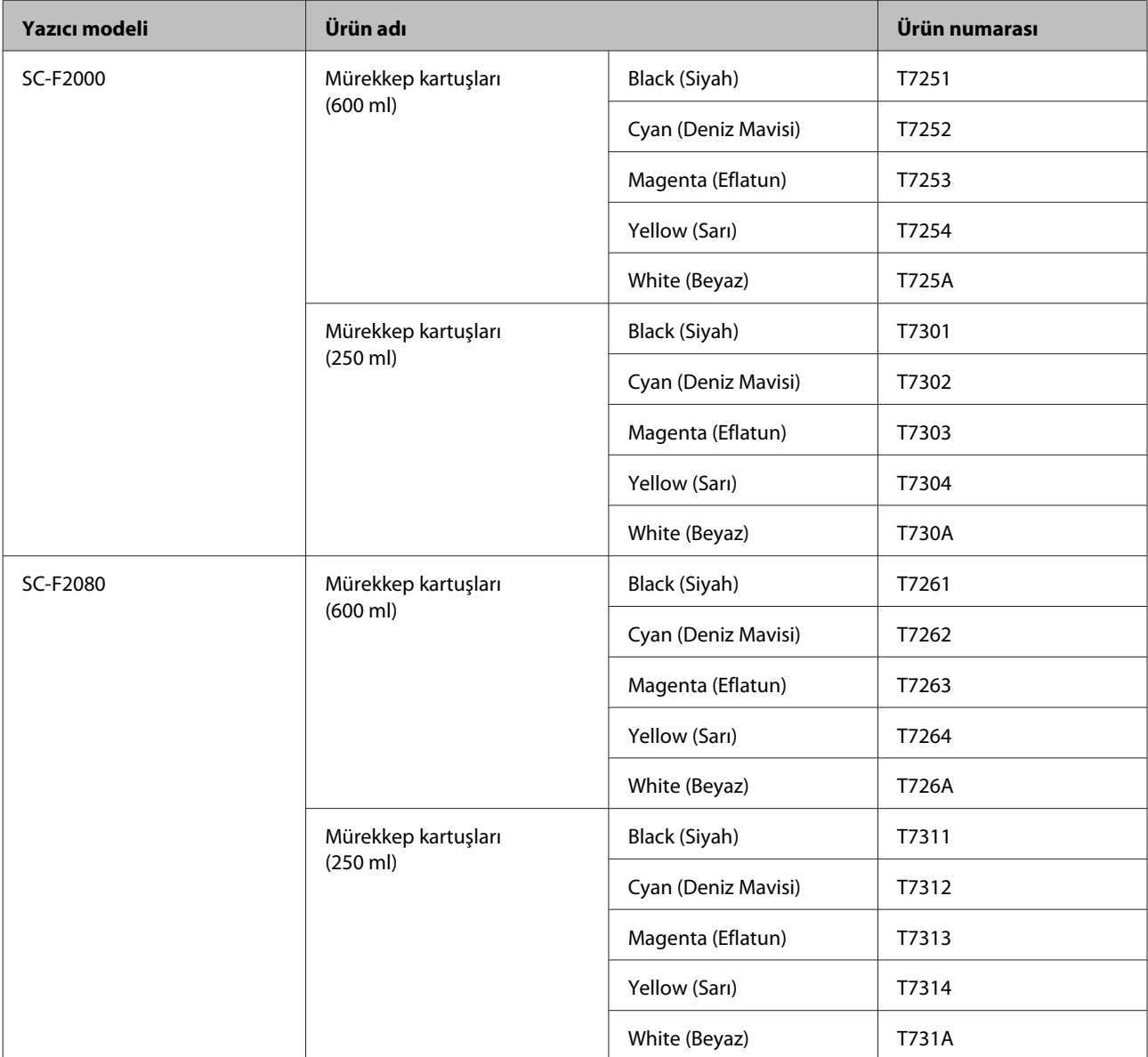

\* Epson, orijinal Epson mürekkep kartuşlarının kullanılmasını önerir. Epson, orijinal olmayan mürekkeplerin kalitesini ve güvenilirliğini garanti edemez. Orijinal olmayan mürekkep kullanılması Epson'un garanti kapsamına girmeyen hasarlara neden olabilir ve bazı koşullarda yazıcının istikrarsız çalışmasına yol açabilir. Orijinal olmayan mürekkep seviyeleri hakkında bilgi görüntülenmeyebilir ve orijinal olmayan mürekkep kullanımı servis desteğinde kullanılmak üzere kaydedilir.

### $\mathcal{L}\!\mathcal{F}$  ["Kartuşlarının Değiştirilmesi ve Çalkalanması" sayfa 62](#page-61-0)

### **Diğerleri**

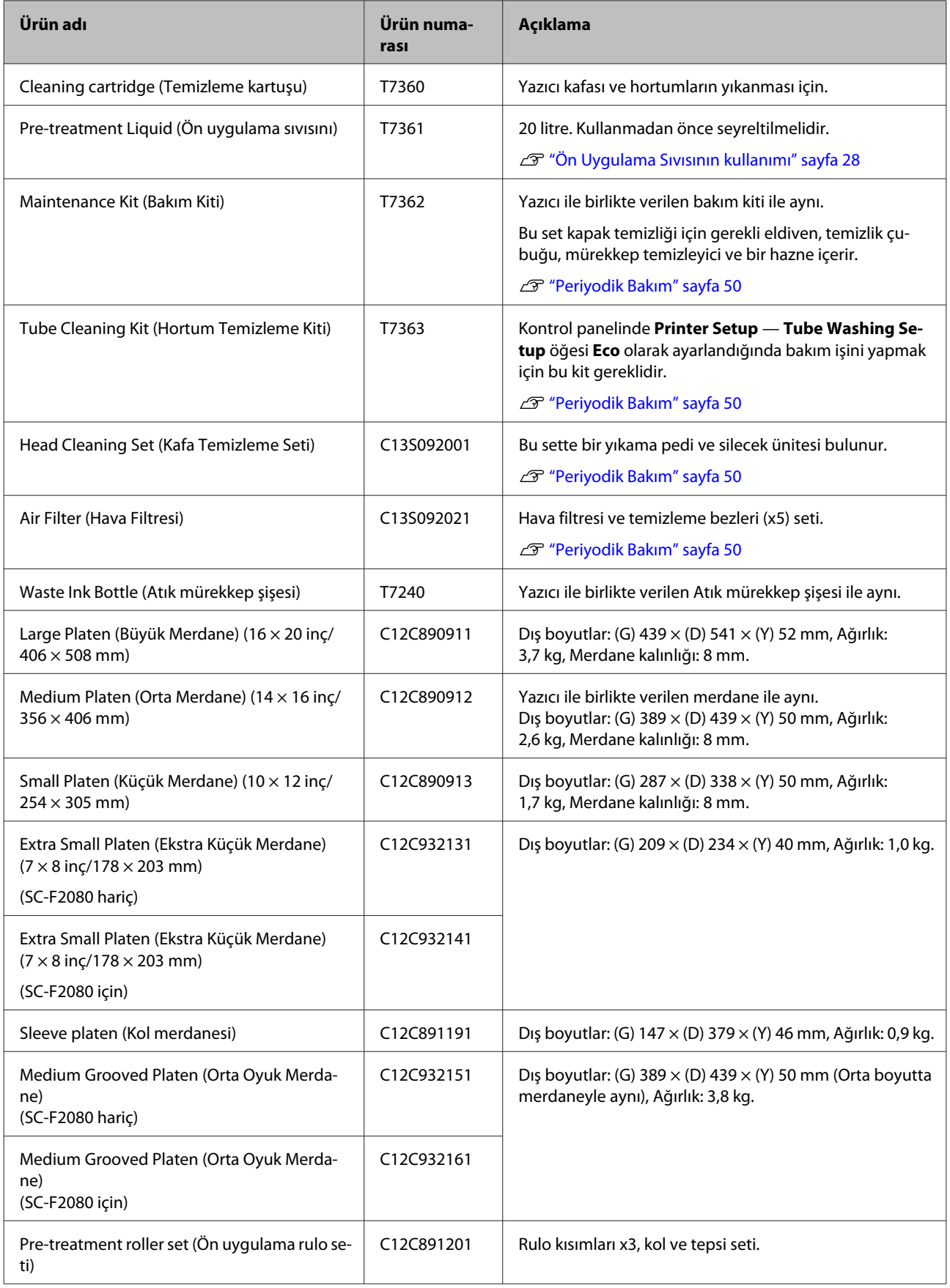

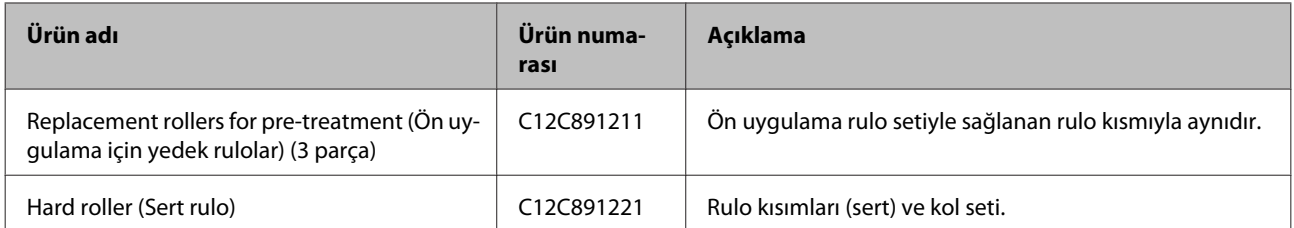

**Ek**

# <span id="page-94-0"></span>**Yazıcıyı Taşıma veya Nakliye Notları**

Bu kısım yazıcının nasıl taşınacağı veya nakledileceği açıklamaktadır.

## *Dikkat:*

- ❏ *Tek başına yazıcıyı taşımayı denemeyin. Yazıcı üç kişi tarafından paketlenip taşınmalıdır.*
- ❏ *Yazıcıyı taşırken onu 10 dereceden fazla eğmeyin. Aksi takdirde düşebilir ve bir kazaya neden olabilir.*
- ❏ *Yazıcıyı kaldırırken kendinizi zorlamayın.*
- ❏ *Yazıcıyı kaldırırken kılavuzda belirtilen alanlardan tutun. Eğer farklı bir yerinden tutarsanız yazıcı düşebilir ve parmaklarınızı sıkıştırabilir ya da bir yaralanmaya neden olabilir.*

### c*Önemli:*

- ❏ *Sadece gerekli alanlara dokunun, aksi halde bir arıza meydana gelebilir.*
- ❏ *Mürekkep kartuşları takılıyken yazıcıyı taşıyın veya nakledin; aksi takdirde, püskürtme uçları tıkanabilir ve yazdırmak imkansızlaşır veya mürekkep sızabilir.*

Yazıcıyı taşımadan veya nakletmeden önce şu hazırlıkları yapın.

- ❏ Yazıcıyı kapatın ve tüm kabloları çıkarın.
- ❏ Merdaneyi çıkarın. U["Merdanenin değiştirilmesi" sayfa 34](#page-33-0)
- ❏ Sabitleme kolunu kapatın.
- ❏ Araç depolama alanında hiçbir aracın olmadığını kontrol edin. U["Ön kısım" sayfa 7](#page-6-0)

# **Taşımaya hazırlama**

Bu kısım yazıcının aynı mahalde ve kat değitirmeden nasıl taşınacağı veya nakledileceği açıklamaktadır. Yazıcının başka bir yere veya binaya taşınması için aşağıdaki yönergelere bakın.

U["Yazıcı Nakli" sayfa 96](#page-95-0)

Elleriniz atık mürekkep ile kirlenebilir. Gerekirse, bakım kitinde verilen eldivenleri giyin.

U["Seçenekler ve Sarf Malzemeleri" sayfa 92](#page-91-0)

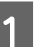

A Gücün kapalı olup olmadığını kontrol edin.

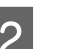

2 Atık mürekkep şişesini çıkarın.

U["Atık mürekkep şişesinin değiştirilmesi"](#page-64-0) [sayfa 65](#page-64-0)

- 
- C Atık mürekkep hortumunu kelepçeden çıkarın.

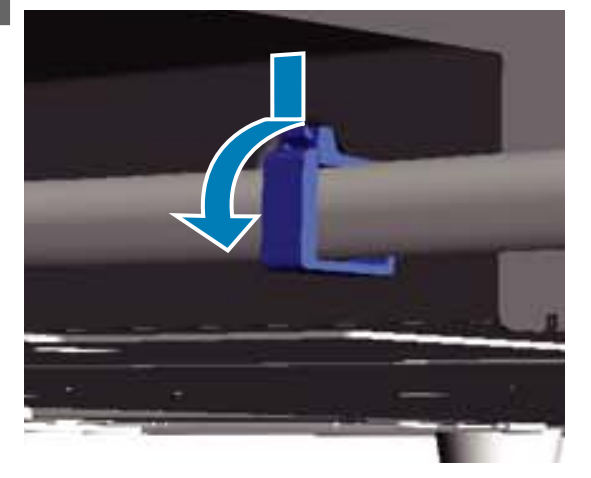

D Atık mürekkep çıkışının kenarlarına bastırın ve sağ ve sol atık mürekkep hortumlarını çekin.

## c*Önemli:*

*Atık mürekkep çıkışından veya hortumundan dökülebilir. Işlemleri yaparken dikkatli olun.*

**Ek**

<span id="page-95-0"></span>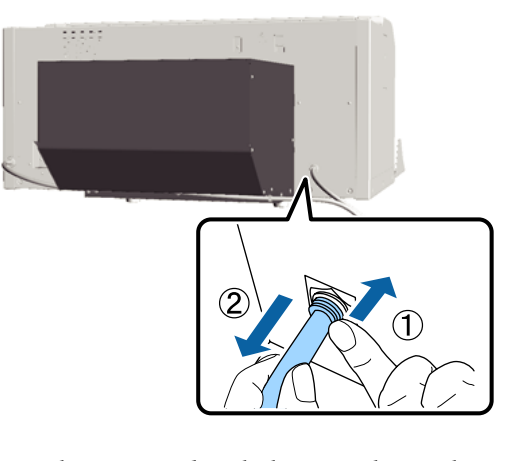

E Kurulum sırasında sökülen parçaları yerleştirin.

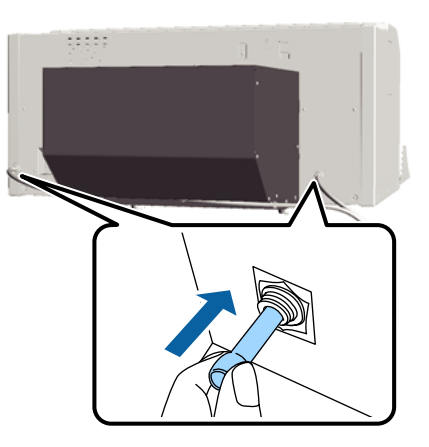

# **Yazıcının hareket ettirilmesinden sonra ayarlanması**

Taşıdıktan sonra yazıcıyı kullanmak için aşağıdaki adımları izleyin.

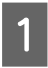

A Alanın montaj için uygun olup olmadığını kontrol edin.

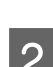

U*Kurulum kılavuzu* (kitapçık)

2 Atık mürekkep hortumunu atık mürekkep şişesine takınız.

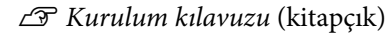

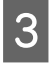

- 3 Elektrik prizine elektrik fişini takın ve ardından yazıcıyı açın.
	- U*Kurulum kılavuzu* (kitapçık)
- D Püskürtme ucu kontrolü yapın ve herhangi bir tıkanmış uçların olup olmadığını teyit edin.
	- U["Tıkalı uçları kontrol etme" sayfa 46](#page-45-0)

E Yazdırma kafası hizalamasını yapın ve baskı kalitesini kontrol edin.

> U["Yazdırma hizalamasının düzeltilmesi"](#page-47-0) [sayfa 48](#page-47-0)

# **Yazıcı Nakli**

Yazıcı teslim edildiğinde kullanılan koruyucu malzeme ve ambalaj malzemelerini kullanarak yazıcıyı nakil için hazırlayın ve böylece yazıcıyı şok ve titreşimden koruyun.

### U["Taşımaya hazırlama" sayfa 95](#page-94-0)

Koruyucu parçayı hareketli tabana nasıl monte edeceğinizi görmek için *Kurulum kılavuzu* (kitapçık) bakın.

U*Kurulum kılavuzu* (kitapçık)

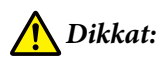

*Yazıcı taşırken onu eğmeyin, yan tarafı üzerine ya da ters koymayın. Aksi takdirde mürekkep sızabilir.*

Yazıcı taşıdıktan sonra aynı adımları izleyerek kurun.

U"Yazıcının hareket ettirilmesinden sonra ayarlanması" sayfa 96

# <span id="page-96-0"></span>**Sistem Gereksinimleri**

Aşağıda bu yazıcı için yazılım yüklemek ve kullanmak için gerekli olan sistem gereksinimleri anlatılmaktadır.

#### **Windows**

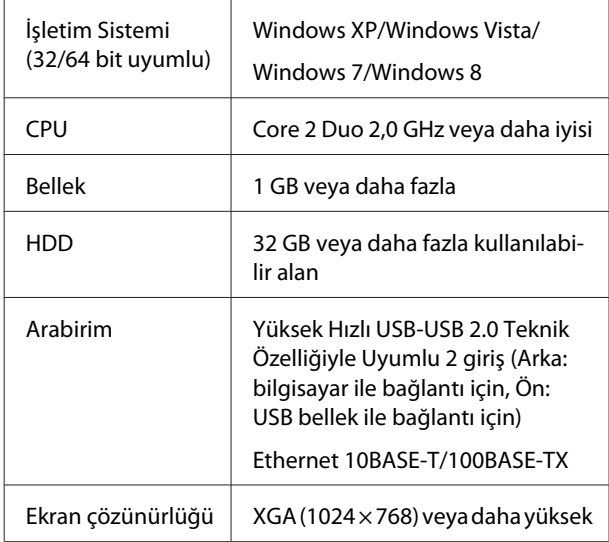

#### *Not:*

*Kurulum sırasında bilgisayarda Computer administrator (Bilgisayar Yöneticisi) oturumunu açmalısınız (Administrative Rights (Yönetici Haklarına) sahip kullanıcı).*

#### **Mac OS X**

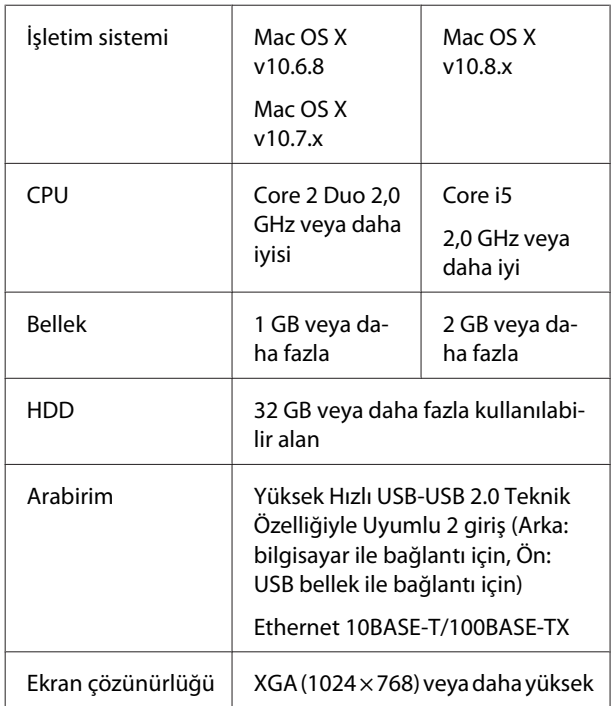

# **Özellikler Tablosu**

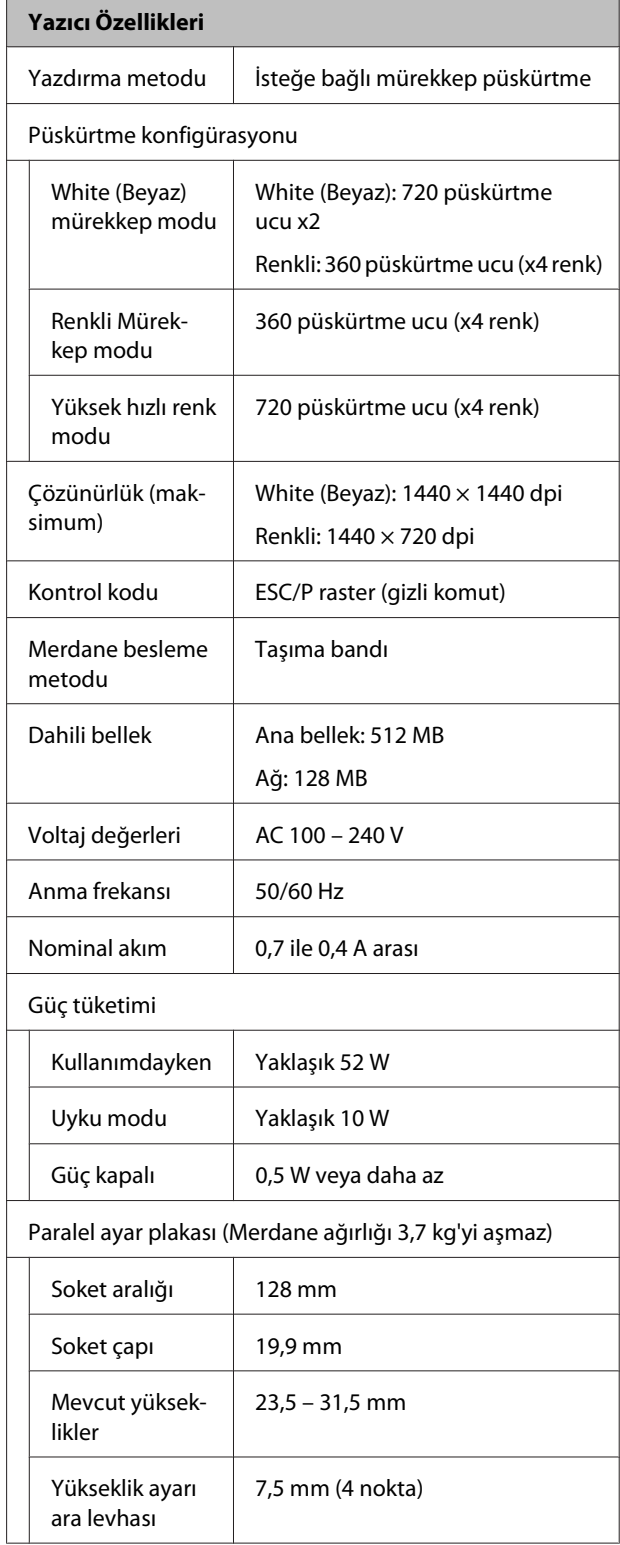

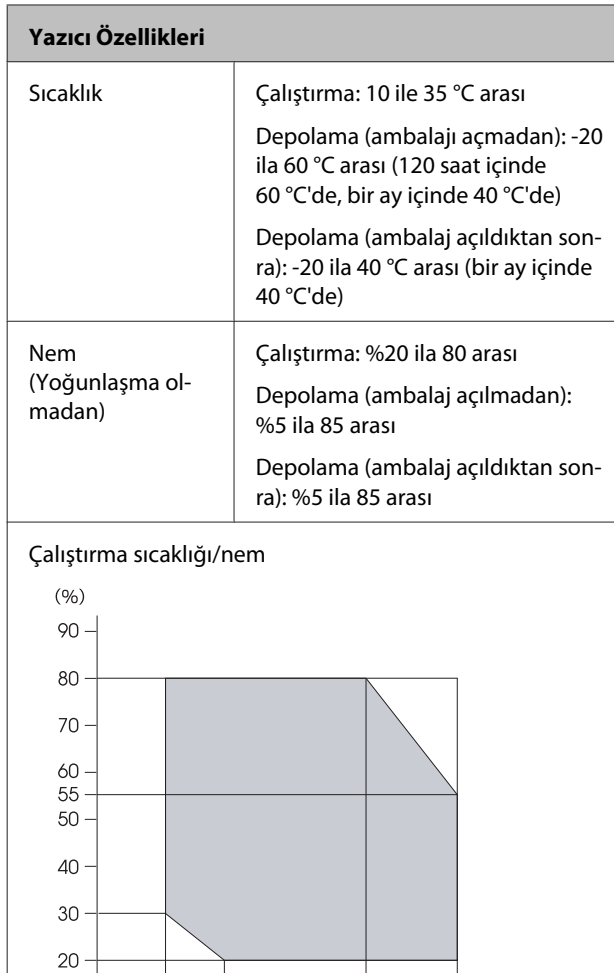

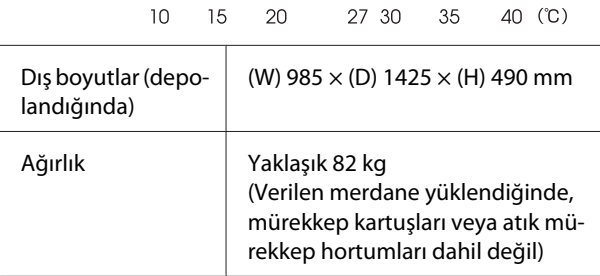

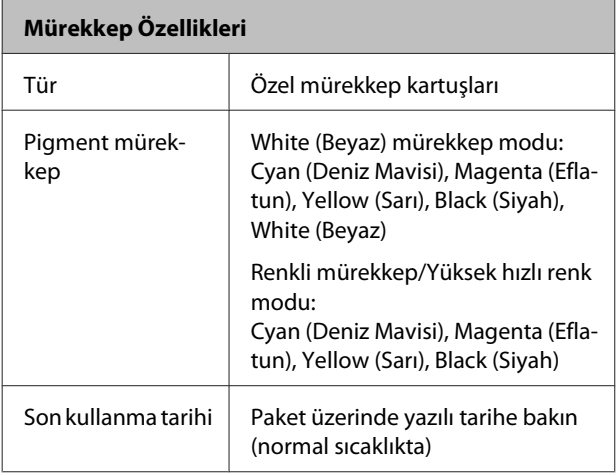

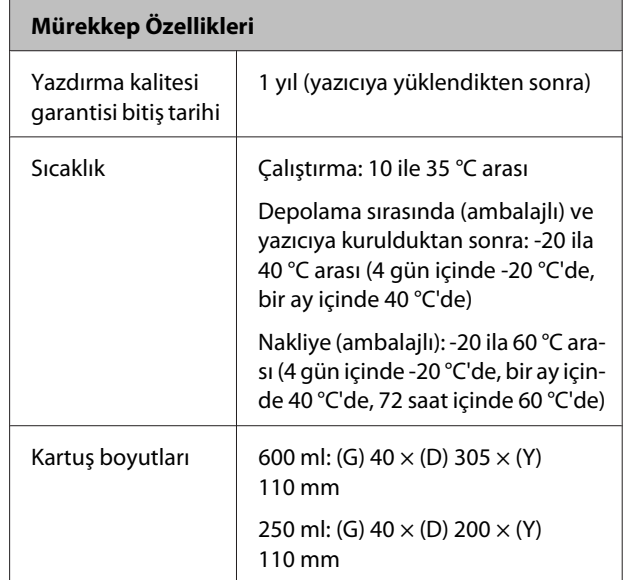

# c*Önemli:*

 $\mathbb{E}$ 

*Mürekkebi yeniden doldurmayın.*

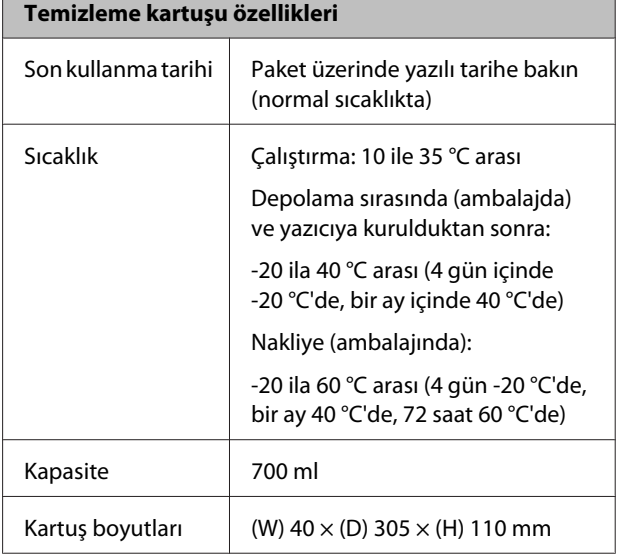

 $\overline{\phantom{a}}$ 

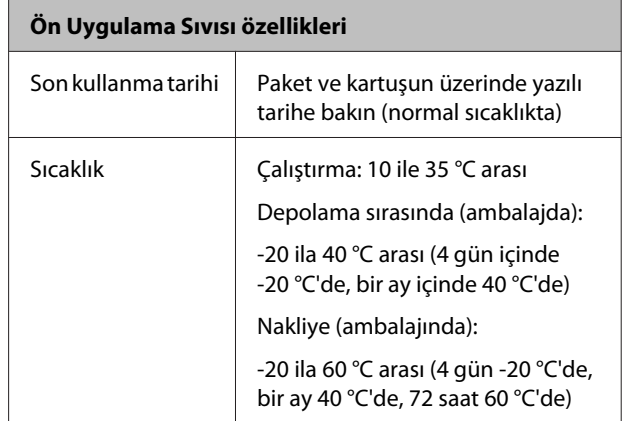

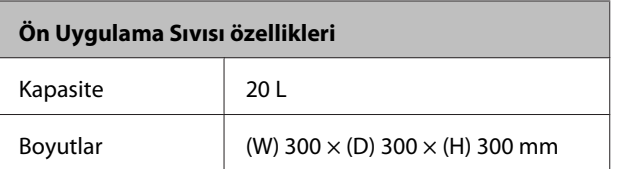

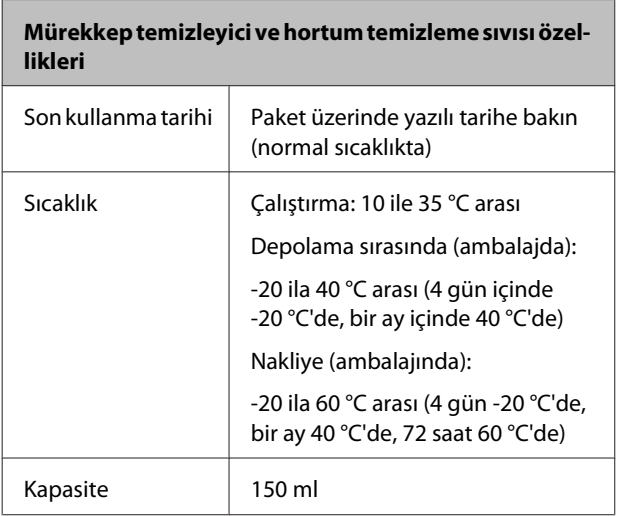

# **Standartlar ve Onaylar**

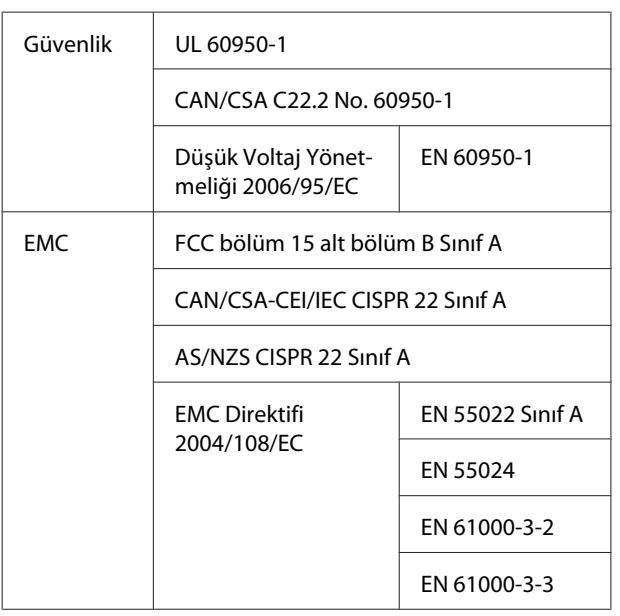

# *Uyarı:*

*Bu A sınıfı bir üründür. Ev ortamında bu ürün radyo parazitine neden olabilir, bu durumda kullanıcının yeterli önlemleri alması gerekebilir.*

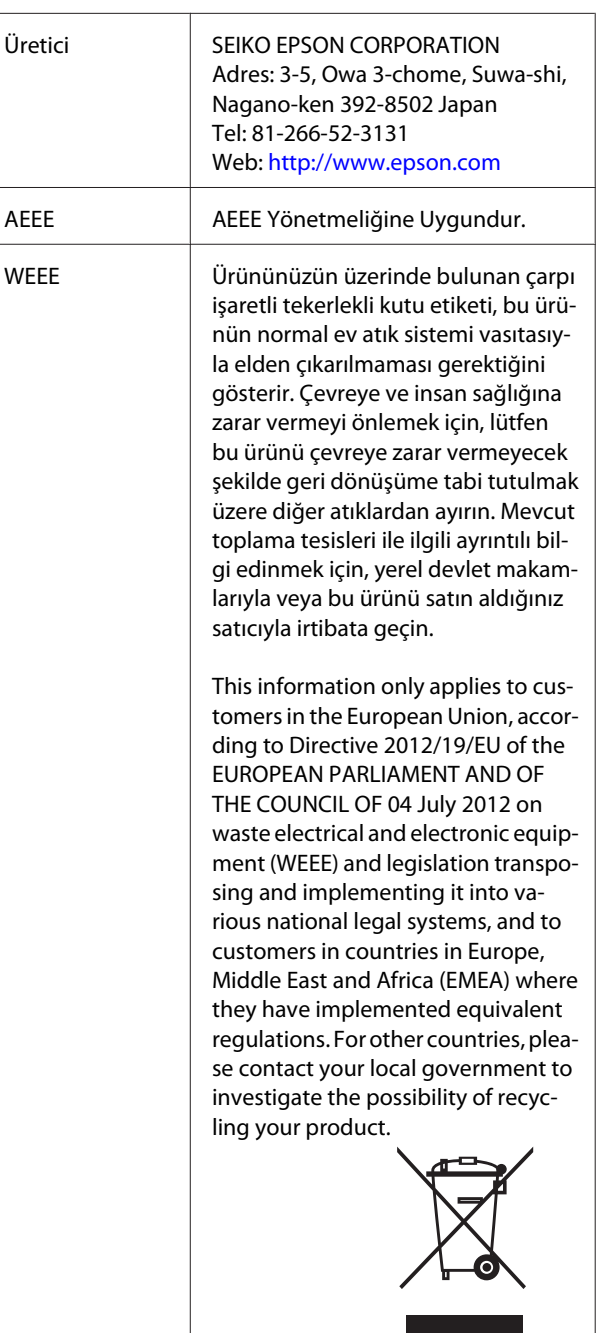

- ❏ Ürünün Sanayi ve Ticaret Bakanlığınca tespit ve ilan edilen kullanma ömrü 5 yıldır.
- ❏ Tüketicilerin şikayet ve itirazları konusundaki başvuruları tüketici mahkemelerine ve tüketici hakem heyetlerine yapılabilir.

**Ek**

# **Nereden Yardım Alınır**

# **Teknik Destek Web Sitesi**

Epson'ın Teknik Destek Web Sitesi, ürün belgelerindeki sorun giderme bilgilerini kullanarak çözemediğiniz sorunlarınızda size yardımcı olur. Web tarayıcınız varsa ve Internet'e bağlanabiliyorsanız, siteye aşağıdaki adresten ulaşabilirsiniz:

#### http://support.epson.net/

En son sürücüler, Sık Sorulan Sorular (SSS), kullanım kılavuzları ya da indirilebilir diğer içerik için siteye aşağıdaki adresten ulaşabilirsiniz:

#### http://www.epson.com

Siteye ulaştıktan sonra, yerel Epson Web sitenizdeki destek bölümünü seçin.

# **Epson Teknik Destek İletişimi**

# **Epson'la Bağlantı Kurmadan Önce**

Epson ürününüz doğru çalışmıyorsa ve ürün belgelerindeki sorun giderme bilgilerini kullanarak sorunu çözemiyorsanız, yardım için Epson destek hizmetlerine başvurun. Bölgenizdeki Epson desteği aşağıdaki listede bulunmuyorsa, ürünü satın aldığınız bayi ile irtibat kurun.

Aşağıdaki bilgileri vermeniz durumunda Epson desteği size çok daha hızlı yardımcı olacaktır:

- ❏ Ürün seri numarası (Seri numarası etiketi genelde ürünün arka kısmında bulunur.)
- ❏ Ürün modeli
- ❏ Ürün yazılım sürümü (Ürün yazılımında **About**, **Version Info** ya da benzeri bir düğmeyi tıklatın.)
- ❏ Bilgisayarınızın markası ve modeli
- ❏ Bilgisayarınızdaki işletim sisteminin adı ve sürümü
- ❏ Normalde ürünle birlikte kullandığınız yazılım uygulamalarının adları ve sürümleri

# **Kuzey Amerika'daki Kullanıcılar için Yardım**

Epson aşağıda belirtilen teknik destek hizmetlerini sunmaktadır.

## **İnternet Desteği**

http://epson.com/support adresinden Epson'ın destek web sitesini ziyaret edin ve ortak problemlere yönelik çözümler için ürününüzü seçin. Sürücüleri ve belgeleri indirebilir, SSS ve sorun giderme önerilerine bakabilir ya da Epson'a sorularınız için e-posta gönderebilirsiniz.

## **Destek Temsilcisiyle Konuşun**

Tel: (562) 276-1300 (ABD) veya (905) 709-9475 (Kanada), 06:00 ila 18:00 arası, Pasifik Zamanı, Pazartesi — Cuma arası. Destek günleri ve saatleri bildirimde bulunmadan değiştirilebilir. Kısa veya uzun mesafe ücretleri geçerli olabilir.

Destek için Epson'u aramadan önce, lütfen aşağıdaki bilgileri hazır bulundurun:

- ❏ Ürün adı
- ❏ Ürün seri numarası
- ❏ Satın alma belgesi (mağaza fişi gibi) ve satın alma tarihi
- ❏ Bilgisayar yapılandırması
- ❏ Problemin tanımı

#### *Not:*

*Sisteminizde başka bir yazılım kullandığınızda, yardım için bu yazılımla birlikte verilen belgelerdeki teknik destek bilgilerine bakın.*

## **Sarf Malzemeleri ve Aksesuar Satın Alma**

Orijinal Epson mürekkep kartuşlarını, şerit kartuşlarını, kağıt ve aksesuarları bir Epson yetkili satıcısından satın alabilirsiniz. Size en yakın satıcıyı öğrenmek için, 800-GO-EPSON (800-463-7766)'yı arayın. Ya da çevrimiçi ortamda http://www.epsonstore.com (ABD için) veya http://www.epson.ca (Kanada için) adreslerinden satın alabilirsiniz.

## **Avrupa'daki Kullanıcılar için Yardım**

Epson desteği iletişim bilgileri için **Tüm Avrupa Garanti Belgesi**'ne bakın.

# **Avustralya'daki Kullanıcılar için Yardım**

Epson Avustralya, size yüksek düzeyde müşteri hizmeti sunmak için çalışmaktadır. Ürün belgelerine ek olarak, bilgi almak için aşağıdaki kaynakları sunuyoruz:

## **Bayiniz**

Bayinizin sorunları tanımlamak ve çözmek konusunda yardımcı olabileceğini unutmayın. Sorunlar hakkında öneri almak için ilk olarak bayinizi aramalısınız; bayiler, sorunları hızlı, kolay bir biçimde çözebilir ve bir sonraki adım için öneride de bulunabilirler.

## **Internet URL http://www.epson.com.au**

Epson Avustralya World Wide Web sayfalarına erişim. Ara sıra sörf yapmak için modeminizi buraya getirmenize değecektir! Site, sürücüler için indirme bölümü, Epson iletişim noktaları, yeni ürün bilgileri ve teknik destek (e-posta) hizmetleri sağlamaktadır.

## **Epson Yardım Masası**

Epson Yardım Masası, müşterilerimizin bilgiye ulaşmasını sağlamak için sunulan nihai bir destektir. Yardım Masası operatörleri Epson ürününüzü kurma, yapılandırma ve çalıştırma konusunda yardımcı olabilir. Satış Öncesi Yardım Masası personeli yeni Epson ürünleri hakkındaki belgeleri sağlayabilir ve en yakın bayi ya da servis acentesinin yeri hakkında bilgi verebilir. Birçok soru burada yanıtlanmaktadır.

Yardım Masası numaraları aşağıdadır:

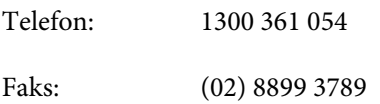

Aradığınızda ilgili tüm bilgilerin hazırda bulundurmanızı öneririz. Ne kadar çok bilgi hazırlarsanız, sorununuzu o kadar hızlı çözebiliriz. Bu bilgiler Epson ürün belgelerini, bilgisayar türünü, işletim sistemini, uygulama programlarını ve gerekli olduğunu düşündüğünüz her türlü bilgiyi içermektedir.

# **Singapur'daki Kullanıcılar için Yardım**

Epson Singapur'un sunduğu bilgi kaynakları, destek ve hizmetleri aşağıdadır:

## **World Wide Web (http://www.epson.com.sg)**

Ürün özellikleriyle ilgili bilgiler, indirilebilen sürücüler, Sık Sorulan Sorular (SSS), Satışla İlgili Sorular ve e-postayla Teknik Destek mevcuttur.

## **Epson Yardım Masası (Telefon: (65) 6586 3111)**

Yardım Masası ekibimiz size, aşağıdaki konularda telefonla yardımcı olabilir:

- ❏ Satışla ilgili sorular ve ürün bilgileri
- ❏ Ürün kullanımıyla ilgili sorular ya da sorunlar
- ❏ Onarım hizmeti ve garantiyle ilgili sorular

# **Tayland'daki Kullanıcılar için Yardım**

Bilgi, destek ve hizmetler için bağlantılar:

## **World Wide Web (http://www.epson.co.th)**

Ürün özellikleriyle ilgili bilgiler, indirilebilen sürücüler, Sık Sorulan Sorular (SSS) ve e-posta mevcuttur.

## **Epson Yardım Hattı (Telefon: (66) 2685-9899)**

Yardım Hattı ekibimiz size aşağıdaki konularda telefonla yardımcı olabilir:

- ❏ Satışla ilgili sorular ve ürün bilgileri
- ❏ Ürün kullanımıyla ilgili sorular ya da sorunlar
- ❏ Onarım hizmeti ve garantiyle ilgili sorular

# **Vietnam'daki Kullanıcılar için Yardım**

Bilgi, destek ve hizmetler için bağlantılar:

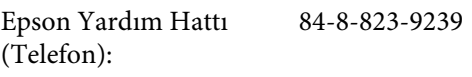

Servis Merkezi: 80 Truong Dinh Street, District 1, Hochiminh City Vietnam

# **Endonezya'daki Kullanıcılar için Yardım**

Bilgi, destek ve hizmetler için bağlantılar:

## **World Wide Web (http://www.epson.co.id)**

❏ Ürün özellikleri hakkında bilgiler, indirilebilir sürücüler

❏ Sık Sorulan Sorular (SSS), Satışla İlgili Sorular, e-postayla soru sorma

## **Epson Yardım Hattı**

- ❏ Satışla ilgili sorular ve ürün bilgileri
- ❏ Teknik destek Telefon: (62) 21-572 4350 Faks: (62) 21-572 4357

## **Epson Servis Merkezi**

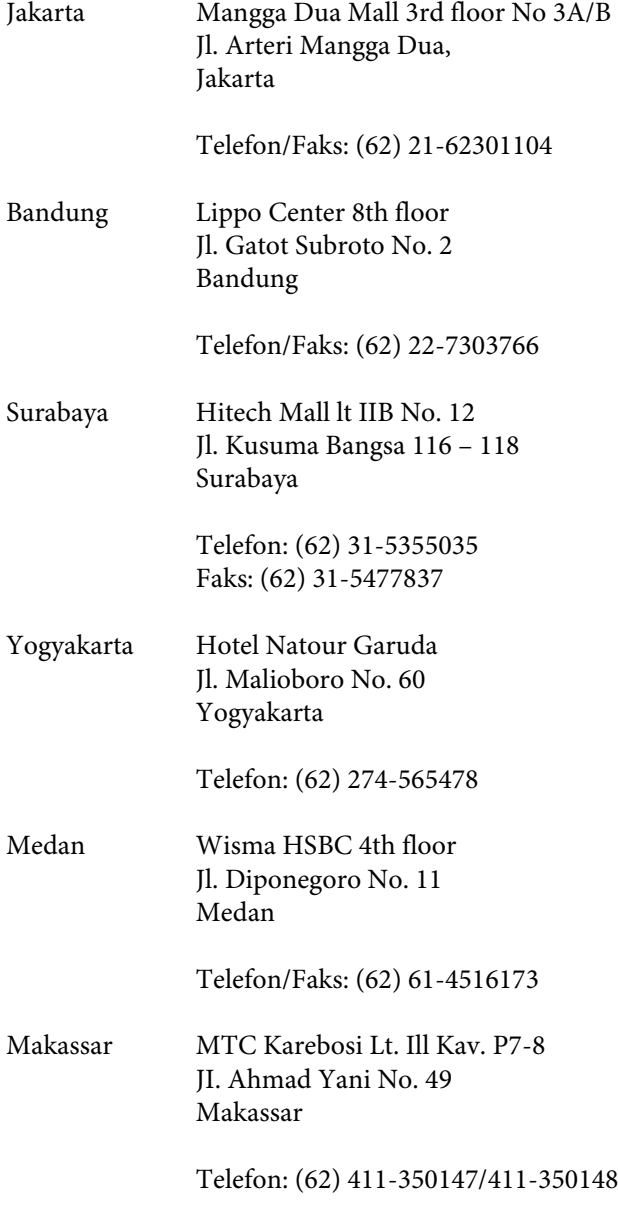

# **Hong Kong'daki Kullanıcılar için Yardım**

Teknik destek almak ve diğer satış sonrası hizmetler için, kullanıcılar Epson Hong Kong Limited'le irtibat kurabilir.

## **İnternet Ana Sayfası**

Epson Hong Kong, İnternette, kullanıcılara aşağıdaki konularda bilgi vermek için Çince ve İngilizce dillerinde yerel bir ana sayfa hazırlamıştır:

- ❏ Ürün bilgileri
- ❏ Sık Sorulan Sorulara (SSS) cevaplar
- ❏ Epson ürün sürücülerinin en son sürümleri

Kullanıcılar, aşağıdaki adresten World Wide Web ana sayfamıza ulaşabilirler:

http://www.epson.com.hk

## **Teknik Destek Yardım Hattı**

Ayrıca, aşağıdaki telefon ve faks numaralarından teknik personelimizle irtibat kurabilirsiniz:

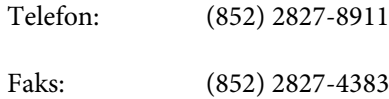

## **Malezya'daki Kullanıcılar için Yardım**

Bilgi, destek ve hizmetler için bağlantılar:

## **World Wide Web (http://www.epson.com.my)**

- ❏ Ürün özellikleri hakkında bilgiler, indirilebilir sürücüler
- ❏ Sık Sorulan Sorular (SSS), Satışla İlgili Sorular, e-postayla soru sorma

## **Epson Trading (M) Sdn. Bhd.**

Merkez Ofis.

Telefon: 603-56288288

Faks: 603-56288388/399

#### **Epson Yardım Masası**

- ❏ Satışla ilgili sorular ve ürün bilgileri (Infoline) Telefon: 603-56288222
- ❏ Onarım hizmetleri ve garantiyle ilgili sorular, ürün kullanımı ve teknik destek (Techline) Telefon: 603-56288333

# **Hindistan'daki Kullanıcılar için Yardım**

Bilgi, destek ve hizmetler için bağlantılar:

## **World Wide Web (http://www.epson.co.in)**

Ürün özellikleri hakkında bilgi, indirilebilir sürücüler edinilebilir ve ürünlerle ilgili sorular sorulabilir.

## **Epson Hindistan Merkez Ofisi — Bangalore**

Telefon: 080-30515000

Faks: 30515005

## **Epson Hindistan Bölge Ofisleri:**

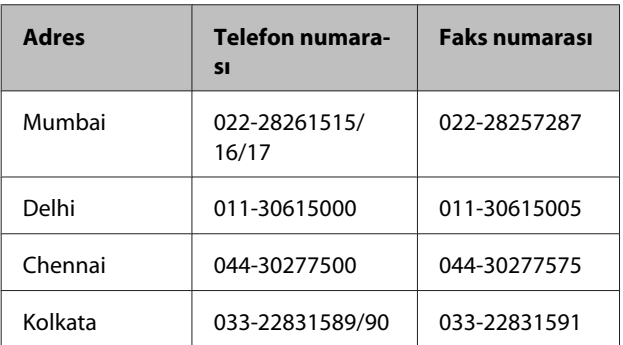

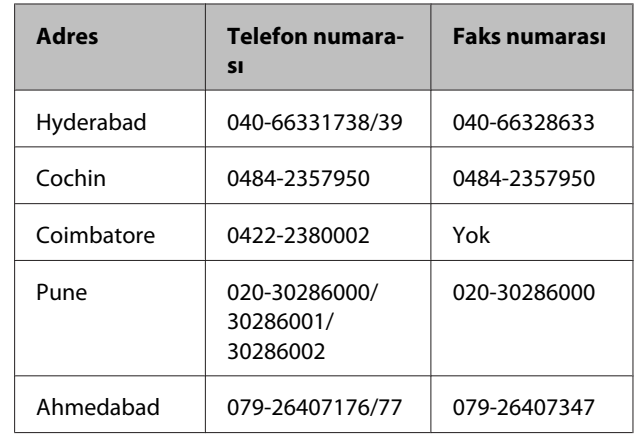

## **Yardım Hattı**

Servis, Ürün bilgisi ya da kartuş siparişi için — 18004250011 (09:00 – 21:00) — Bu, ücretsiz bir telefon numarasıdır.

Servis için (CDMA ve Mobil Kullanıcılar) — 3900 1600 (09:00 – 18:00) Yerel ön ek STD kodu

## **Filipinler'deki Kullanıcılar için Yardım**

Kullanıcılar, teknik destek ve satış sonrası diğer hizmetler için aşağıdaki telefon ve faks numaraları ile e-posta adresinden Epson Philippines Corporation'a ulaşabilirler:

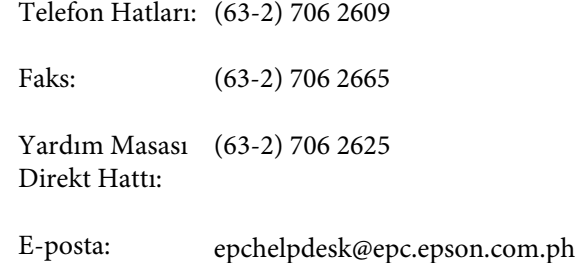

### **World Wide Web**

(http://www.epson.com.ph)

Ürün özellikleriyle ilgili bilgiler, indirilebilen sürücüler, Sık Sorulan Sorular (SSS), E-postayla Soru Sorma.

#### **Ücretsiz Telefon: 1800-1069-EPSON(37766)**

Yardım Hattı ekibimiz size aşağıdaki konularda telefonla yardımcı olabilir:

- ❏ Satışla ilgili sorular ve ürün bilgileri
- ❏ Ürün kullanımıyla ilgili sorular ya da sorunlar
- ❏ Onarım hizmeti ve garantiyle ilgili sorular

# **Yazılım Lisansı Koşulları**

# **Bonjour**

This printer product includes the open source software programs which apply the Apple Public Source License Version1.2 or its latest version ("Bonjour Programs").

We provide the source code of the Bonjour Programs pursuant to the Apple Public Source License Version1.2 or its latest version until five (5) years after the discontinuation of same model of this printer product. If you desire to receive the source code of the Bonjour Programs, please see the "Contacting Customer Support" in Appendix or Printing Guide of this User's Guide, and contact the customer support of your region.

You can redistribute Bonjour Programs and/or modify it under the terms of the Apple Public Source License Version1.2 or its latest version.

These Bonjour Programs are WITHOUT ANY WARRANTY; without even the implied warranty of MERCHANTABILITY AND FITNESS FOR A PARTICULAR PURPOSE.

The Apple Public Source License Version1.2 is as follows. You also can see the Apple Public Source License Version1.2 at http://www.opensource.apple.com/apsl/. APPLE PUBLIC SOURCE LICENSE Version 2.0 - August 6, 2003

1. General; Definitions. This License applies to any program or other work which Apple Computer, Inc. ("Apple") makes publicly available and which contains a notice placed by Apple identifying such program or work as "Original Code" and stating that it is subject to the terms of this Apple Public Source License version 2.0 ("License"). As used in this License:

1.1 "Applicable Patent Rights" mean: (a) in the case where Apple is the grantor of rights, (i) claims of patents that are now or hereafter acquired, owned by or assigned to Apple and (ii) that cover subject matter contained in the Original Code, but only to the extent necessary to use, reproduce and/or distribute the Original Code without infringement; and (b) in the case where You are the grantor of rights, (i) claims of patents that are now or hereafter acquired, owned by or assigned to You and (ii) that cover subject matter in Your Modifications, taken alone or in combination with Original Code.

1.2 "Contributor" means any person or entity that creates or contributes to the creation of Modifications.

1.3 "Covered Code" means the Original Code, Modifications, the combination of Original Code and any Modifications, and/or any respective portions thereof.

1.4 "Externally Deploy" means: (a) to sublicense, distribute or otherwise make Covered Code available, directly or indirectly, to anyone other than You; and/or (b) to use Covered Code, alone or as part of a Larger Work, in any way to provide a service, including but not limited to delivery of content, through electronic communication with a client other than You.

1.5 "Larger Work" means a work which combines Covered Code or portions thereof with code not governed by the terms of this License.

1.6 "Modifications" mean any addition to, deletion from, and/or change to, the substance and/or structure of the Original Code, any previous Modifications, the combination of Original Code and any previous Modifications, and/ or any respective portions thereof. When code is released as a series of files, a Modification is: (a) any addition to or deletion from the contents of a file containing Covered Code; and/or (b) any new file or other representation of computer program statements that contains any part of Covered Code.

#### **Yazılım Lisansı Koşulları**

1.7 "Original Code" means (a) the Source Code of a program or other work as originally made available by Apple under this License, including the Source Code of any updates or upgrades to such programs or works made available by Apple under this License, and that has been expressly identified by Apple as such in the header file(s) of such work; and (b) the object code compiled from such Source Code and originally made available by Apple under this License

1.8 "Source Code" means the human readable form of a program or other work that is suitable for making modifications to it, including all modules it contains, plus any associated interface definition files, scripts used to control compilation and installation of an executable (object code).

1.9 "You" or "Your" means an individual or a legal entity exercising rights under this License. For legal entities, "You" or "Your" includes any entity which controls, is controlled by, or is under common control with, You, where "control" means (a) the power, direct or indirect, to cause the direction or management of such entity, whether by contract or otherwise, or (b) ownership of fifty percent (50%) or more of the outstanding shares or beneficial ownership of such entity.

2. Permitted Uses; Conditions & Restrictions. Subject to the terms and conditions of this License, Apple hereby grants You, effective on the date You accept this License and download the Original Code, a world-wide, royalty-free, non-exclusive license, to the extent of Apple's Applicable Patent Rights and copyrights covering the Original Code, to do the following:

2.1 Unmodified Code. You may use, reproduce, display, perform, internally distribute within Your organization, and Externally Deploy verbatim, unmodified copies of the Original Code, for commercial or non-commercial purposes, provided that in each instance:

(a) You must retain and reproduce in all copies of Original Code the copyright and other proprietary notices and disclaimers of Apple as they appear in the Original Code, and keep intact all notices in the Original Code that refer to this License; and

(b) You must include a copy of this License with every copy of Source Code of Covered Code and documentation You distribute or Externally Deploy, and You may not offer or impose any terms on such Source Code that alter or restrict this License or the recipients' rights hereunder, except as permitted under Section 6.

2.2 Modified Code. You may modify Covered Code and use, reproduce, display, perform, internally distribute within Your organization, and Externally Deploy Your Modifications and Covered Code, for commercial or non-commercial purposes, provided that in each instance You also meet all of these conditions:

(a) You must satisfy all the conditions of Section 2.1 with respect to the Source Code of the Covered Code;

(b) You must duplicate, to the extent it does not already exist, the notice in Exhibit A in each file of the Source Code of all Your Modifications, and cause the modified files to carry prominent notices stating that You changed the files and the date of any change; and

(c) If You Externally Deploy Your Modifications, You must make Source Code of all Your Externally Deployed Modifications either available to those to whom You have Externally Deployed Your Modifications, or publicly available. Source Code of Your Externally Deployed Modifications must be released under the terms set forth in this License, including the license grants set forth in Section 3 below, for as long as you Externally Deploy the Covered Code or twelve (12) months from the date of initial External Deployment, whichever is longer. You should preferably distribute the Source Code of Your Externally Deployed Modifications electronically (e.g. download from a web site).

2.3 Distribution of Executable Versions. In addition, if You Externally Deploy Covered Code (Original Code and/ or Modifications) in object code, executable form only, You must include a prominent notice, in the code itself as well as in related documentation, stating that Source Code of the Covered Code is available under the terms of this License with information on how and where to obtain such Source Code.

#### **Yazılım Lisansı Koşulları**

2.4 Third Party Rights. You expressly acknowledge and agree that although Apple and each Contributor grants the licenses to their respective portions of the Covered Code set forth herein, no assurances are provided by Apple or any Contributor that the Covered Code does not infringe the patent or other intellectual property rights of any other entity. Apple and each Contributor disclaim any liability to You for claims brought by any other entity based on infringement of intellectual property rights or otherwise. As a condition to exercising the rights and licenses granted hereunder, You hereby assume sole responsibility to secure any other intellectual property rights needed, if any. For example, if a third party patent license is required to allow You to distribute the Covered Code, it is Your responsibility to acquire that license before distributing the Covered Code.

3. Your Grants. In consideration of, and as a condition to, the licenses granted to You under this License, You hereby grant to any person or entity receiving or distributing Covered Code under this License a non-exclusive, royalty-free, perpetual, irrevocable license, under Your Applicable Patent Rights and other intellectual property rights (other than patent) owned or controlled by You, to use, reproduce, display, perform, modify, sublicense, distribute and Externally Deploy Your Modifications of the same scope and extent as Apple's licenses under Sections 2.1 and 2.2 above.

4. Larger Works. You may create a Larger Work by combining Covered Code with other code not governed by the terms of this License and distribute the Larger Work as a single product. In each such instance, You must make sure the requirements of this License are fulfilled for the Covered Code or any portion thereof.

5. Limitations on Patent License. Except as expressly stated in Section 2, no other patent rights, express or implied, are granted by Apple herein. Modifications and/or Larger Works may require additional patent licenses from Apple which Apple may grant in its sole discretion.

6. Additional Terms. You may choose to offer, and to charge a fee for, warranty, support, indemnity or liability obligations and/or other rights consistent with the scope of the license granted herein ("Additional Terms") to one or more recipients of Covered Code. However, You may do so only on Your own behalf and as Your sole responsibility, and not on behalf of Apple or any Contributor. You must obtain the recipient's agreement that any such Additional Terms are offered by You alone, and You hereby agree to indemnify, defend and hold Apple and every Contributor harmless for any liability incurred by or claims asserted against Apple or such Contributor by reason of any such Additional Terms.

7. Versions of the License. Apple may publish revised and/or new versions of this License from time to time. Each version will be given a distinguishing version number. Once Original Code has been published under a particular version of this License, You may continue to use it under the terms of that version. You may also choose to use such Original Code under the terms of any subsequent version of this License published by Apple. No one other than Apple has the right to modify the terms applicable to Covered Code created under this License.
### **Yazılım Lisansı Koşulları**

8. NO WARRANTY OR SUPPORT. The Covered Code may contain in whole or in part pre-release, untested, or not fully tested works. The Covered Code may contain errors that could cause failures or loss of data, and may be incomplete or contain inaccuracies. You expressly acknowledge and agree that use of the Covered Code, or any portion thereof, is at Your sole and entire risk. THE COVERED CODE IS PROVIDED "AS IS" AND WITHOUT WARRANTY, UPGRADES OR SUPPORT OF ANY KIND AND APPLE AND APPLE'S LICENSOR(S) (COLLECTIVELY REFERRED TO AS "APPLE" FOR THE PURPOSES OF SECTIONS 8 AND 9) AND ALL CONTRIBUTORS EXPRESSLY DISCLAIM ALL WARRANTIES AND/OR CONDITIONS, EXPRESS OR IMPLIED, INCLUDING, BUT NOT LIMITED TO, THE IMPLIED WARRANTIES AND/OR CONDITIONS OF MERCHANTABILITY, OF SATISFACTORY QUALITY, OF FITNESS FOR A PARTICULAR PURPOSE, OF ACCURACY, OF QUIET ENJOYMENT, AND NONINFRINGEMENT OF THIRD PARTY RIGHTS. APPLE AND EACH CONTRIBUTOR DOES NOT WARRANT AGAINST INTERFERENCE WITH YOUR ENJOYMENT OF THE COVERED CODE, THAT THE FUNCTIONS CONTAINED IN THE COVERED CODE WILL MEET YOUR REQUIREMENTS, THAT THE OPERATION OF THE COVERED CODE WILL BE UNINTERRUPTED OR ERROR-FREE, OR THAT DEFECTS IN THE COVERED CODE WILL BE CORRECTED. NO ORAL OR WRITTEN INFORMATION OR ADVICE GIVEN BY APPLE, AN APPLE AUTHORIZED REPRESENTATIVE OR ANY CONTRIBUTOR SHALL CREATE A WARRANTY. You acknowledge that the Covered Code is not intended for use in the operation of nuclear facilities, aircraft navigation, communication systems, or air traffic control machines in which case the failure of the Covered Code could lead to death, personal injury, or severe physical or environmental damage.

9. LIMITATION OF LIABILITY. TO THE EXTENT NOT PROHIBITED BY LAW, IN NO EVENT SHALL APPLE OR ANY CONTRIBUTOR BE LIABLE FOR ANY INCIDENTAL, SPECIAL, INDIRECT OR CONSEQUENTIAL DAMAGES ARISING OUT OF OR RELATING TO THIS LICENSE OR YOUR USE OR INABILITY TO USE THE COVERED CODE, OR ANY PORTION THEREOF, WHETHER UNDER A THEORY OF CONTRACT, WARRANTY, TORT (INCLUDING NEGLIGENCE), PRODUCTS LIABILITY OR OTHERWISE, EVEN IF APPLE OR SUCH CONTRIBUTOR HAS BEEN ADVISED OF THE POSSIBILITY OF SUCH DAMAGES AND NOTWITHSTANDING THE FAILURE OF ESSENTIAL PURPOSE OF ANY REMEDY. SOME JURISDICTIONS DO NOT ALLOW THE LIMITATION OF LIABILITY OF INCIDENTAL OR CONSEQUENTIAL DAMAGES, SO THIS LIMITATION MAY NOT APPLY TO YOU. In no event shall Apple's total liability to You for all damages (other than as may be required by applicable law) under this License exceed the amount of fifty dollars (\$50.00).

10. Trademarks. This License does not grant any rights to use the trademarks or trade names "Apple", "Apple Computer", "Mac", "Mac OS", "QuickTime", "QuickTime Streaming Server" or any other trademarks, service marks, logos or trade names belonging to Apple (collectively "Apple Marks") or to any trademark, service mark, logo or trade name belonging to any Contributor. You agree not to use any Apple Marks in or as part of the name of products derived from the Original Code or to endorse or promote products derived from the Original Code other than as expressly permitted by and in strict compliance at all times with Apple's third party trademark usage guidelines which are posted at http://www.apple.com/legal/guidelinesfor3rdparties.html.

11. Ownership. Subject to the licenses granted under this License, each Contributor retains all rights, title and interest in and to any Modifications made by such Contributor. Apple retains all rights, title and interest in and to the Original Code and any Modifications made by or on behalf of Apple ("Apple Modifications"), and such Apple Modifications will not be automatically subject to this License. Apple may, at its sole discretion, choose to license such Apple Modifications under this License, or on different terms from those contained in this License or may choose not to license them at all.

12. Termination.

12.1 Termination. This License and the rights granted hereunder will terminate:

(a) automatically without notice from Apple if You fail to comply with any term(s) of this License and fail to cure such breach within 30 days of becoming aware of such breach;

(b) immediately in the event of the circumstances described in Section 13.5(b); or

## **Yazılım Lisansı Koşulları**

(c) automatically without notice from Apple if You, at any time during the term of this License, commence an action for patent infringement against Apple; provided that Apple did not first commence an action for patent infringement against You in that instance.

12.2 Effect of Termination. Upon termination, You agree to immediately stop any further use, reproduction, modification, sublicensing and distribution of the Covered Code. All sublicenses to the Covered Code which have been properly granted prior to termination shall survive any termination of this License. Provisions which, by their nature, should remain in effect beyond the termination of this License shall survive, including but not limited to Sections 3, 5, 8, 9, 10, 11, 12.2 and 13. No party will be liable to any other for compensation, indemnity or damages of any sort solely as a result of terminating this License in accordance with its terms, and termination of this License will be without prejudice to any other right or remedy of any party.

### 13. Miscellaneous.

13.1 Government End Users. The Covered Code is a "commercial item" as defined in FAR 2.101. Government software and technical data rights in the Covered Code include only those rights customarily provided to the public as defined in this License. This customary commercial license in technical data and software is provided in accordance with FAR 12.211 (Technical Data) and 12.212 (Computer Software) and, for Department of Defense purchases, DFAR 252.227-7015 (Technical Data -- Commercial Items) and 227.7202-3 (Rights in Commercial Computer Software or Computer Software Documentation). Accordingly, all U.S. Government End Users acquire Covered Code with only those rights set forth herein.

13.2 Relationship of Parties. This License will not be construed as creating an agency, partnership, joint venture or any other form of legal association between or among You, Apple or any Contributor, and You will not represent to the contrary, whether expressly, by implication, appearance or otherwise.

13.3 Independent Development. Nothing in this License will impair Apple's right to acquire, license, develop, have others develop for it, market and/or distribute technology or products that perform the same or similar functions as, or otherwise compete with, Modifications, Larger Works, technology or products that You may develop, produce, market or distribute.

13.4 Waiver; Construction. Failure by Apple or any Contributor to enforce any provision of this License will not be deemed a waiver of future enforcement of that or any other provision. Any law or regulation which provides that the language of a contract shall be construed against the drafter will not apply to this License.

13.5 Severability. (a) If for any reason a court of competent jurisdiction finds any provision of this License, or portion thereof, to be unenforceable, that provision of the License will be enforced to the maximum extent permissible so as to effect the economic benefits and intent of the parties, and the remainder of this License will continue in full force and effect. (b) Notwithstanding the foregoing, if applicable law prohibits or restricts You from fully and/or specifically complying with Sections 2 and/or 3 or prevents the enforceability of either of those Sections, this License will immediately terminate and You must immediately discontinue any use of the Covered Code and destroy all copies of it that are in your possession or control.

13.6 Dispute Resolution. Any litigation or other dispute resolution between You and Apple relating to this License shall take place in the Northern District of California, and You and Apple hereby consent to the personal jurisdiction of, and venue in, the state and federal courts within that District with respect to this License. The application of the United Nations Convention on Contracts for the International Sale of Goods is expressly excluded.

13.7 Entire Agreement; Governing Law. This License constitutes the entire agreement between the parties with respect to the subject matter hereof. This License shall be governed by the laws of the United States and the State of California, except that body of California law concerning conflicts of law.

Where You are located in the province of Quebec, Canada, the following clause applies: The parties hereby confirm that they have requested that this License and all related documents be drafted in English.

Les parties ont exigé que le présent contrat et tous les documents connexes soient rédigés en anglais.

EXHIBIT A.

"Portions Copyright (c) 1999-2003 Apple Computer, Inc. All Rights Reserved.

This file contains Original Code and/or Modifications of Original Code as defined in and that are subject to the Apple Public Source License Version 2.0 (the 'License'). You may not use this file except in compliance with the License. Please obtain a copy of the License at http://www.opensource.apple.com/apsl/ and read it before using this file.

The Original Code and all software distributed under the License are distributed on an 'AS IS' basis, WITHOUT WARRANTY OF ANY KIND, EITHER EXPRESS OR IMPLIED, AND APPLE HEREBY DISCLAIMS ALL SUCH WARRANTIES, INCLUDING WITHOUT LIMITATION, ANY WARRANTIES OF MERCHANTABILITY, FITNESS FOR A PARTICULAR PURPOSE, QUIET ENJOYMENT OR NON-INFRINGEMENT. Please see the License for the specific language governing rights and limitations under the License."

# **Info-ZIP copyright and license**

This is version 2007-Mar-4 of the Info-ZIP license. The definitive version of this document should be available at ftp://ftp.info-zip.org/pub/infozip/license.html indefinitely and a copy at http://www.info-zip.org/pub/infozip/ license.html.

Copyright © 1990-2007 Info-ZIP. All rights reserved.

For the purposes of this copyright and license, "Info-ZIP" is defined as the following set of individuals:

Mark Adler, John Bush, Karl Davis, Harald Denker, Jean-Michel Dubois, Jean-loup Gailly, Hunter Goatley, Ed Gordon, Ian Gorman, Chris Herborth, Dirk Haase, Greg Hartwig, Robert Heath, Jonathan Hudson, Paul Kienitz, David Kirschbaum, Johnny Lee, Onno van der Linden, Igor Mandrichenko, Steve P. Miller, Sergio Monesi, Keith Owens, George Petrov, Greg Roelofs, Kai Uwe Rommel, Steve Salisbury, Dave Smith, Steven M. Schweda, Christian Spieler, Cosmin Truta, Antoine Verheijen, Paul von Behren, Rich Wales, Mike White.

Permission is granted to anyone to use this software for any purpose, including commercial applications, and to alter it and redistribute it freely, subject to the above disclaimer and the following restrictions:

- 1. Redistributions of source code (in whole or in part) must retain the above copyright notice, definition, disclaimer, and this list of conditions.
- 2. Redistributions in binary form (compiled executables and libraries) must reproduce the above copyright notice, definition, disclaimer, and this list of conditions in documentation and/or other materials provided with the distribution. The sole exception to this condition is redistribution of a standard UnZipSFX binary (including SFXWiz) as part of a self-extracting archive; that is permitted without inclusion of this license, as long as the normal SFX banner has not been removed from the binary or disabled.

## **Yazılım Lisansı Koşulları**

- 3. Altered versions--including, but not limited to, ports to new operating systems, existing ports with new graphical interfaces, versions with modified or added functionality, and dynamic, shared, or static library versions not from Info-ZIP--must be plainly marked as such and must not be misrepresented as being the original source or, if binaries, compiled from the original source. Such altered versions also must not be misrepresented as being Info-ZIP releases--including, but not limited to, labeling of the altered versions with the names "Info-ZIP" (or any variation thereof, including, but not limited to, different capitalizations), "Pocket UnZip", "WiZ" or "MacZip" without the explicit permission of Info-ZIP. Such altered versions are further prohibited from misrepresentative use of the Zip-Bugs or Info-ZIP e-mail addresses or the Info-ZIP URL(s), such as to imply Info-ZIP will provide support for the altered versions.
- 4. Info-ZIP retains the right to use the names "Info-ZIP", "Zip", "UnZip", "UnZipSFX", "WiZ", "Pocket UnZip", "Pocket Zip", and "MacZip" for its own source and binary releases.